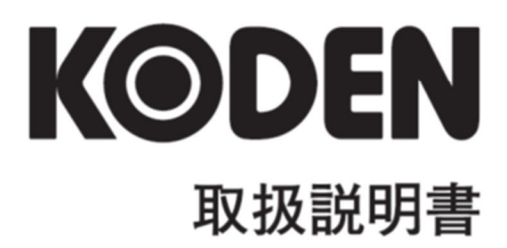

# GPS コンパス **KGC-300**

# KGC-300 取扱説明書 Doc No: 0093130001

#### <span id="page-2-0"></span>図書改定歴

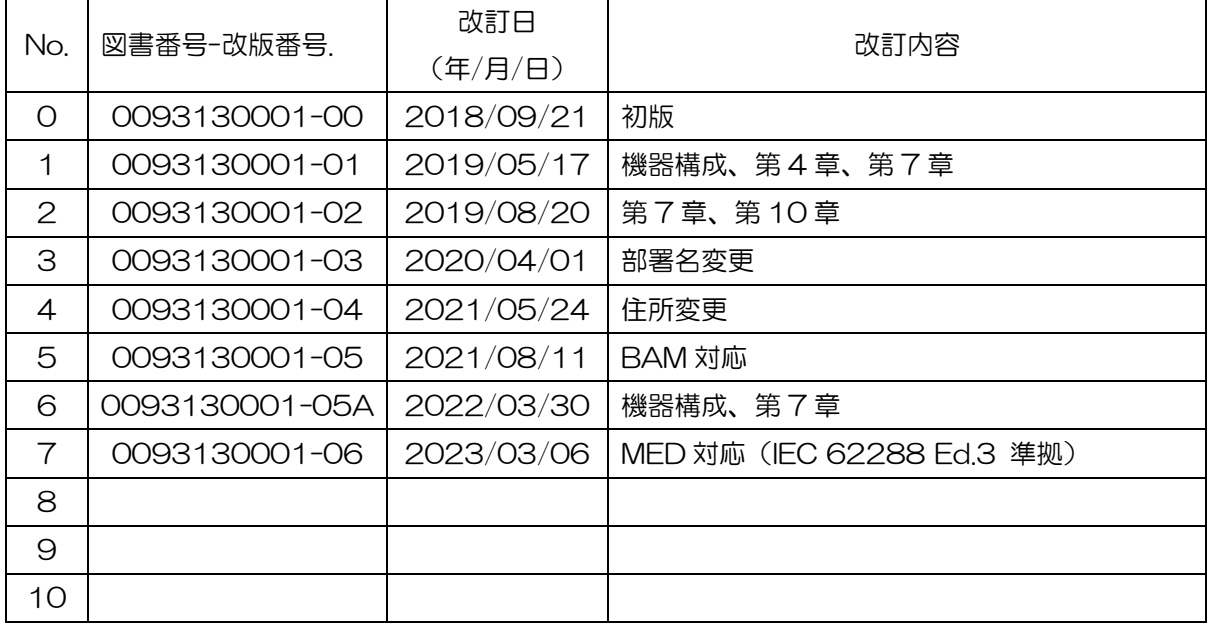

#### 図書番号改版基準

図書の内容を改訂した場合は、版数を変更します。図書番号は、表紙の右下および各ページのフッタ ー領域の左、または右側に表示しています。

Ⓒ 2018-2023 著作権は、株式会社光電製作所に帰属します。

光電製作所の書面による許可がない限り、本取扱説明書に記載された内容の無断転載、複写等を禁止 します。

本取扱説明書に記載された仕様、技術的内容は予告なく変更する事があります。また、記述内容 の解釈の齟齬に起因した人的、物的損害、障害については、光電製作所はその責務を負いません。

#### <span id="page-3-0"></span>重要なお知らせ

- 取扱説明書(以下、本書と称します)の複写、転載は当社の許諾が必要です。無断で複写転載する ことは固くお断りします。
- 本書を紛失または汚損されたときは、お買い上げの販売店もしくは当社までお問合せください。
- 製品の仕様および本書の内容は、予告なく変更する場合があります。
- 本書の説明で、製品の画面に表示される内容は、状況によって異なる場合があります。イラスト のキーや画面は、実際の字体や形状と異なっていたり、一部を省略していたりする場合がありま す。
- 記述内容の解釈の齟齬に起因した損害、障害については、当社は一切責任を負いません。
- 地震・雷・風水害および当社の責任以外の火災、第三者による行為、その他の事故、お客様の故 意または過失・誤用・その他異常な条件下での使用により生じた損害に関しては、当社は一切責 任を負いません。
- 製品の使用または使用不能から生ずる付随的な損害(記憶内容の変化・消失、事業利益の損失、 事業の中断など)に関しては、当社は一切責任を負いません。
- 万一、登録された情報内容が変化・消失してしまうことがあっても、故障や障害の原因にかかわ らず、当社は一切責任を負いません。
- 当社が関与しない接続機器、ソフトウェアとの組み合わせによる誤動作などから生じた損害に関 しては、当社は一切責任を負いません。

## <span id="page-4-0"></span>安全にお使いいただくために

## <span id="page-4-1"></span>本取扱説明書に使用しているシンボル

本取扱説明書には、以下のシンボルを使用しています。各シンボルの意味をよく理解して、保守 点検を実施してください。

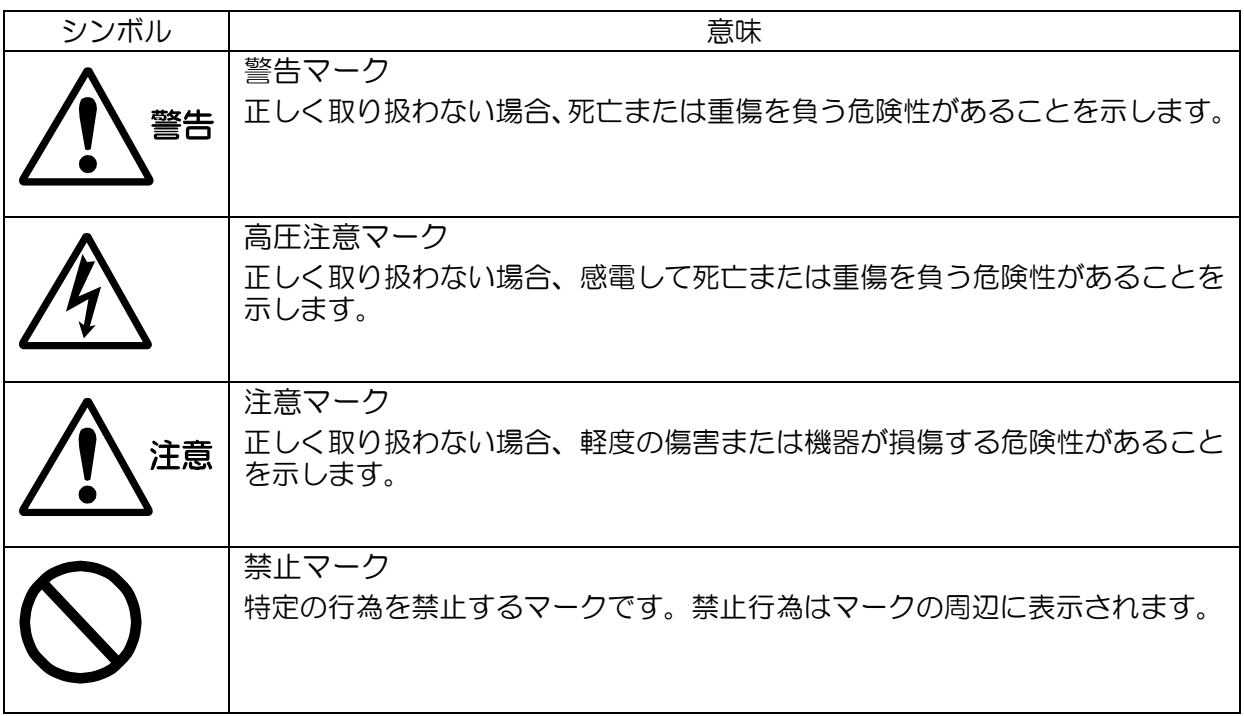

## <span id="page-4-2"></span>装備上の注意事項

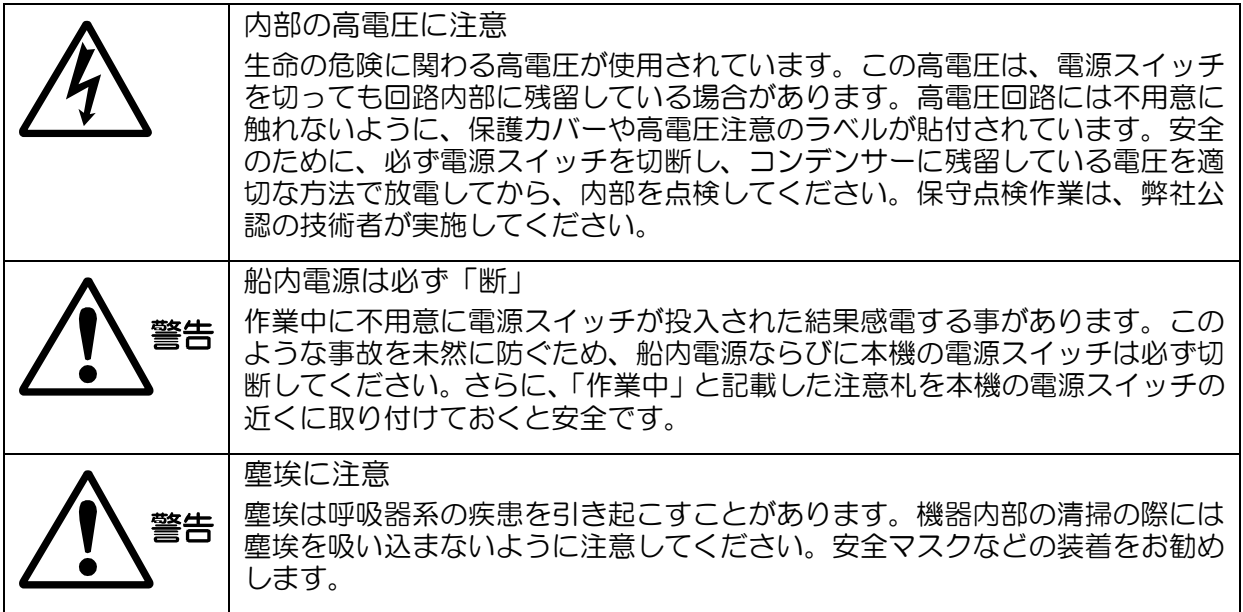

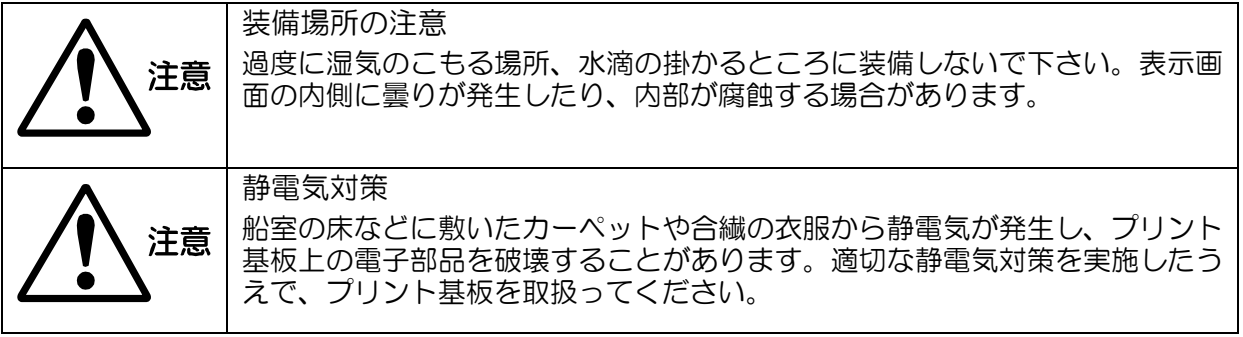

# <span id="page-5-0"></span>取扱上の注意事項

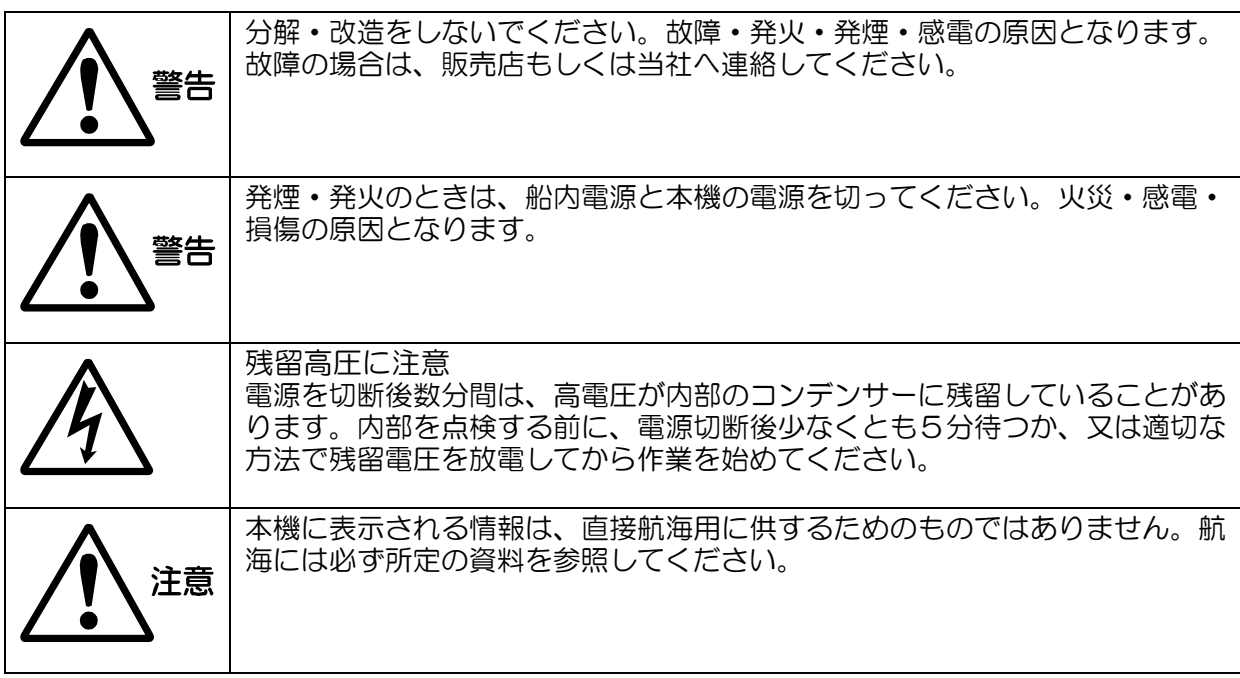

<span id="page-6-0"></span>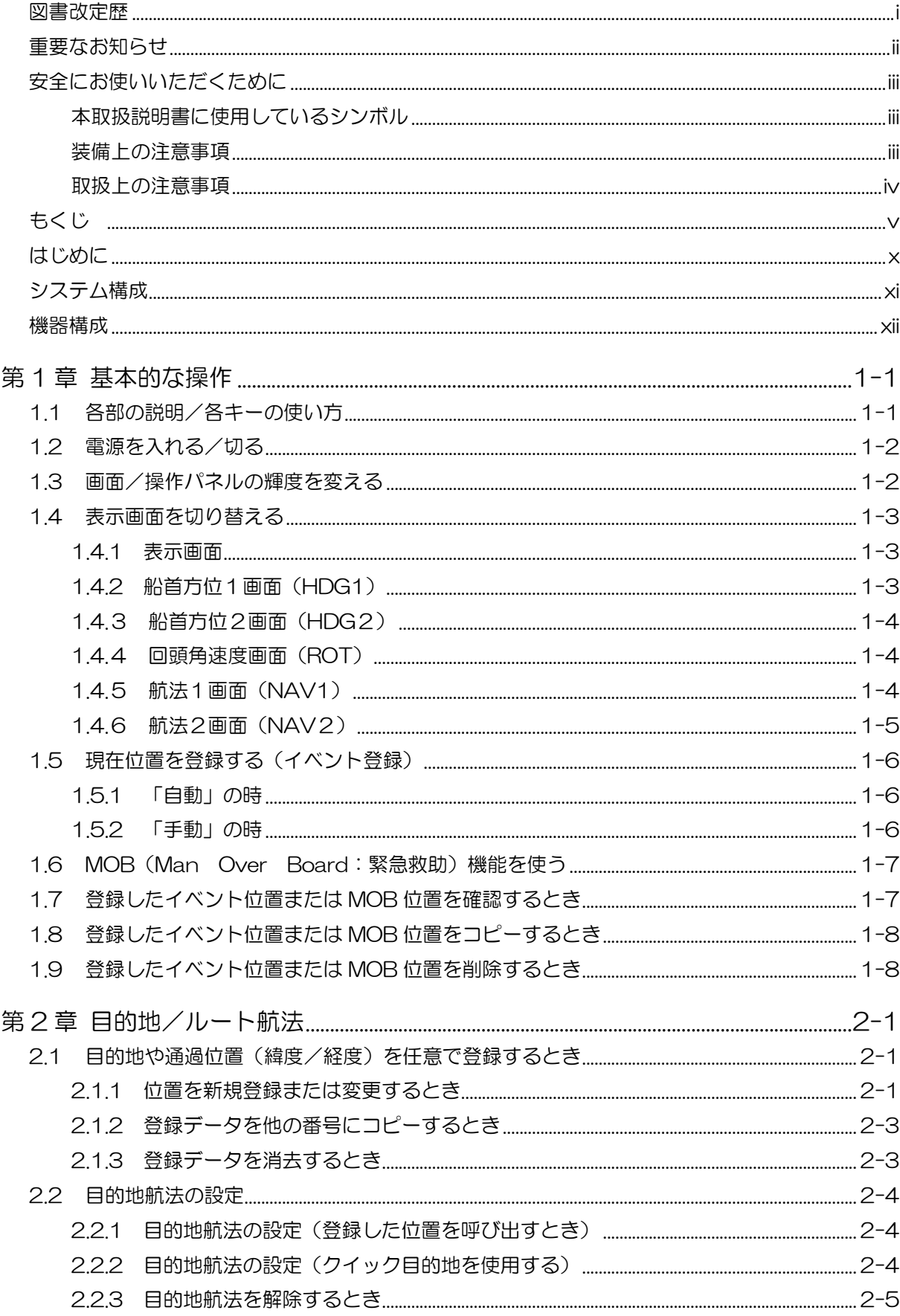

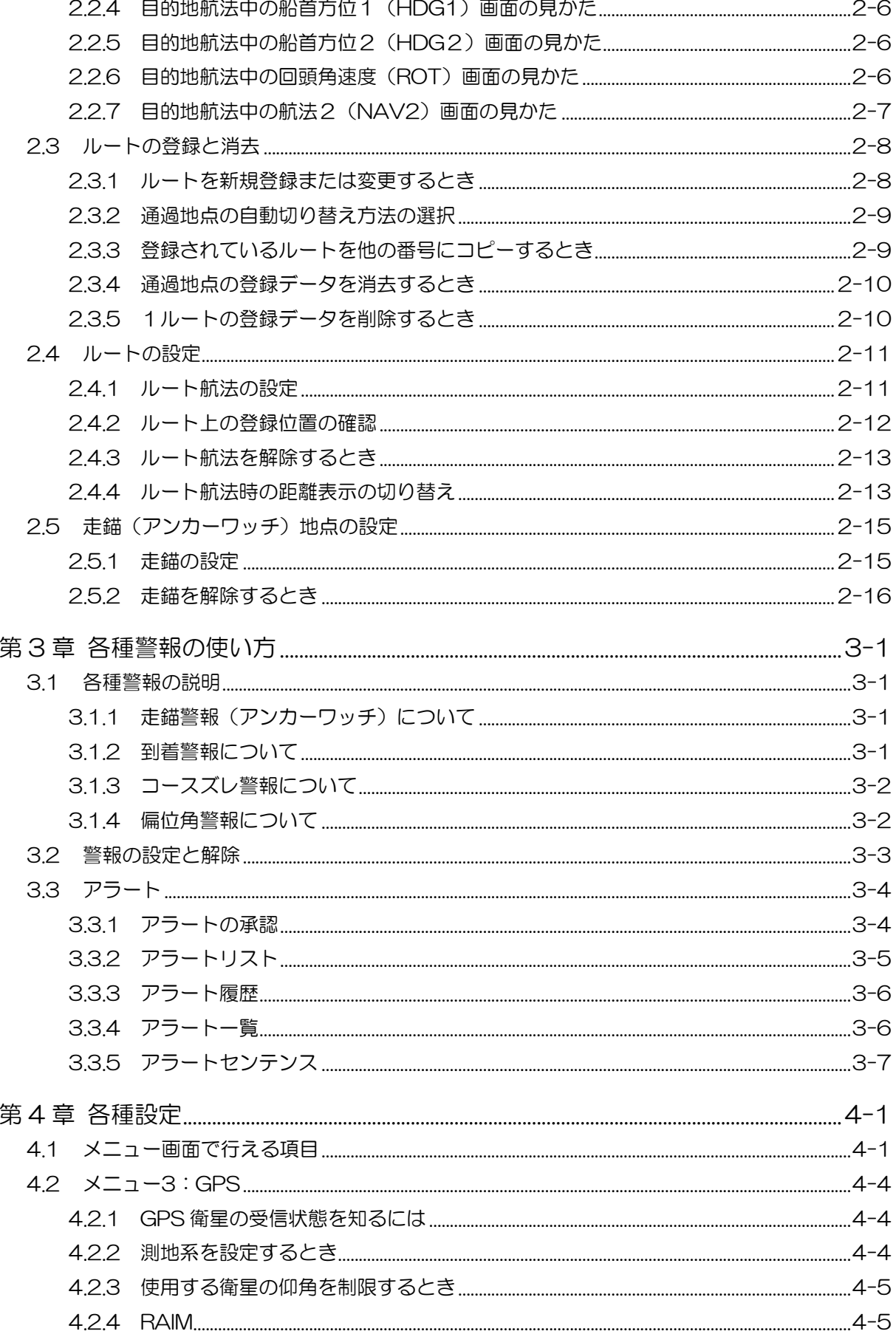

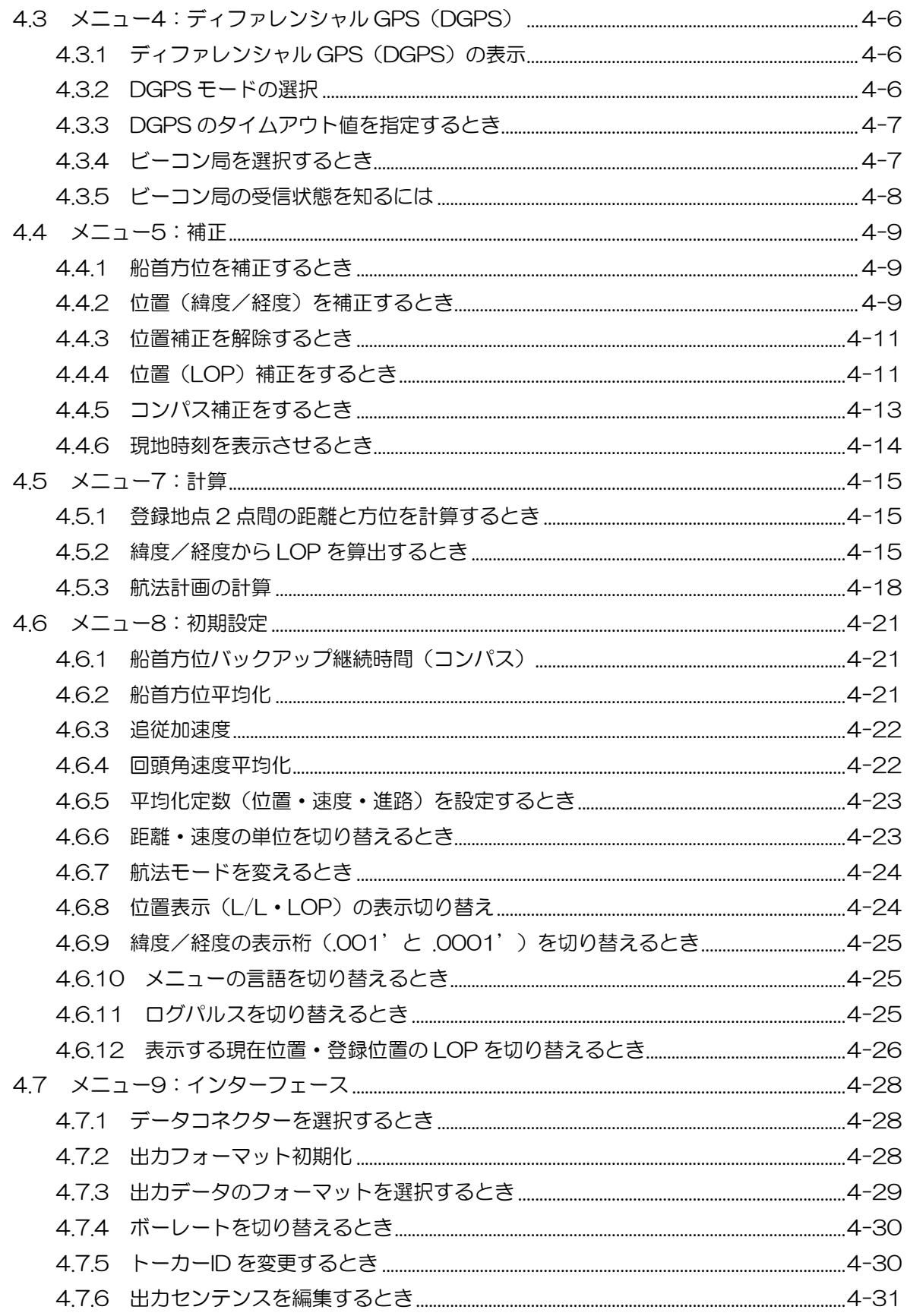

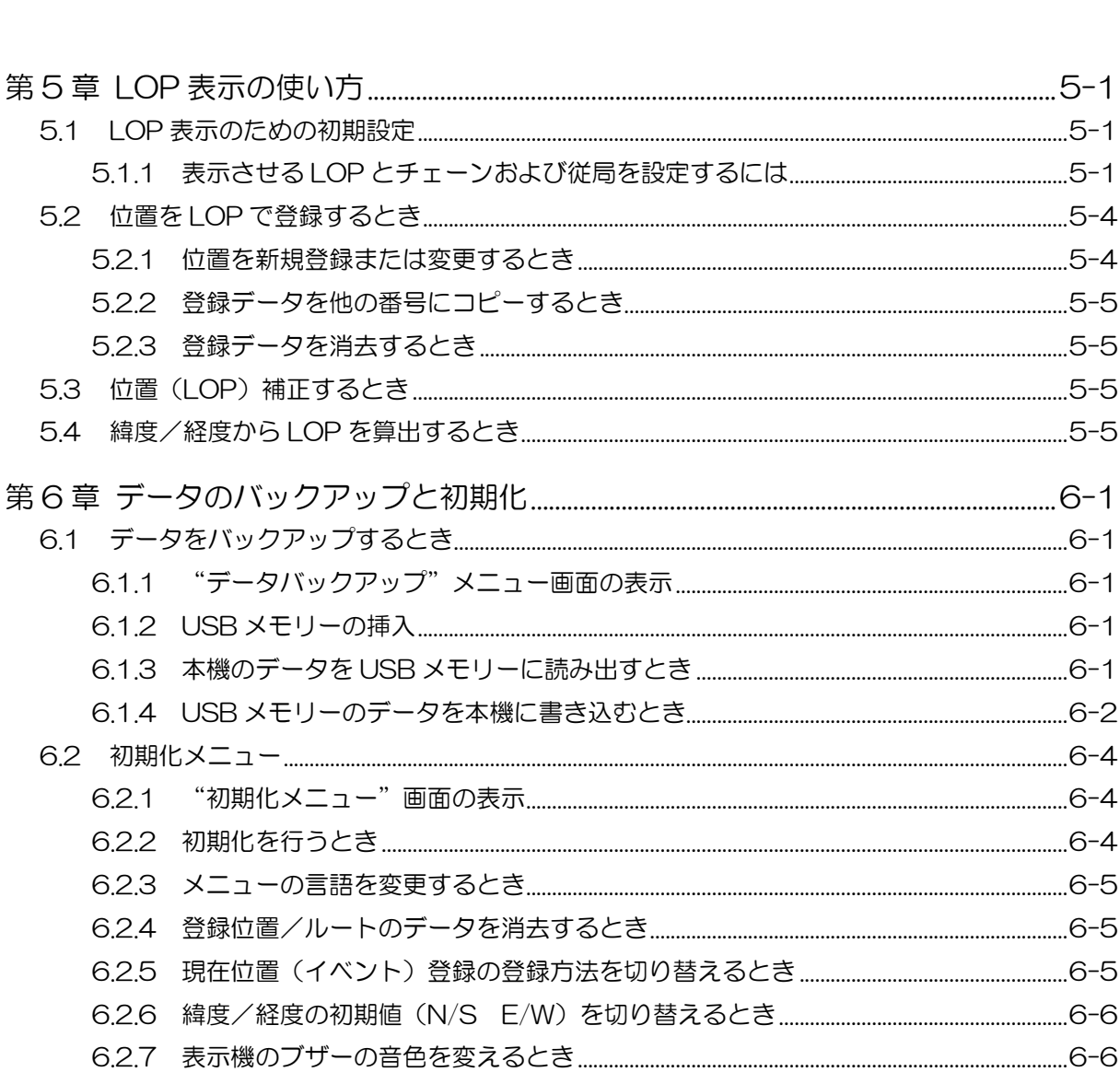

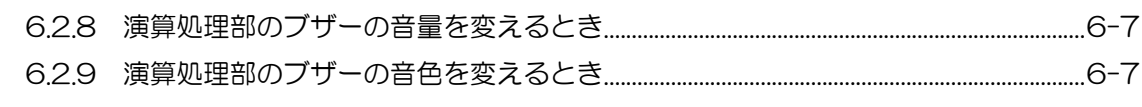

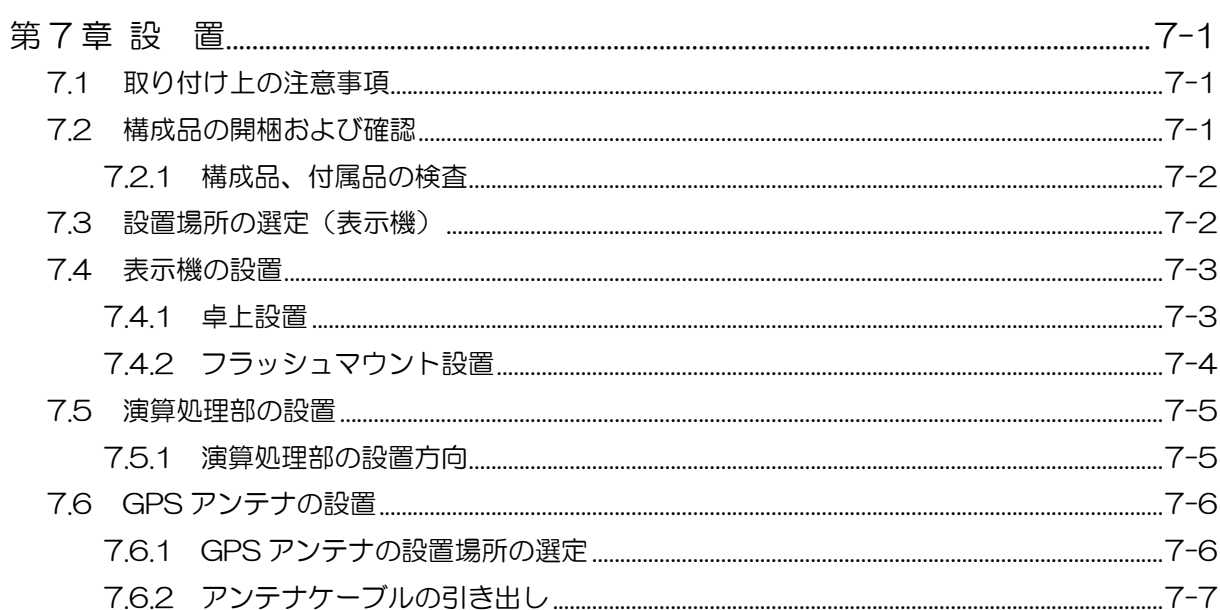

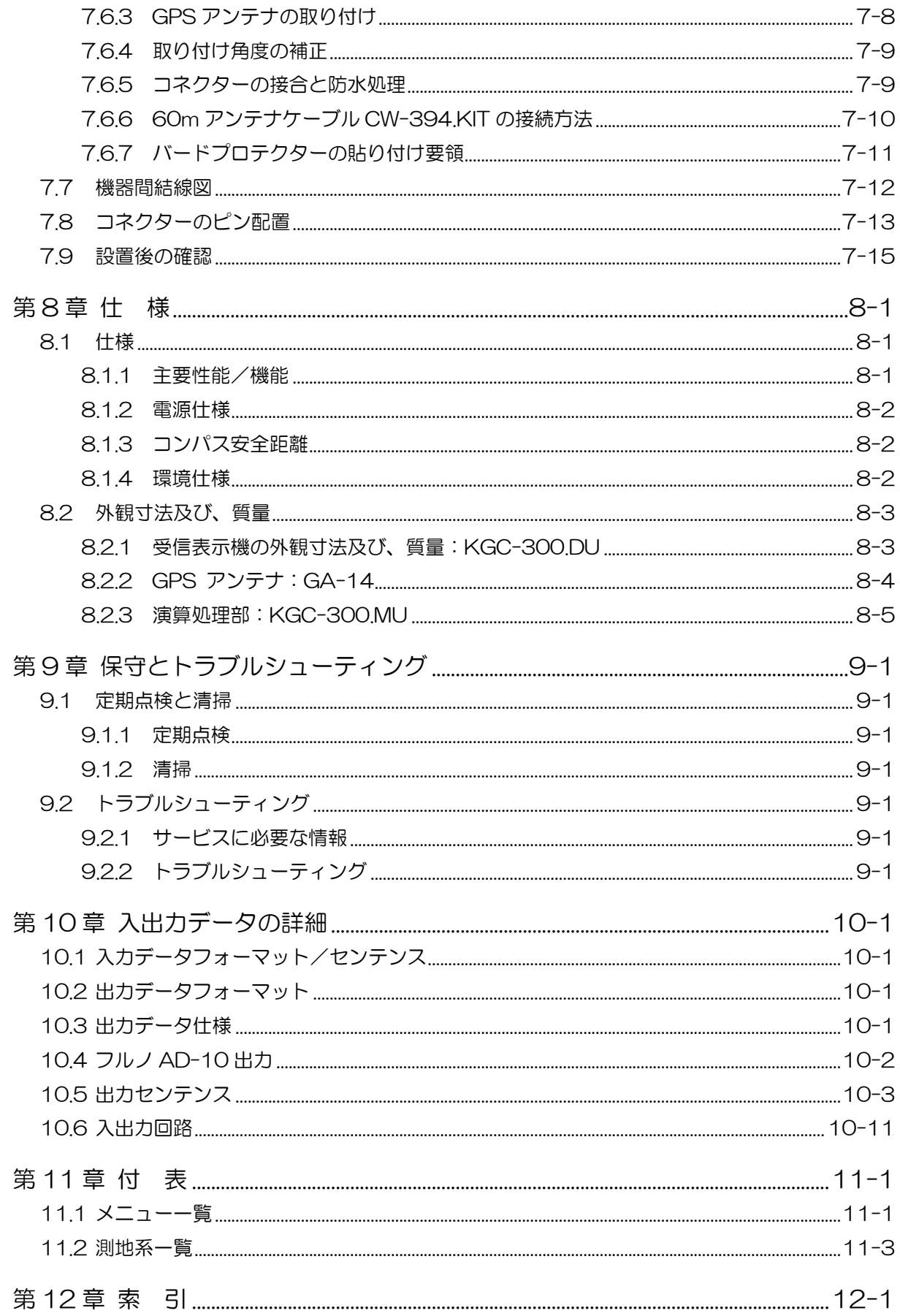

## <span id="page-11-0"></span>はじめに

KGC-300 は GPS (全世界衛星測位システム) を用いたコンパスおよび航法装置です。

GPS 衛星の電波を利用して、2 個の GPS アンテナの位相差を測定することで、船舶の船首方位を高 精度に検出します。また、航法計算の機能も有していますので GPS 航法装置としてもご使用いただけ ます。

本機の主な特長は下記の通りです。

- 演算処理部、表示機、GPS アンテナの 3 つのユニットで構成されています。表示機は 4.3 インチ の高輝度タイプカラー液晶を採用しているため視認性に優れています。
- 船首方位伝達装置(THD)および衛星航法装置(GPS)として IMO の性能基準に準拠しています。
- 船首方位の他、ローリング・ピッチング及びヒービングデータが出力可能です。ヒービング補正機 能付きの魚探をご使用になれば、うねりや波の影響のない魚探映像が観測できます。
- レーダー、プロッター等に方位を出力するポートは標準で 5 個用意されていて、No.2 レーダーや 潮流計など多方面の機器に接続が可能です。

<span id="page-12-0"></span>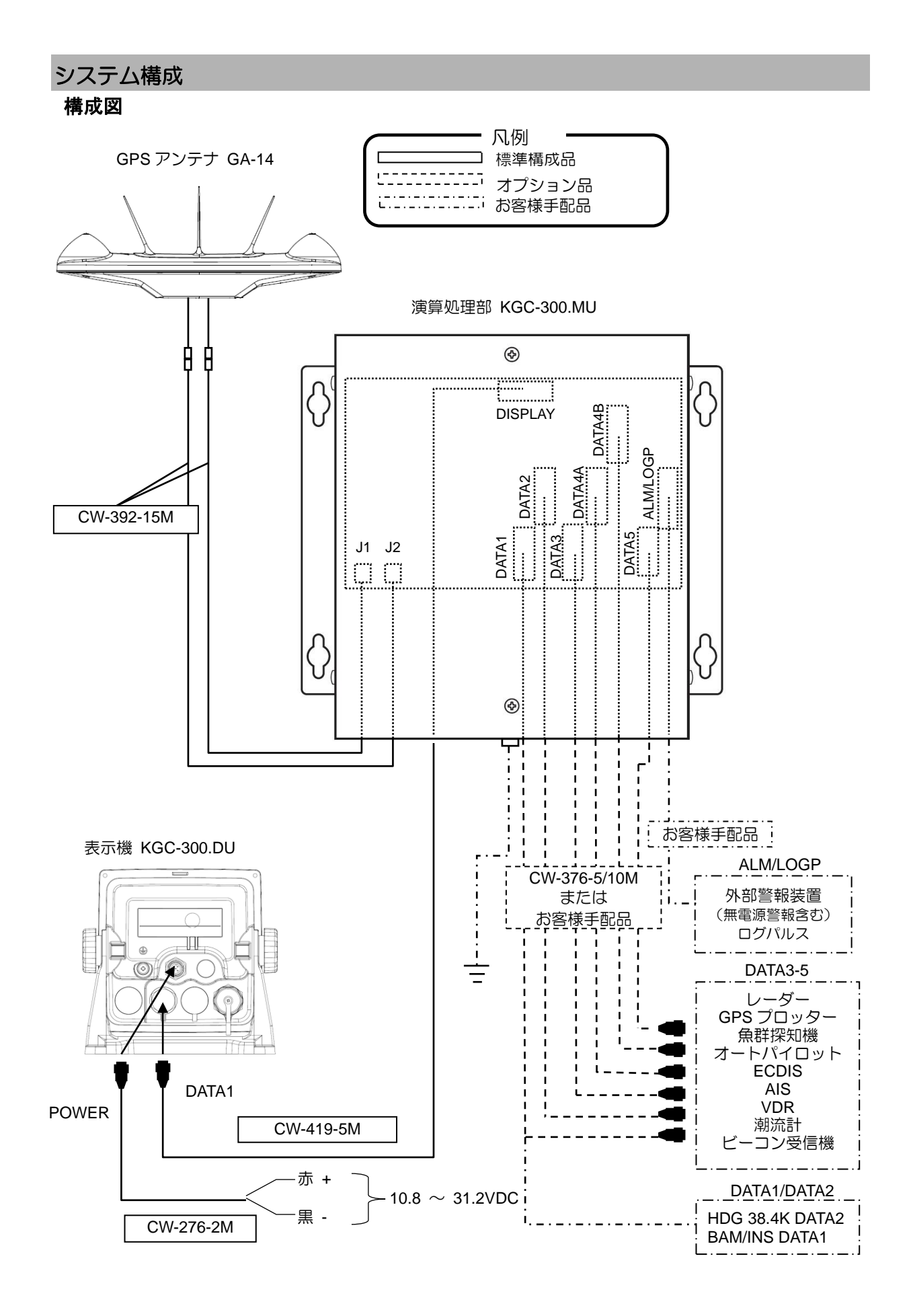

# <span id="page-13-0"></span>機器構成

標準機器構成リスト

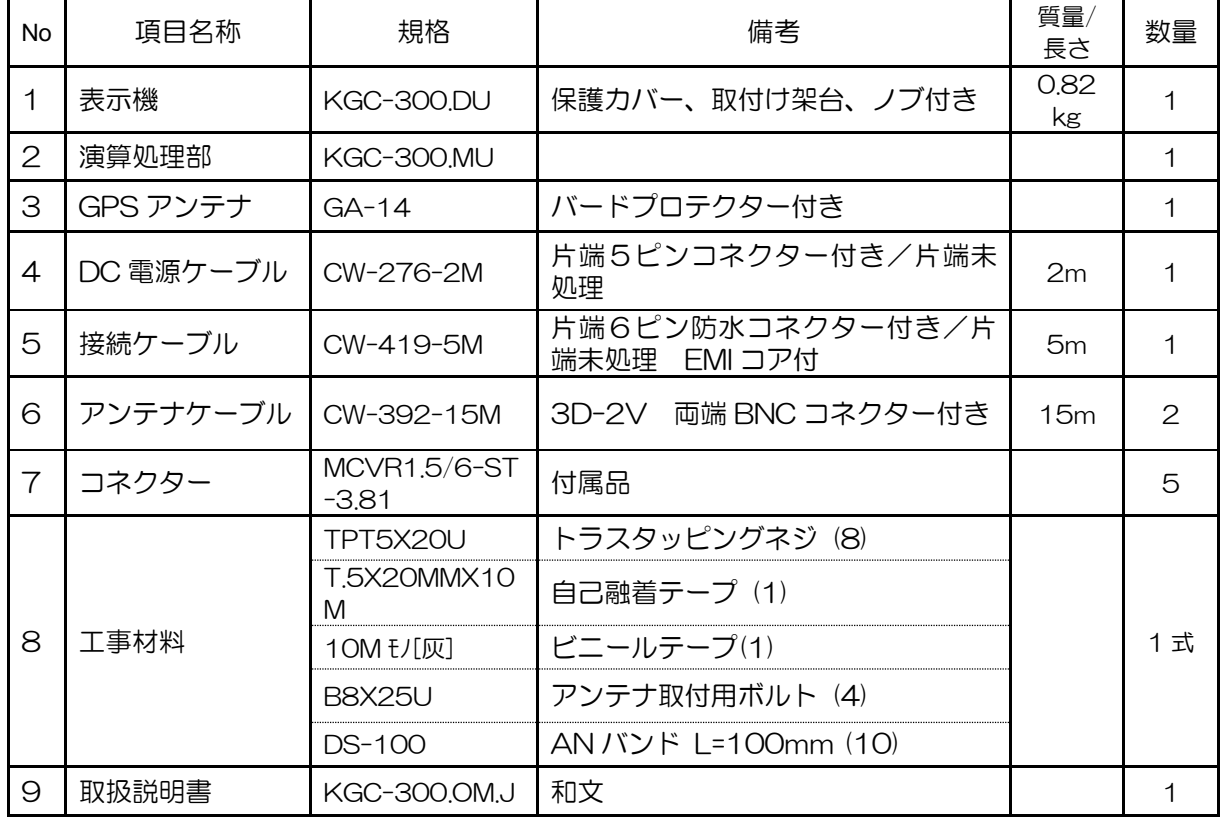

オプション品リスト

| <b>No</b>      | 項目名称               | 規格                    | 備考                                                         | 質量/                    |
|----------------|--------------------|-----------------------|------------------------------------------------------------|------------------------|
|                |                    |                       |                                                            | 長さ                     |
| 1              | 接続ケーブル             | CW-376-5M/10M         | 片端6ピン防水コネクター付き/片端未<br>処理                                   | 5m/<br>10 <sub>m</sub> |
| $\overline{2}$ | 電源整流器              | PS-010                | 5Aフューズ (2個) 付き                                             | 3.5 <sub>kg</sub>      |
| 3              | AC 電源ケーブル          | VV-2D8-3M             | PS-010 用、両端未処理                                             | 3 <sub>m</sub>         |
| $\overline{4}$ | アンテナケーブル<br>延長キット  | CW-393-30M            | 5D-FB 両端 BNC コネクター付き、2本<br>/台                              | 30 <sub>m</sub>        |
| 5              |                    | <b>CW-394-60M KIT</b> | 8D-SFA 片端 N コネクター<br>/片端未処理、Nコネクター、<br>CW-826-0.5M 付き、2組/台 | 60 <sub>m</sub>        |
| 6              | マウントベース<br>$\circ$ | D86MB21110            | アンテナ、GA-14 取り付け台                                           |                        |
| $\overline{7}$ | アタッチメント            | D86MB21120            | GA-11 取り付け穴→<br>GA-14 取り付け穴へ変換金具                           |                        |
| 8              | 取扱説明書              | KGC-300,0M,J          | 和文                                                         |                        |
| $\Theta$       | 修理説明書              | <b>KGC-300.SM.J</b>   | 和文                                                         |                        |

一このページは空白ですー

# 第1章 基本的な操作

## <span id="page-16-1"></span><span id="page-16-0"></span>1.1 各部の説明/各キーの使い方

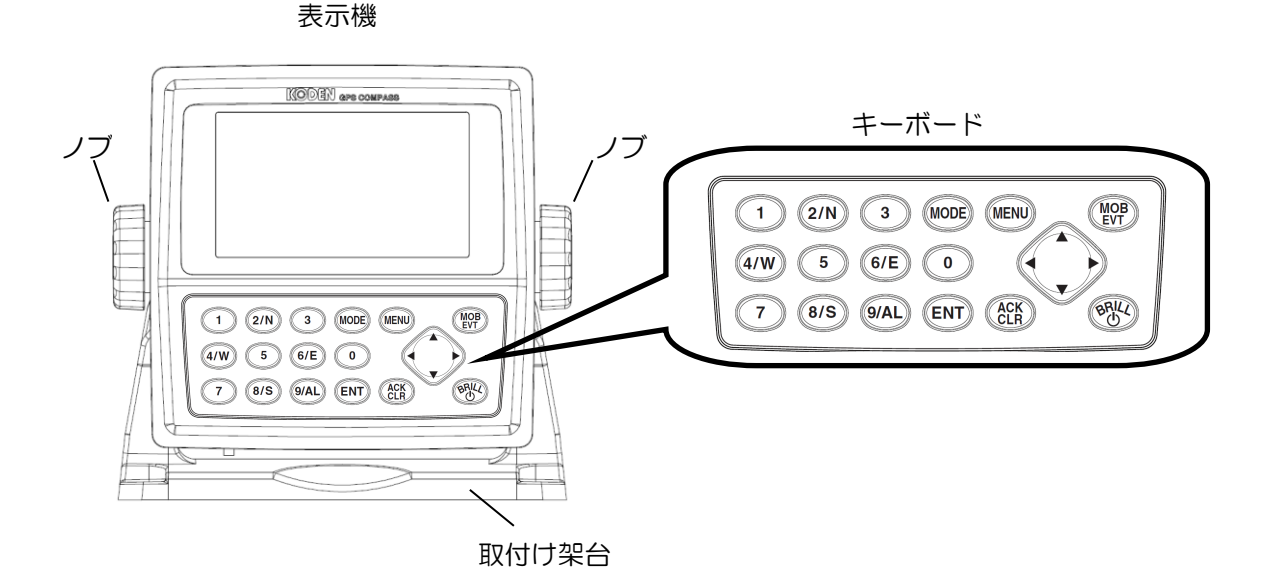

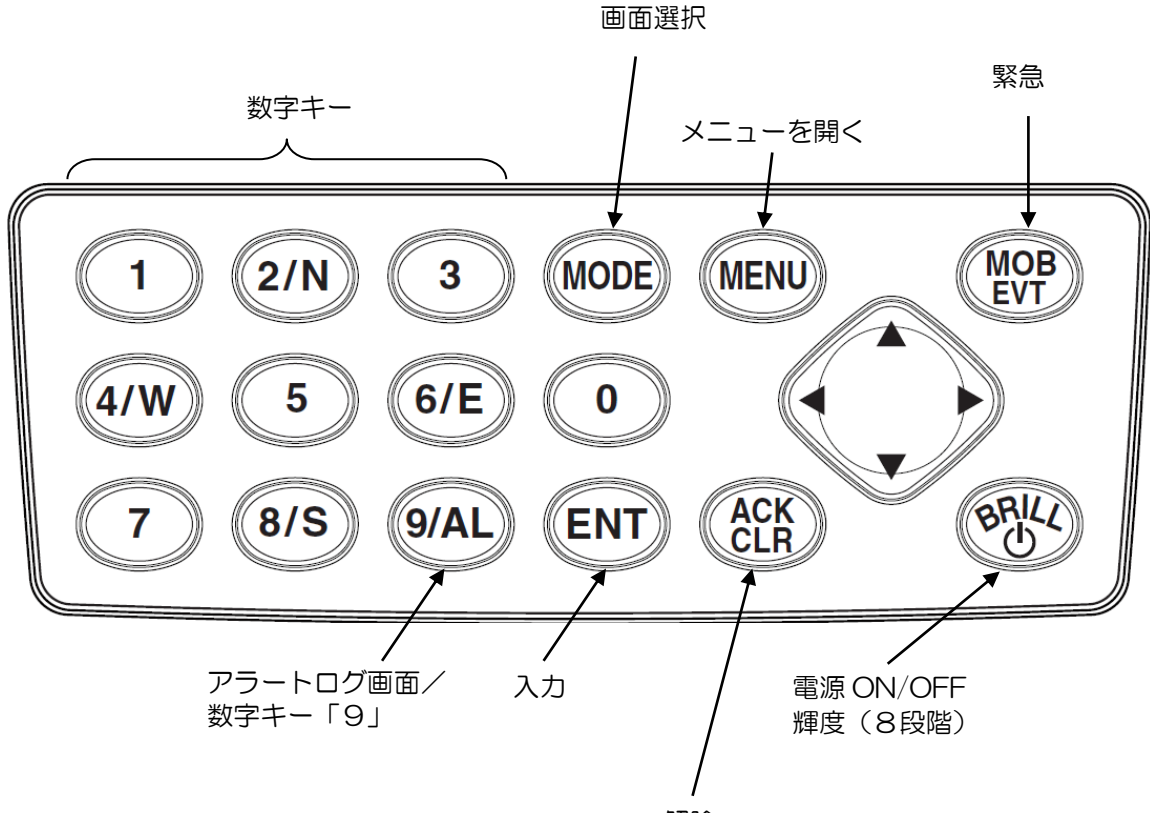

解除

<span id="page-17-0"></span>1.2 電源を入れる/切る

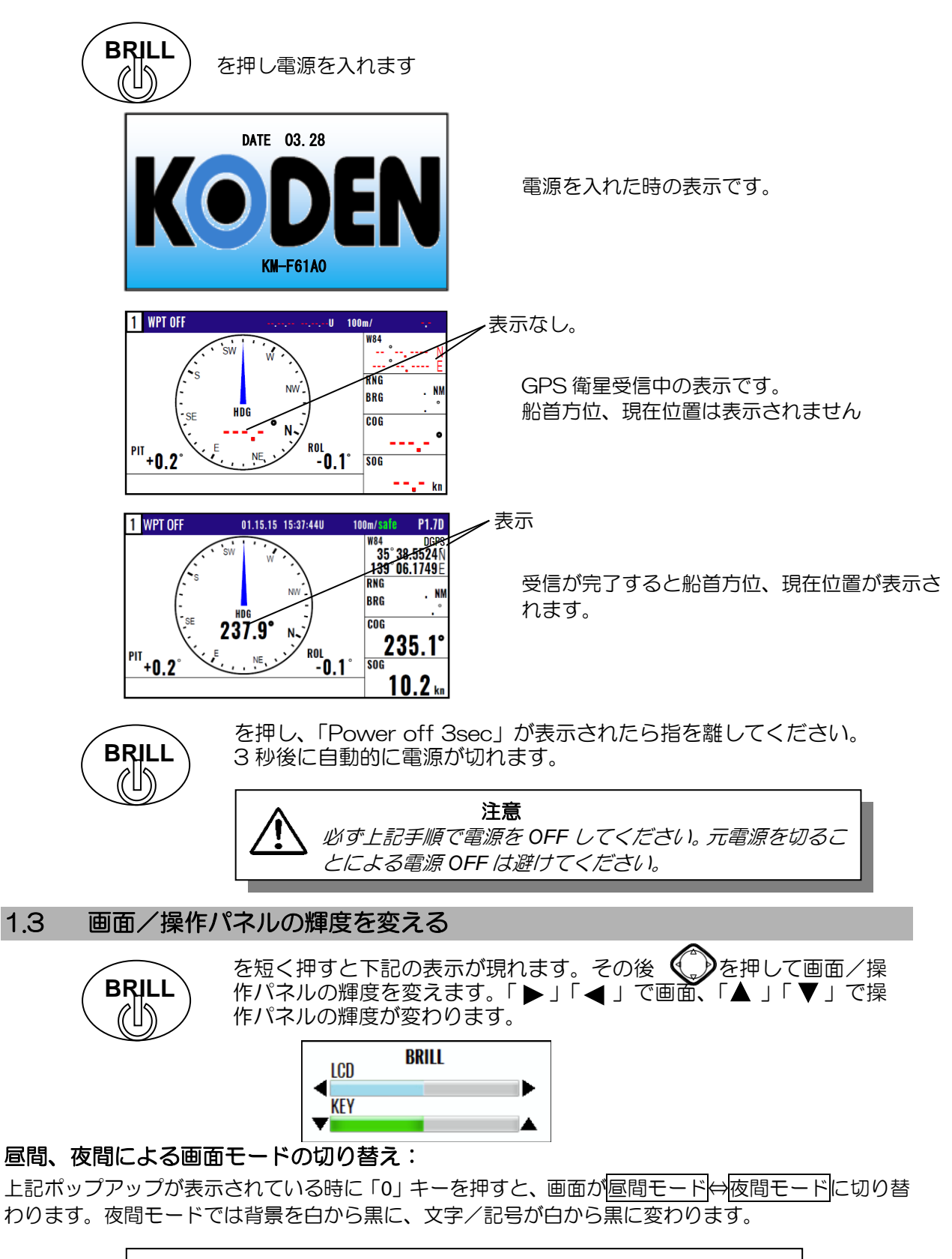

<span id="page-17-1"></span>\*輝度/画面モードは次に電源を入れた際にも同じ設定となります。

## <span id="page-18-0"></span>1.4 表示画面を切り替える

#### <span id="page-18-1"></span>1.4.1 表示画面

表示画面は5種類あります。: 船首方位1画面(HDG1)、船首方位2画面(HDG2)、回頭角速 度画面(ROT)、航法1画面(NAV1)、航法2画面(NAV2)

表示画面を切り替えるには2つの方法があります。

1.数字キーを押して切り替えます。画面左上に画面番号が表示されます。

2. (MODE) キーを押して順番に切り替えます。

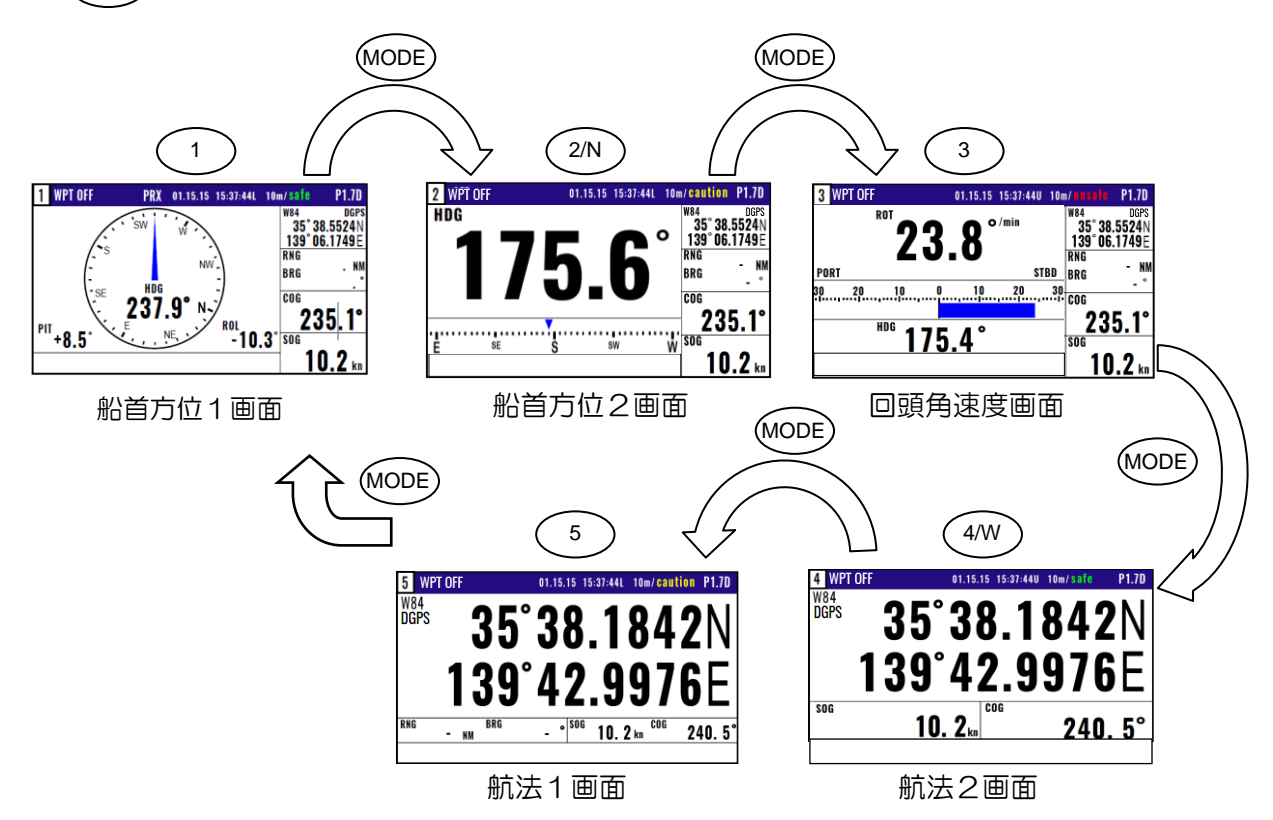

<span id="page-18-2"></span>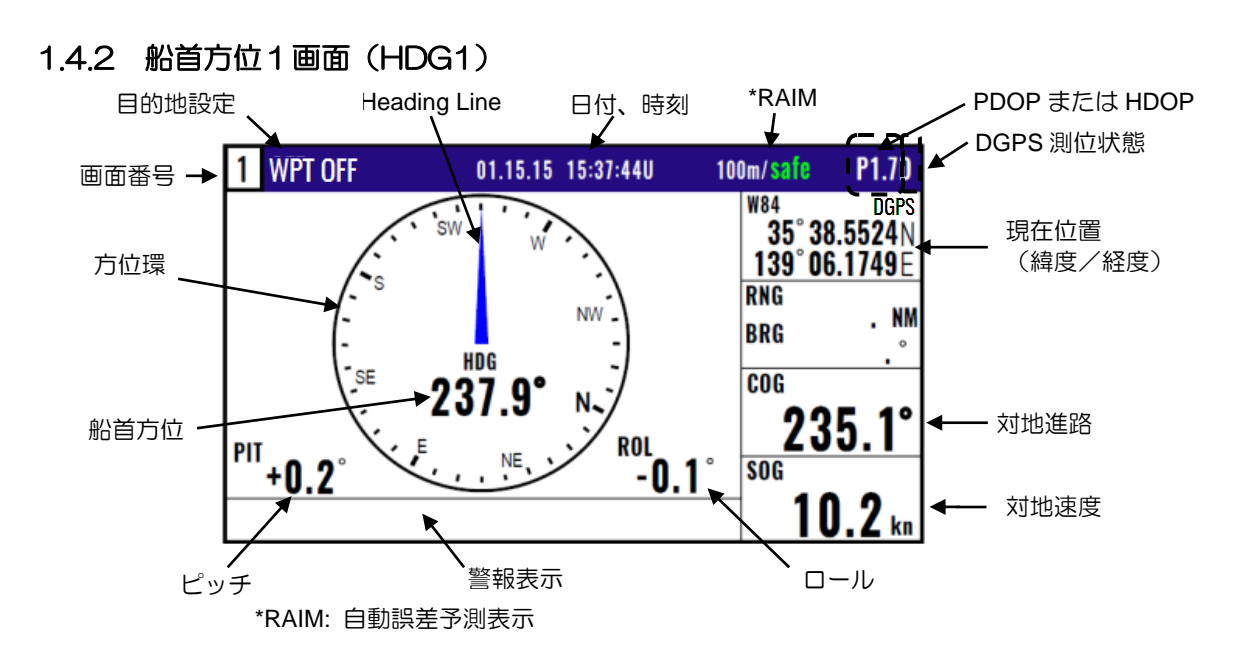

## 1.4.3 船首方位2画面(HDG2)

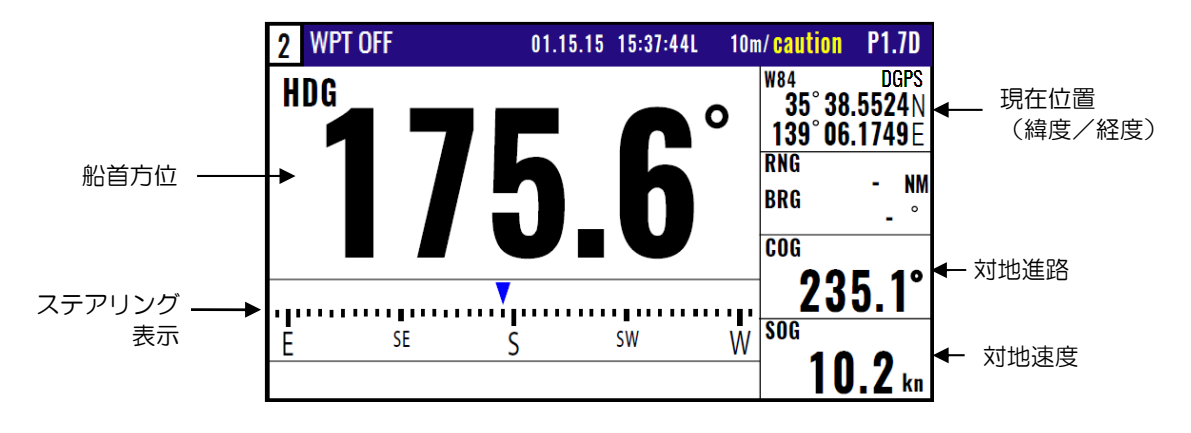

## 1.4.4 回頭角速度画面(ROT)

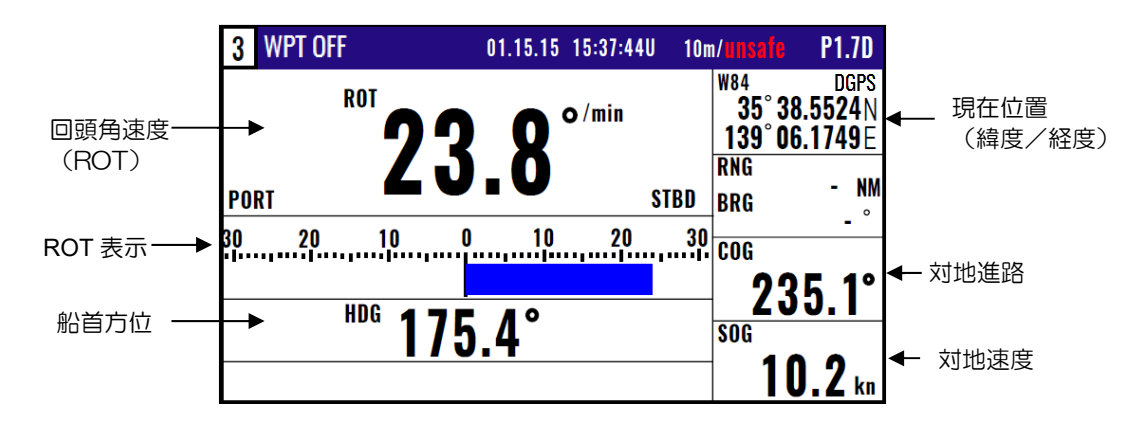

## 1.4.5 航法1画面(NAV1)

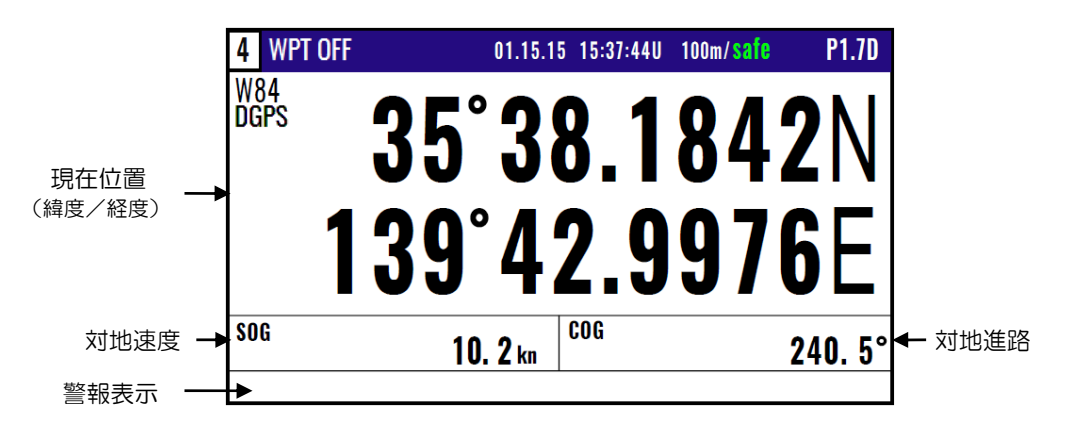

## <span id="page-20-0"></span>1.4.6 航法2画面(NAV2)

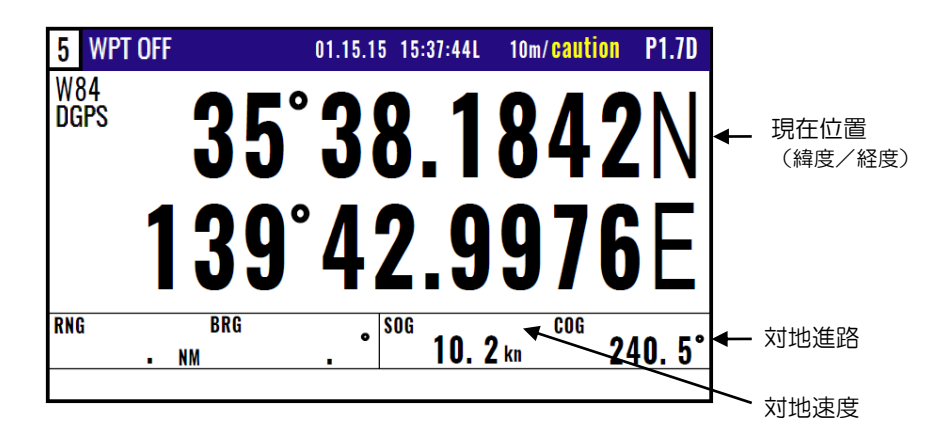

## <span id="page-21-0"></span>1.5 現在位置を登録する(イベント登録)

現在位置は0001~0999までの999地点登録でき、1000地点目からは古いデータが新しいデータ に順次書き換わります。

- ・登録日、登録時間、位置データが登録されます。
- ・通過地点(潮目、好漁場など)を簡単に登録することができます。
- ・目的地として、またルート中の通過地点として利用することができます。

・イベント登録の方法には自動と手動の 2 種類があります。選択は初期化メニューの「4:イベント」 で行います。(6-5 ページ、6.2.5 現在位置(イベント)登録の登録方法を切り替えるときを参照)

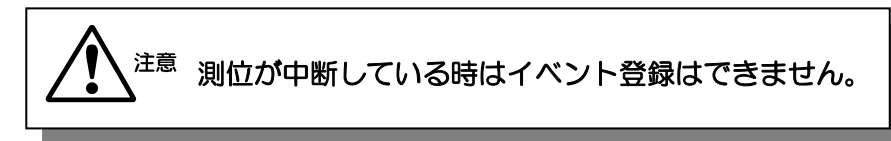

#### <span id="page-21-1"></span>1.5.1 「自動」の時

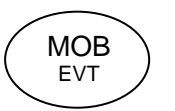

(1)(MOB)キーを押すとポップアップが表示されます。 (2)その状態で (ENT)キーを押すとイベント登録ができます。 \*キーを押すごとに順次0999地点まで登録できます。

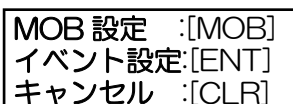

10 秒間表示されます。 「CLR」キーを押すと 強制的に消せます。

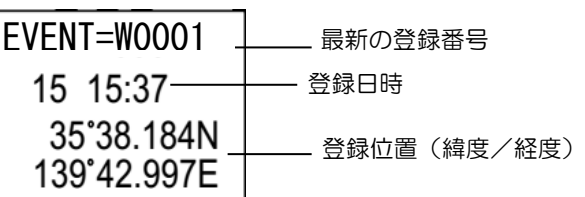

#### <span id="page-21-2"></span>1.5.2 「手動」の時

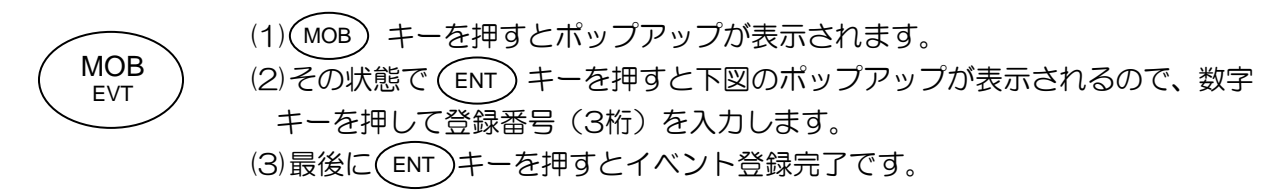

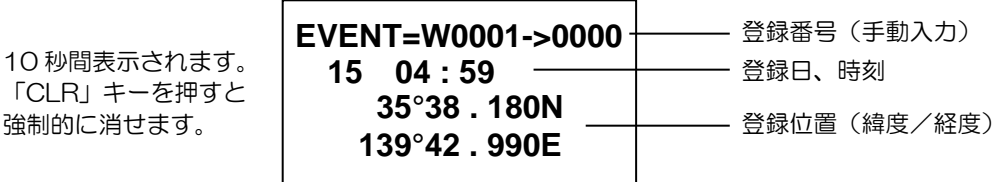

イベント登録はすべての画面において最優先されます。 メニュー画面を表示中にイベント登録を行うと、メニュー画面 表示前の画面に戻ります。

#### <span id="page-22-0"></span>1.6 MOB(Man Over Board:緊急救助)機能を使う

MOB機能とは、人が落水した時などの緊急時に、MOBの位置に容易に戻れるようにするための機能

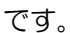

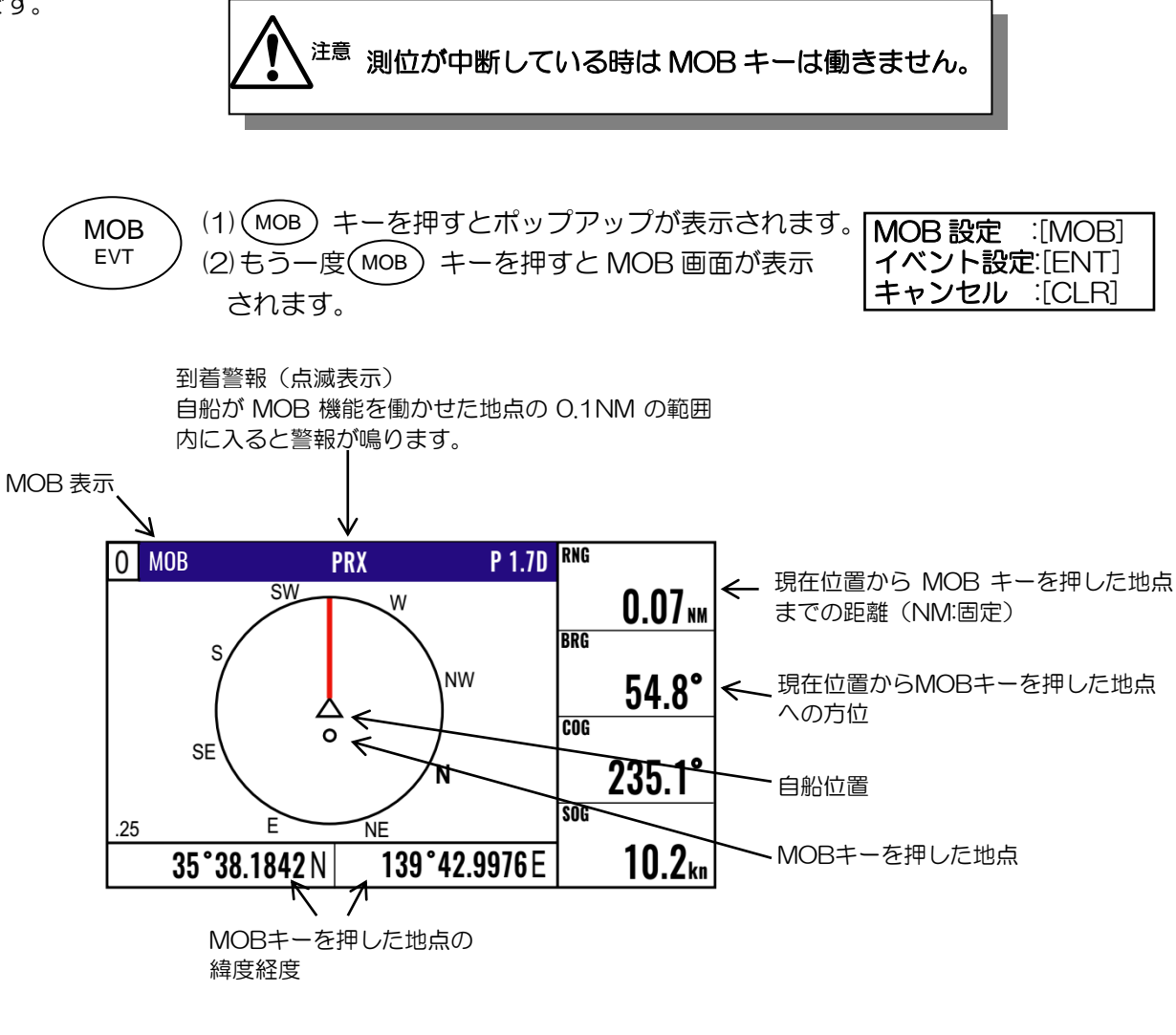

**ACK CLR** 

「CLR」キーを押すと警報が止まり、もう一度「CLR」キーを押すと MOB キーが押される前の画面に戻ります。

## <span id="page-22-1"></span>1.7 登録したイベント位置または MOB 位置を確認するとき

(1)1〜9のメニュー項目が表示されるまで(MENU) キーを押します。

(2) ( 1 )キーを押し"1:目的地"画面を表示させます。

(3)POOOO(MOB)またはWOOO1〜WO999(イベント)を指定して(ENT *)* キーを押します。

P0000:MOBキーを押した地点の位置データ W0001~W0999: イベント登録した位置データ

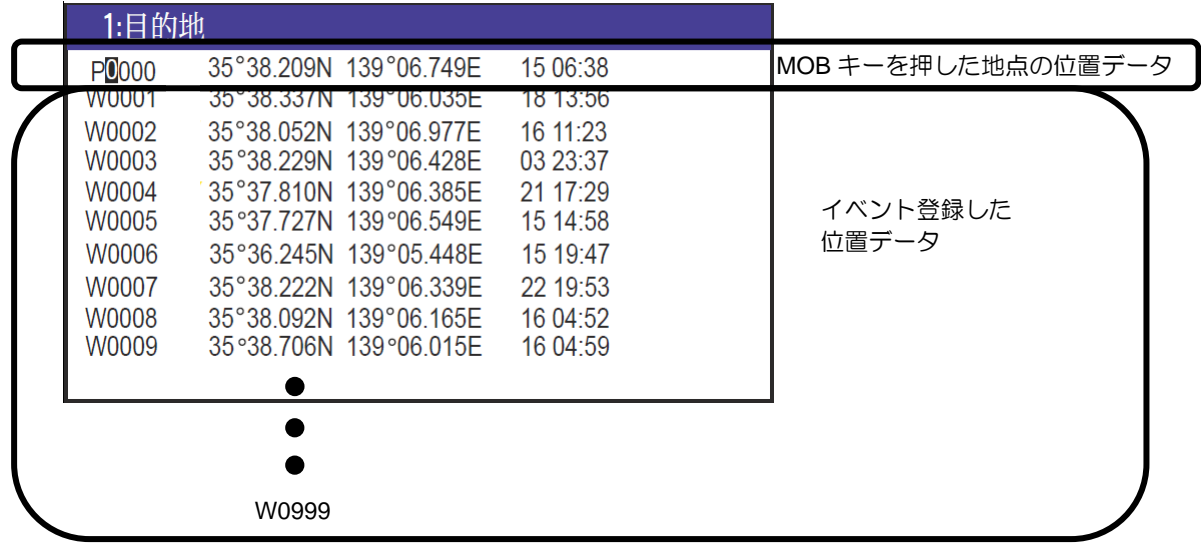

#### <span id="page-23-0"></span>1.8 登録したイベント位置または MOB 位置をコピーするとき

- (1)1〜9のメニュー項目が表示されるまで(MENU) キーを押します。
- (2) ( 1 )キーを押し"1:目的地"画面を表示させます。
- (3)コピーするイベント位置または MOB 位置の登録番号(0000~0999)を数字キーで入力し、 (ENT )キーを押します。
	- (4)もう一度( ENT ) キーを押し操作選択のポップアップを表示させます。
	- (5)ポップアップの中から「コピー」を選択して( ENT ) キーを押します。
	- (6)コピー先の登録番号を数字キーで入力し、最後に( ENT ) キーを押します。
	- (7)「上書きよろしいですか?」のポップアップが表示されるので、上書きして良ければ「はい」を 選択後(ENT)キーを押します。

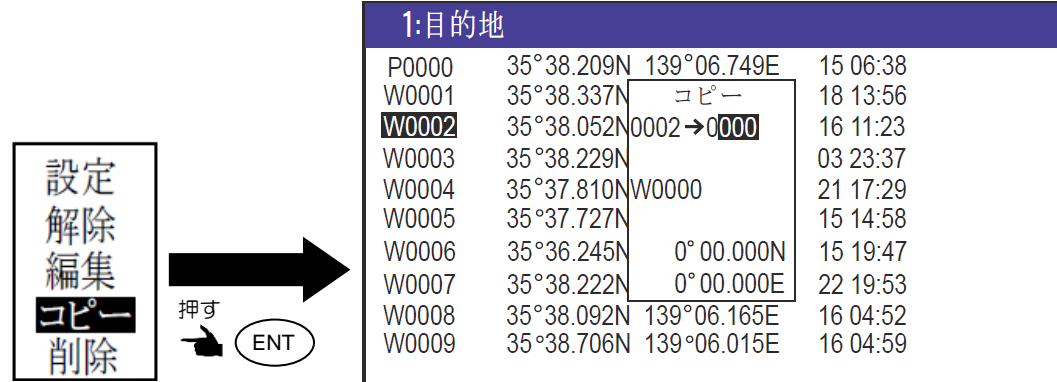

## <span id="page-23-1"></span>1.9 登録したイベント位置または MOB 位置を削除するとき

(1)1~9のメニュー項目が表示されるまで(MENU) キーを押します。

- (2) ( 1 )キーを押し"1:目的地"画面を表示させます。
- (3)削除するイベント位置または MOB 位置の登録番号(0000~0999)を数字キーで入力し、 (ENT *)*キーを押します。

(4)もう一度 ( ENT )キーを押し操作選択のポップアップを表示させます。 ENT

(5)ポップアップの中から「**削除**」を選択して( ENT )キーを押します。

(6)「削除よろしいですか?」のポップアップが表示されるので、削除して良ければ「はい」を選択 後 (ENT)キーを押します。

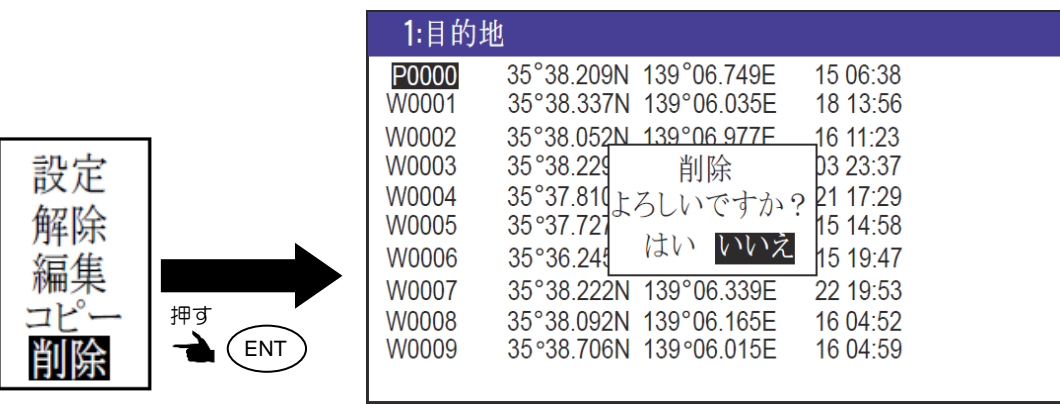

一このページは空白ですー

# 第2章 目的地/ルート航法

### <span id="page-26-1"></span><span id="page-26-0"></span>2.1 目的地や通過位置(緯度/経度)を任意で登録するとき

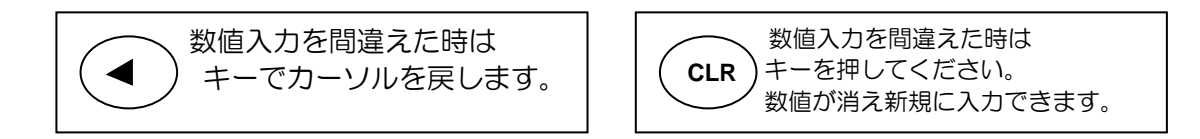

#### <span id="page-26-2"></span>2.1.1 位置を新規登録または変更するとき

登録番号 (0000~9999) の内、0000~0999の1000地点はMOB、イベント登録に使用する ので、任意位置登録は1000~9999の9000地点に登録します。

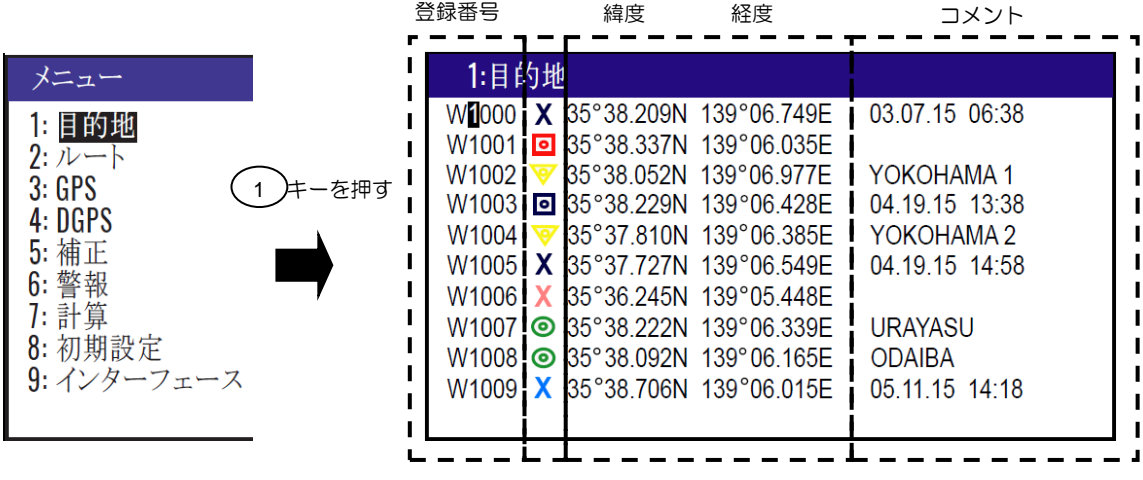

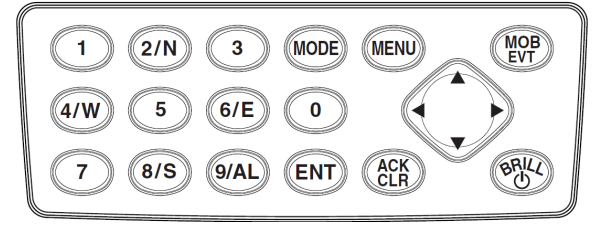

- (1)1〜9のメニュー項目が表示されるまで(MENU) キーを押します。
- (2)( 1 )キーを押し"1:目的地"画面を表示させます。

(3)登録または変更する登録番号を数字キーで入力した後(ENT ) キーを押します。

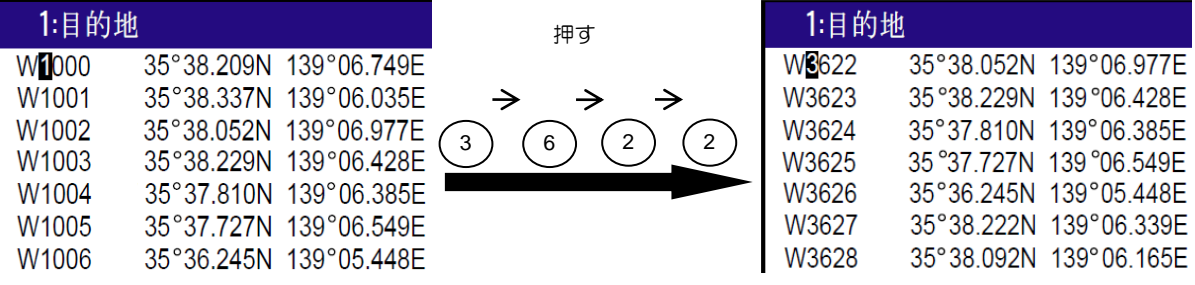

(4)もう一度(ENT)キーを押すと画面の右下に操作選択のポップアップが表示されます。 (5) ポップアップの中から「編集」を選択し(ENT) キーを押します。

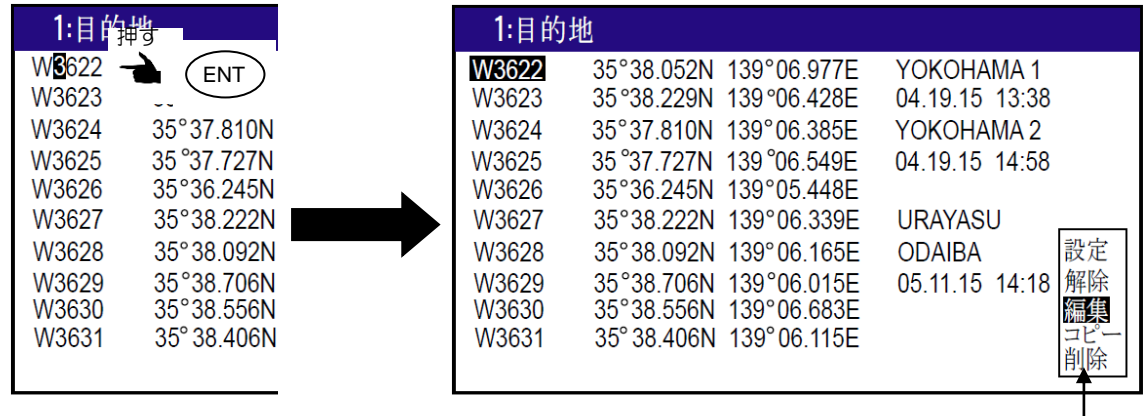

ポップアップ

(6)新規登録または編集する項目「緯度/経度」「コメント」にカーソルを移動させます。 カーソルは「▶」「◀」キーで移動します。

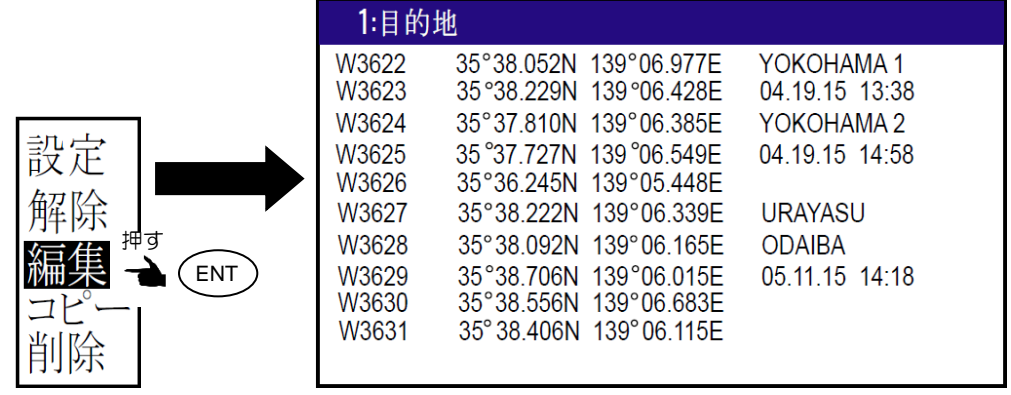

#### (7)緯度/経度を新規登録または変更するとき

 例えば"N35°38.180/E139°42.990 の緯度/経度を入力する場合、数字キーを使用して 「3」「5」「3」「8」「1」「8」「0」「N」「1」「3」「9」「4」「2」「9」「9」 「0」「E」と入力します。

(8)コメントを新規登録または編集するとき

1) ( ENT )キーを押してコメント文字選択のポップアップをさせます。

- 2) 《\*\*》 キーを使用して入力文字を選択後、(ENT ) キーを押して入力します。数字を入力する ときは数字キーを使用し、最大10文字まで入力することができます。

3)最後にポップアップ最下段の<APPLY>にカーソルを移動して( ENT )キーで決定します。

4)「▲」または「▼」キーを押してカーソルを移動させれば終了です。

### <span id="page-28-0"></span>2.1.2 登録データを他の番号にコピーするとき

残したい位置データ(登録番号:0000~9999)は別の登録番号(1000~9999)にコピーし保 存することができます。

- (1)1〜9のメニュー項目が表示されるまで(MENU) キーを押します。
- (2)( 1 ) キーを押し"1:目的地"画面を表示させます。
- (3)コピーする登録番号を数字キーで入力した後 ( ENT ) キーを押します。
- (4)もう一度(ENT) キーを押すと画面の右下に操作選択のポップアップが表示されます。
- (5) ポップアップの中から「コピー」を選択し( ENT ) キーを押します。
- (6)コピー先の登録番号(1000~9999)を数字キーで入力します。
- (7) ( ENT ) キーを押してコピー完了です。

コピー元の番号 コピー先の番号1:目的地 W1000 35°38.209N 139°06.749E 03 07 15 06:38 35°38.337N = 22° W1001  $35^{\circ}38.052N$  1002  $\rightarrow$  0000 W1002 YOKOHAMA1 設定 04.19.15 13:38 W1003 35°38.229N W1004 35°37.810N W0000 YOKOHAMA<sub>2</sub> 解除 W1005 35°37.727N 04.19.15 14:58  $0^{\circ} 00.000N$ 35°36.245N W1006 編隼 0° Q0.000E URAYASU W1007 35°38.222N 押す W1008 35°38.092N 139°06.165E **ODAIBA** ENT W1009 35°38.706N 139°06.015E 05.11.15 14:18

コピーする緯度/経度

#### <span id="page-28-1"></span>2.1.3 登録データを消去するとき

(1)1〜9のメニュー項目が表示されるまで (MENU) キーを押します。

- ) キーを押し"**1:目的地**"画面を表示させます。  $(2)$ (1
- (3)消去する登録番号を数字キーで入力した後 (ENT) キーを押します。
- (4)もう一度( ENT ) キーを押すと画面の右下に操作選択のポップアップが表示されます。
- (5)ポップアップの中から「削除」を選択し( ENT ) キーを押します。
- (6)「削除よろしいですか?」のポップアップが表示されるので、削除する場合は「はい」を選択し (ENT )キーを押します。

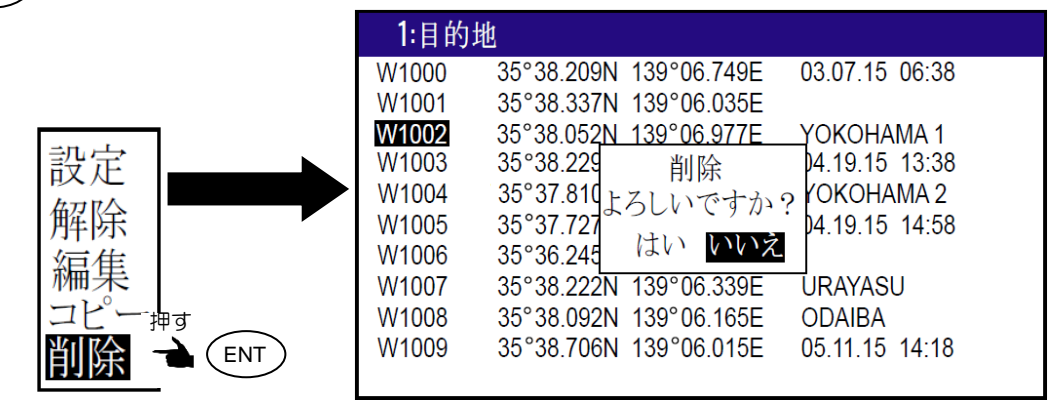

すべての登録データを消去する場合は、"初期化" メニューの"目的地**/**ルート消去"を実行します。 6-5ページ参照

## <span id="page-29-0"></span>2.2 目的地航法の設定

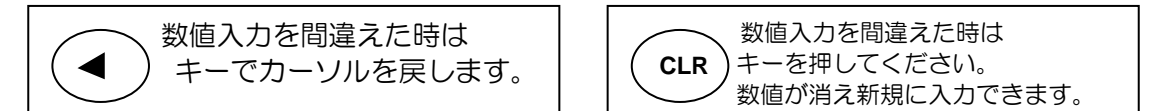

目的地航法は、1つのポイントを目的地とする航法です。目的地航法を設定するには、メニュー画面 であらかじめ登録したデータを使用する方法と、HDG1、HDG2、 ROT、NAV1、 NAV2 のいず れかの画面で目的地位置を指定して使用する方法(クイック目的地航法)の 2 種類があります。

#### <span id="page-29-1"></span>2.2.1 目的地航法の設定(登録した位置を呼び出すとき)

- (1)1〜9のメニュー項目が表示されるまで(MENU) キーを押します。
- (2)( 1 )キーを押し"1:目的地"画面を表示させます。
- (3)目的地とする登録番号を数字キーで入力した後( ENT ) キーを押します。
- (4)もう一度(ENT) キーを押すと画面の右下に操作選択のポップアップが表示されます。
- (5)ポップアップの中から「設定」を選択し ( ENT )キーを押します。

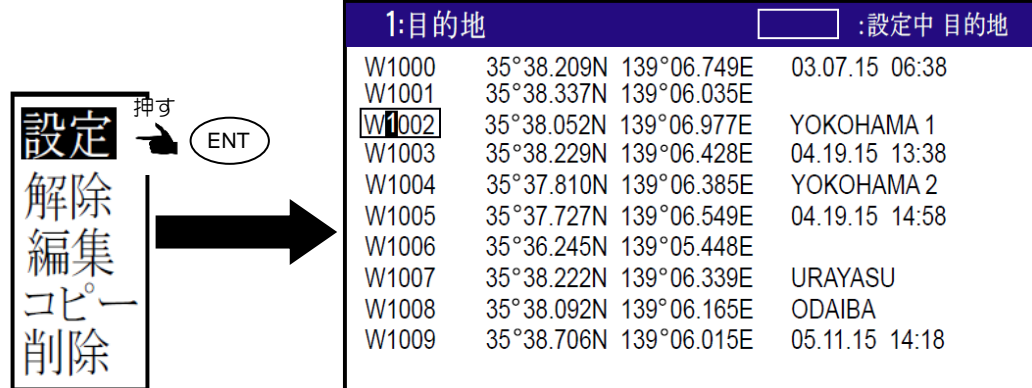

#### <span id="page-29-2"></span>2.2.2 目的地航法の設定(クイック目的地を使用する)

HDG1、HDG2、ROT、NAV1、NAV2のいずれかの画面で、目的地位置を直接指定し目的地航法 を行うことができます。また既に目的地航法中であった場合でも、直接指定した位置を新規の目的地 に設定することができます。その際、指定した位置は目的地番号9998に登録されます。

(1)HDG1、HDG2、ROT、NAV1、NAV2画面が表示されているときに( 。 )キーを押します。 (2)クイック目的地を指定するポップアップが表示されますので、数字キーを使用して直接緯度 /経度を入力します。例えば"N35°38.180/E139°42.990の緯度/経度を入力する場合、 数字キーを使用して「3」「5」「3」「8」「1」「8」「0」「N」「1」「3」「9」「4」 「2」「9」「9」「0」「E」と入力します。

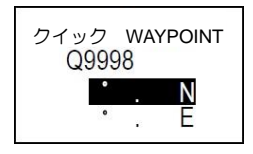

## <span id="page-30-0"></span>2.2.3 目的地航法を解除するとき

目的地航法を解除するには次の2つの方法があります。

- メニューから解除する方法
	- (1)1〜9のメニュー項目が表示されるまで(MENU) キーを押します。
	- (2)( 1 ) キーを押し"1:目的地"画面を表示させます。
	- (3)解除する登録番号を数字キーで入力した後 ( ENT ) キーを押します。
	- (4)もう一度( ENT ) キーを押すと画面の右下に操作選択のポップアップが表示されます。

(5) ポップアップの中から「解除」を選択し ( ENT ) キーを押します。

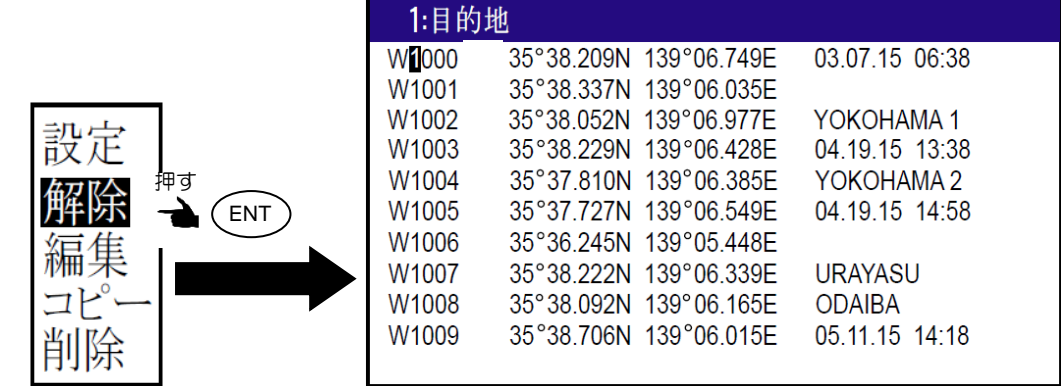

- HDG1、HGD2、ROT、NAV1、NAV2画面から直接解除する方法
	- (1)HDG1、HDG2、ROT、NAV1、NAV2のいずれかの画面が表示されている際に( cLR )キーを 押します。
	- (2)「解除よろしいですか?」のポップアップが表示されるので、解除する場合は「はい」を選択し ENT ) キーを押します。

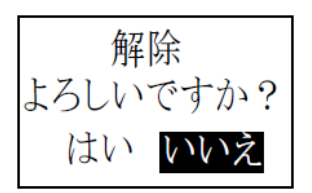

## 2.2.4 目的地航法中の船首方位1(HDG1)画面の見かた

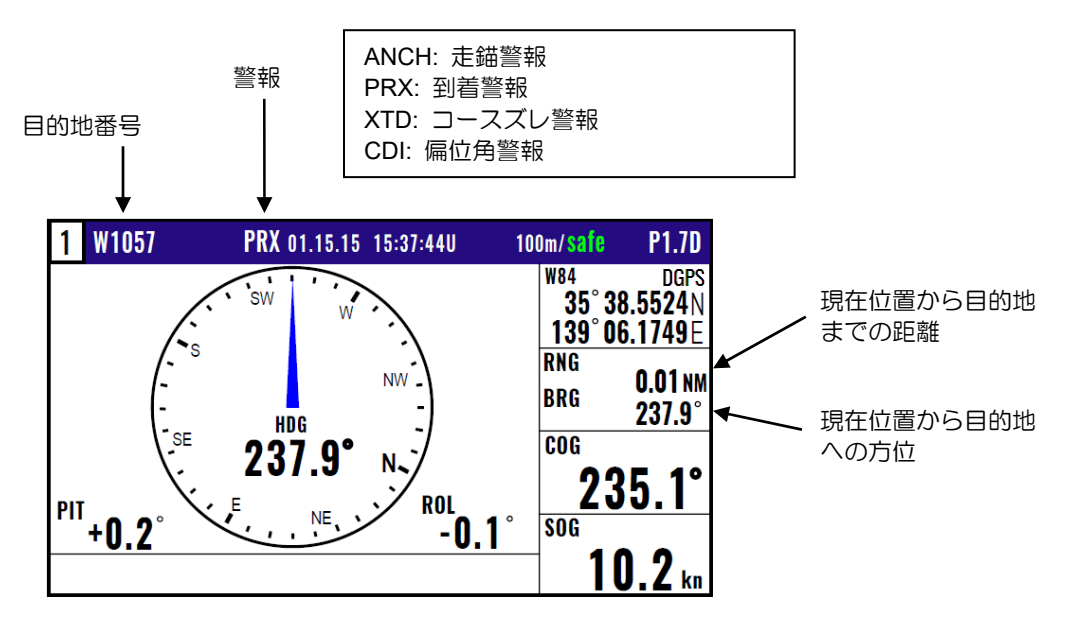

## 2.2.5 目的地航法中の船首方位2(HDG2)画面の見かた

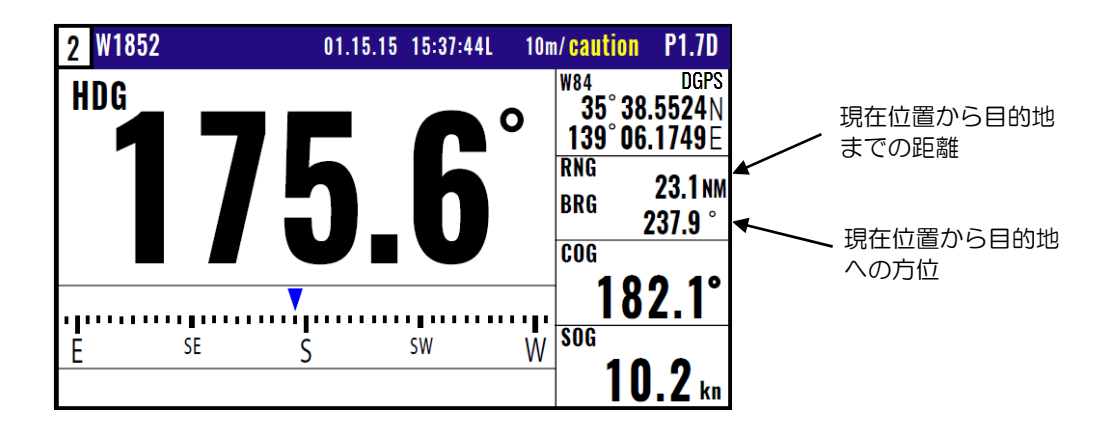

## 2.2.6 目的地航法中の回頭角速度(ROT)画面の見かた

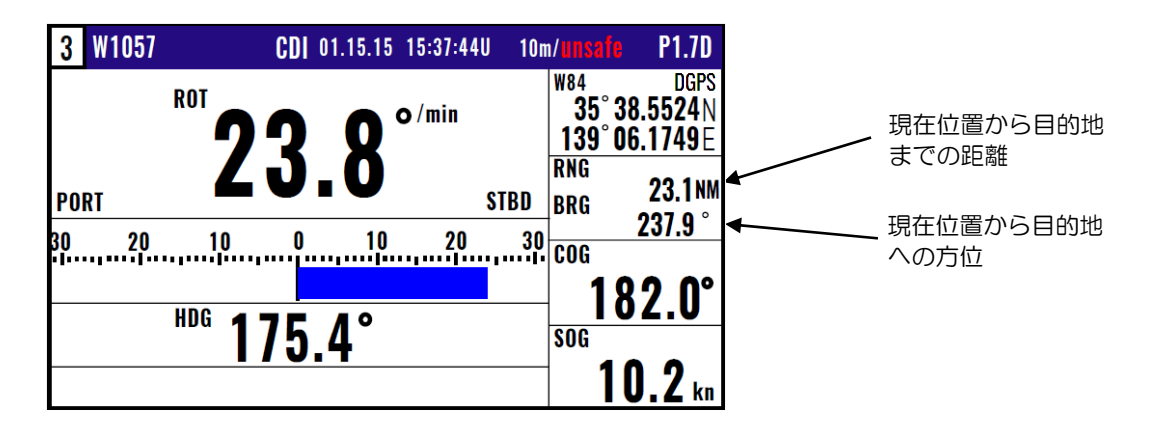

## <span id="page-32-0"></span>2.2.7 目的地航法中の航法2(NAV2)画面の見かた

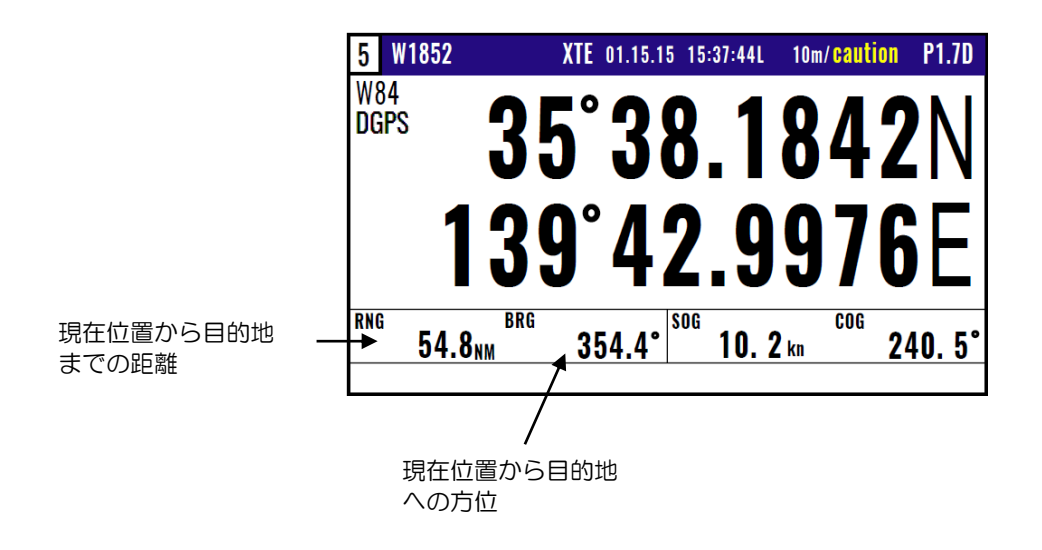

## <span id="page-33-0"></span>2.3 ルートの登録と消去

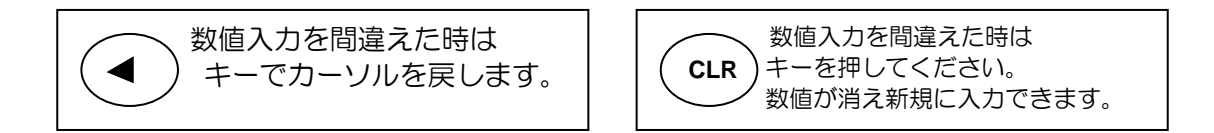

#### <span id="page-33-1"></span>2.3.1 ルートを新規登録または変更するとき

ルートの登録数は最大100ルート(001~100)で、1ルートに使用できる登録地点は最大50地点 です。

- (1)1〜9のメニュー項目が表示されるまで(MENU) キーを押します。
- (2)(2/N)キーを押し"2:ルート"画面を表示させます。
- (3)( 1 ) キーを押し"2-1:ルート設定/編集"画面を表示させます。

(4)「▲」または「▼」キーを押して登録するルート番号までカーソルを移動させます。

(5) (ENT ) キーを押すと画面の右下に操作選択のポップアップが表示されます。

(6)ポップアップの中から「編集」を選択し( ENT ) キーを押します。

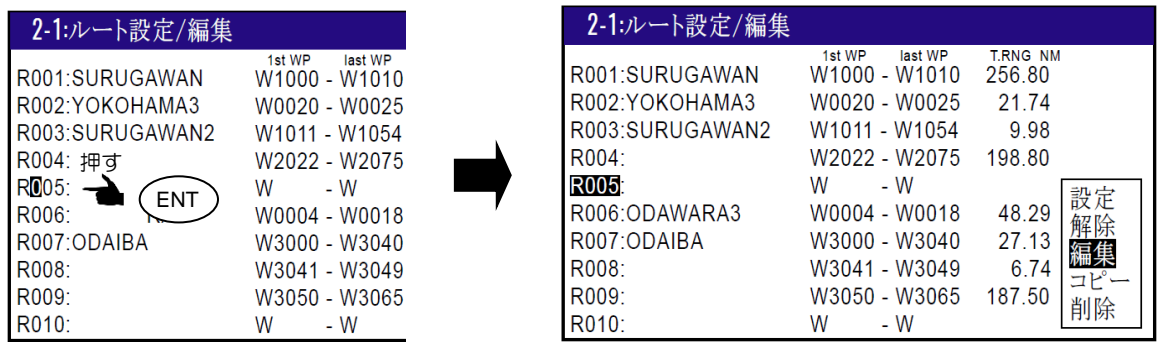

(7)カーソルを「▲」「▼」キーによりコメント欄または登録地点入力欄に移動させます。

コメント欄

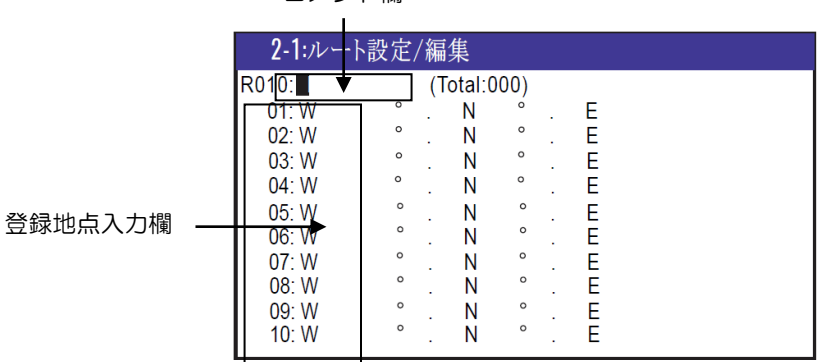

(8)コメントを新規入力または編集するとき

1) ( ENT ) キーを押してコメント文字選択のポップアップをさせます。

2) 《 】 キーを使用して入力文字を選択後、( ENT ) キーを押して入力します。数字を入力する ときは数字キーを使用し、最大10文字まで入力することができます。

3)最後にポップアップ最下段の<APPLY>にカーソルを移動して( ENT )キーで決定します。

- 4)「▲」または「▼」キーを押してカーソルを移動させれば終了です。
- (9)通過地点を新規入力または変更するとき
- 1)登録/変更したい通過地点入力欄にカーソルを移動させます。
- 2)数字キーで位置登録番号を入力し( ENT ) キーを押します。入力した登録番号のデータが表示さ れ確認することが出来ます。
- 3)1)及び2)を繰り返して通過地点を順次登録します。

#### <span id="page-34-0"></span>2.3.2 通過地点の自動切り替え方法の選択

ルート航法上の通過地点の切り替えには、あらかじめ設定した到着警報範囲(円)の中に入ったとき に通過地点を次に切り替える方法と、現在向かっている地点へのコース線と、次に向かう地点へのコ ース線の二等分角の線を超えたときに切り替える方法の2種類があります。

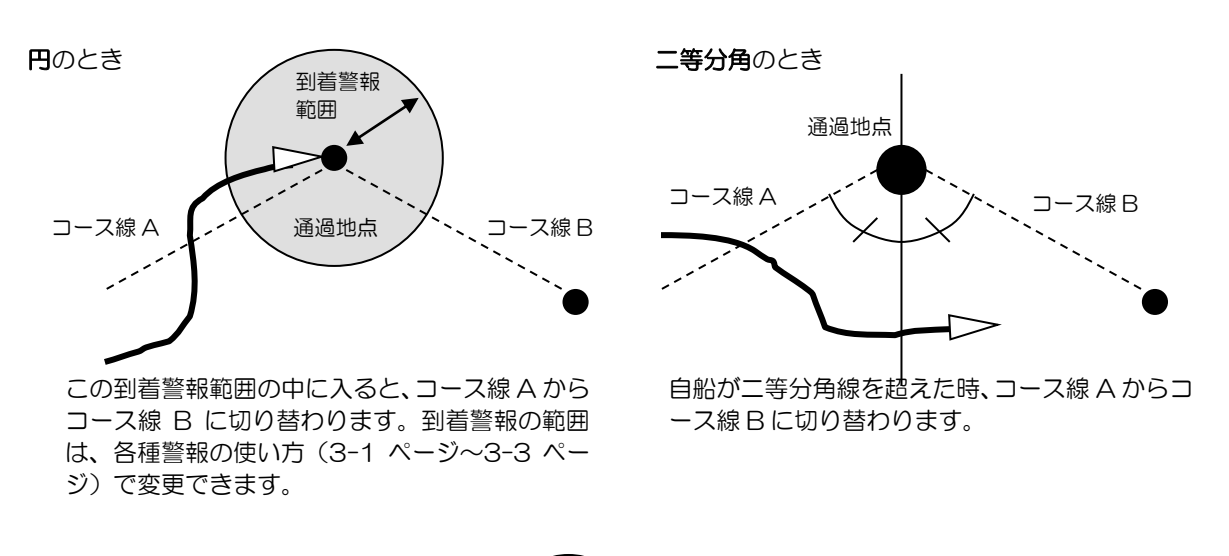

- (1)1〜9のメニュー項目が表示されるまで(MENU) キーを押します。
- (2) ( 2/N )キーを押し"2:**ルート**"画面を表示させます。

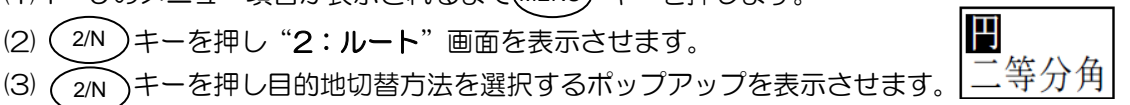

- (4)「▲」または「▼」キーを押して「円」または「二等分角」のどちらかを選択します。
- (5)最後に (ENT) キーを押して決定します。

#### <span id="page-34-1"></span>2.3.3 登録されているルートを他の番号にコピーするとき

登録されているルートは別の番号(001~100)にコピーすることができます。

- (1)1~9のメニュー項目が表示されるまで(MENU) キーを押します。
- (2) ( 2/N )キーを押し"2:ルート"画面を表示させます。
- (3) (´ 1 )キーを押し"2-1:ルート設定/編集"画面を表示させます。
- (4)「▲」または「▼」キーを押してコピーするルート番号までカーソルを移動させます。
- (5) (ENT) キーを押すと画面の右下に操作選択のポップアップが表示されます。
- (6) ポップアップの中から「コピー」を選択し( ENT ) キーを押します。
- (7)コピー先の登録番号(001~100)を数字キーで入力します。
- (8) (ENT)キーを押してコピー完了です。

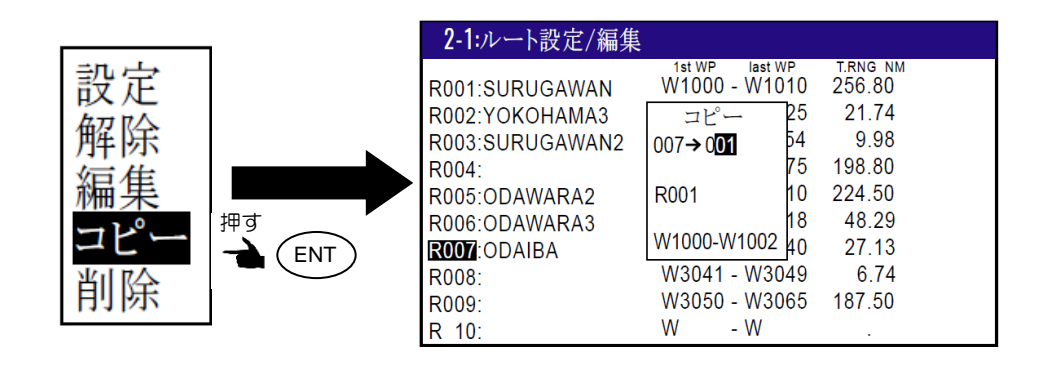

#### <span id="page-35-0"></span>2.3.4 通過地点の登録データを消去するとき

- (1)1~9のメニュー項目が表示されるまで(MENU) キーを押します。
- (2) ( 2/N )キーを押し"2:**ルート**"画面を表示させます。
- (3)  $\binom{1}{1}$ キーを押し "2-1:ルート設定/編集"画面を表示させます。  $\overline{1}$
- (4)「▲」または「▼」キーを押して該当するルート番号までカーソルを移動させます。
- (5) (ENT)キーを押すと画面の右下に操作選択のポップアップが表示されます
- (6)ポップアップの中から「編集」を選択し( ENT ) キーを押します。
- (7)「▲」または「▼」キーを押して消去する登録番号までカーソルを移動させます。
- (8) ( cLR ) キーを押すと「**消去よろしいですか?**」のポップアップが表示されるので、「はい」を選 択し ( ENT )キーを押して消去を完了します。

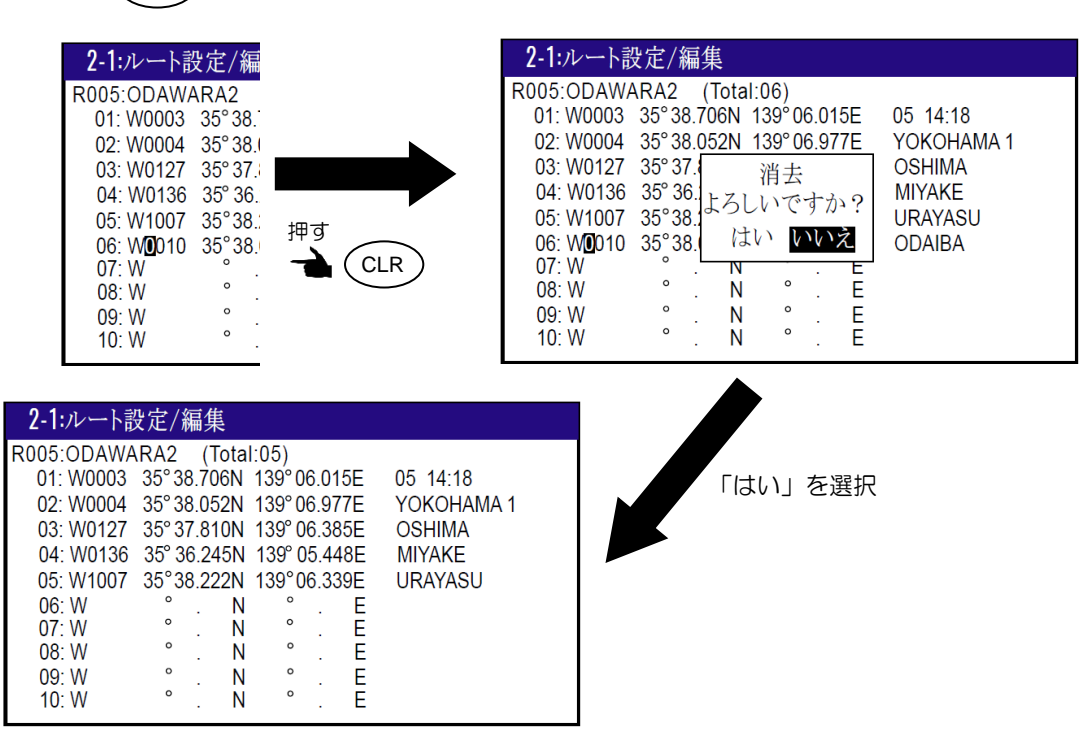

#### <span id="page-35-1"></span>2.3.5 1ルートの登録データを削除するとき

- (1)1~9のメニュー項目が表示されるまで(MENU) キーを押します。
- (2) ( 2/N )キーを押し"2:**ルート**"画面を表示させます。
- (3) ( 1 )キーを押し "2-1:ルート設定/編集"画面を表示させます。 1
- (4)「▲」または「▼」キーを押して削除するルート番号までカーソルを移動させます
- (5) ( ENT )キーを押すと画面の右下に操作選択のポップアップが表示されます
- (6) ポップアップの中から「削除」を選択し( ENT ) キーを押します。
- (7)「**削除よろしいですか?**」のポップアップが表示されるので、「はい」を選択し( ENT キーを押して削除を完了します。

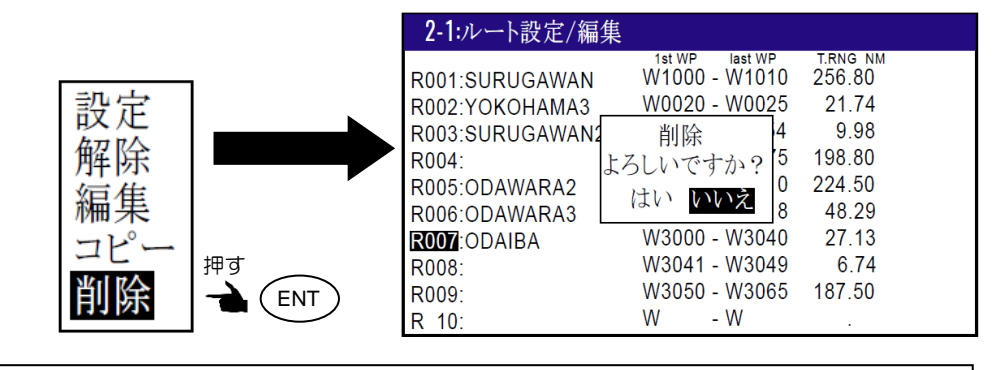

すべてのルート登録データを消去する場合は、"初期化メニュー"の"目的地/ルート 消去"を実行します。

#### 2.4 ルートの設定

ルート航法は、最大 50 点まで通過地点を更新して、最終目的地まで到達することができます。 何らかの理由で出発地点へ戻りたいときは、現在位置を起点として、ルートを逆行することができま す。ルート航法を設定するときはあらかじめルートの登録を行う必要があります。「2.3.1:ルートを 新規登録または変更するとき」を参照願います。

#### 2.4.1 ルート航法の設定

ルート航法とは、選択したルート内の通過地点を順次更新していく航法です。以下の操作を行うと現 在位置を起点としたルート航法が開始されます。

- (1)1〜9のメニュー項目が表示されるまで(MENU) キーを押します。
- (2) ( 2/N )キーを押し"2:ルート"画面を表示させます。
- (3)  $\binom{1}{1}$ キーを押し "2-1:ルート設定/編集"画面を表示させます。 1
- (4)「▲」または「▼」キーを押して設定するルート番号までカーソルを移動させます。
- (5) ( ENT )キーを押すと画面の右下に操作選択のポップアップが表示されます
- (6)ポップアップの中から「設定」を選択し( ENT ) キーを押します。

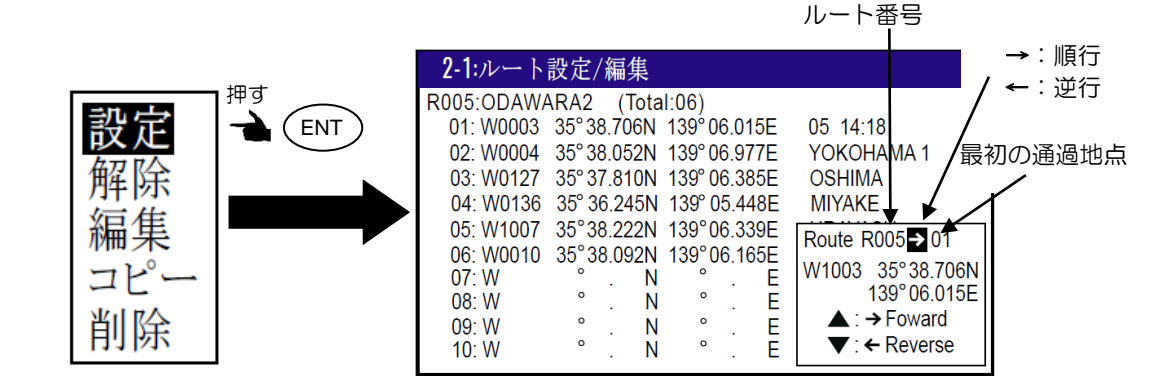

(7)逆行の場合は「▼」キーを押します。

1)「▲」キーで順行。

「 」キーで逆行。

(8)「▶」キーを押して最初の通過地点番号の箇所にカーソルを移動させます。

(9)数字キーを押して最初の通過地点番号を入力し、最後に ( ENT )キーを押して設定を完了します。

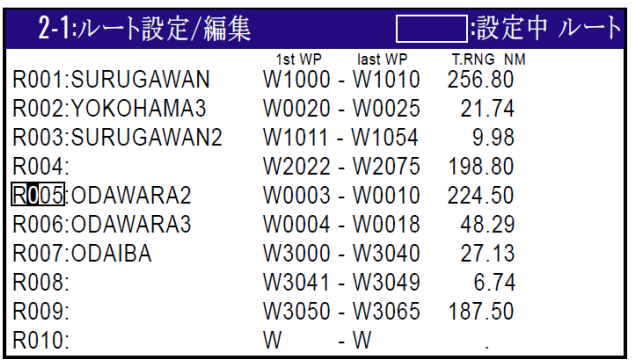

#### 2.4.2 ルート上の登録位置の確認

次の操作によってルート上の登録位置を確認することができます。

- (1)1~9のメニュー項目が表示されるまで(MENU) キーを押します。
- (2) ( 2/N )キーを押し"2:ルート"画面を表示させます。
- (3) (´ 1 )キーを押し"2-1:ルート設定/編集"画面を表示させます。
- (4)「▲」または「▼」キーを押して該当するルート番号までカーソルを移動させます。
- (5) (ENT)キーを押すと画面の右下に操作選択のポップアップが表示されます
- (6) ポップアップの中から「編集」を選択し( ENT ) キーを押します。

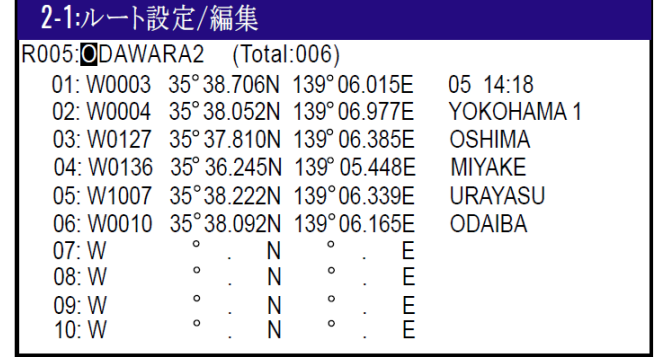

# 2.4.3 ルート航法を解除するとき

ルート航法を解除するには次の2つの方法があります。

• メニューから解除する方法

編集

削除

- (1)1~9のメニュー項目が表示されるまで(MENU) キーを押します。
- (2) ( 2/N )キーを押し"2:ルート"画面を表示させます。
- (3) (´ 1 )キーを押し"2-1:ルート設定/編集"画面を表示させます。
- (4)「▲」または「▼」キーを押して解除するルート番号までカーソルを移動させます。
- (5) ( ENT ) キーを押すと画面の右下に操作選択のポップアップが表示されます
- (6)ポップアップの中から「解除」を選択し( ENT ) キーを押します。

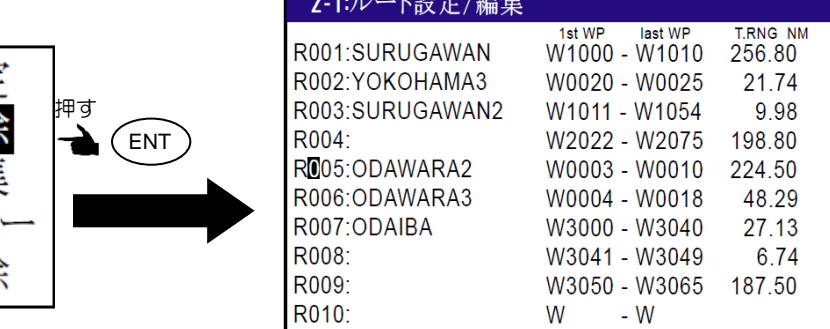

 $\Delta$  and the  $D \rightarrow D$ 

• HDG1、HDG2、ROT、NAV1、NAV2画面から直接解除する方法 (1)いずれかの画面が表示されている際に( CLR ) キーを押します。

(2)「解除よろしいですか?」のポップアップが表示されるので、解除する場合は「はい」を選択し ENT )キーを押します。

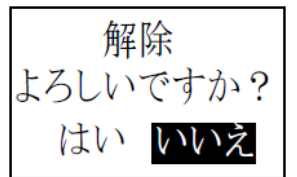

#### 2.4.4 ルート航法時の距離表示の切り替え

ルート航法時に、HDG1、HDG2、 ROT、NAV2のいずれかの画面で目的地距離 (RNG) 表示と目 的地総距離(T.RNG)表示を切り替えることができます。

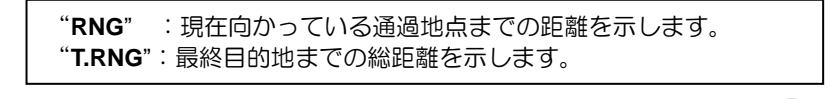

- (1) HDG1、HDG2、 ROT、NAV2いずれかの画面が表示されるまで (MODE)キーを 押します。
- (2)通常は目的地距離(RNG)を表示します。

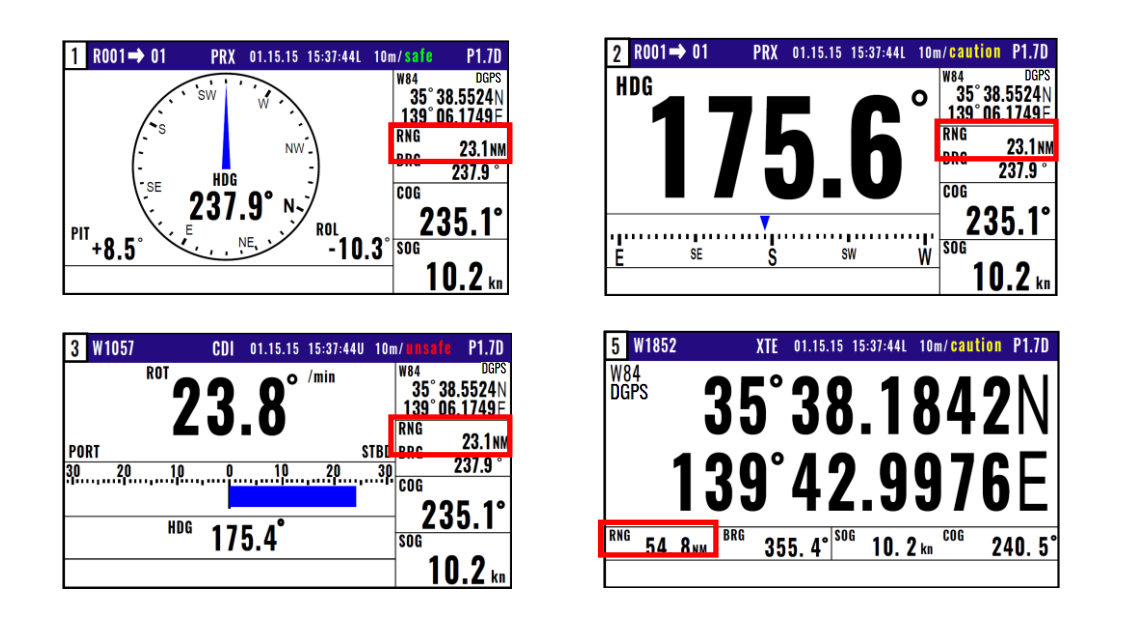

(3)「 」キーを押すと最終目的地までの総距離(T.RNG)及び総所要時間(T.TTG)を表示しま す。

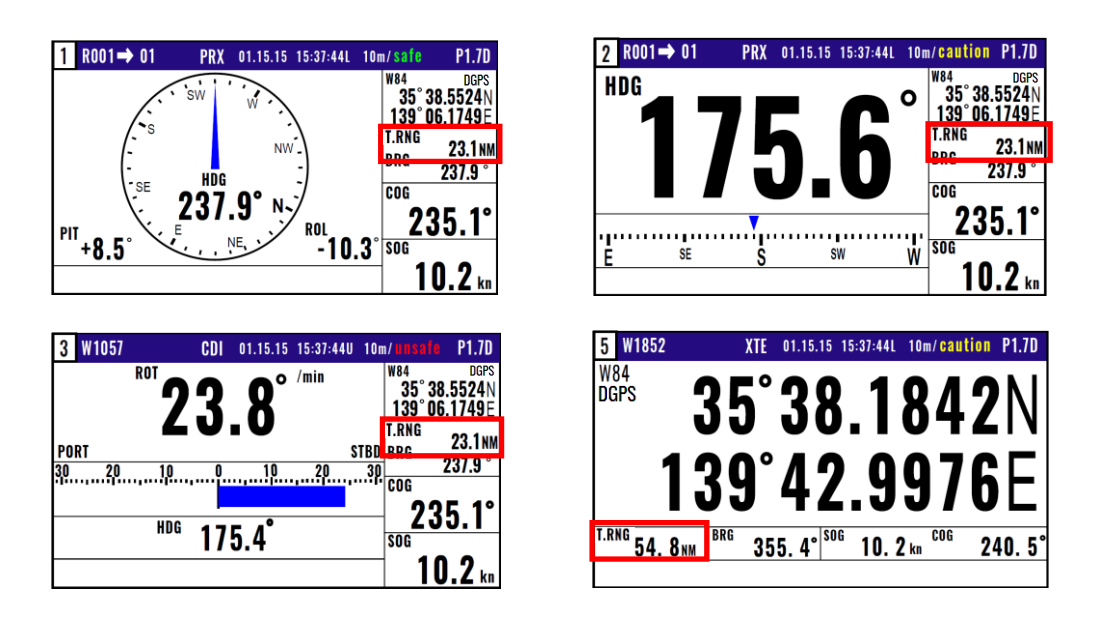

### 2.5 走錨 (アンカーワッチ)地点の設定

停泊時に投錨地点で走錨設定すると、流された距離や投錨地点への方位を確認できます。

#### 2.5.1 走錨の設定

HDG1、HDG2、ROT、NAV2いずれかの画面で、現在位置が投錨地点として記録され走錨を設定 できます。投錨地点は日にち/時刻とともに登録番号9997に登録されます。

- (1)1〜9のメニュー項目が表示されるまで(MENU) キーを押します。
- (2) ( 6/E )キーを押し"6:**警報**"画面を表示させます。
- (3) (2/N)キーを押すと走錨警報オフ/オン選択のポップアップが表示されます。
- (4)「オン」を選択して(ENT)キーを押すと走錨警報が有効になります。

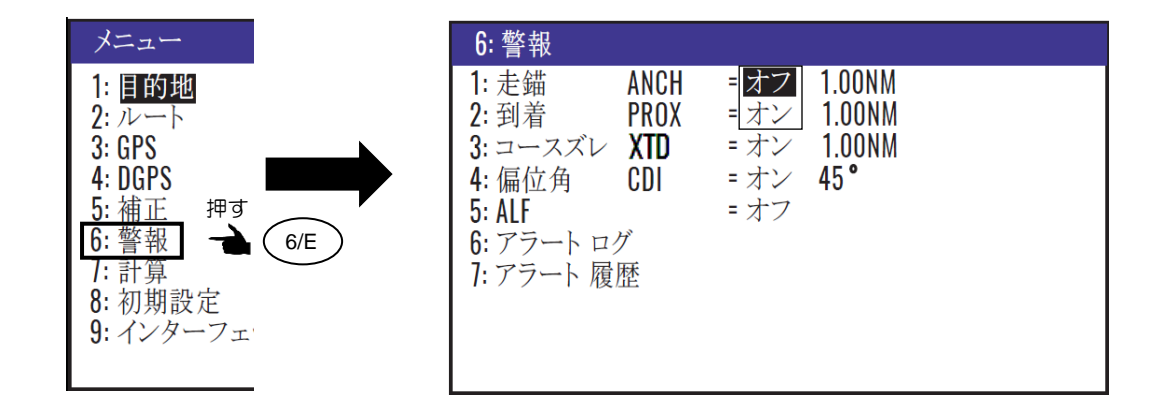

- (5) HDG1、HDG2、 ROT、NAV1、 NAV2いずれかの画面が表示されるまで(MODE) キーを押 します。
- (6) ( MOB ) キーを押すとモード選択のポップアップが表示されます。
- (7)  $\sqrt{6/E}$  キーを押すと走錨が設定されます。 6/E

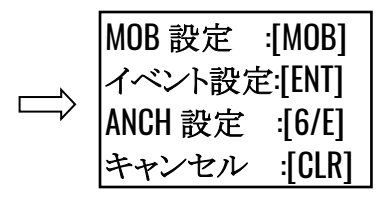

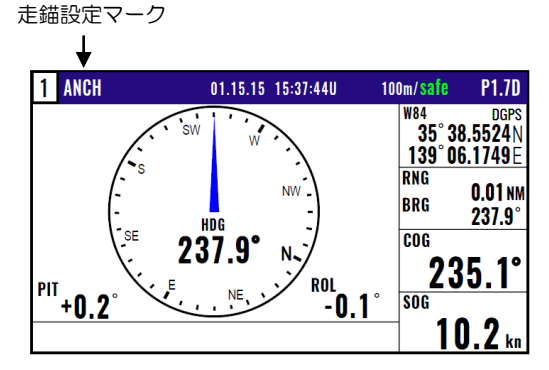

# 2.5.2 走錨を解除するとき

- (1) HDG1、HDG2、 ROT、NAV1、 NAV2画面が表示されている際に(CLR )キーを押します。
- (2)「削除よろしいですか?」のポップアップが表示されるので、解除する場合は「はい」を選択し ENT)キーを押します。

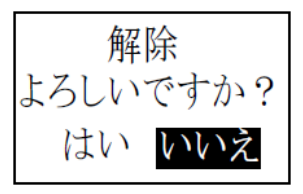

# 第3章 各種警報の使い方

#### 3.1 各種警報の説明

警報には走錨(ANCH)、到着(PROX)、コースズレ(XTD)、偏位角(CDI)の 4 種類がありま す。

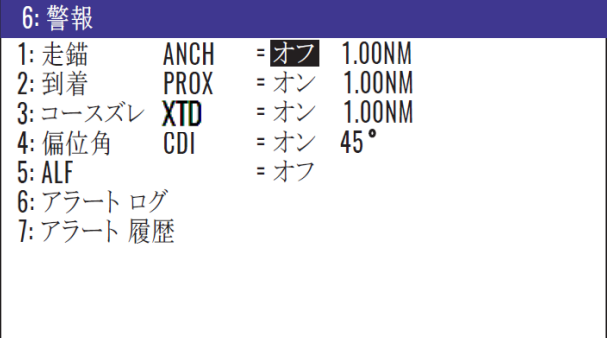

3.1.1 走錨警報 (アンカーワッチ) について

工場出荷設定:オフ、1.00NM

停泊時に投錨後、走錨警報をオンに設定すると、設定範囲を超えて走錨した際に「ANCH」文字の表 示とともに一定間隔でブザーを鳴らしお知らせします。警報範囲を0.00に設定すると警報は働きませ ん。また、この設定以外にも2.5.1:走錨の設定(2-15ページ参照)も必要です。 (cLR )キーを押すとブザーは鳴り止みます。

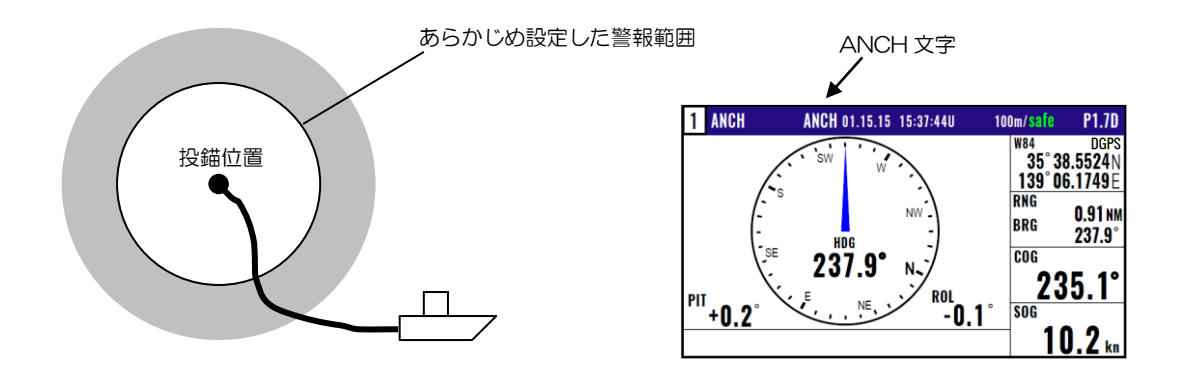

設定をオンにすると 0.00~9.99 の 範囲で設定できます。

#### 3.1.2 到着警報について

工場出荷設定:オン、1.00

目的地またはルート航法時に、自船が設定範囲内に到着または通過した際に「PRX」文字の表示とと もに一定間隔でブザーを鳴らしお知らせします。警報範囲を 0.00 に設定すると警報は働きません。 またルート航法時の到着範囲の設定には 2 つの方法があります。詳しくは 2.3.2: 通過地点の自動切 り替え方法の選択(2-9 ページ)を参照願います。 (cLR)キーを押すとブザーは鳴り止みます。

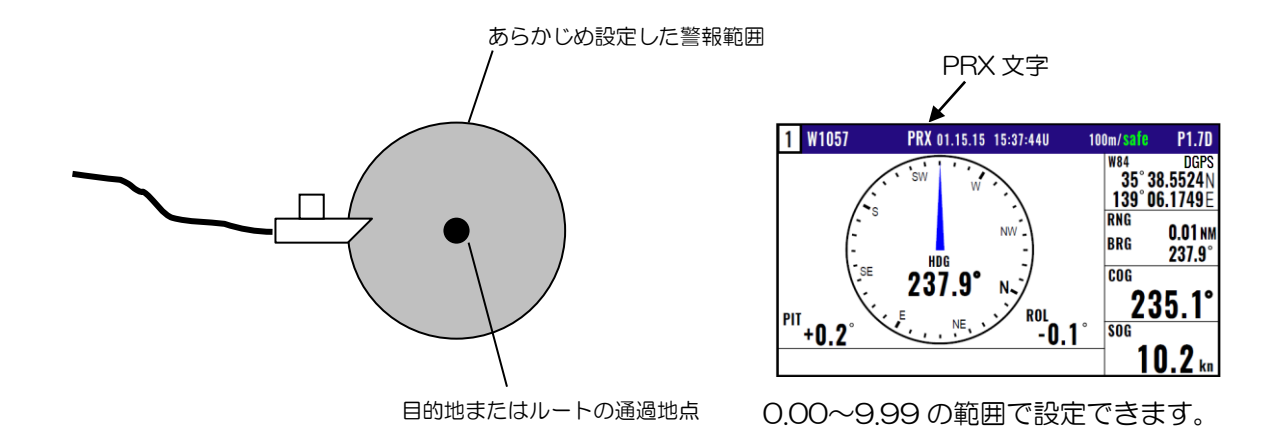

# 3.1.3 コースズレ警報について

工場出荷設定:オン、1.00

目的地またはルート航法時に、自船のコースが設定範囲内からはみ出した際に「XTD」文字の表示と ともに一定間隔でブザーを鳴らしお知らせします。警報範囲を0.00に設定すると警報は働きません。 キーを押すとブザーは鳴り止みます。 CLR

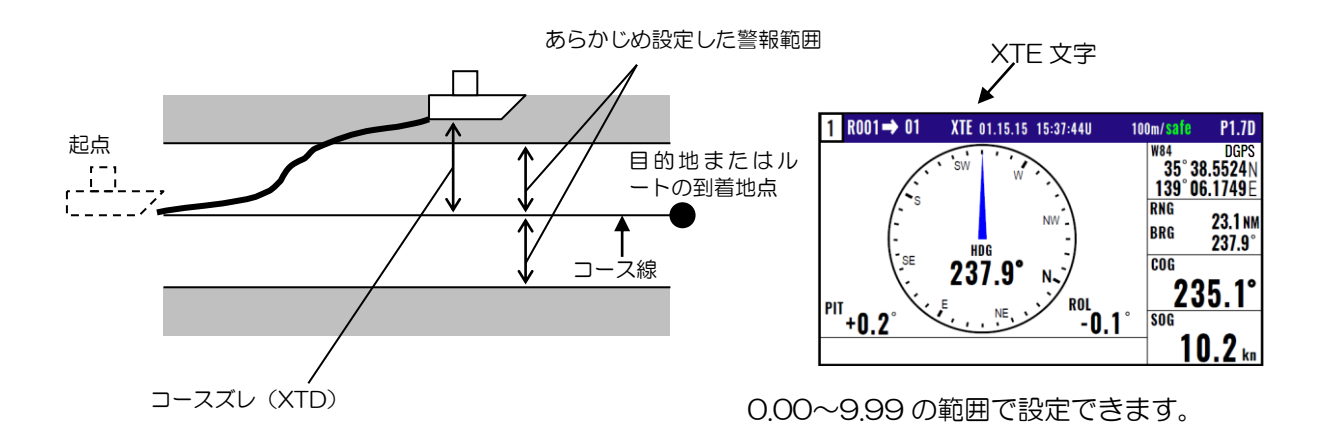

### 3.1.4 偏位角警報について

工場出荷設定:オン、45°

目的地またはルート航法時に、自船の進路が目的地方位より設定範囲以上となった際に「CDI」文字の 表示とともに一定間隔でブザーを鳴らしお知らせします。警報範囲を0.00に設定すると警報は働きま せん。 ( CLR )キーを押すとブザーは鳴り止みます。

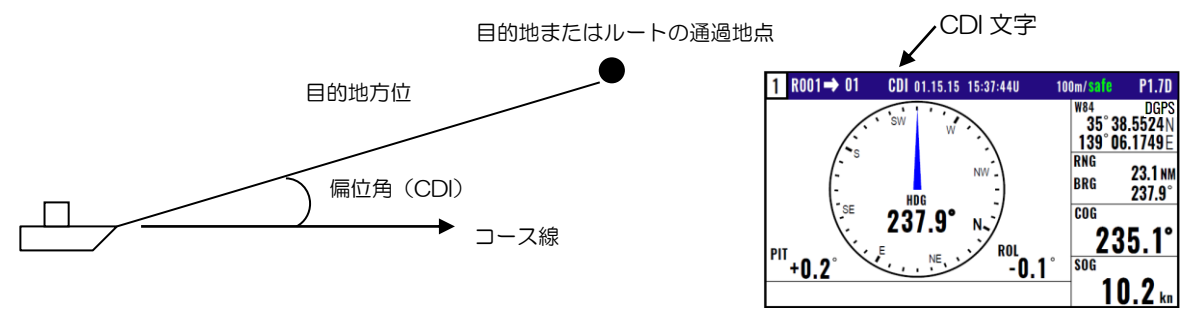

00°~99°の範囲で設定できます。

# 3.2 警報の設定と解除

#### (警報を設定するとき)

- (1)1〜9のメニュー項目が表示されるまで(MENU) キーを押します。
- (2) ( 6/E )キーを押し"6:**警報**"画面を表示させます。
- (3)設定したい警報番号を数字キーで選択するとオン/オフ選択のポップアップが表示されます。
- (4)「▲」「▼」キーでオンを選択し(ENT) キーを押すと設定が完了します。

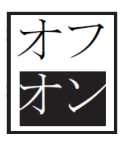

#### (警報範囲を変更するとき)

- (1)1〜9のメニュー項目が表示されるまで(MENU) キーを押します。
- (2) ( 6/E )キーを押し"6:**警報**"画面を表示させます。
- (3)設定したい警報番号を数字キーで選択するとオン/オフ選択のポップアップが表示されます。
- (4)「▶」キーを押して警報範囲の数値入力箇所にカーソルを移動させます。
- (5)数字キーにより警報範囲を入力し(ENT) キーを押すと変更が完了します。

# $1.00$ <sub>M</sub>

#### (警報を解除するとき)

- (1)1~9のメニュー項目が表示されるまで(MENU) キーを押します。
- (2) ( 6/E )キーを押し"6:**警報**"画面を表示させます。
- (3)解除したい警報番号を数字キーで選択するとオン/オフ選択のポップアップが表示されます。
- (4)「▲」「▼」キーでオフを選択し (ENT )キーを押すと設定が解除されます。

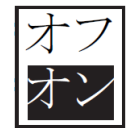

#### 3.3 アラート

アラートは "3.1 各種警報の説明" 箇所の警報とは異なります。 オペレーターによるオン/オフの設定 はありません。 これは、システムおよび動作条件に注意を払うか警告する必要がある場合に発生しま す。アラートには、警告、注意の2種類があります。

警告: 直ちに状況を確認し、予防措置を講じる必要がある状態。

注意: 緊急性はないが、注意を払う必要がある状態。

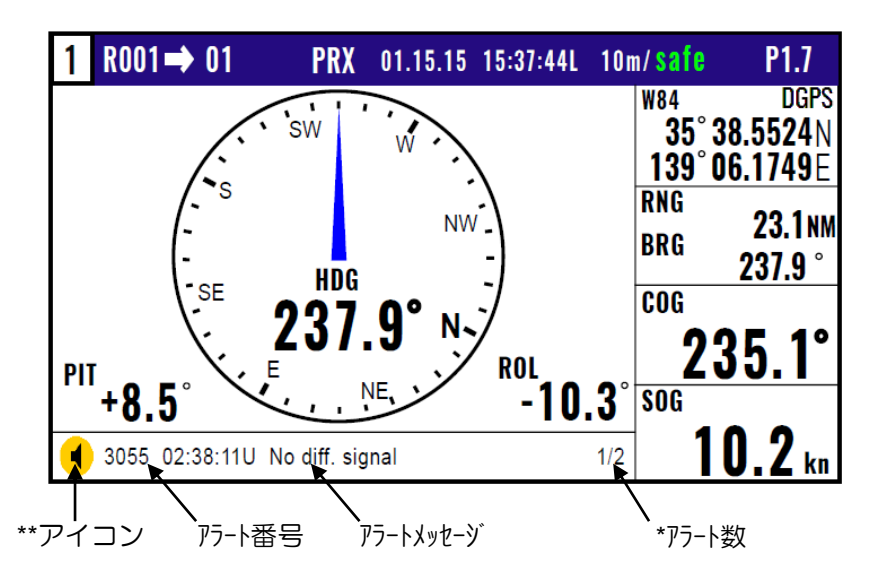

\*複数のアラートが 発生している場合には 「▲」 キーを押すと次のアラートが表示されます。

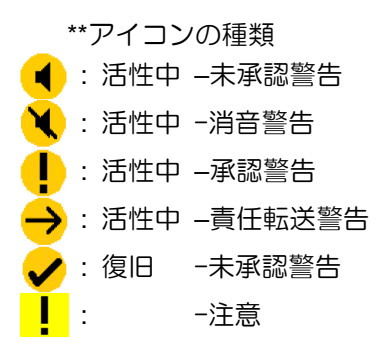

#### 3.3.1 アラートの承認

アラートが発生すると、ブザーが鳴り(注意を除いて)、アラートの内容が画面の下部に表示されます。 アラートを確認し、「**ACK/CLR**」キーを押し承認すると、ブザーが消えてアイコンが未承認から承認 に変わります。 複数のアラートが発生しているときは、「▲」キーを押すと次のアラートが表示され ます。 承認の前に状態が復旧すると、ブザーは消えますが、アラート表示は活性中のままです。

# 3.3.2 アラートリスト

発生中のアラートは以下の操作により、発生日時/場所を確認することができます。

#### (ワンタッチで表示)

(1) ( 9/AL ) キーを押します。

#### (メニュー操作で表示)

- (1)1〜9のメニュー項目が表示されるまで(MENU) キーを押します。
- (2) ( 6/E )キーを押し"6:**警報**"画面を表示させます。
- (3) ( 6/E )キーを押し"6-6:アラートリスト"画面を表示させます。
- \*最大で 9 件のアラートを表示できます。

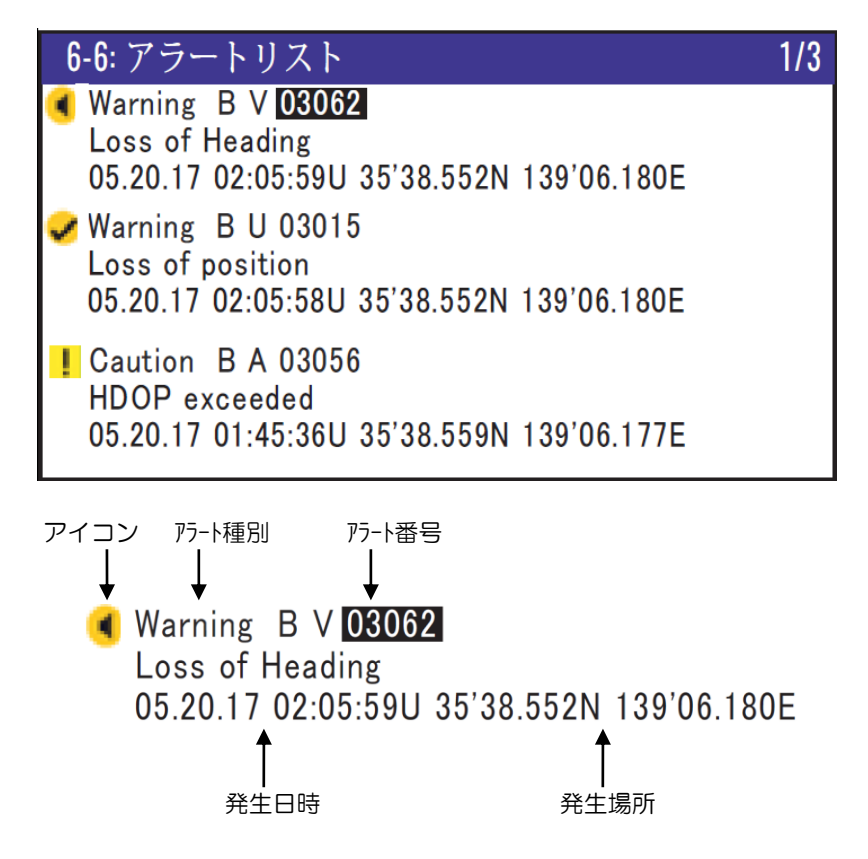

アラート番号箇所のカーソルは「▲」または「▼」キーで移動します。カーソルで承認するアラート 番号を選択した後「**ACK/CLR**」キーを押すとブザーは消えます。また、( 9/AL ) キーを押すと優先度の 高い順に並び替えられます。アラートが4件以上発生している際には「▶」キーでページが変わり、 4つめ以降のアラートが表示されます。

注) アラート表記について

- 「B」:アラートのカテゴリー
- 「V」:有効なアクティブアラート
- 「U」:未確認のアクティブではないアラート
- 「A」:確認済みのアラート

# 3.3.3 アラート履歴

以下の操作により今までに発生したアラートの履歴を確認することができます。

- (1)1〜9のメニュー項目が表示されるまで (MENU)キーを押します。
- (2) ( 6/E )キーを押し"6:**警報**"画面を表示させます。
- (3) ( 6/E )キーを押し"6−7:アラート履歴"画面を表示させます。

\*最大で 40 件の履歴を表示できます。

順番 時間 種別 番号 ショートメッセージ

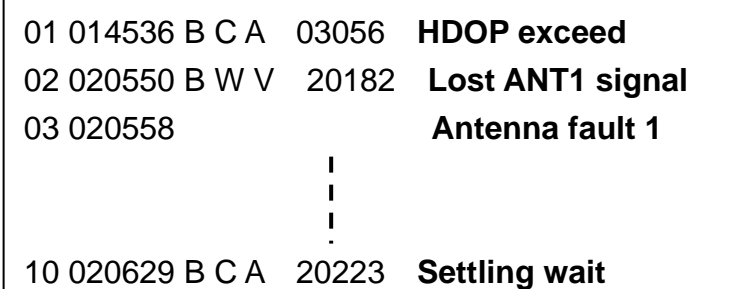

# 3.3.4 アラート一覧

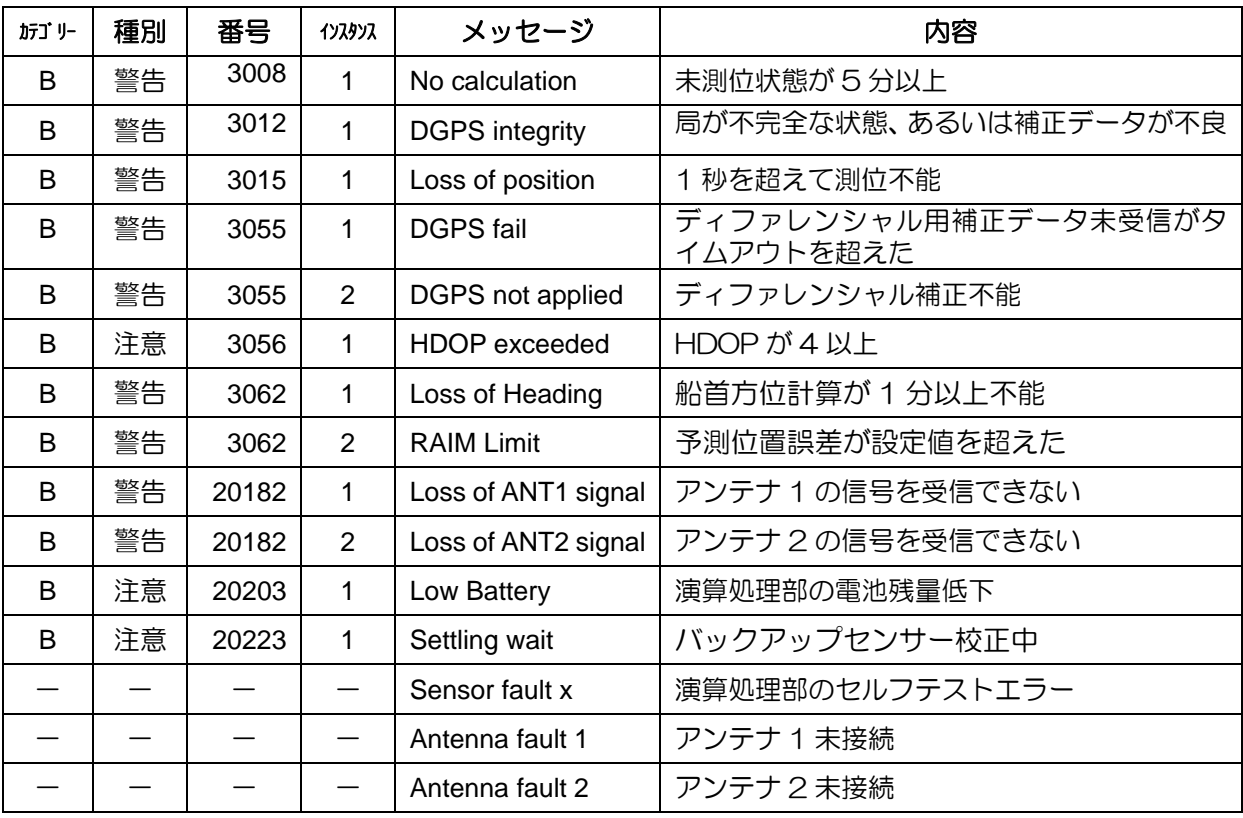

1)番号 20182〜20223 は機器固有のアラート、 また 3008〜3062 は IMO で定義されたアラ ートです。いずれもブリッジアラート管理システムに準拠するように指定されています。

- 2)カテゴリーが B で種別が警告のアラートは、消音しても 60 秒にはエスカレーションして再 警告となります。
- 3)カテゴリーが B で種別が警告のアラートは、ブリッジアラート管理システムによって責任を移 転することが出来ますが、アラート表示を消すことはできません。

4) カテゴリー、種別ともに「一」のアラートは機器固有のアラートで、アラートリストには表 示されませんがアラート履歴の方で表示されます。

# 3.3.5 アラートセンテンス

以下の操作によりアラートに関するセンテンスを、DATA1コネクターよりBAM(Bridge Alert Management System)等の外部機器に出力できます。

- (1)1〜9のメニュー項目が表示されるまで(MENU) キーを押します。
- (2) ( 6/E )キーを押し"6:**警報**"画面を表示させます。
- (3) ( 5 )キーを押し "6-5: ALF画面を表示させます。
- (4)「▲」「▼」キーによりALF箇所にカーソルを移動させ(ENT)キーを押します。

—このページは空白ですー

# 第4章 各種設定

# 4.1 メニュー画面で行える項目

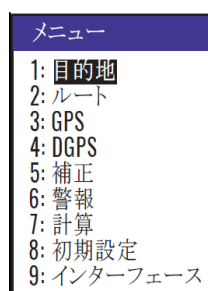

メニュー画面での設定項目選択方法 メニュー画面上の設定項目の選択操作は、「数字キーによる方法」と 「画面上のカーソルによる方法」の2種類があります。この取扱説明 書では、操作の簡素化をはかるため、おもに「数字キーによる方法」 で説明していますが、必要に応じてどちらかをご利用ください。

#### (1)目的地

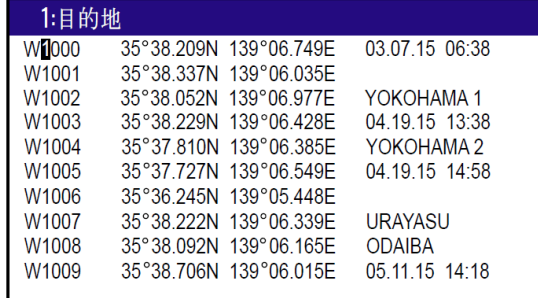

(2)ルート

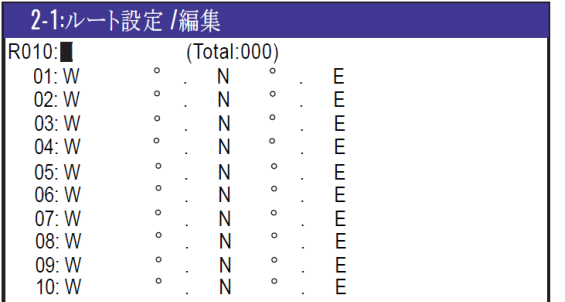

#### (3)GPS

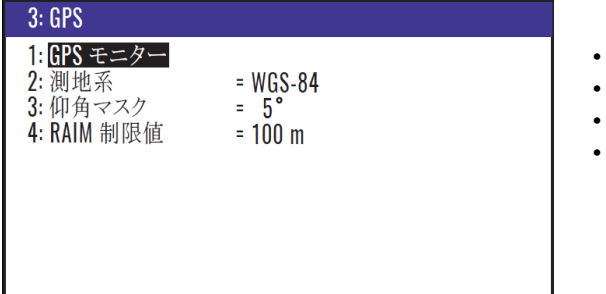

- ・位置/コメントの登録、編集、コピー
- ・目的地航法の設定 (2-1~2-5 ページ参照)

- ・ルートの登録、編集、コピー
- ・ルート航法の設定
- ・ルートの自動切り替え方法の選択 (2-8~2-13 ページ参照)
- 

- ・GPS 受信モニター
- ・測地系の選択
- ・仰角マスク値の設定
- ・RAIM 制限値の設定

# (4)ディファレンシャルGPS (DGPS)

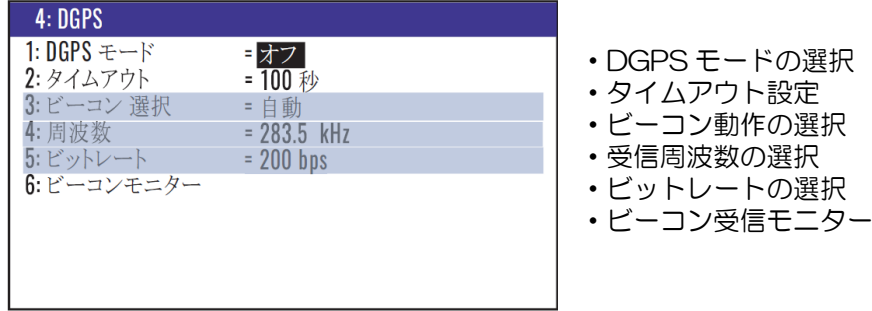

#### (5)補正

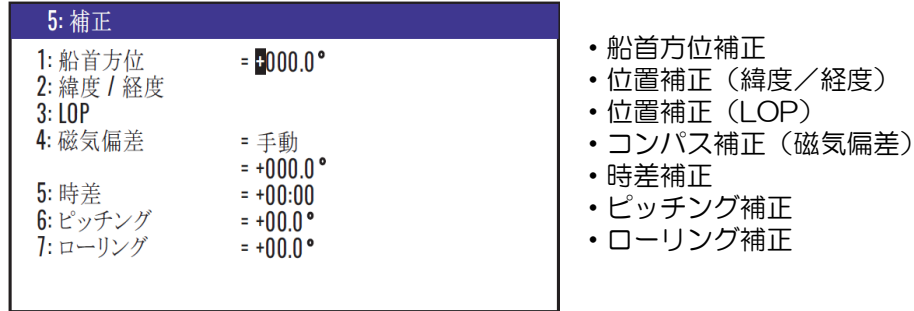

#### (6)警報

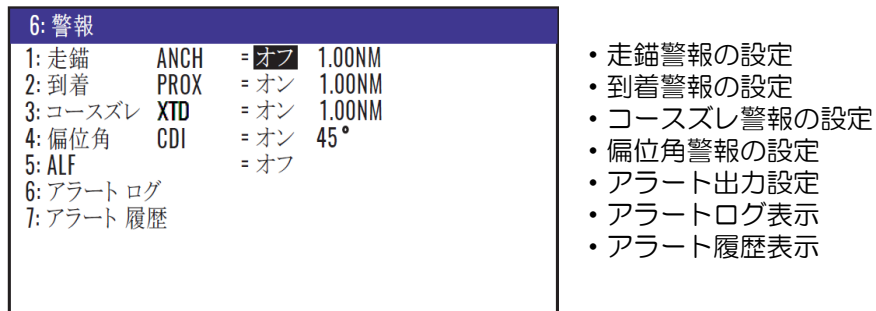

# (7)計算

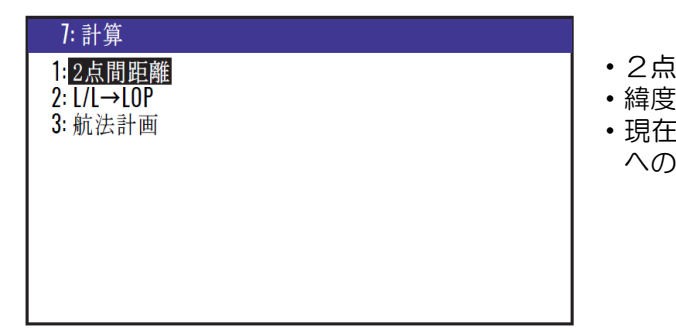

- ・2点間の距離と方位の計算
- ・緯度/経度から LOP への変換
- ・現在位置から登録位置または最終目的地 への速度または到着時刻の計算

#### (8)初期設定

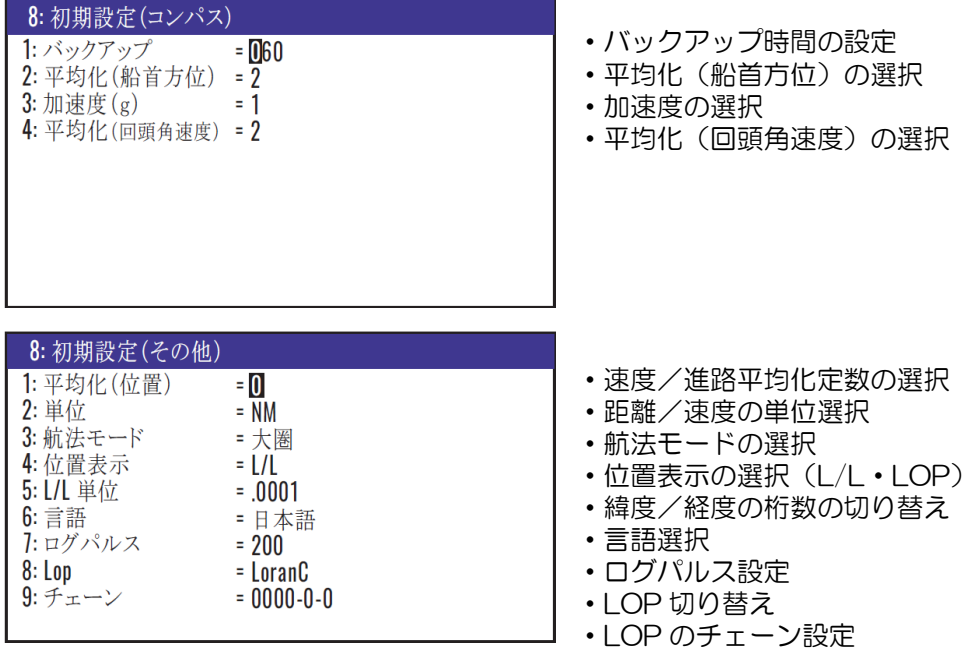

# (9)インターフェース

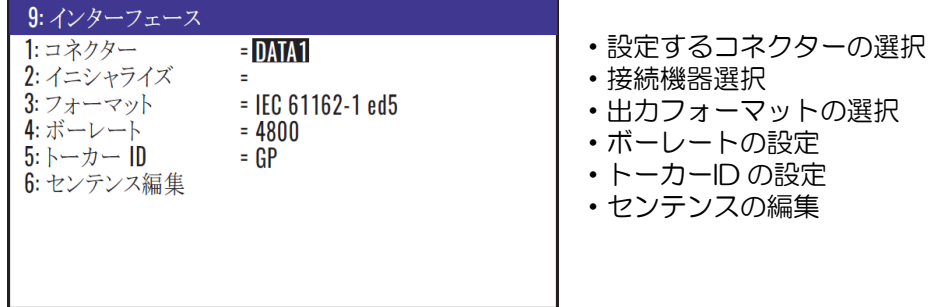

# 4.2 メニュー3:GPS

#### 4.2.1 GPS 衛星の受信状態を知るには

以下の操作でGPS衛星の受信状態を知ることができます。

- (1)1〜9のメニュー項目が表示されるまで(MENU) キーを押します。
- (2) ( 3 ) キーを押し "3: GPS"画面を表示させます。
- (3) (1) キーを押すとGPS衛星のモニター画面が表示されます。 1

(4)ページを切り替えるときは「▶」「◀」キーを押します。

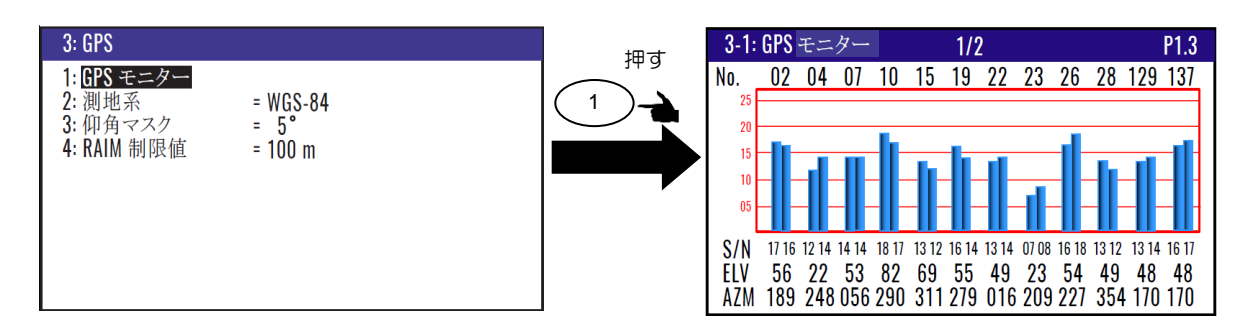

#### 4.2.2 測地系を設定するとき

工場出荷設定:WGS-84

GPSの測地系はWGS-84に基づいて緯度経度を算出していますが、世界各国で使用される海図は、海 図作成の基本となる測地系が異なっています。以下の操作により海図の測地系に設定することができ ます。各測地系は"11.2:測地系一覧"を参照願います。

- (1)1〜9のメニュー項目が表示されるまで(MENU) キーを押します。
- (2) ( 3 ) キーを押し "3: GPS"画面を表示させます。 3
- (3)  $\binom{2}{2}$  キーを押すと "3-2: 測地系"画面が表示されます。 2
- (4)「▲」「▼」「▶」「◀」キーで設定する測地系を選択し( ENT ) キーを押すと設定が完了しま す。

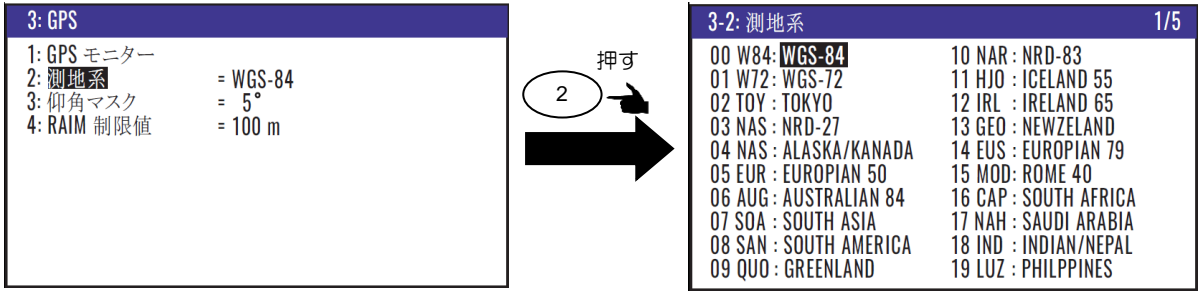

#### 4.2.3 使用する衛星の仰角を制限するとき

工場出荷設定:5°

本機は測位計算に使用する衛星を仰角で制限することができますが、特殊な場合を除き工場出荷設定 の「5°」でご使用願います。変更する場合は以下の操作を行います。

(1)1〜9のメニュー項目が表示されるまで(MENU) キーを押します。

(2) ( 3 ) キーを押し "3: GPS" 画面を表示させます。 3

(3) (3) キーを押すと仰角マスク値選択のポップアップが表示されます。 3

(4)「▲」「▼」キーで仰角マスク値を選択し( ENT ) キーを押すと設定が完了します。

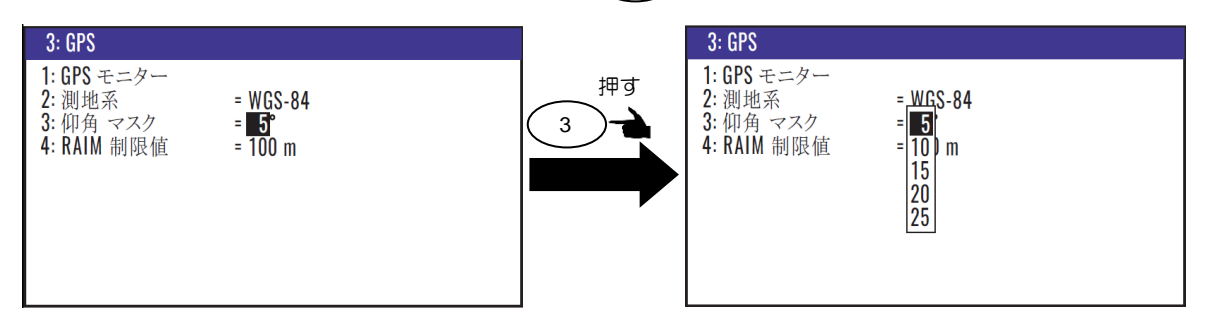

# 4.2.4 RAIM

工場出荷設定:100m

RAIM (Receiver Autonomous Integrity Monitoring) は、ユーザーが選択した精度(100m / 50m / 10m)を GPS が保持しているかどうかを監視する機能です。 そして、測位位置が利用可能になっ た後に状態が表示されます。

(1)1~9のメニュー項目が表示されるまで(MENU) キーを押します。

(2) ( 3 ) キーを押し"3: GPS"画面を表示させます。 3

(3)(´4ハw`) キーを押すとRAIM制限値選択のポップアップが表示されます。

(4)「▲」「▼」キーで RAIM 制限値を選択し( ENT ) キーを押すと設定が完了します。

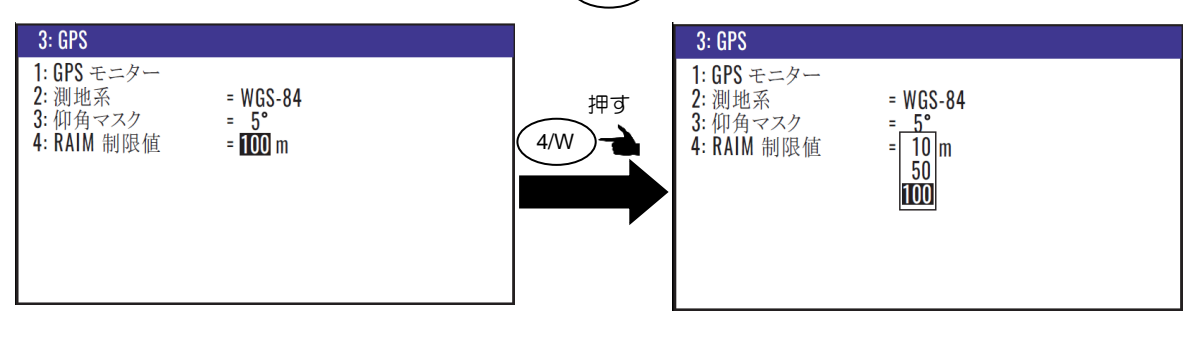

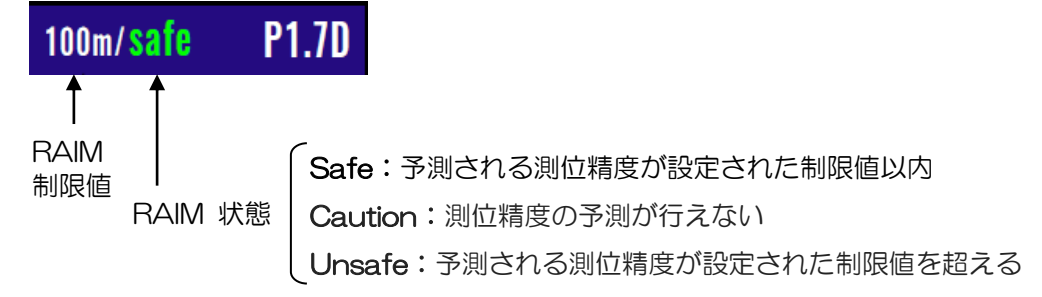

# 4.3 メニュー4:ディファレンシャル GPS(DGPS)

ディファレンシャル GPS (DGPS) は GPS の測位精度を向上させるシステムで、本機でこのシステ ムを利用するモードには(オフ/SBAS/ビーコン)の3つがあります。 "SBAS"は静止衛星から の位置補正データを本機のアンテナで受信して DGPS 測位させるもので、"ビーコン"は外部のビー コン受信機を接続して、RTCM SC-104 フォーマットの位置補正データを入力することで DGPS 測 位させるものです。"オフ"では DGPS 動作は行わず単独 GPS として動作します。

# 4.3.1 ディファレンシャル GPS (DGPS)の表示

DGPSが設定されていると、各画面の上側に"D"の文字が表示されます。 緯度経度情報の表示上部に DGPS が表示されます。

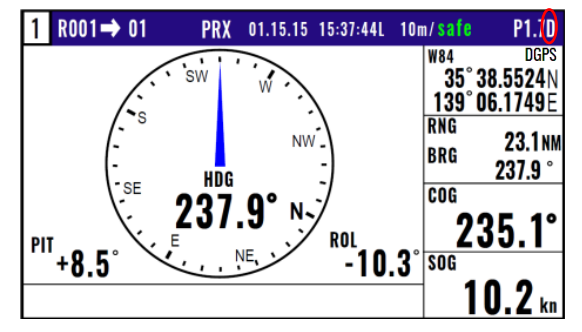

# 4.3.2 DGPS モードの選択

工場出荷設定:オフ

オフ: DGPS測位オフ

ビーコン: ビーコン受信機からの RTCM SC-104 による DGPS

SBAS: WAAS/EGNOS/MSAS/GAGAN/SDCM/その他静止衛星による DGPS

(1)1〜9のメニュー項目が表示されるまで(MENU) キーを押します。

- (2) ( 4/W ) キーを押し"4:DGPS"画面を表示させます。
- (3) キーを押しDGPSモード選択のポップアップを表示させます。  $(3)$   $(1)$
- (4)「▲」「▼」キーでモードを選択し(ENT)キーを押すと設定が完了します。

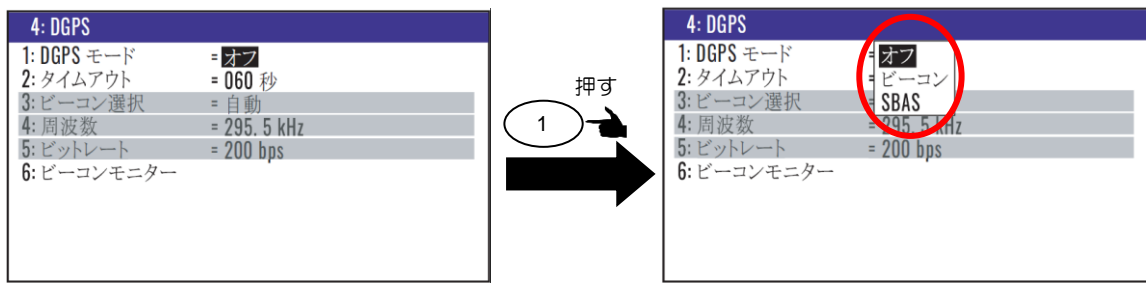

#### 4.3.3 DGPS のタイムアウト値を指定するとき

工場出荷設定:100 秒

DGPSのための位置補正データが中断したときは、タイムアウト時間の間、中断直前に得た補正デー タを使用してDGPS動作を継続します。タイムアウト時間は10秒~180秒の間で選択できますが、長 くするほど位置精度が劣化します。

- (1)1〜9のメニュー項目が表示されるまで(MENU) キーを押します。
- (2) (4M) キーを押し "4: DGPS"画面を表示させます。
- (3) ( 2/N )キーを押し、タイムアウト値入力箇所にカーソルを移動させます。
- (4)数字キーによりタイムアウト値 (010~180 秒) を入力します。
- (5)最後に (ENT) キーを押すと指定が完了します。

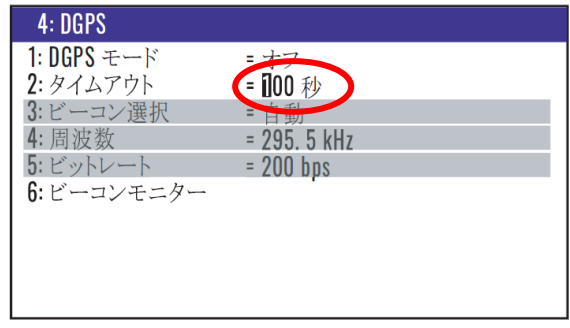

#### 4.3.4 ビーコン局を選択するとき

工場出荷設定:自動

ビーコン局の選択には自動選局と手動選局の2つの方法があり、以下の操作で選局できます。ただし "1: DGPSモード"が「オフ」の場合はこの操作は無効となります。

#### (自動選局するとき)

「自動」のときは、測位した緯度経度をもとに受信可能なビーコン局を選別し、その中で最も信号の 強い局を選択します。

- (1)1~9のメニュー項目が表示されるまで (MENU)キーを押します。
- (2) (4/W) キーを押し "4: DGPS"画面を表示させます。
- (3)( 3 )キーを押し選局方法選択のポップアップを表示させます。
- (4)「▲」「▼」キーで「自動」を選択し( ENT ) キーを押すと設定が完了します。

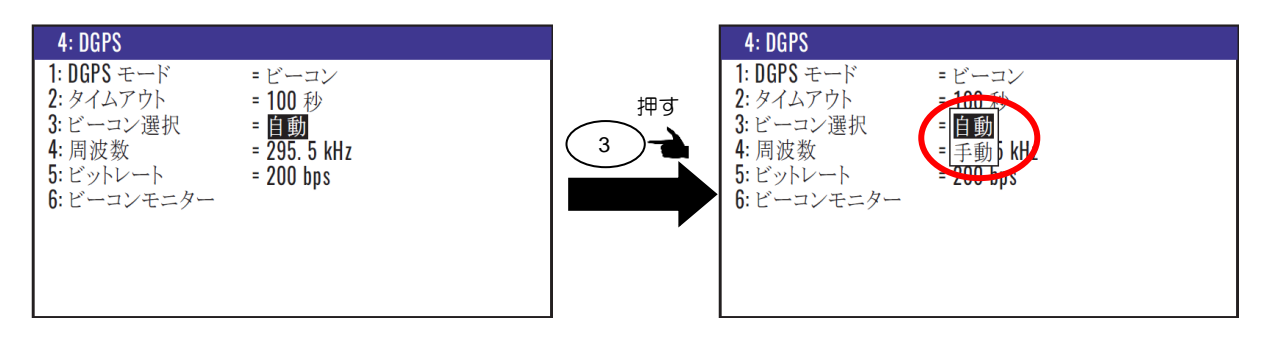

#### (手動により選局するとき)

「手動」のときは、受信するビーコン局の周波数とビットレートを設定します。

- (1)1〜9のメニュー項目が表示されるまで(MENU) キーを押します。
- (2) (4/W)キーを押し "4:DGPS"画面を表示させます。
- (3) ( 3 )キーを押し選局方法選択のポップアップを表示させます。
- (4)「▲」「▼」キーで「手動」を選択し ( ENT ) キーを押します。
- (5)「▼」キーを押し"4:周波数"の数値入力箇所にカーソルを移動させます。
- (6)数字キーにより受信するビーコン局周波数を入力し、(ENT) キーを押します。
- (7)「▼」キーを押し"5:ビットレート"箇所にカーソルを移動させます。
- (8) ( ent ) キーを押しビットレート選択のポップアップを表示させます。
- (9)「▲」「▼」キーでビットレート(50/100/200)を選択し ( ENT )キーを押して設定を完了 します。

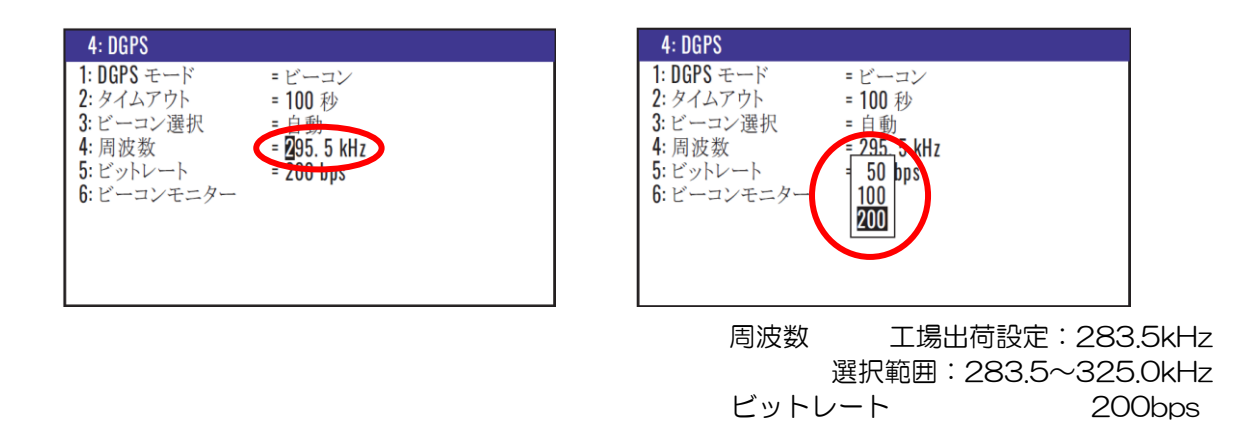

# 4.3.5 ビーコン局の受信状態を知るには

以下の操作でビーコン局の受信状態を知ることができます。

- (1)1〜9のメニュー項目が表示されるまで (MENU) キーを押します。
- (2) ( 4/W ) キーを押し"4: DGPS"画面を表示させます。
- (3) ( 6 )キーを押し "6:ビーコンモニター"を表示させます。 6

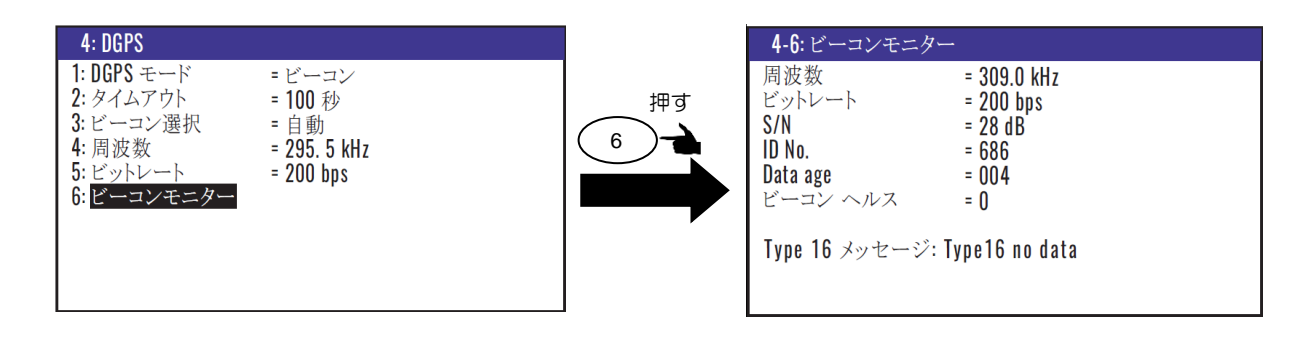

# 4.4 メニュー5:補正

#### 4.4.1 船首方位を補正するとき

工場出荷設定:000.0

アンテナを装備する際には、船首方向に対し真直ぐに設置する必要があります。何らか の事情により真直ぐに設置できない場合には補正が必要です。

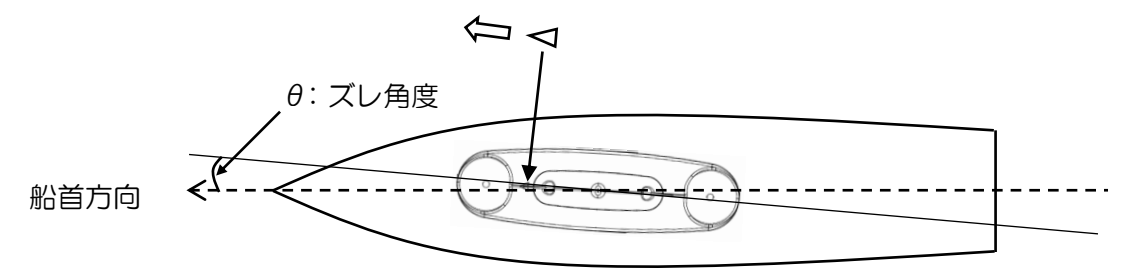

例えば時計周りに 5 度ずれて設置した場合、下記メニューにて一5 度の補正値を入力します。それと は逆に反時計回りに 5 度ずれて設置した場合には+5 度の補正を行います。

(1)1~9のメニュー項目が表示されるまで (MENU) キーを押します。

(2)( 5 )キーを押し"5:補正"画面を表示させます。

(3)「▲」「▼」キーを押し"1:船首方位"の数値入力箇所にカーソルを移動させます。

(4)数字キーにより補正値を入力します。その際(-)に補正する場合には、「+/-」箇所にカーソル を移動させ「▼」キーを押します。

(5)最後に (ENT ) キーを押すと補正が完了します。

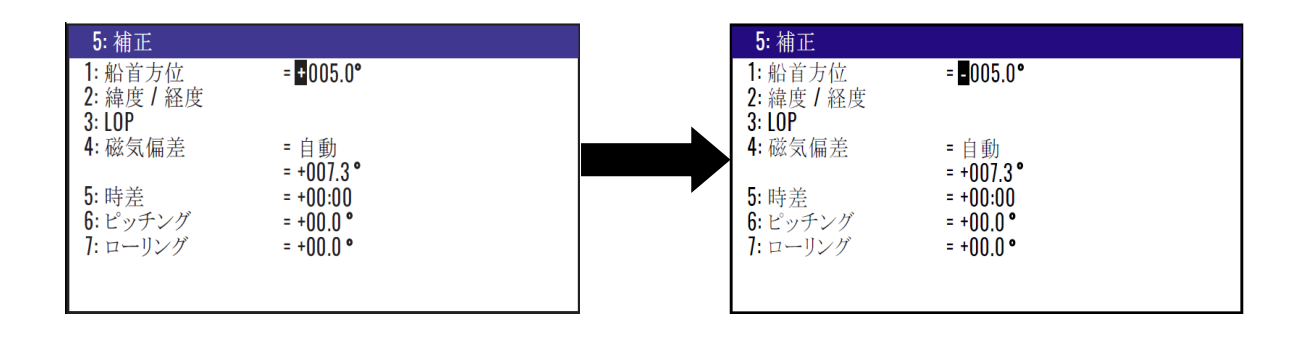

#### 4.4.2 位置(緯度/経度)を補正するとき

以下の操作で、GPSによる測位位置を補正することができます。

・数字キーにより、実際の位置(緯度/経度)を指定する方法

・補正量を指定する方法

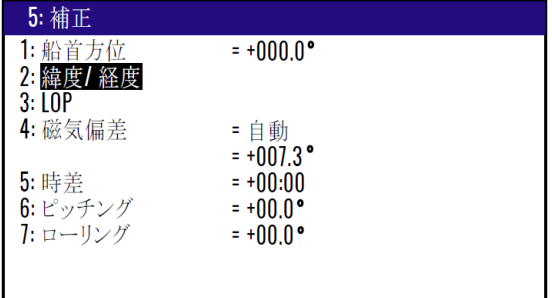

#### (実際の位置を指定する方法)

数字キーにより、直接緯度/経度を入力して補正します。

- (1)1〜9のメニュー項目が表示されるまで(MENU) キーを押します。
- (2)( 5 ) キーを押し "5:補正"画面を表示させます。
- (3)「▲」「▼」キーを押し"2:緯度/経度"箇所にカーソルを移動し( ENT ) キーを押し "5-2:緯度/経度"画面を表示させます。
- (4)数字キーにより緯度/経度を入力します。例えば"N35°38.544 / E139°06.183"と入力 する場合には [3], [5], [3], [8], [5], [4], [4], [N], [ENT], [ ▼ ]

[1], [3], [9], [0], [6], [1], [8], [3], [E], [ENT] と入力します。

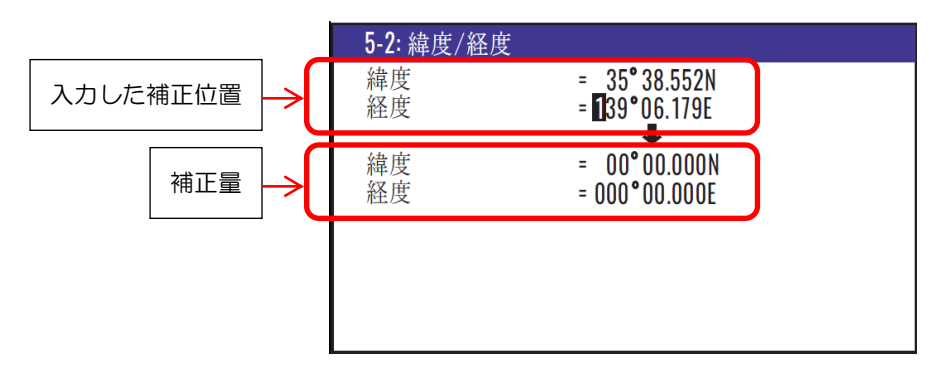

#### (補正量を指定する方法)

数字キーにより、補正量を入力して補正します。

- (1)1~9のメニュー項目が表示されるまで (MENU)キーを押します。
- (2)( 5 ) キーを押し"5:補正"画面を表示させます。
- (3)「▲」「▼」キーを押し"2:緯度/経度"箇所にカーソルを移動し( ENT ) キーを押し "5-2:緯度/経度"画面を表示させます。
- (4)「▲」「▼」キーを押して補正量の数値表示箇所にカーソルを移動させます。
- (5)数字キーにより補正量を入力します。例えば"S0°00.008 / E0°00.003"と入力する場合
	- には [O], [O], [O], [O], [O], [O], [O], [8], [S], [ENT], [ ▼ ] [O], [O], [O], [O], [O], [O], [O], [3], [E], [ENT] と入力します。

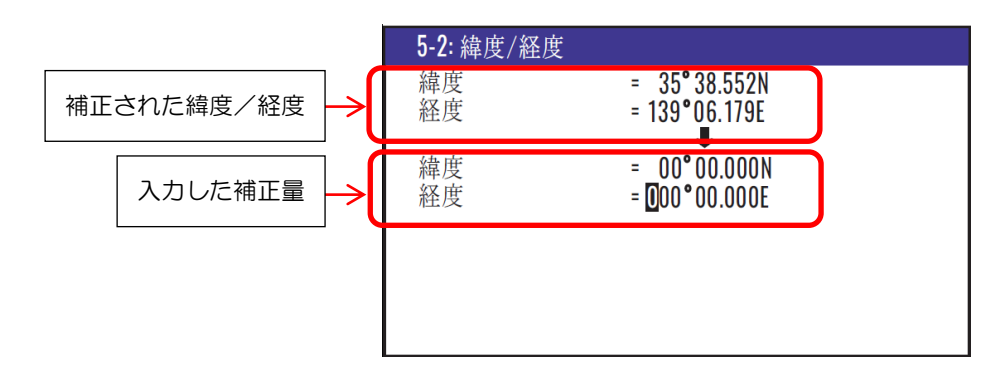

#### 4.4.3 位置補正を解除するとき

以下の操作で位置補正を解除することができます。

- (1)1~9のメニュー項目が表示されるまで(MENU) キーを押します。
- (2)( 5 )キーを押し"5:補正"画面を表示させます。
- (3) ( 2/N )キーを押し"**5-2:緯度/経度**"画面を表示させます。
- (4) (cLR) キーを押すと「消去よろしいですか?」のポップアップが表示されるので、解除する場 合は「はい」を選択し( ENT ) キーを押します。

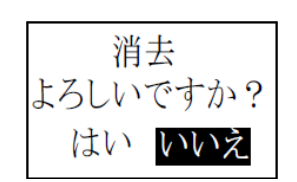

#### 4.4.4 位置(LOP)補正をするとき

以下の操作で、GPSによる測位位置をLOP(ロランC、ロランA、デッカ)で補正することができま す。

- ・数字キーにより、実際の位置(LOP)を指定する方法
- ・補正量を指定する方法

LOP による位置補正を行うには、以下の操作により使用する LOP 及びチェーンを設定する必要があ ります。

(1)1〜9のメニュー項目が表示されるまで(MENU) キーを押します。

- (2)( 8/S ) キーを押し"8:初期設定"画面を表示させます。
- (3) ( 8/S )キーを押し LOP 選択のポップアップを表示させます。
- (4)「▲」「▼」キーにより LOP を選択し( ENT ) キーを押します。
- (5)「▼」キーを押し"9:チェーン"入力箇所にカーソルを移動させます。
- (6)ロラン C の場合は数字キーにより、ロラン A 及びデッカの場合はポップアップからの選択によ りチェーンと従局を設定します。詳しくは 4.6.12:表示する現在位置・登録位置の LOP を切り 替えるとき(4-26 ページ)を参照願います。

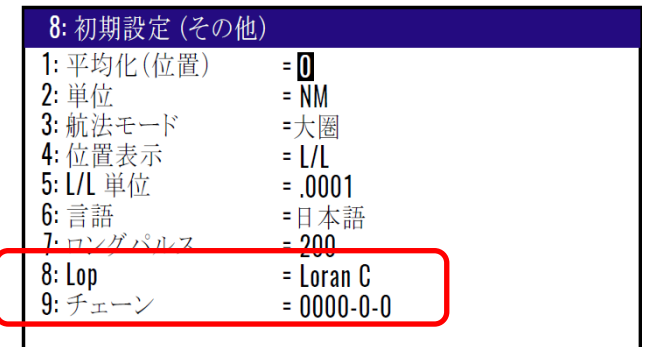

LOP 及びチェーンの設定後、以下の操作で補正を行います。

(1)1〜9のメニュー項目が表示されるまで(MENU) キーを押します。

- (2) ( 5 ) キーを押し "5:補正"画面を表示させます。
- (3)「▲」「▼」キーを押し"3:LOP"箇所にカーソルを移動し( ENT ) キーを押し"5-3:LOP" 画面を表示させます。

(4)数字キーにより LOP または補正量を S1、S2 それぞれ入力します。

# (ロラン C の場合)

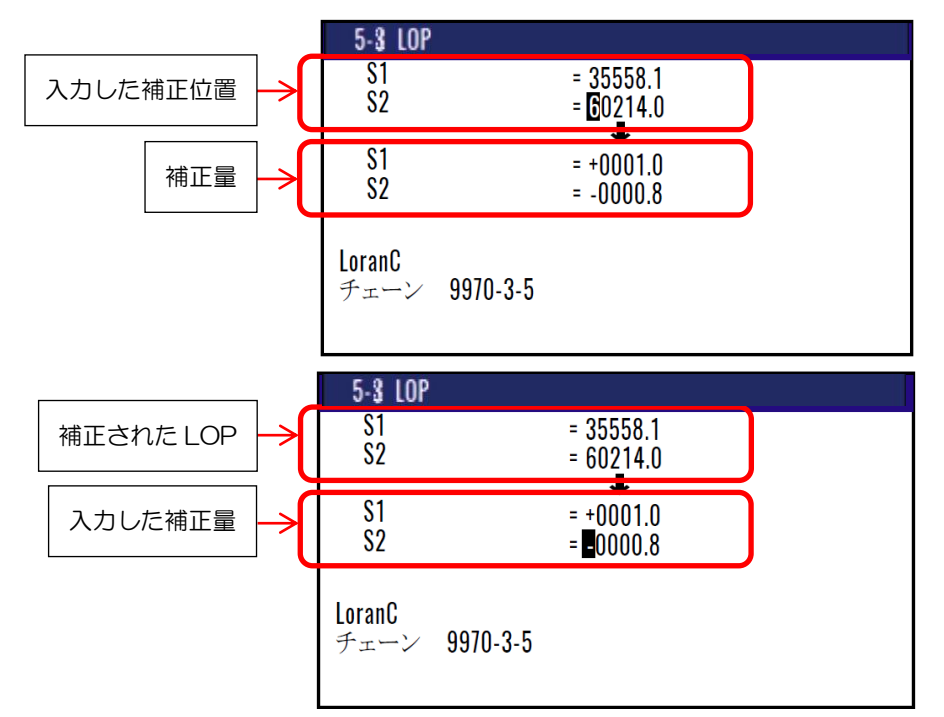

#### (ロラン A の場合) (デッカの場合)

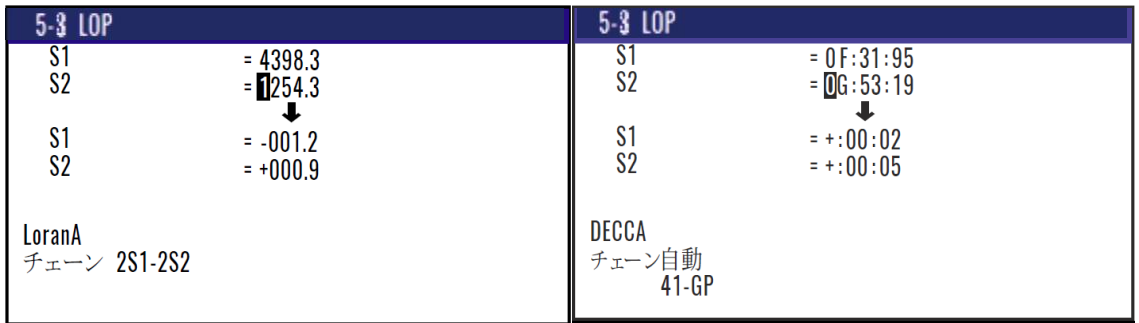

#### 4.4.5 コンパス補正をするとき

工場出荷設定:手動

GPSによる進路や目的地方位は真方位で表示されます。以下の操作でGPSによる真方位を補正し 磁気方位として表示することができます。

#### (自動で補正するとき)

自動のときは、内蔵されている全世界の地磁気偏差値の分布地図(バリエーションマップ)を基に方 位の補正を行います。ただし、北緯、南緯とも75°以上での使用は避けてください。また、全世界の マップを内蔵していますが、補正しきれない場所では実際の偏差とは多少異なることがあります。こ のような場合には手動で補正してください。

- (1)1〜9のメニュー項目が表示されるまで(MENU) キーを押します。
- (2)( 5 )キーを押し"5:補正"画面を表示させます。
- (3)「▲」「▼」キーを押し "4:磁気偏差" 箇所にカーソルを移動し( ENT ) キーを押しモード選択 のポップアップ画面を表示させます。
- (4)「▲」「▼」キーにより「自動」を選択し( ENT ) キーを押します。

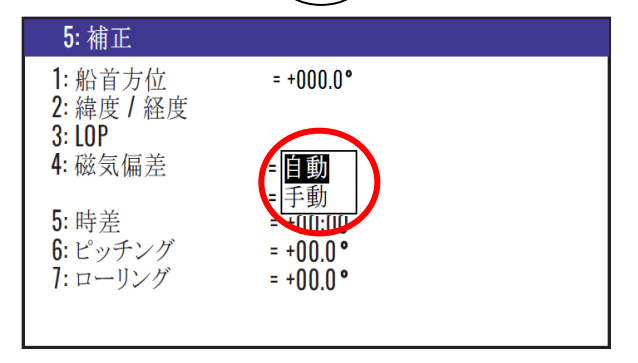

#### (手動で補正するとき)

上記(1)~(3)に続き

- (4)「▲」「▼」キーにより「手動」を選択し(ENT) キーを押します。
- (5)「▼」キーを押し補正値入力箇所にカーソルを移動させます。
- (6)数字キーにより補正値を入力します。その際(-)に補正する場合には、「+/-」箇所にカーソル を移動させ「▼」キーを押します。
- (7)最後に (ENT) キーを押すと補正が完了します。

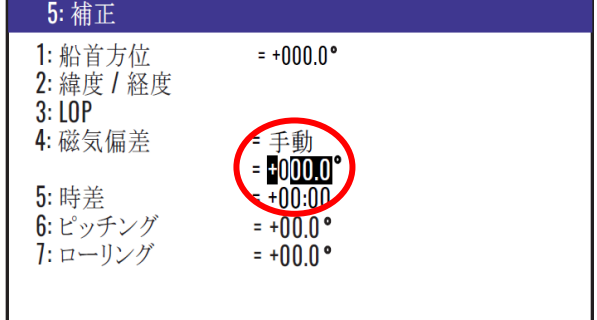

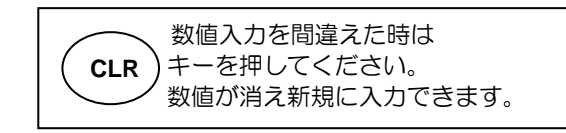

工場出荷設定:0.0° 設定範囲: -180°~+180°

#### 4.4.6 現地時刻を表示させるとき

協定世界時からの時差を入力することにより、その地域の時刻(現地時刻)表示にすることができま す。協定世界時からの時差は下の世界時差図を参照してください。

- (1)1~9のメニュー項目が表示されるまで(MENU) キーを押します。
- (2)( 5 )キーを押し"5:補正"画面を表示させます。
- (3)「▲」「▼」キーにより"5:時差"の数値入力箇所にカーソルを移動します。
- (4)数字キーにより時差を入力します。その際(-)に補正する場合には、「+/-」箇所にカーソルを 移動させ「▼」キーを押します。
- (5)最後に ( ENT ) キーを押すと設定が完了します。

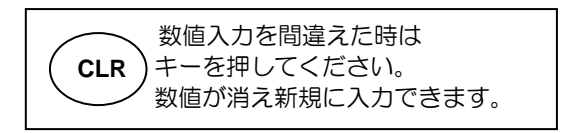

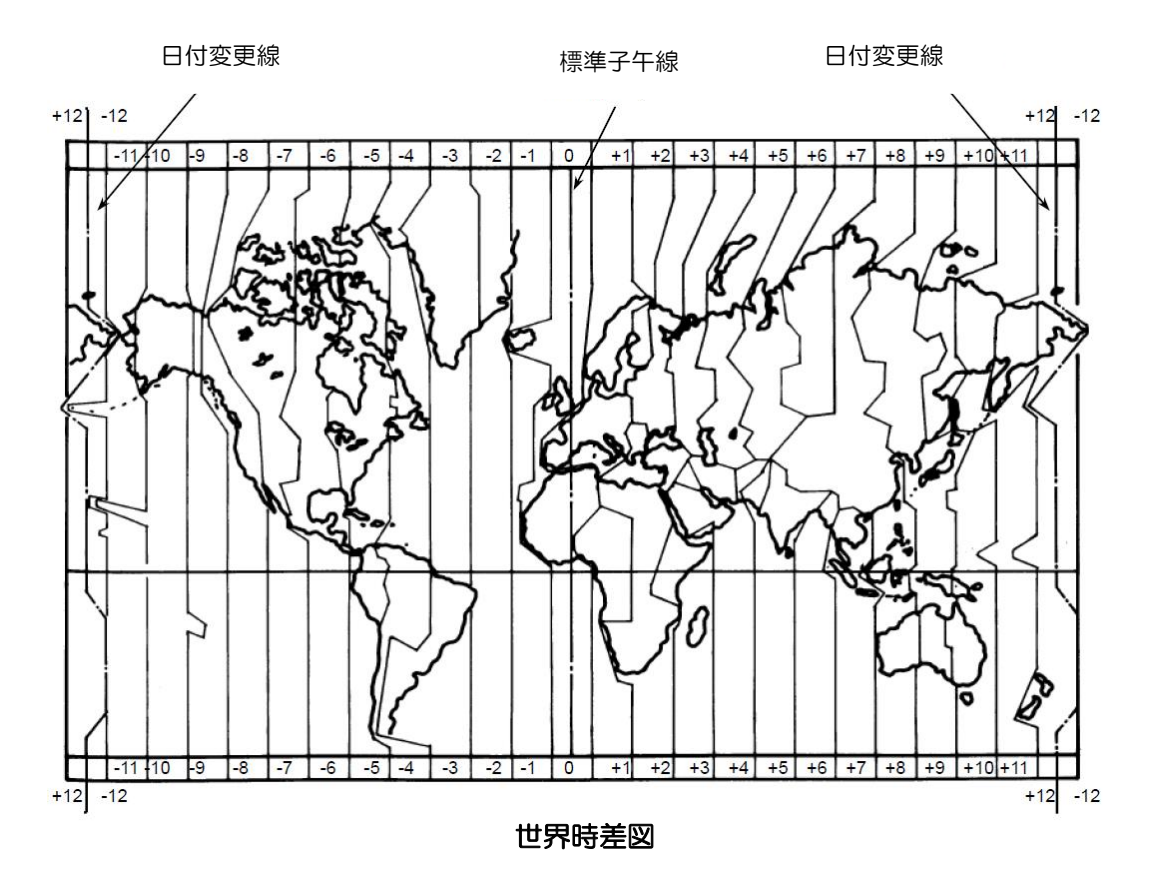

工場出荷設定:00:00

# 4.5 メニュー7:計算

#### 4.5.1 登録地点 2 点間の距離と方位を計算するとき

以下の操作で登録されている2地点間の距離と方位を計算させ、その結果を表示させることができます。 (1)1〜9のメニュー項目が表示されるまで(MENU) キーを押します。

- (2)( 7 )キーを押し"7:計算"画面を表示させます。
- (3) ( 1 )キーを押し "7-1:2 点間距離"画面を表示させます。 1
- (4)数字キーにより起点とする位置の登録番号(0000~9999)を入力します。
- (5) (ENT ) キーを押します。
- (6)「▶」キーを押して終点の登録番号入力箇所にカーソルを移動させます。
- (7)数字キーにより終点とする位置の登録番号(0000~9999)を入力します。
- (8) (ENT )キーを押します。

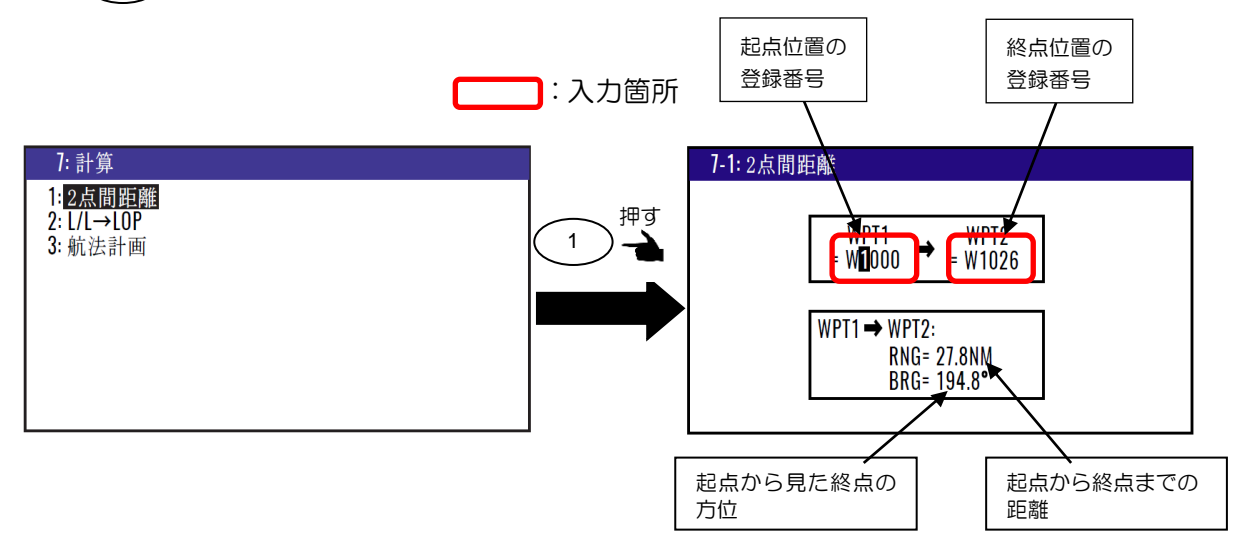

#### 4.5.2 緯度/経度から LOP を算出するとき

本機を使用して、緯度/経度からLOP(ロランC、ロランA、デッカ)を算出することができます。 緯度/経度から LOP を算出するには、以下の操作により使用する LOP 及びチェーンを設定する必要 があります。

- (1)1〜9のメニュー項目が表示されるまで(MENU) キーを押します。
- (2)( 8/S ) キーを押し"8:初期設定"画面を表示させます。
- (3) ( 8/S )キーを押し LOP 選択のポップアップを表示させます。
- (4)「▲」「▼」キーにより LOP を選択し (ENT ) キーを押します。
- (5)「▼」キーを押し"9:チェーン"入力箇所にカーソルを移動させます。
- (6)ロランCの場合は数字キーにより、ロランA及びデッカの場合はポップアップからの選択により チェーンと従局を設定します。詳しくは4.6.12:表示する現在位置・登録位置のLOPを切り替え
	- るとき(4-26ページ)を参照願います。

#### (ロラン C の場合)

- (1)1〜9のメニュー項目が表示されるまで(MENU) キーを押します。
- (2)( 7 )キーを押し"7:計算"画面を表示させます。
- (3) ( 2/N )キーを押し "**7-2:L/L→LOP**"画面を表示させます。
- (4)「▲」「▼」キーによりカーソルをチェーン入力箇所に移動させます。
- (5)数字キーによりチェーン番号と従局の組み合わせをを入力し(ENT)キーを押します。
- (6)「▼」キーを押し緯度入力箇所にカーソルを移動させます。
- (7)数字キーにより緯度(N/S を含む)を入力し( ENT ) キーを押します。
- (8)「▼」キーを押し経度入力箇所にカーソルを移動させます。
- (9) 数字キーにより経度 (E/W を含む) を入力し(ENT) キーを押します。

LOP 変換する位置のチェーン番号と 従局(2 局分)の最上位桁

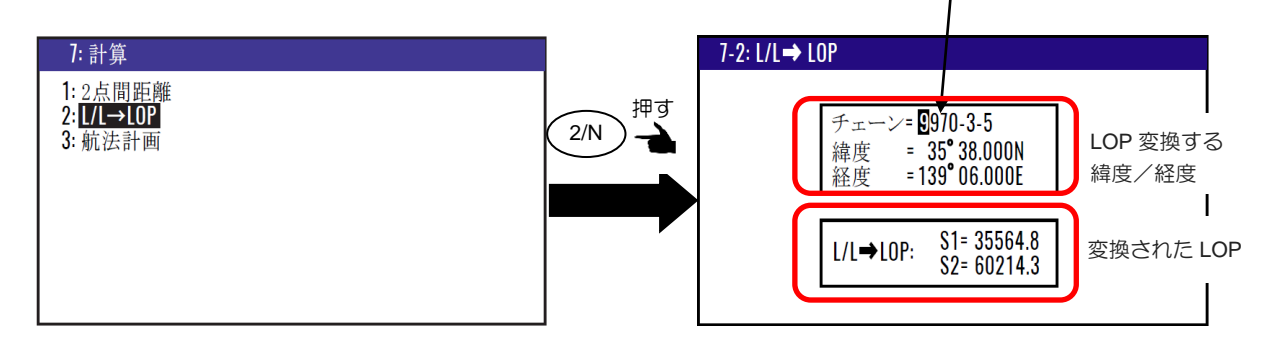

#### 計算結果を登録するとき

(1)「▼」キーを押して 2/2 画面を表示させます。

(2)数字キーにより登録番号を入力し(ENT)キーを押します。

(3)登録番号が空き番号であれば登録を完了し、登録番号が使用済みの場合は「上書きよろしいです か?」のポップアップが表示されるので、上書きせず登録番号を別の番号にする場合は「いいえ」 を選択し再登録します。

#### (ロラン A の場合)

- (1)1~9のメニュー項目が表示されるまで(MENU) キーを押します。
- (2) (7) キーを押し "7:計算"画面を表示させます。  $7\overline{7}$
- (3) ( 2/N )キーを押し"**7-2:L/L→LOP**"画面を表示させます。
- (4)チェーン入力箇所にカーソルがあるときに ( ENT ) キーを押します。
- (5)従局選択のポップアップより従局1を選択し ( ENT )キーを押します。
- (6)「▶」キーを押し従局 2 箇所にカーソルを移動させ( ENT ) キーを押します。
- (7) 従局選択のポップアップより従局 2 を選択し ( ENT ) キーを押します。
- (8)「▼」キーを押し緯度入力箇所にカーソルを移動させます。
- (9)数字キーにより緯度(N/S を含む)を入力し ( ENT ) キーを押します。
- (10)「▼」キーを押し経度入力箇所にカーソルを移動させます。
- (11) 数字キーにより経度(E/W を含む)を入力し (ENT)キーを押します。

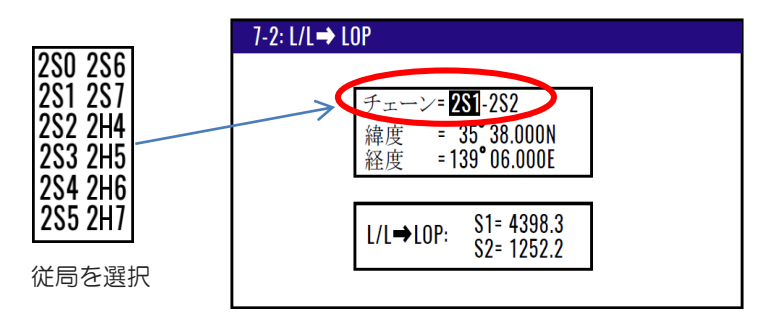

#### 計算結果を登録するとき

- (1)「▼」キーを押して 2/2 画面を表示させます。
- (2)数字キーにより登録番号を入力し( ENT ) キーを押します。
- (3)登録番号が空き番号であれば登録を完了し、登録番号が使用済みの場合は「上書きよろしいです か?」のポップアップが表示されるので、上書きせず登録番号を別の番号にする場合は「いいえ」 を選択し再登録します。

#### (デッカの場合)

- (1)1〜9のメニュー項目が表示されるまで (MENU) キーを押します。
- (2)( 7 )キーを押し"7:計算"画面を表示させます。
- (3) ( 2/N )キーを押し "**7-2:L/L→LOP**"画面を表示させます。
- (4)「▲」「▼」キーによりカーソルをチェーン入力箇所に移動させます。
- (5)数字キーによりチェーン番号(2桁)を入力し (ENT)キーを押します。
- (6)「▶」キーを押し従局箇所にカーソルを移動させ (ENT)キーを押します。
- (7) 従局選択のポップアップより従局の組み合わせを選択し(ENT)キーを押します。
- (8)「▼」キーを押し緯度入力箇所にカーソルを移動させます。
- (9)数字キーにより緯度 (N/S を含む) を入力し(ENT) キーを押します。
- (10)「▼」キーを押し経度入力箇所にカーソルを移動させます。
- (11)数字キーにより経度(E/W を含む)を入力し ( ENT ) キーを押します。

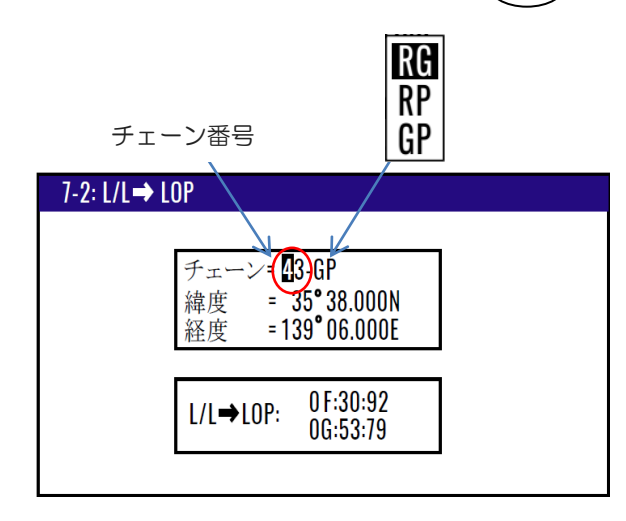

#### 計算結果を登録するとき

- (1)「▼」キーを押して 2/2 画面を表示させます。
- (2)数字キーにより登録番号を入力し( ENT ) キーを押します。
- (3)登録番号が空き番号であれば登録を完了し、登録番号が使用済みの場合は「上書きよろしいです か?」のポップアップが表示されるので、上書きせず登録番号を別の番号にする場合は「いいえ」 を選択し再登録します。

#### 4.5.3 航法計画の計算

航法計画の計算には次の2つのモードがあります。

- 目的地(単一目的地までの航路計算):速度、到着時刻、所要時間の情報が得られます。
- ルート(ルート航法時の最終目的地までの航路計算):速度、最終到着時刻、総所要時間の情報が得 られます。

#### (目的地:船速を設定して、単一目的地への到着時刻、所要時間を表示させるとき)

- (1)1〜9のメニュー項目が表示されるまで(MENU) キーを押します。
- (2)( 7 )キーを押し"7:計算"画面を表示させます。
- (3) ( 3 )キーを押し"7-3:航法計画"画面を表示させます。
- (4)航行モード箇所にカーソルがあるとき ( ENT )キーを押します。
- (5)モード選択のポップアップより「**目的地**」を選択し、( ENT ) キーを押します。
- (6)「▼」キーを押し登録番号入力箇所にカーソルを移動させます。
- (7)数字キーにより登録番号(0000〜9999)を入力し( ENT ) キーを押します。
- (8)「▼」キーを押し船速(SOG)入力箇所にカーソルを移動させます。
- (9)数字キーにより船速 (SOG) を入力し (ENT ) キーを押します。

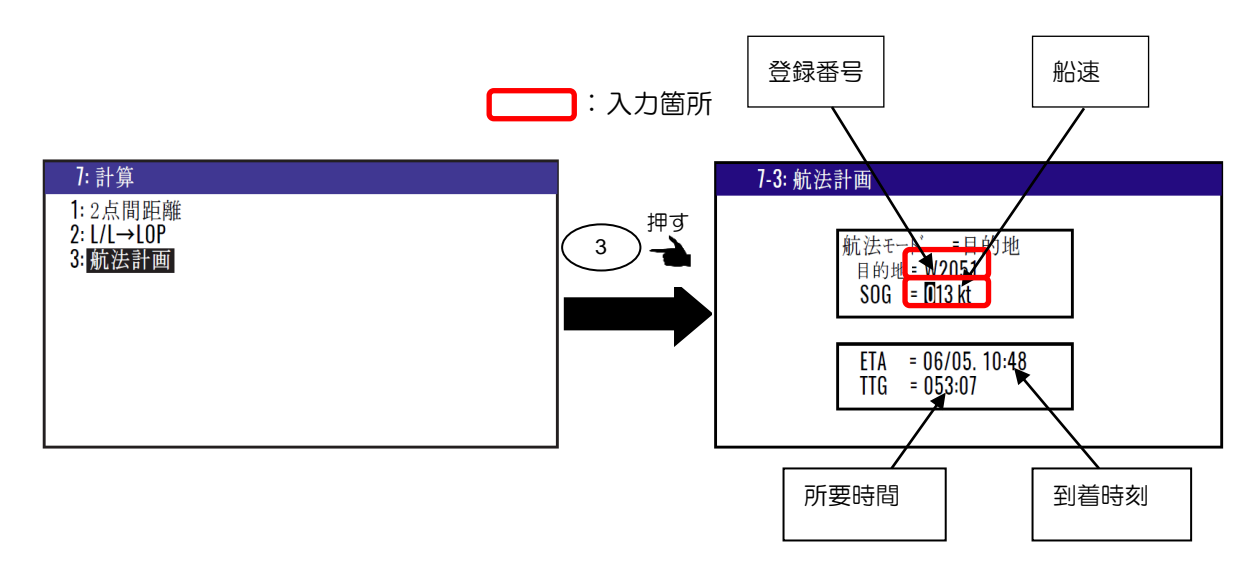

#### (目的地:到着予定時刻を設定して、単一目的地への所要時間、船速を表示させるとき)

(1)1~9のメニュー項目が表示されるまで (MENU)キーを押します。

- (2)( 7 )キーを押し"7:計算"画面を表示させます。
- (3) ( 3 )キーを押し"7-3:航法計画"画面を表示させます。
- (4)航行モード箇所にカーソルがあるとき (ENT ) キーを押します。

(5)モード選択のポップアップより「**目的地**」を選択し、(ENT) キーを押します。 (6)「▼」キーを押し登録番号入力箇所にカーソルを移動させます。 (7)数字キーにより登録番号(0000〜9999)を入力し( ENT ) キーを押します。 (8)「▼」キーを2回押し到着時刻(ETA)入力箇所にカーソルを移動させます。 (9)数字キーにより到着予定時刻を入力し (ENT)キーを押します。

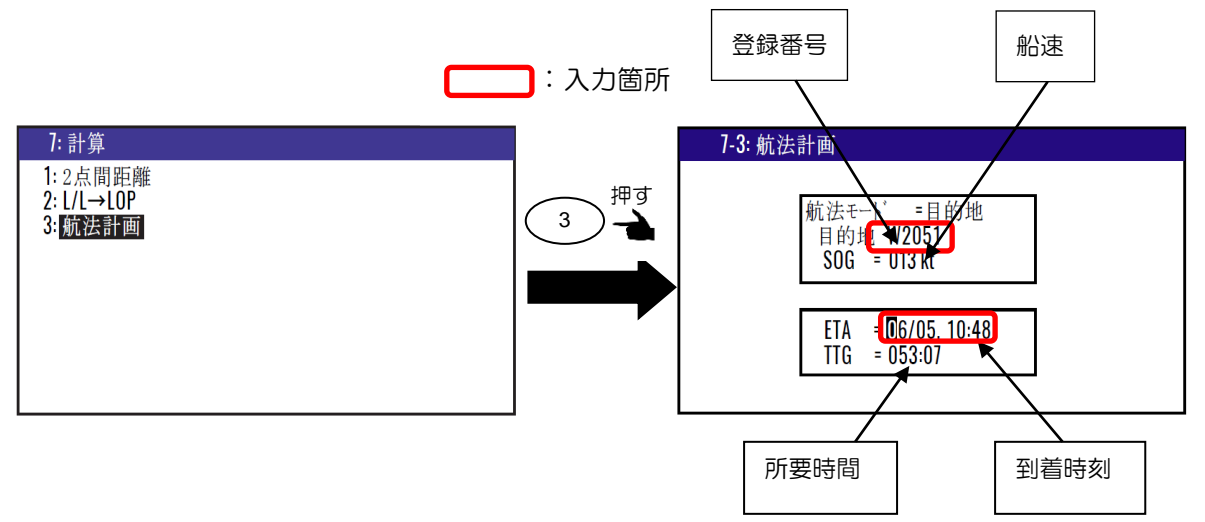

#### (ルート:船速を設定して、最終目的地までの到着時刻、総所要時間を表示させるとき)

- (1)1〜9のメニュー項目が表示されるまで (MENU)キーを押します。
- (2)( 7 )キーを押し"7:計算"画面を表示させます。
- ) キーを押し"**7-3:航法計画**"画面を表示させます。  $(3)$   $(3)$
- (4)航行モード箇所にカーソルがあるとき ( ENT )キーを押します。
- (5)モード選択のポップアップより「ルート」を選択し、(ENT) キーを押します。
- (6)「▼」キーを押しルート番号入力箇所にカーソルを移動させます。
- (7)数字キーによりルート番号(001~100)を入力します。
- (8)「▶」キーを押し、さらに( ENT ) キーを押して順行または逆行を選択します。
- (9)「▶」キーを押し最初の目的地入力箇所にカーソルを移動させます。
- (10)数字キーにより最初の目的地を入力し (ENT) キーを押します。
- (11)「▼」キーを押し船速(SOG)入力箇所にカーソルを移動させます。
- (12)数字キーにより船速 (SOG) を入力し( ENT ) キーを押します。

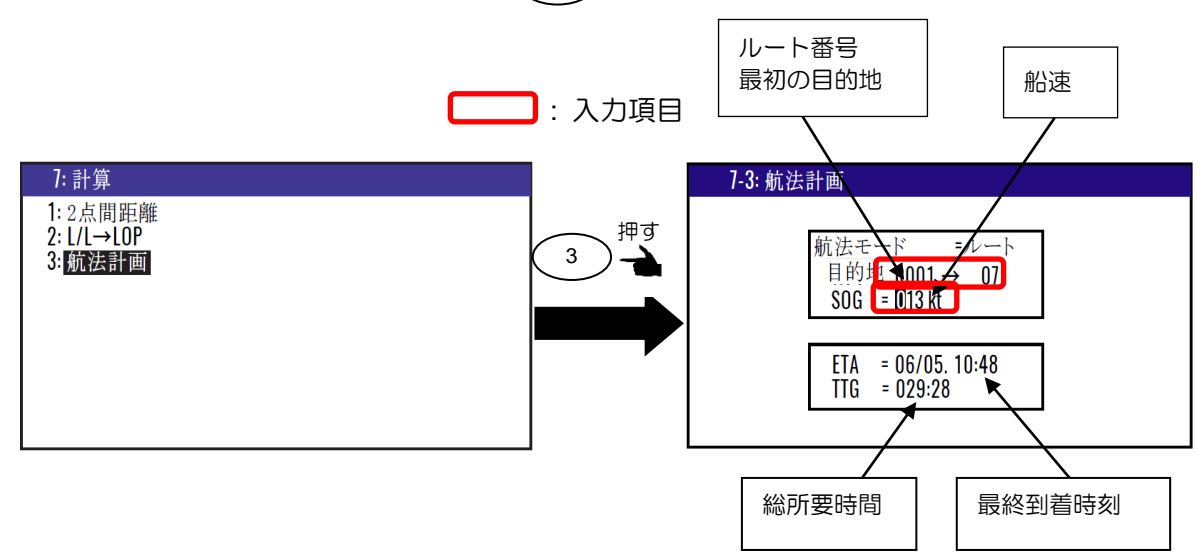

#### (ルート:最終到着予定時刻を設定して、最終目的地までの総所要時間、船速を表示させるとき)

- (1)1〜9のメニュー項目が表示されるまで (MENU)キーを押します。
- (2)( 7 )キーを押し"7:計算"画面を表示させます。
- ) キーを押し"**7-3:航法計画**"画面を表示させます。  $(3)$   $(3)$
- (4)航行モード箇所にカーソルがあるとき ( ENT )キーを押します。
- (5)モード選択のポップアップより「ルート」を選択し、(ENT) キーを押します。
- (6)「▼」キーを押しルート番号入力箇所にカーソルを移動させます。
- (7)数字キーによりルート番号 (001~100) と最初の目的地を入力し(ENT) キーを押します。
- (8)「▼」キーを2回押し到着時刻 (ETA) 入力箇所にカーソルを移動させます。
- (9)数字キーにより到着予定時刻を入力し ( ENT )キーを押します。

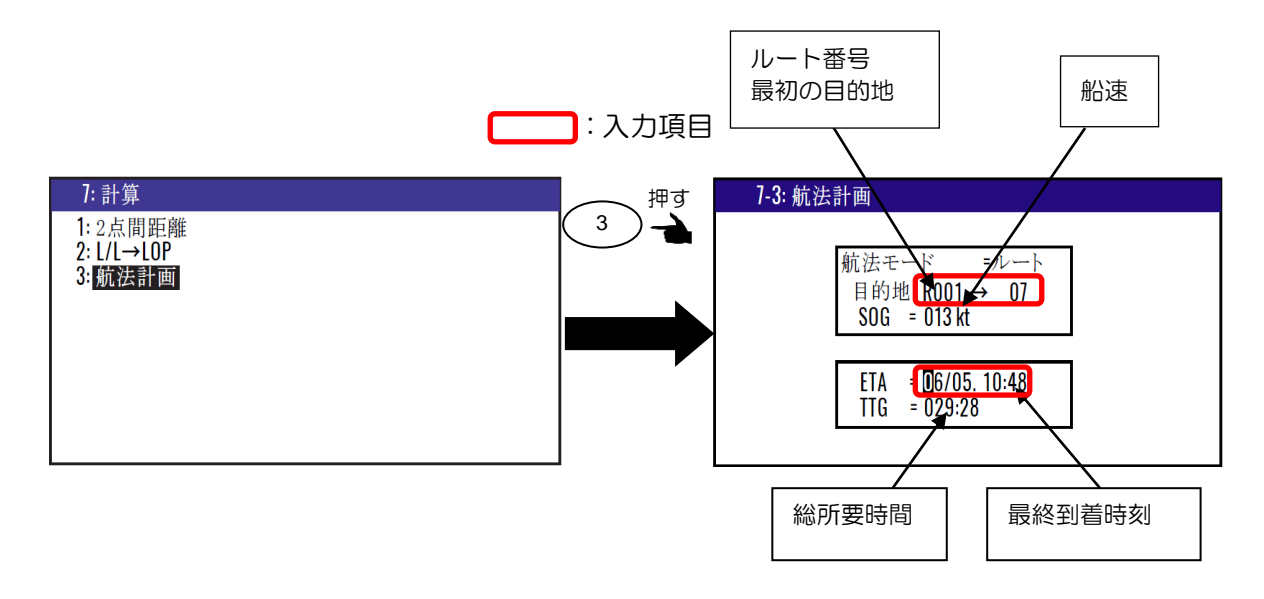

#### 4.6 メニュー8:初期設定

初期設定のメニューは(コンパス)と(その他)の2つがあり、「▶」「◀」キーにより切り替えられ ます。

4.6.1 船首方位バックアップ継続時間(コンパス)

工場出荷設定:120 秒

本機は GPS 衛星からの信号による方位計算が不能になった際、内蔵センサーにより補助的に船首方位 の表示/出力をバックアップすることができます。そのバックアップ継続時間を設定します。  $(060 \sim 600 \, \text{W})$ 

(1)1〜9のメニュー項目が表示されるまで (MENU) キーを押します。

(2)( 8/S ) キーを押し"8:初期設定 (コンパス) "画面を表示させます。

- (3) "8:初期設定(その他)"が表示された時は「▶」「◀」キーにより切り替えます。
- (4)「▲」「▼」キーによりカーソルをバックアップ継続時間入力箇所に移動させます。
- (5)数字キーによりバックアップ継続時間(3 桁)を入力し (ENT ) キーを押します。

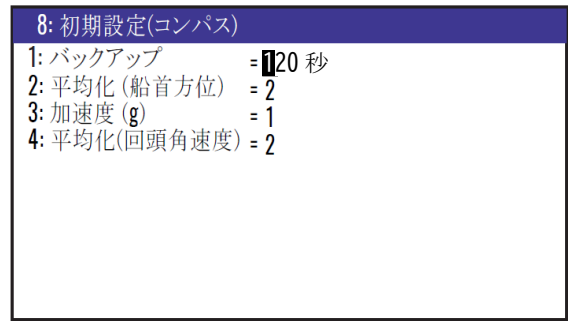

#### 4.6.2 船首方位平均化

工場出荷設定:0

船首方位の表示/出力の平均化を行ないます。定数は 0~4 の 5 段階で平均化は「4」が最大で「0」 が最小です。大きい数値を選択するほど平均化が強く働き、表示/出力するデータのばらつきが少な くなります。また、小さい数値を選択するほど平均化が弱くなり瞬時の変化にも追従性が良くなりま す。

- (1)1~9のメニュー項目が表示されるまで (MENU)キーを押します。
- (2)( 8/S ) キーを押し"8:**初期設定(コンパス)**"画面を表示させます。
- (3) "8:初期設定(その他)"が表示された時は「▶」「◀」キーにより切り替えます。
- (4) "2:平均化(船首方位)"箇所にカーソルがあるとき (ENT)キーを押します。

(5)平均化選択のポップアップより設定値(0~4)を選択し、 ( ENT ) キーを押します。

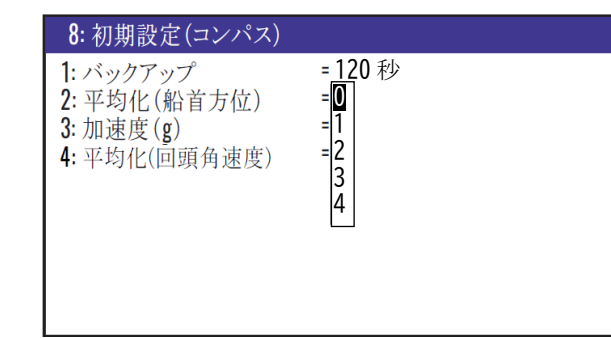

#### 4.6.3 追従加速度

工場出荷設定:1

追従可能な加速度の設定を行ないます。定数は 0~4 の 5 段階で追従性は「4」が最大で「0」が最小 です。大きい数値を選択するほど揺動に対する追従性が高くなりますが、反面方位のばらつきは大き くなります。通常は「2」でご使用ください。海況の悪化により船体の揺動が激しい場合には、「3」 以上へ設定することで方位出力が途切れにくくなります。

(1)1~9のメニュー項目が表示されるまで (MENU)キーを押します。

(2)( 8/S ) キーを押し"8:**初期設定(コンパス)**"画面を表示させます。

(3) "8:初期設定(その他)"が表示された時は「▶」「◀」キーにより切り替えます。

(4) "3:加速度 (g) "箇所にカーソルがあるとき (ENT) キーを押します。

(5)加速度選択のポップアップより設定値(0~4)を選択し、 ( ENT ) キーを押します。

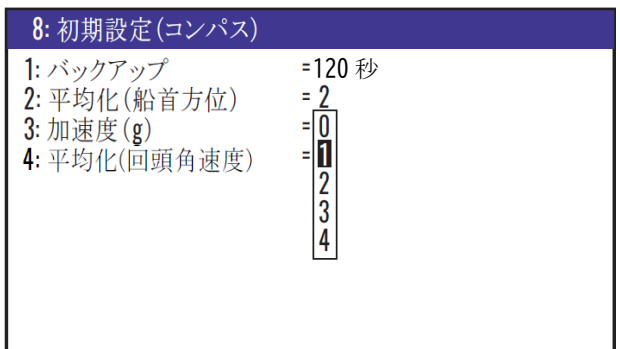

#### 4.6.4 回頭角速度平均化

工場出荷設定:2

回頭角速度(ROT)の表示/出力の平均化を行ないます。定数は 0~4 の 5 段階で平均化は「4」が 最大で「0」が最小です。大きい数値を選択するほど平均化が強く働き、表示/出力するデータのばら つきが少なくなります。また、小さい数値を選択するほど平均化が弱くなり瞬時の変化にも追従性が 良くなります。

(1)1~9のメニュー項目が表示されるまで (MENU)キーを押します。

(2)( 8/S ) キーを押し"8:**初期設定(コンパス)**"画面を表示させます。

(3) "8:初期設定(その他)"が表示された時は「▶」「◀」キーにより切り替えます。

(4)"4:平均化(回頭角速度)"箇所にカーソルがあるとき ( ENT ) キーを押します。

(5)平均化選択のポップアップより設定値(0~4)を選択し、 ( ENT ) キーを押します。

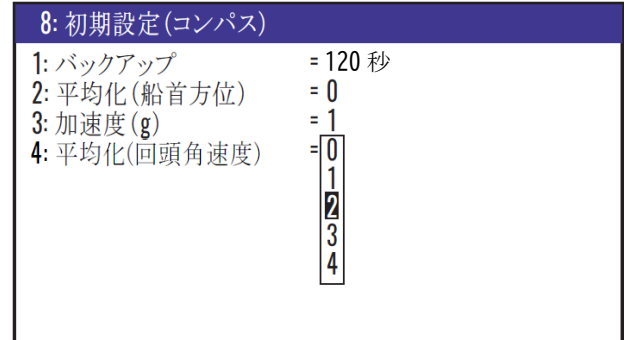
#### 4.6.5 平均化定数(位置・速度・進路)を設定するとき

工場出荷設定:0

GPSセンサーからの信号を加算して平均を取る機能で、速度・進路データを安定化します。平均化は 4が最大で0が最小です。大きい値を選択するほど平均化が強く働き、表示、出力するデータのばらつ きが少なくなります。また小さい値を選択するほど平均化が弱くなり、瞬時の移動にも追従性が良く なります。船舶の航行速度に応じた定数を設定することにより、安定した速度・進路が得られます。

- (1)1~9のメニュー項目が表示されるまで (MENU)キーを押します。
- (2)( 8/S ) キーを押し"8:**初期設定(その他)**"画面を表示させます。
- (3) "8:初期設定(コンパス)"が表示された時は「▶」「◀」キーにより切り替えます。
- (4) ( 1 ) キーを押し平均化定数選択のポップアップを表示させます。
- (5)「▲」「▼」キーにより平均化定数(O~4)を選択し(ENT)キーを押します。

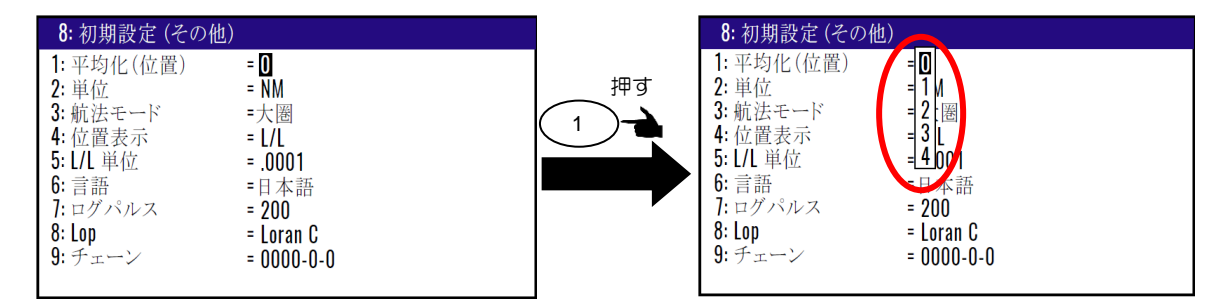

## 4.6.6 距離・速度の単位を切り替えるとき

工場出荷設定:NM

目的地までの距離、及び速度の単位が切り替わります。 (1)1〜9のメニュー項目が表示されるまで (MENU) キーを押します。

- (2)( 8/S ) キーを押し"8:初期設定(その他)"画面を表示させます。
- (3) "8:初期設定(コンパス)"が表示された時は「▶」「◀」キーにより切り替えます。
- (4) ( 2/N ) キーを押し単位選択のポップアップを表示させます。
- (5)「▲」「▼」キーにより単位を選択し (ENT) キーを押します。

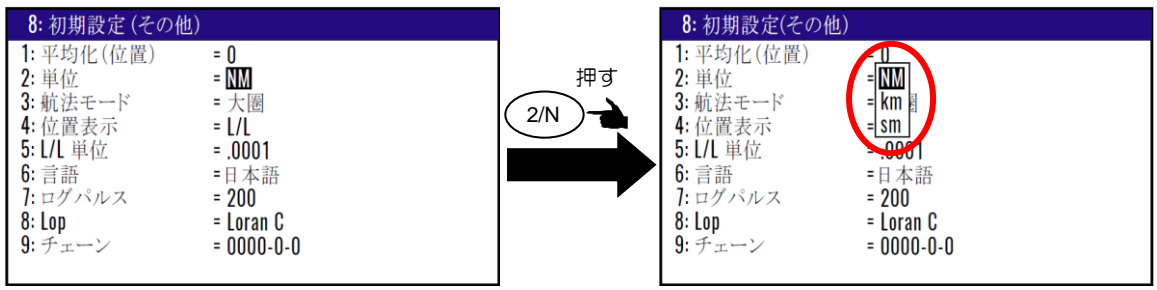

## 4.6.7 航法モードを変えるとき

工場出荷設定:大圏

航法モードを変えることができます。選択できる航法モードには、大圏コースと漸長コースの2種類が あります。

大圏コース:地球上の2点間を最短距離で結ぶ航路です。

漸長コース:メルカトールの地図上を直線で結ぶ航路です。

- (1)1〜9のメニュー項目が表示されるまで (MENU)キーを押します。
- (2)( 8/S ) キーを押し"8:**初期設定(その他)**"画面を表示させます。
- (3) "8:初期設定(コンパス)"が表示された時は「▶」「◀」キーにより切り替えます。
- (4)( 3 )キーを押し航法モード選択のポップアップを表示させます。
- (5)「▲」「▼」キーにより航法モードを選択し (ENT) キーを押します。

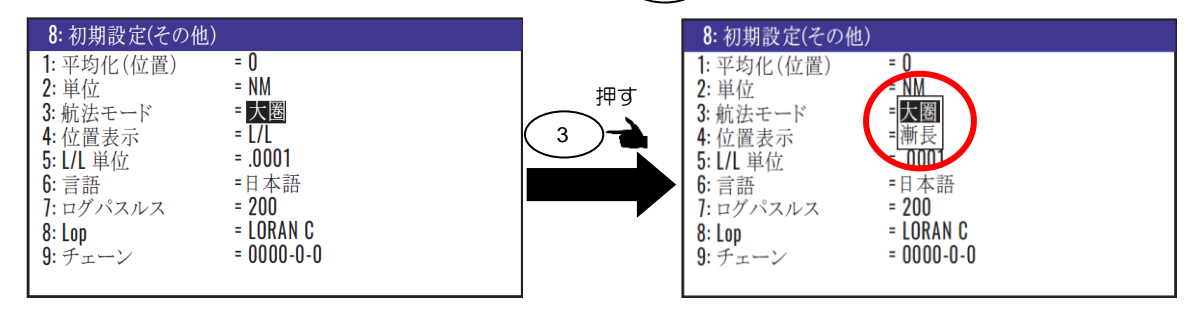

## 4.6.8 位置表示(L/L・LOP)の表示切り替え

工場出荷設定:L/L

画面に表示する位置データを緯度/経度(L/L)またはLOPから選択できます。

- (1)1~9のメニュー項目が表示されるまで (MENU)キーを押します。
- (2)( 8/S ) キーを押し"8:**初期設定(その他)**"画面を表示させます。
- (3) "8:初期設定(コンパス)"が表示された時は「▶」「◀」キーにより切り替えます。
- (4) ( 4/W ) キーを押し位置表示選択のポップアップを表示させます。
- (5)「▲」「▼」キーにより位置表示を選択し (ENT) キーを押します。

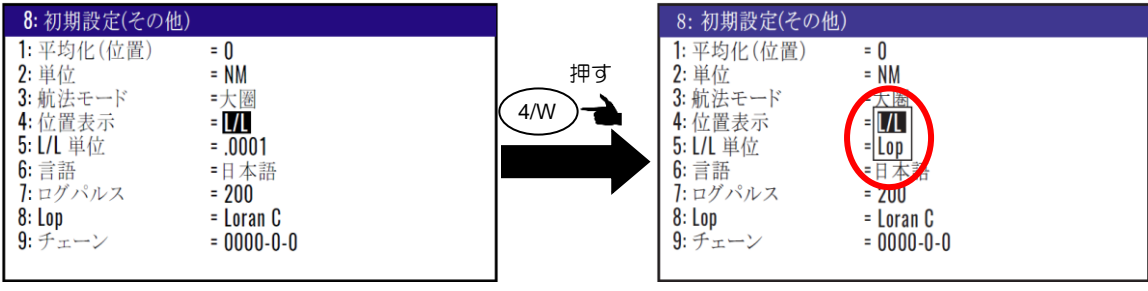

## 4.6.9 緯度/経度の表示桁(.001'と .0001')を切り替えるとき

工場出荷設定:.0001'

現在位置の緯度/経度の表示桁を、.001'と.0001'で切り替えることができます。

- (1)1〜9のメニュー項目が表示されるまで (MENU) キーを押します。
- (2)( 8/S ) キーを押し"8:**初期設定(その他)**"画面を表示させます。

(3) "8:初期設定(コンパス)"が表示された時は「▶」「◀」キーにより切り替えます。

- (4) ( 5 )キーを押し表示桁選択のポップアップを表示させます。
- (5)「▲」「▼」キーにより表示桁を選択し (ENT)キーを押します。

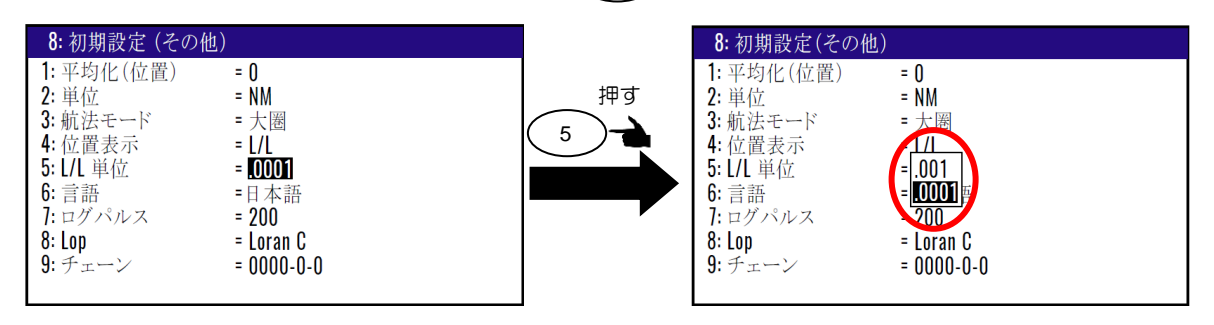

#### 4.6.10 メニューの言語を切り替えるとき

工場出荷設定:英語

以下の操作によりメニューの言語を切り替えることができます。

- (1)1〜9のメニュー項目が表示されるまで (MENU) キーを押します。
- (2)( 8/S ) キーを押し"8:初期設定(その他)"画面を表示させます。
- (3) "8:初期設定(コンパス)"が表示された時は「▶」「◀」キーにより切り替えます。
- (4) ( 6 )キーを押し言語選択のポップアップを表示させます。
- (5)「▲」「▼」キーにより言語を選択し (ENT) キーを押します。

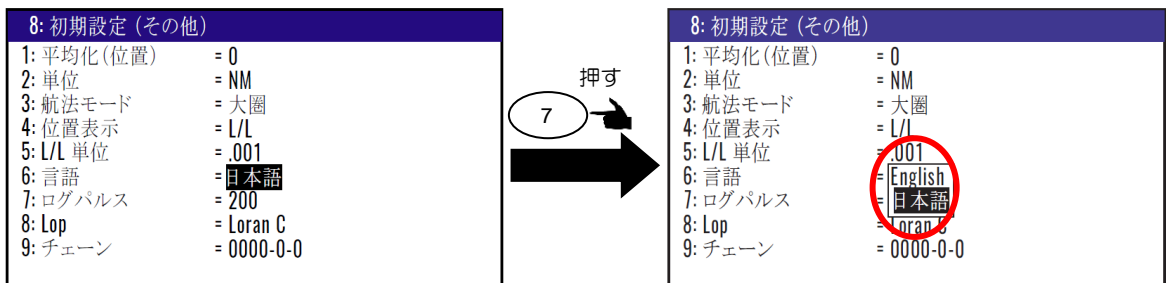

#### 4.6.11 ログパルスを切り替えるとき

工場出荷設定:200

以下の操作によりログパルス(接点信号)レートを切り替えることができます。選択可能なレートは 50/100/200/400の4種類です。

- (1)1~9のメニュー項目が表示されるまで (MENU) キーを押します。
- (2)( 8/S ) キーを押し"8:**初期設定(その他)**"画面を表示させます。
- (3) "8:初期設定(コンパス)"が表示された時は「▶」「◀」キーにより切り替えます。
- (4) ( 7 ) キーを押しログパルス選択のポップアップを表示させます。
- (5)「▲」「▼」キーによりログパルスを選択し (ENT)キーを押します。

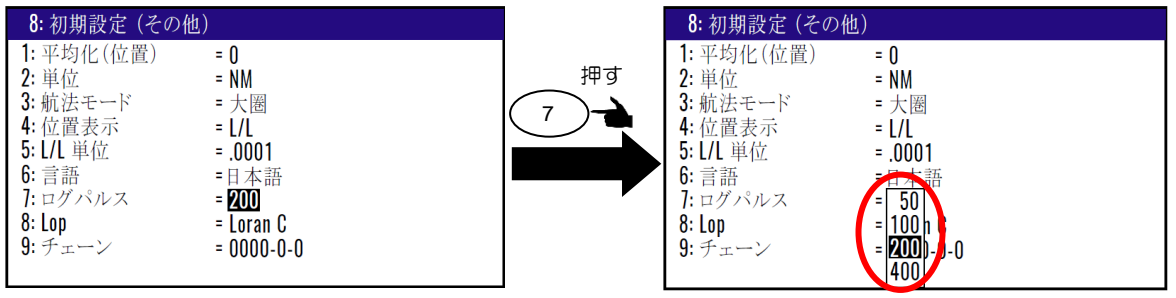

## 4.6.12 表示する現在位置・登録位置の LOP を切り替えるとき

以下の操作により表示する現在位置・登録位置のLOP(ロランC/ロランA/デッカ)を切り替えるこ とができます。

(1)1〜9のメニュー項目が表示されるまで (MENU)キーを押します。

(2)( 8/S ) キーを押し"8:**初期設定(その他)**"画面を表示させます。

- (3) "8:初期設定(コンパス)"が表示された時は「▶」「◀」キーにより切り替えます。
- (4) ( 8/S ) キーを押し LOP 選択のポップアップを表示させます。

#### (ロラン C に切り替えるとき)

(5)「▲」「▼」キーによりロランC(LoranC)を選択し(ENT)キーを押します。

- (6)「▼」キーを押しチェーン番号入力箇所にカーソルを移動させます。
- (7)数字キーによりチェーン番号(4 桁)及び従局 1 および 2 の最初の桁を入力し( ENT ) キーを押 します。

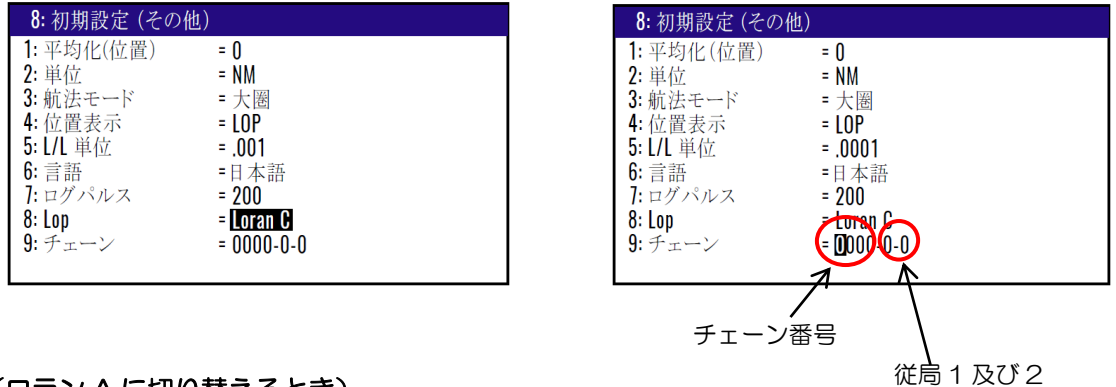

#### (ロラン A に切り替えるとき)

- (5)「▲」「▼」キーによりロランA(LoranA)を選択し( ENT ) キーを押します。
- (6) 「▼」キーに続き ( ENT ) キーを押し従局 1 のチェーン選択のポップアップを表示させます。
- (7)「▲」「▼」「▶」「◀」キーにより従局 1 のチェーンを選択し ( ENT )キーを押します。
- (8) 「▼」キーに続き ( ENT ) キーを押し従局 2 のチェーン選択のポップアップを表示させます。
- (9)「▲」「▼」「▶」「◀」キーにより従局 2 のチェーンを選択し (ENT )キーを押します。

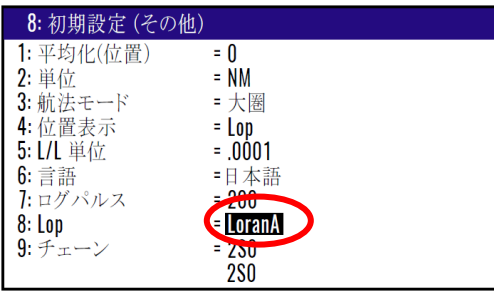

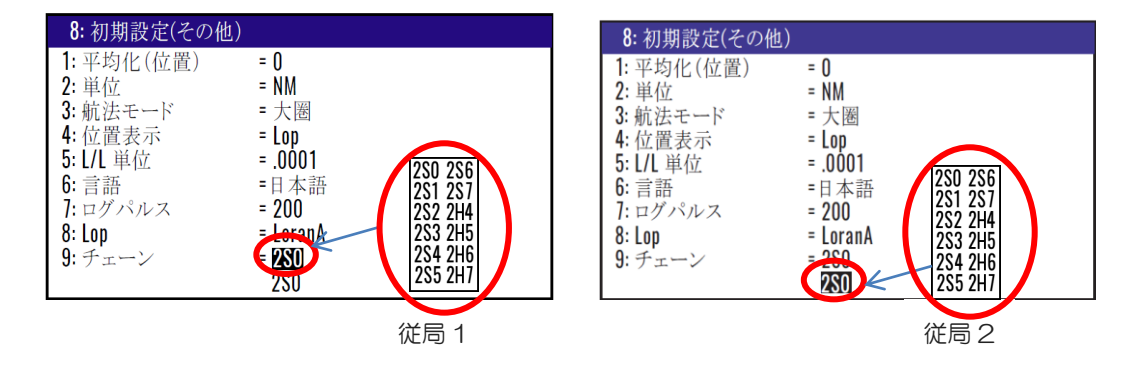

#### (自動選局モードでデッカに切り替えるとき)

- (5)「▲」「▼」キーによりデッカ (DECCA) を選択し (ENT )キーを押します。
- (6)「▼」キーに続き(ENT)キーを押し自動/手動 選択のポップアップを表示させます。
- (7)「▲」「▼」キーにより自動を選択し( ENT ) キーを押します。

#### (手動選局モードでデッカに切り替えるとき)

- (5)「▲」「▼」キーによりデッカ (DECCA) を選択し (ENT )キーを押します。
- (6)「▼」キーに続き(ENT)キーを押し自動/手動 選択のポップアップを表示させます。
- (7)「▲」「▼」キーにより手動を選択し (ENT )キーを押します。
- (8)「▼」キーを押しチェーン番号入力箇所にカーソルを移動させます。
- (9) 数字キーによりチェーン番号 (2桁) を入力し、 (ENT) キーを押します。
- (10) |▶」キーを押し従局の組み合わせ入力箇所にカーソルを移動させた後 ENT ) キーを押します。
- (11)ポップアップの中から従局の組み合わせを選択し、( ENT ) キーを押します。

| 8: 初期設定 (その他) |           |
|---------------|-----------|
| 1: 平均化(位置)    | = 0       |
| 2: 単位         | = NM      |
| 3: 航法モード      | = 大圏      |
| 4: 位置表示       | $=$ Lop   |
| 5: L/L 単位     | $= .0001$ |
| $6:$ 言語       | =日本語      |
| 7:ログパルス       | $= 200$   |
| $8:$ Lop      | = DECCA   |
| $9:$ チェーン     | ≡壬動       |
| チェーン          | ) RG      |

| 8: 初期設定 (その他) |                     |
|---------------|---------------------|
| 1: 平均化(位置)    | = 0                 |
| 2: 単位         | $=$ NM              |
| 3: 航法モード      | = 大圏                |
| 4: 位置表示       | $=$ Lop             |
| 5: L/L 単位     | $= .0001$           |
| $6:$ 言語       | =日本語                |
| 7:ログパルス       | $= 20$ <sup>p</sup> |
| $8:$ Lop      | $= 0/0$ RG          |
| $9: 5 + 1$    | RF                  |
| チェーン          |                     |

チェーン番号 アンチャンプ インタン こうの従局の組み合わせ

# 4.7 メニュー9:インターフェース

#### 4.7.1 データコネクターを選択するとき

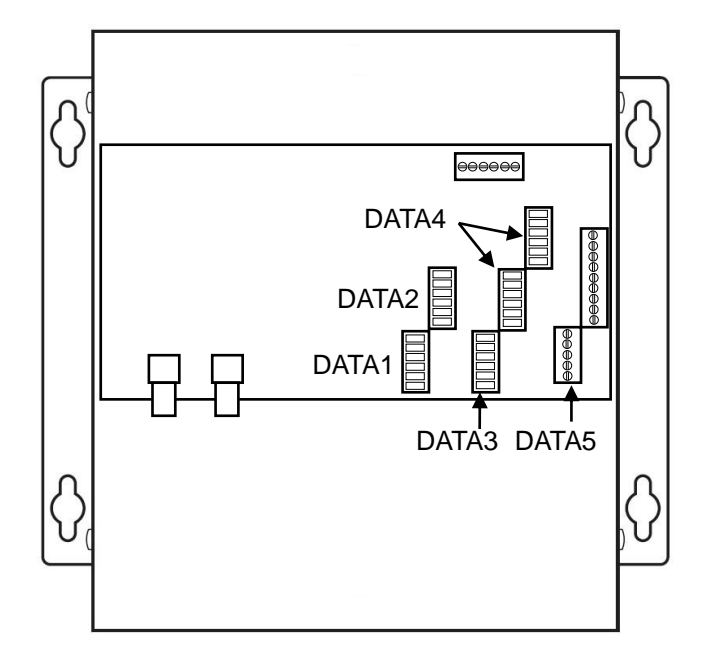

本機には5つのデータコネクターがあり、それぞれのコネクターについて、データフォーマット、ボー レート、センテンスの編集などの設定が可能です。設定を行うコネクターを選択する場合は以下の 操作を行ってください。

- (1)1〜9のメニュー項目が表示されるまで (MENU) キーを押します。
- ) キーを押し"9:インターフェース"画面を表示させます。  $(2)$  (9
- (3) キーを押しコネクター選択のポップアップを表示させます。  $(3)$  ( 1
- (4)「▲」「▼」キーにより設定するコネクターを選択し( ENT ) キーを押します。

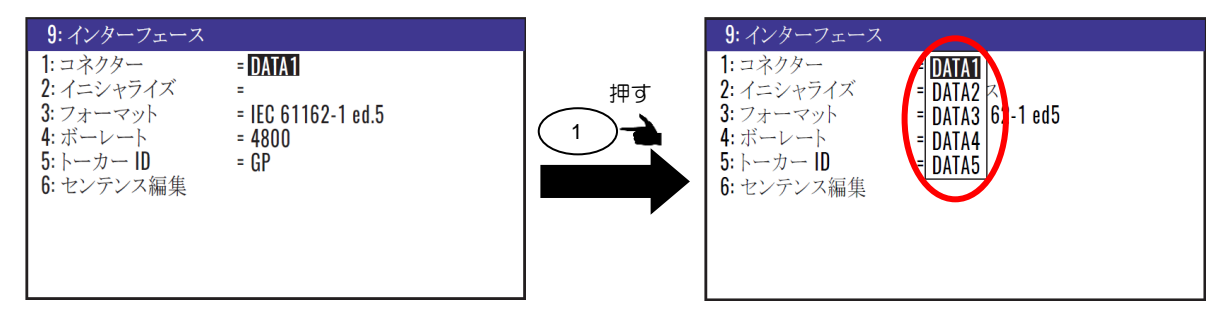

#### 4.7.2 出力フォーマット初期化

接続する弊社機器に最適となるように出力フォーマットを初期化します。

- コンパス :レーダー等向けに更新周期の早い船首方位出力が得られます。
- プロッター:弊社プロッター(GTD-121、CVG-87 等)に最適な出力が得られます。
- レーダー1:弊社レーダー(MDC-5200/5500/7900 シリーズ)に最適な出力が得られ ます。
- レーダー2:弊社レーダー(MDC-900(A)/2000(A)シリーズ)に最適な出力が得られます。
- (1)1~9のメニュー項目が表示されるまで(MENU) キーを押します。
- (2) ( 9 ) キーを押し"9:インターフェース"画面を表示させます。  $9$
- (3) ( 2/N )キーを押し初期化フォーマット選択のポップアップを表示させます。
- (4)「▲」「▼」キーにより初期化フォーマットを選択し(ENT)キーを押します。

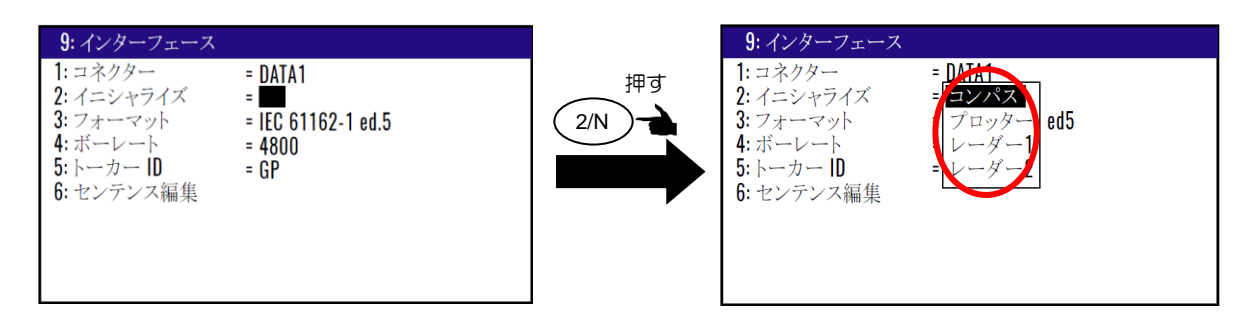

## 4.7.3 出力データのフォーマットを選択するとき

4.7.1の操作によりコネクターを選択後、以下の操作により、手動で出力データのフォーマットを選択 することができます。

- (1)1〜9のメニュー項目が表示されるまで (MENU) キーを押します。
- (2) ( 9 ) キーを押し"9:インターフェース"画面を表示させます。 9
- (3) ( 3 )キーを押しフォーマット選択のポップアップを表示させます。 3
- (4)「▲」「▼」キーにより設定するフォーマットを選択し( ENT ) キーを押します。

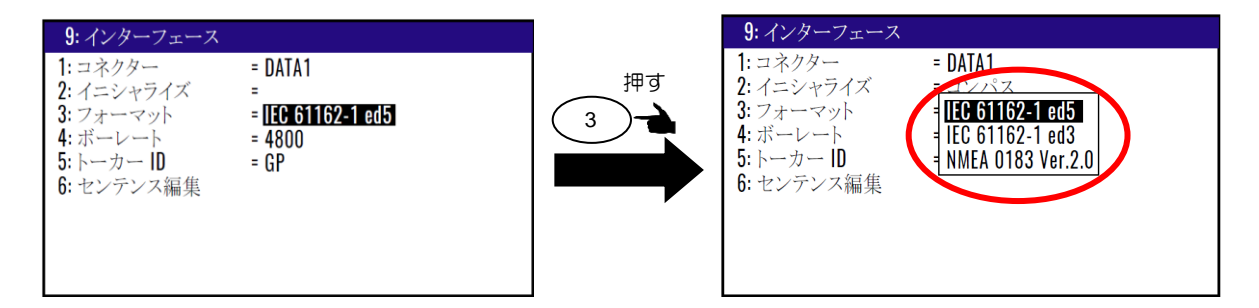

選択できるフォーマットは以下の通りです。

「DATA1~DATA3」

- 1) IEC61162-1 ed5
- 2) IEC61162-1 ed3
- 3) NMEA 0183 Ver.2.0
- 「DATA4~DATA5」
- 1) IEC61162-1 ed5
- 2) IEC61162-1 ed3
- 3) NMFA 0183 Ver 2.0
- 4) AD10 (Furuno's format)

## 4.7.4 ボーレートを切り替えるとき

工場出荷設定:4800

以下の操作により DATA1~DATA5 コネクターそれぞれのボーレートを切り替えることができます。 選択できるボーレートは 4800/9600/19200/38400 の 4 通りです。

(1)1〜9のメニュー項目が表示されるまで (MENU)キーを押します。

(2)( 9 )キーを押し"9:インターフェース"画面を表示させます。

- (3) ( 4/W )キーを押しボーレート選択のポップアップを表示させます。
- (4)「▲」「▼」キーによりボーレートを選択し ( ENT )キーを押します。

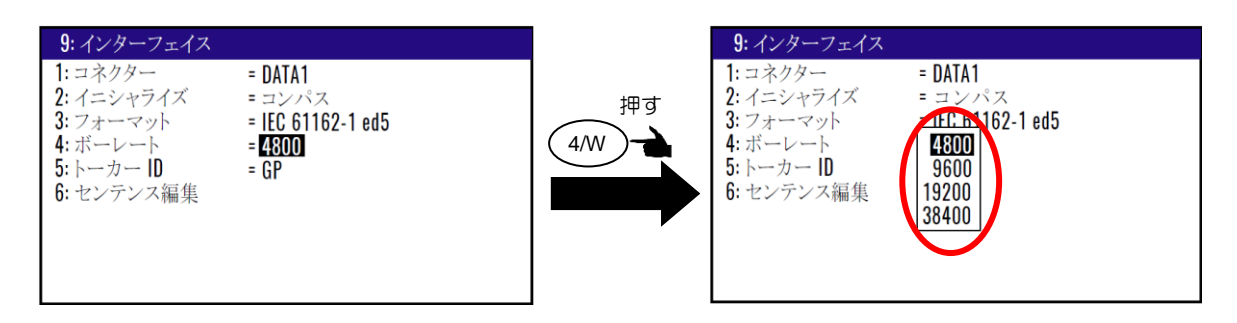

## 4.7.5 トーカーID を変更するとき

工場出荷設定:GP

以下の操作により、出力センテンスのトーカーID を「GP」⇔「HE」に変更することができます。 (1)1〜9のメニュー項目が表示されるまで(MENU) キーを押します。

- (2) ( 9 ) キーを押し"9:インターフェース"画面を表示させます。 9
- (3) ( 5 ) キーを押しトーカーID 選択のポップアップを表示させます。 5

(4)「▲」「▼」キーにより主トーカーIDを選択し(ENT) キーを押します。

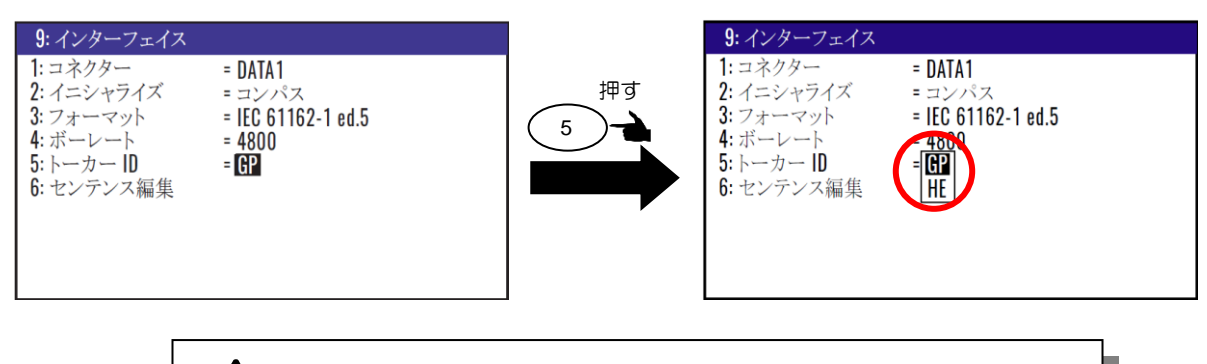

注意 トーカーID を「HE」に変更できるのは非義務船のみです。

\*トーカーID を「HE」に変更する際には下記のポップアップにより注意が促されます。

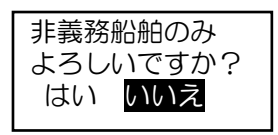

## 4.7.6 出力センテンスを編集するとき

以下の操作によりDATA1~DATA5コネクターそれぞれの、センテンスの選択と出力周期の指定がで きます。出力周期の指定はセンテンスにより異なり、「1秒/オフ」あるいは「20m秒~1秒/オフ」 の2種類のパターンに分かれます。

- (1)1~9のメニュー項目が表示されるまで (MENU)キーを押します。
- (2) ( 9 ) キーを押し"9:インターフェース"画面を表示させます。 9
- (3) ( 6/E )キーを押し"9-6:センテンス編集"画面を表示させます。

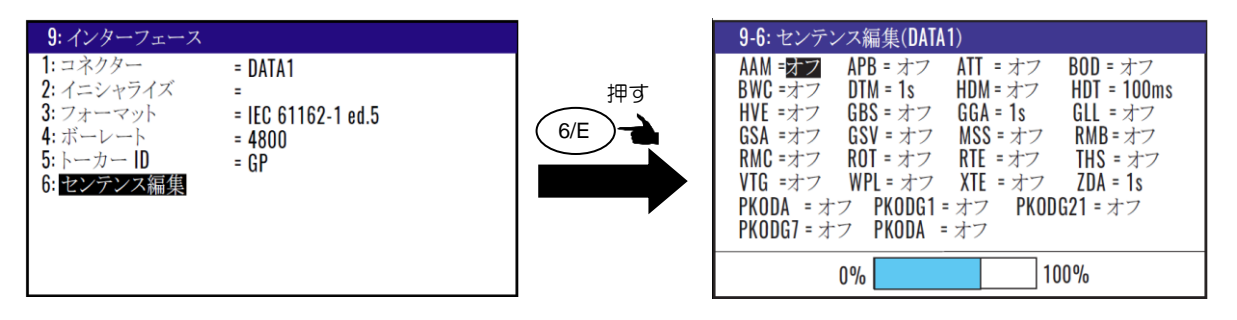

- (4)「▲」 「▼」 「▶」「◀」キーにより編集するセンテンスにカーソルを移動させ( ENT ) キーを 押し出力周期選択のポップアップを表示させます。
- (5)「▲」「▼」キーにより出力周期を選択し(ENT)キーを押します。

画面下側に表示されているバーグラフが100%以下となるように編集してくださ い。100%を超えると出力データが不安定となる可能性があります。

100%  $0\%$ 

各センテンスの概要(\*センテンスの詳細は第10章:入出力データの詳細を参照)

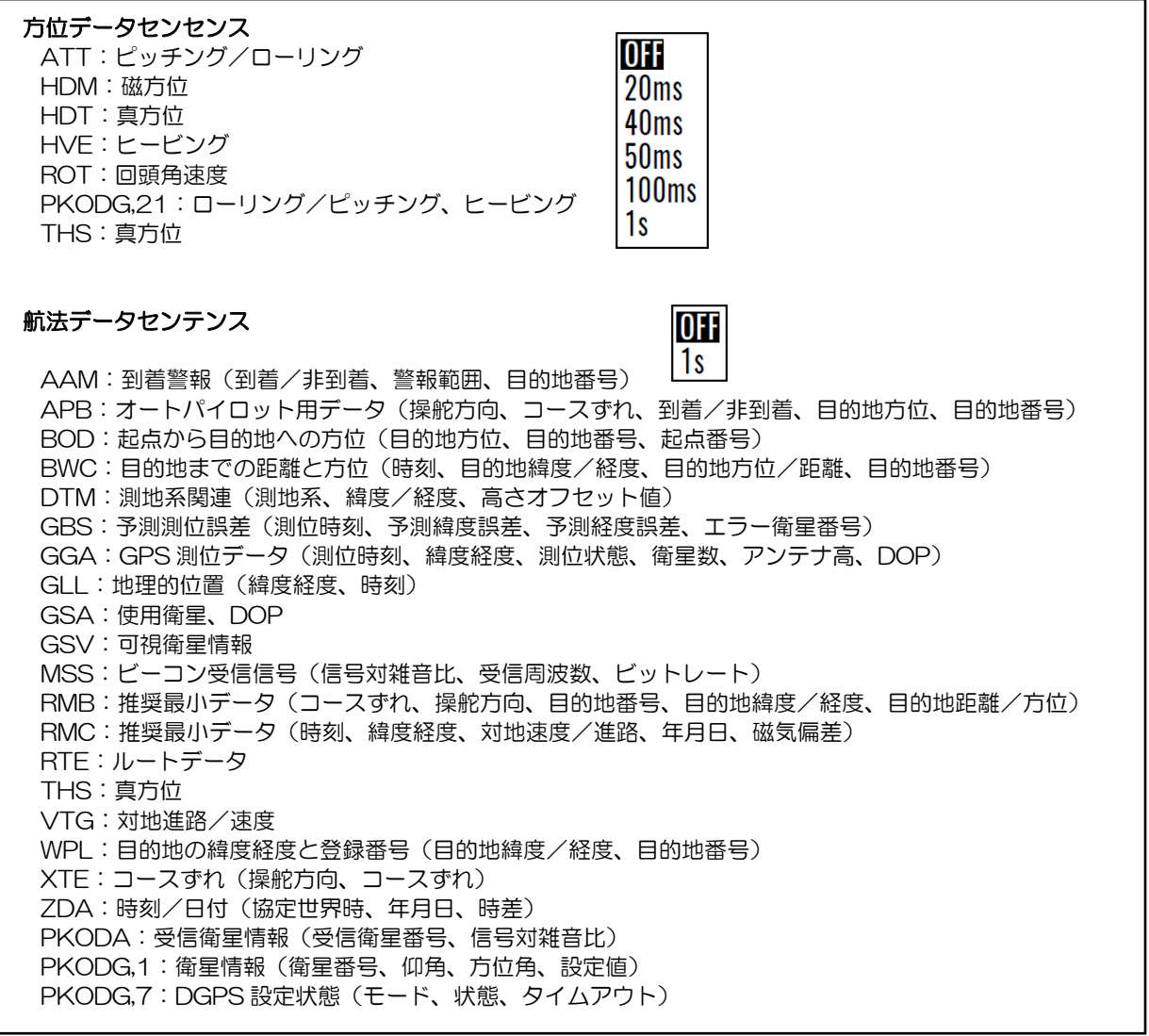

# 第5章 LOP 表示の使い方

#### 5.1 LOP 表示のための初期設定

測位した緯度/経度は、ロランC、ロランA、デッカのいずれかのLOPに変換して表示させることがで きます。LOPで表示させるためには以下の設定が必要になります。

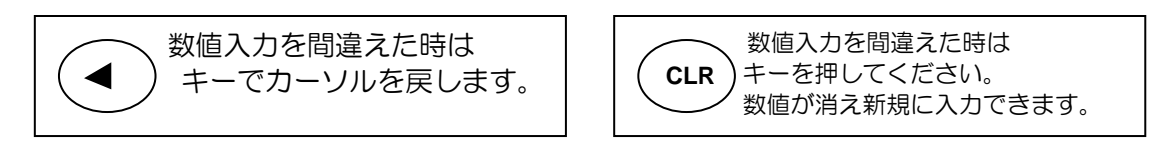

#### 5.1.1 表示させる LOP とチェーンおよび従局を設定するには

表示させるLOPによって設定内容は異なります。

- (1)1〜9のメニュー項目が表示されるまで(MENU) キーを押します。
- (2)( 8/S ) キーを押し"8:**初期設定(その他)**"画面を表示させます。
- (3) "8:初期設定(コンパス)"が表示された時は「▶」「◀」キーにより切り替えます。
- (4) ( 4/W ) キーを押し位置表示選択のポップアップを表示させます。
- (5)「▲」「▼」キーにより位置表示の"Lop"を選択します。

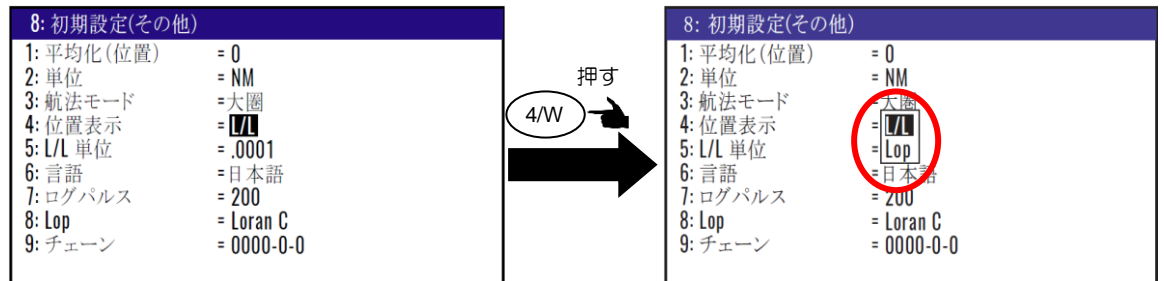

#### (ロラン C の場合)

- (4)( 8/S ) キーを押しLop選択のポップアップを表示させます。
- (5)「▲」「▼」キーによりLoranCを選択し(ENT)キーを押します。 この際に LOP 変換中の注意が表示されますので、その間は電源を切らないように注意してくだ さい。
- (6)「▼」キーを押しチェーン番号入力箇所にカーソルを移動させます。
- (7)数字キーによりチェーン番号(4 桁)及び従局 1 および 2 の最初の桁を入力し( ENT ) キーを押 します。

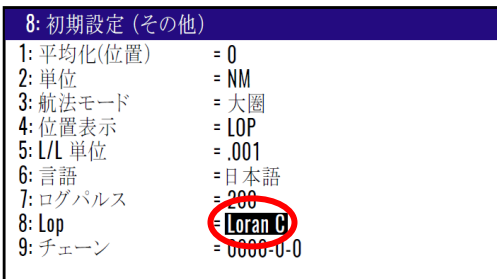

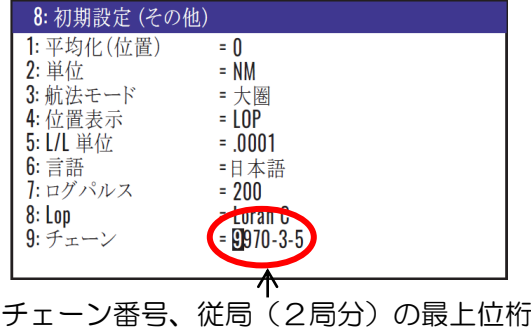

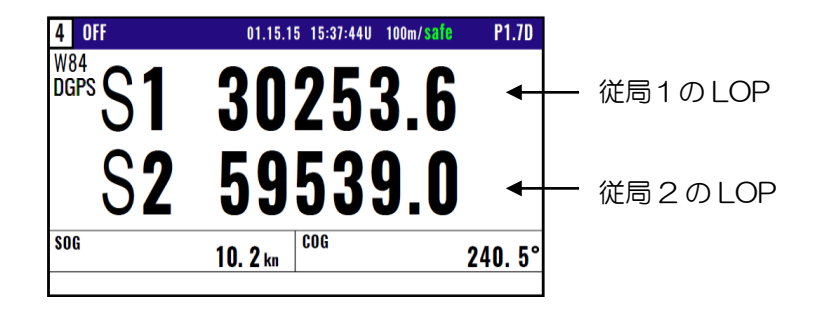

## (ロラン A の場合)

- (4)「▲」「▼」キーによりLoranAを選択し (ENT)キーを押します。
- (5)「▼」キーに続き(ENT)キーを押し従局1のチェーン選択のポップアップを表示させます。
- (6) 「▲」「▼」「▶」「◀」キーにより従局 1 のチェーンを選択し ( ENT )キーを押します。
- (7)「▼」キーに続き ( ENT ) キーを押し従局 2 のチェーン選択のポップアップを表示させます。
- (8)「▲」「▼」「▶」「◀」キーにより従局 2 のチェーンを選択し (ENT )キーを押します。

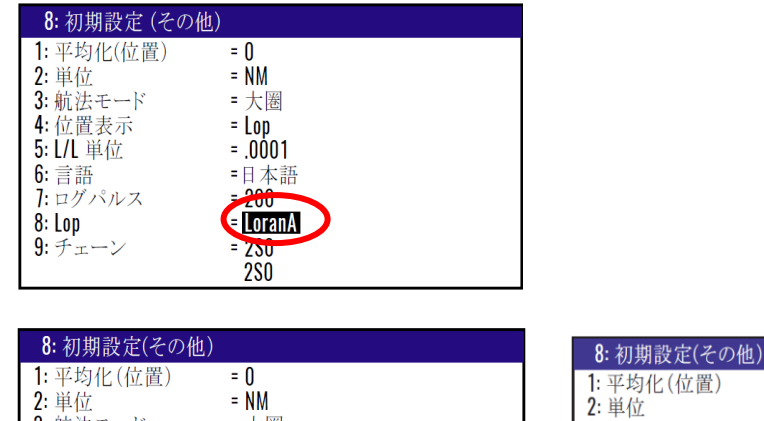

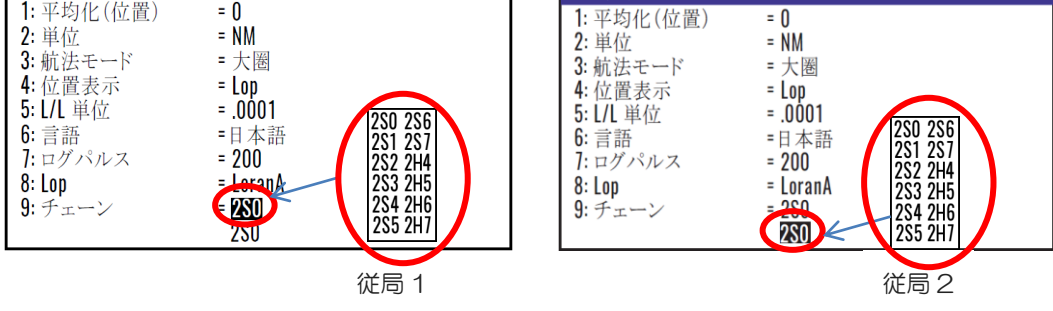

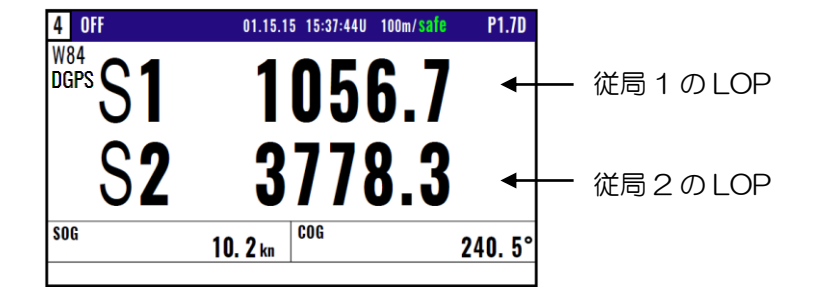

#### (自動選局モードでデッカに切り替えるとき)

- (4)「▲」「▼」キーによりデッカ(DECCA)を選択し(ENT)キーを押します。
- (5)「▼」キーに続き(ENT)キーを押し**自動**/手動 選択のポップアップを表示させます。
- (6)「▲」「▼」キーにより自動を選択し( ENT ) キーを押します。

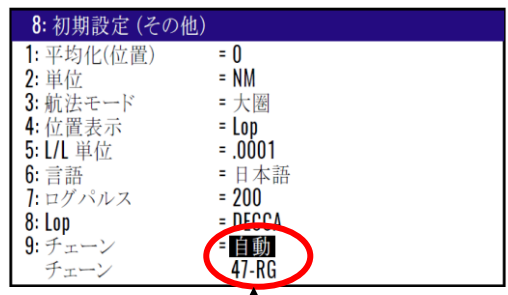

Τ

自動選局モードでは、測位位置から最適なチェーンおよび従局の 組み合わせを自動で選択します

#### (手動選局モードでデッカに切り替えるとき)

- (4)「▲」「▼」キーによりデッカ(DECCA)を選択し( ENT ) キーを押します。
- (5)「▼」キーに続き(ENT)キーを押し自動/手動 選択のポップアップを表示させます。
- (6)「▲」「▼」キーにより手動を選択し(ENT)キーを押します。
- (7)「▼」キーを押しチェーン番号入力箇所にカーソルを移動させます。
- (8)数字キーによりチェーン番号 (2桁) を入力し、 (ENT) キーを押します。
	- (9)「▶」キーを押し従局の組み合わせ入力箇所にカーソルを移動させた後 ( ENT )キーを押します。

(10)ポップアップの中から従局の組み合わせを選択し、( ENT ) キーを押します。

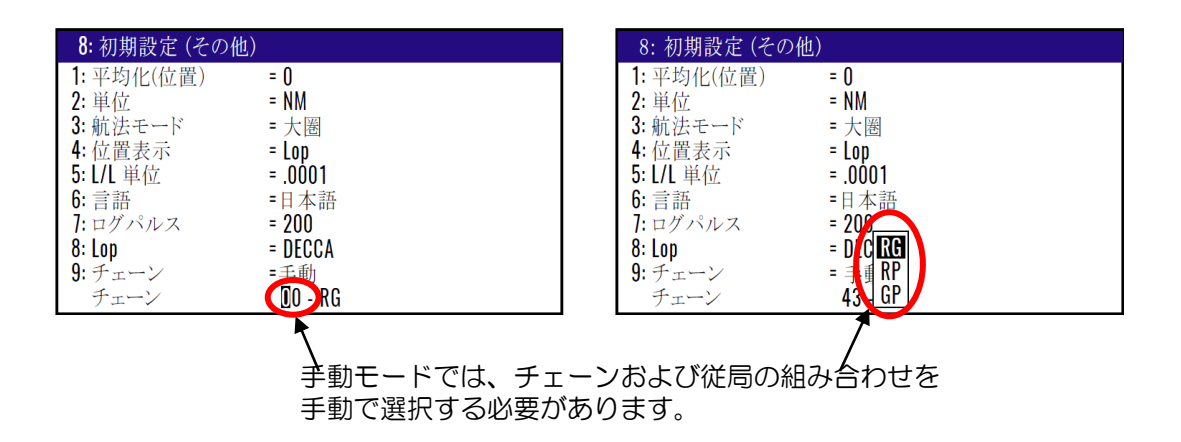

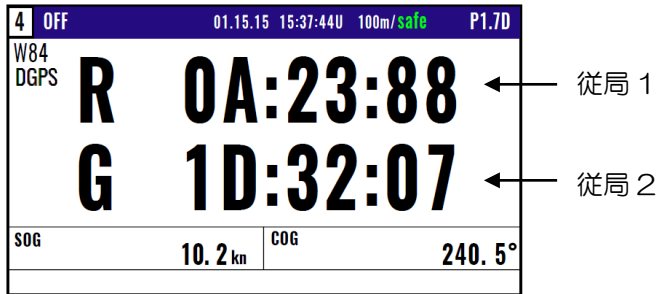

## 5.2 位置を LOP で登録するとき

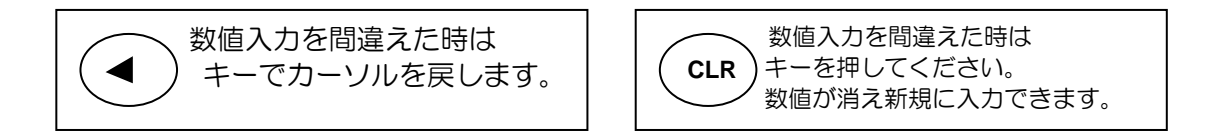

#### 5.2.1 位置を新規登録または変更するとき

登録番号 (0000~9999) の内、0000~0999の1000地点はMOB/イベント登録に使用するの で、位置登録は1000~9999の9000地点に登録します。

- (1)1〜9 のメニュー項目が表示されるまで (MENU) キーを押します。
- (2)( 1 )キーを押し"1:目的地"画面を表示させます。
- (3)登録または変更する登録番号を数字キーで入力した後(ENT ) キーを押します。
- (4)もう一度( ENT ) キーを押すと画面の右下に操作選択のポップアップが表示されます。
- (5)ポップアップの中から「編集」を選択し (ENT )キーを押します。

以下の操作については2.1.1:位置を新規登録または変更するとき(2-1~2-2ページ)を参照願いま す。

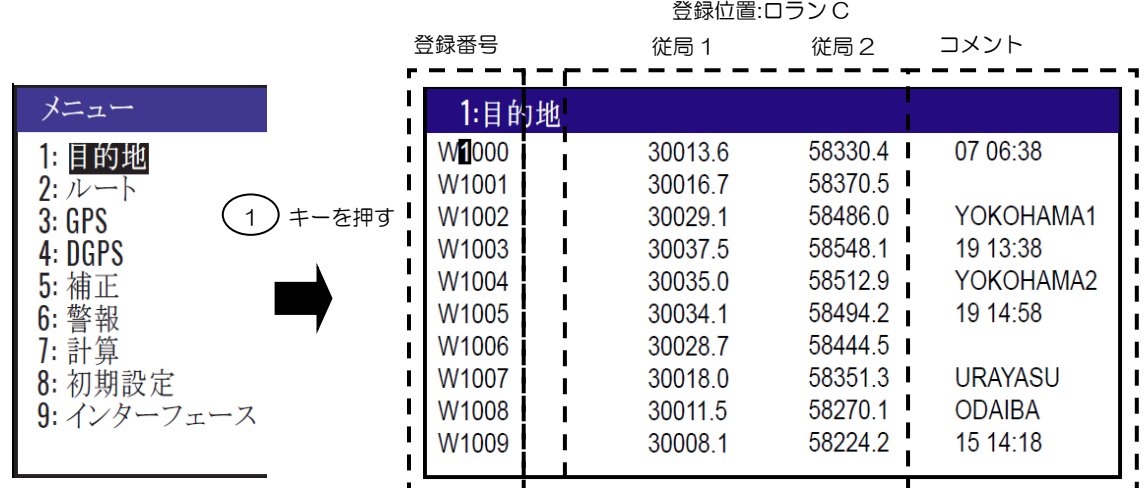

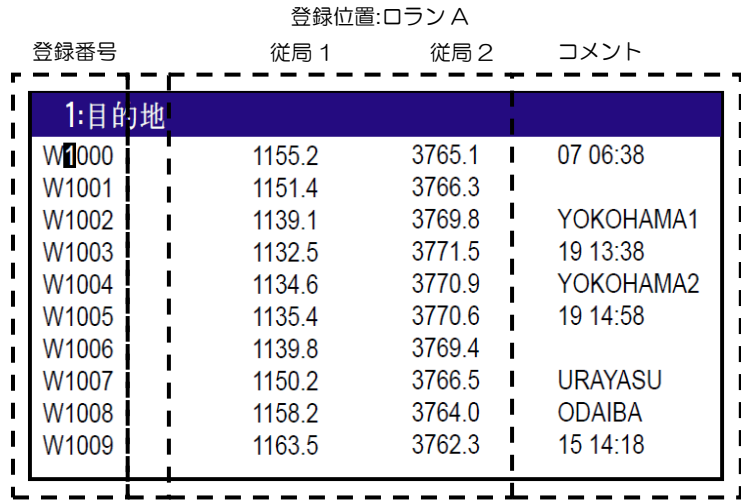

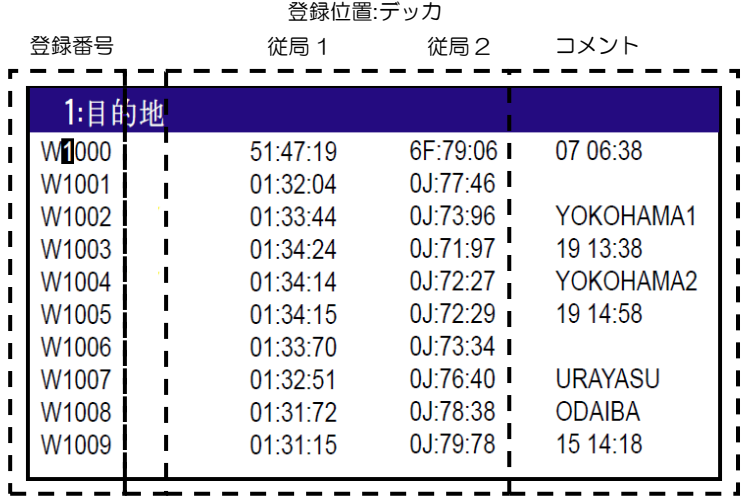

## 5.2.2 登録データを他の番号にコピーするとき

操作方法については、2.1.2:登録データを他の番号にコピーするとき(2-3ページ)を参照願います。

#### 5.2.3 登録データを消去するとき

操作方法については、2.1.3:登録データを消去するとき(2-3ページ)を参照願います。

#### 5.3 位置(LOP)補正するとき

本機は GPS による補正位置を LOP で補正することができます。 操作方法については 4.4.4:位置 (LOP)補正するとき(4-11~4-12 ページ)を参照願います。

#### 5.4 緯度/経度から LOP を算出するとき

本機を使用して、緯度/経度から LOP を算出することができます。 操作方法については 4.5.2:緯 度/経度から LOP を算出するとき(4-15~4-17 ページ)を参照願います。

—このページは空白ですー

# 第6章 データのバックアップと初期化

## 6.1 データをバックアップするとき

本機ではUSBメモリーに登録位置/ルートのデータ、および設定値をバックアップすることができま す。

## 6.1.1 "データバックアップ"メニュー画面の表示

以下の操作により"データバックアップ"のメニュー画面を表示させます。

(1)( 7)キーを押した状態で電源をONします。

(2)画面が表示されたら ( 7 )キーを離してください。メニュー画面が表示されます。

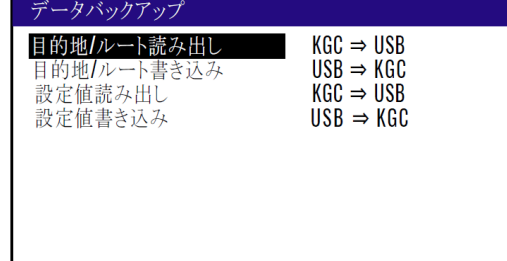

左図のメニュー画面が表示されなかった時に は一度電源をOFFし、再度(1)より操作を行っ てください。

## 6.1.2 USB メモリーの挿入

背面パネルの USB コネクターに USB メモリーを挿入すると、画面右上に USB マークが表示されま す。

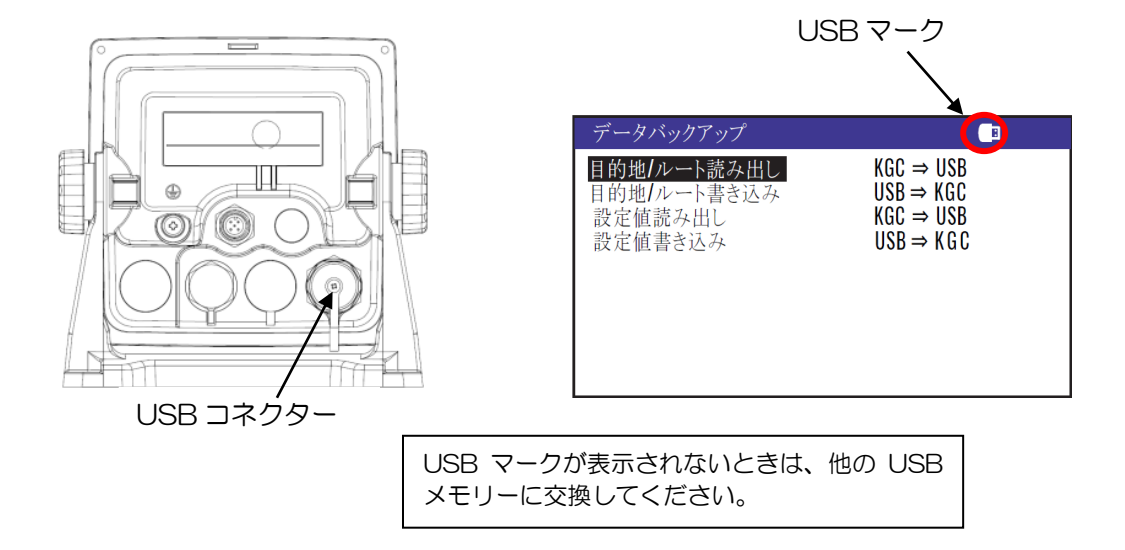

#### 6.1.3 本機のデータを USB メモリーに読み出すとき

#### 登録位置/ルートのデータを読み出すとき

- (1)「▲」「▼」キーにより"目的地/ルート読み出し"箇所にカーソルを移動させます。
- (2) (ENT) キーを押すと、読み出しよろしいですか?のポップアップが表示されるのではいを選択 し (ENT)キーを押します
- (3)読み込み完了のポップアップが表示されたら読み出し完了です。

\*USB メモリー内には "KM-F61\_WPT\_RTE.dat" というファイル名で保存されています。

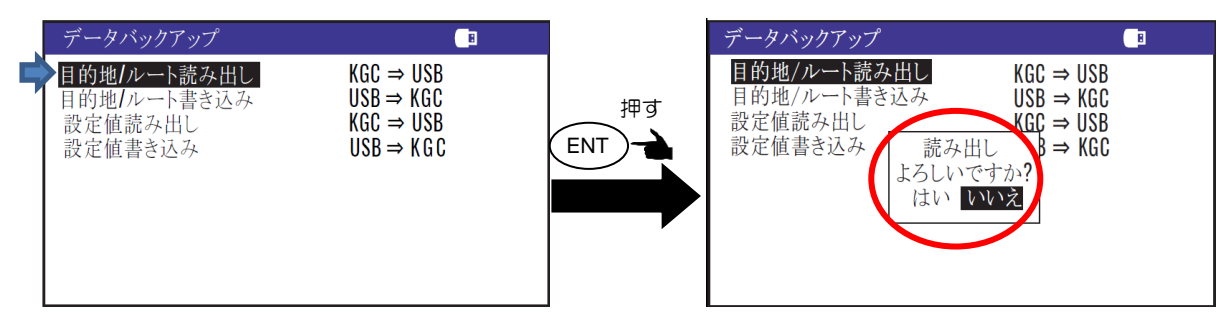

#### 各設定値を読み出すとき

- (1)「▲」「▼」キーにより"設定値読み出し"箇所にカーソルを移動させます。
- (2) (ENT)キーを押すと、読み出しよろしいですか?のポップアップが表示されるのではいを選択 し (ENT)キーを押します

(3)読み込み完了のポップアップが表示されたら読み出し完了です。 \*USB メモリー内には"KM-F61\_SETUP.dat"というファイル名で保存されています。

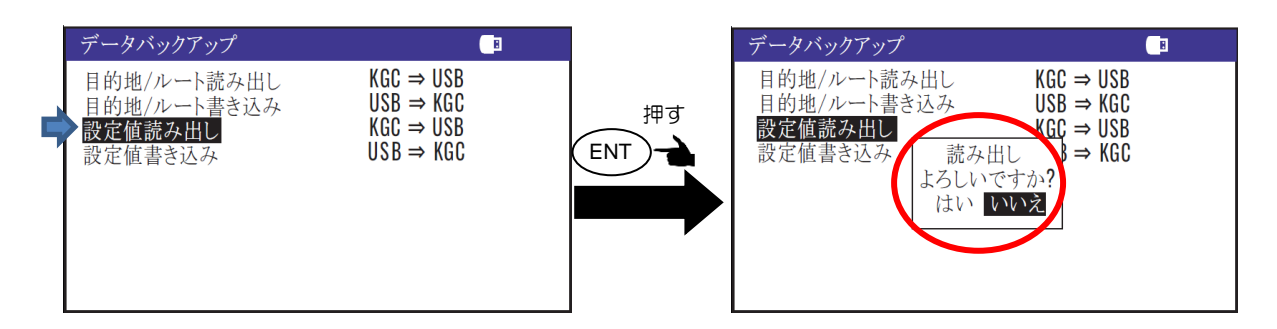

## 6.1.4 USB メモリーのデータを本機に書き込むとき

#### 登録位置/ルートのデータを書き込むとき

\*USB メモリー内には"KM-F61 WPT RTE.dat"というファイル名で保存されています。

- (1)「 」「 」キーにより"目的地**/**ルート書き込み"箇所にカーソルを移動させます。
- (2) (ENT) キーを押すと、書**き込みよろしいですか?**のポップアップが表示されるのではいを選択 し (ENT)キーを押します
- (3)書き込み完了のポップアップが表示されたら読み出し完了です。

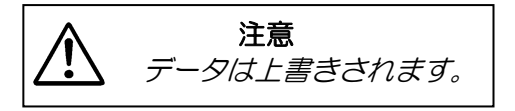

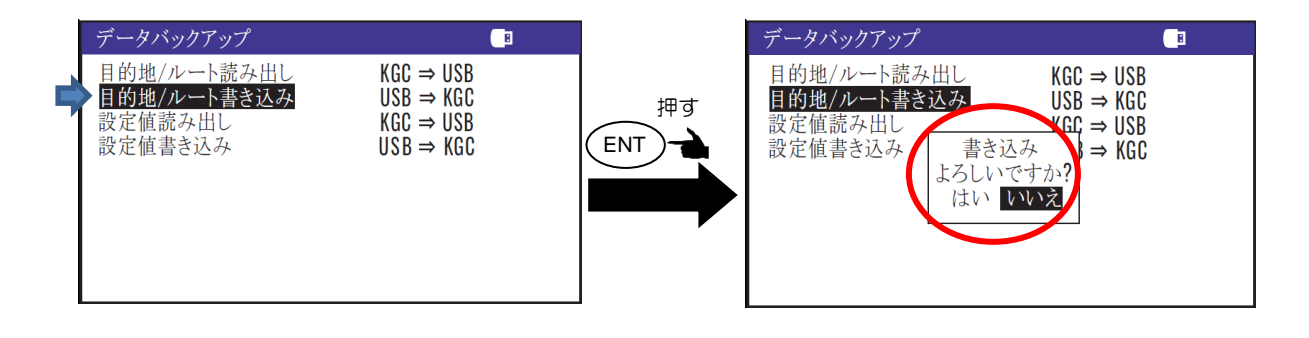

#### 各設定値を書き込むとき

\*USB メモリー内には "KM-F61\_SETUP.dat" というファイル名で保存されています。

- (1)「▲」「▼」キーにより"設定値書き込み"箇所にカーソルを移動させます。
- (2)(ENT) キーを押すと、**書き込みよろしいですか?**のポップアップが表示されるので**はい**を選択 し (ENT)キーを押します
- (3)書き込み完了のポップアップが表示されたら読み出し完了です。

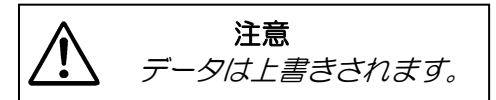

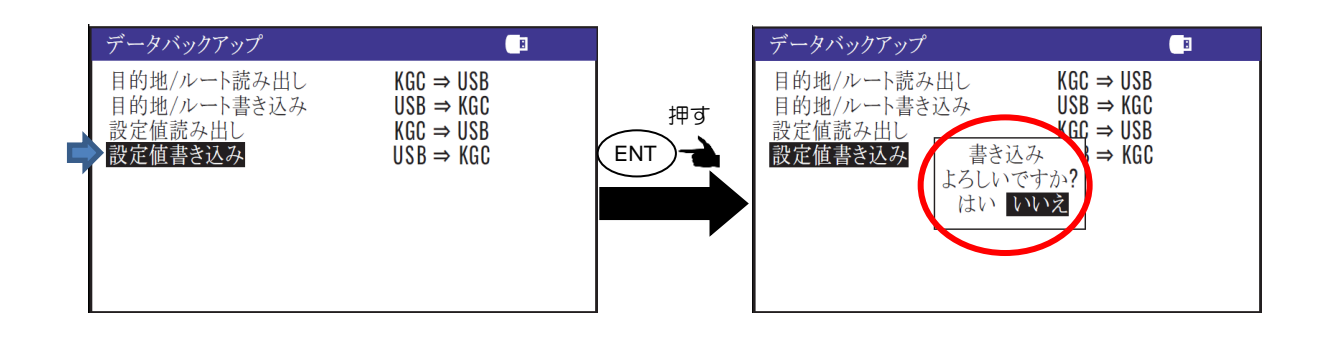

#### 6.2 初期化メニュー

本機の動作がおかしいと思われた際には、初期化を行うことで復旧することがあります。初期化を行 うと各種設定は工場出荷状態に戻りますので、再設定を行ってください。

#### 6.2.1 "初期化メニュー"画面の表示

以下の操作により"初期化メニュー"画面を表示させます。

(1) (MENU)キーと(ENT)キーを押した状態で電源をONします。

(2)画面が表示されたら各キーを離してください。初期化メニュー画面が表示されます。

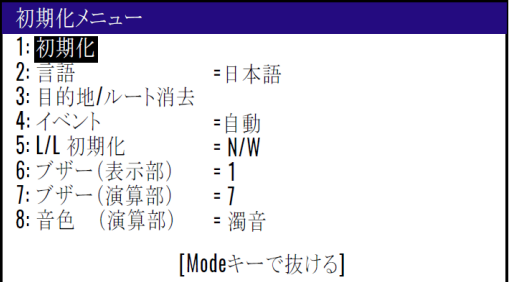

#### 6.2.2 初期化を行うとき

初期化を行う際には事前に各設定値をメモするか、または USB メモリーを使用してバックアップを行 ってください。初期化後にはそれらをもとに再設定を行ってください。

- (1)「▲」「▼」キーにより"1:初期化"箇所にカーソルを移動させます。
- (2) (ENT) キーを押すと、初期化よろしいですか?のポップアップが表示されるのではいを選択し (ENT )キーを押します。
	- (3)初期化が行われた後、言語選択のポップアップが表示されますので、言語を選択し ( ENT ) キー を押します。
	- (4)初期化後、(MODE) キーを押すと通常画面(NAV1 画面)に戻ります。

初期化を行っても登録位置/ルートデータは消去されません。

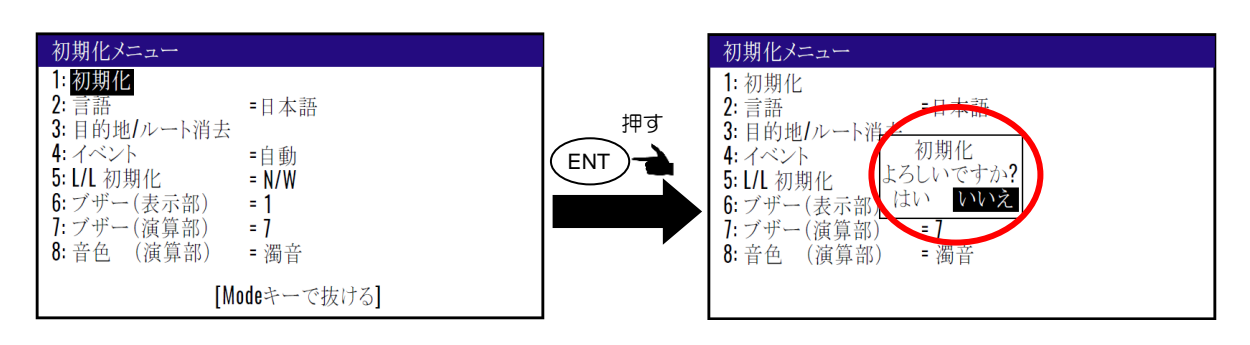

初期化を行う前にUSBメモリーを使用して設定値のバックアップを行う際は、 "6.1 データをバックアッするとき"(6-1~6-3ページ)を参照願います。

#### 6.2.3 メニューの言語を変更するとき

工場出荷設定:英語

以下の操作により、メニューの言語を変更することができます。

- (1)「▲」「▼」キーにより"2: 言語"箇所にカーソルを移動させます。
- (2)(ENT)キーを押すと、言語選択のポップアップが表示されます。

(3)「▲」「▼」キーにより言語を選択して (ENT)キーを押します。

(4)選択後、(MODE) キーを押すと通常画面に戻ります。

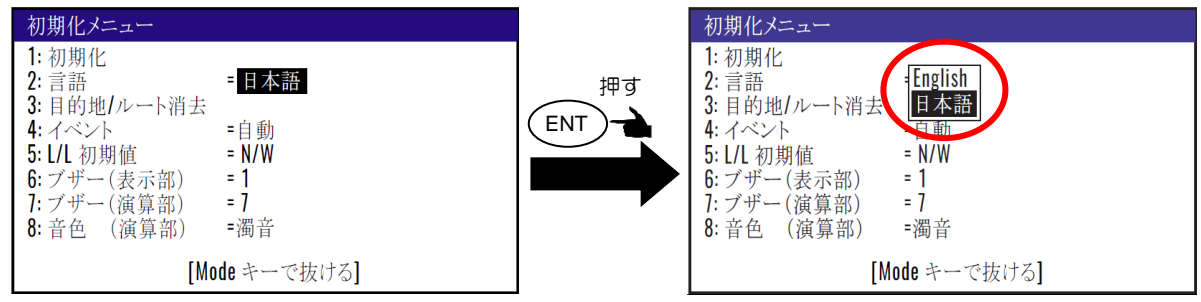

## 6.2.4 登録位置/ルートのデータを消去するとき

以下の操作により、登録位置/ルートのデータを一斉に消去することができます。

- (1)「▲」「▼」キーにより"3: 目的地/ルート消去"箇所にカーソルを移動させます。
- (2) ( ENT ) キーを押すと、**消去よろしいですか?**のポップアップが表示されるので**はい**を選択し (ENT)キーを押します。

(3)消去された後、(MODE) キーを押すと通常画面に戻ります。

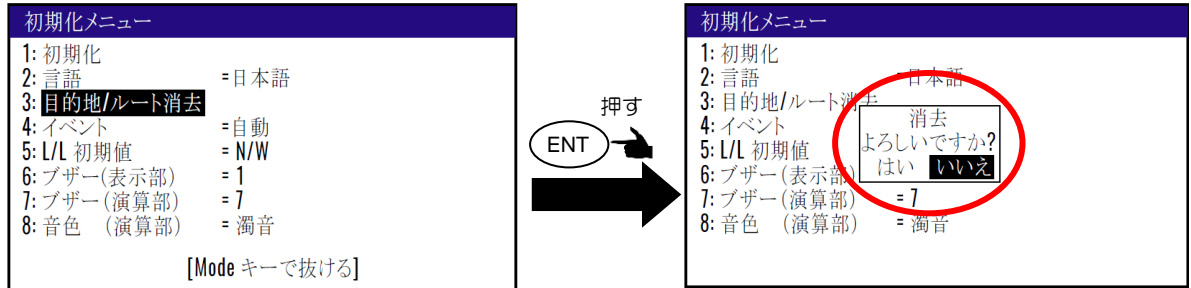

消去する前にUSBメモリーを使用してデータのバックアップを行う際は、 "6.1 データをバックアッするとき"(6-1~6-3ページ)を参照願います。

6.2.5 現在位置(イベント)登録の登録方法を切り替えるとき 現在位置(イベント)登録の登録方法には自動と手動の 2 種類があり、登録方法は以下の操作で切り 替えることができます。 工場出荷設定:自動

- (1)「▲」「▼」キーにより"4: イベント"箇所にカーソルを移動させます。
- (2)(ENT)キーを押すと**、自動/手動**選択のポップアップが表示されます。
- (3)「▲」「▼」キーにより登録方法を選択して(ENT)キーを押します。
- (4)選択後、(MODE) キーを押すと通常画面に戻ります。
- 自動:イベント登録を行うたびに、登録番号が0001~0999まで順次自動的に登録されます。1000 地点目からは 0001 に戻り、古いデータは新しいデータに更新されていきます。
- 手動:イベント登録を行う際に、数字キーにより登録番号(0001~0999)を指定できます。

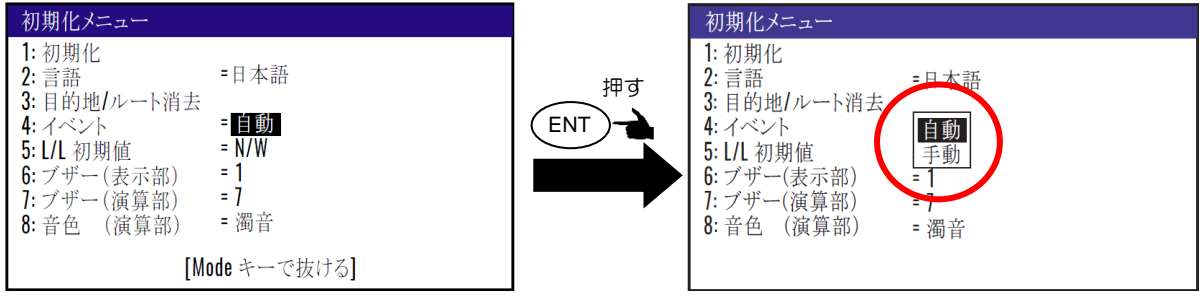

6.2.6 緯度/経度の初期値(N/S E/W)を切り替えるとき 登録位置の入力、または編集を行う際の(北緯/南緯 東経/西経)の初期値をあらかじめ決めておくこ とにより、入力/編集の操作が簡単に行えます。 工場出荷設定:N/W

- (1)「▲」「▼」キーにより"5: L/L 初期値"箇所にカーソルを移動させます。
- (2)(ENT)キーを押すと、初期値選択のポップアップが表示されます。
- (3)「▲」「▼」キーにより初期値を選択して(ENT)キーを押します。
- (4)選択後、(MODE) キーを押すと通常画面に戻ります。
- N/W:"1: 目的地"の画面で登録位置を入力/編集する際、北緯/西経が初期値となります。
- N/E: "1: 目的地"の画面で登録位置を入力/編集する際、北緯/東経が初期値となります。
- S/W: "1: 目的地"の画面で登録位置を入力/編集する際、南緯/西経が初期値となります。

S/E: "1: 目的地"の画面で登録位置を入力/編集する際、南緯/東経が初期値となります。

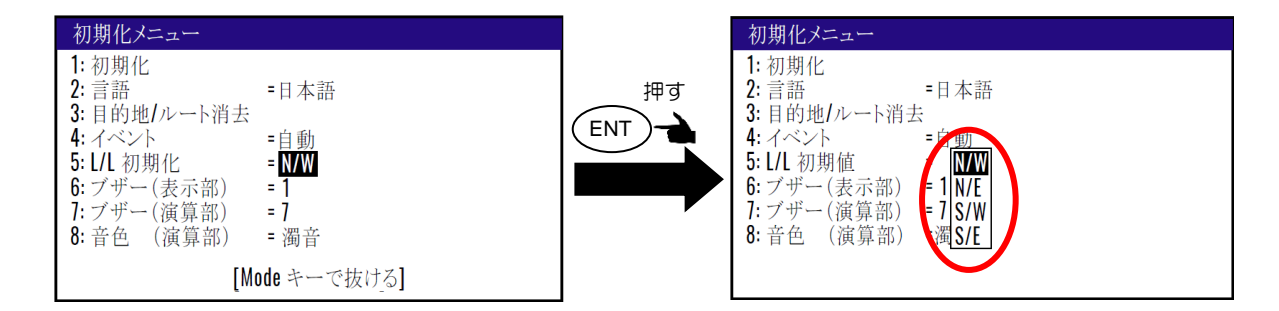

#### 6.2.7 表示機のブザーの音色を変えるとき

工場出荷設定:1

表示機のブザーの音色を 5 段階 (0~4)で変えることができます。「0」が最も低い音色、「4」が 最も高い音色となります。

- (1)「▲」「▼」キーにより"6: ブザー(表示部)"箇所にカーソルを移動させます。
- (2) (ENT) キーを押すと、音色選択のポップアップが表示されます。
- (3)「▲」「▼」キーにより音色を選択して( ENT ) キーを押します。
- (4)選択後、(MODE) キーを押すと通常画面に戻ります。

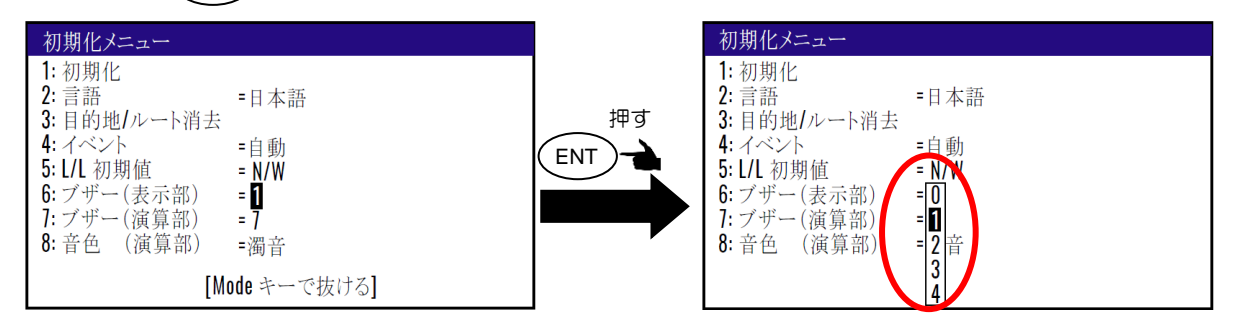

#### 6.2.8 演算処理部のブザーの音量を変えるとき

#### 工場出荷設定:7

演算処理部のブザーの音量を 8 段階 (0~7) で変えることができます。「0」が最も小さい音、「7」 が最も大きい音となります。

- (1)「▲」「▼」キーにより"7: ブザー(演算部)"箇所にカーソルを移動させます。
- (2)(ENT)キーを押すと、音量選択のポップアップが表示されます。

(3)「▲」「▼」キーにより音量を選択して(ENT)キーを押します。

(4)選択後、(MODE) キーを押すと通常画面に戻ります。

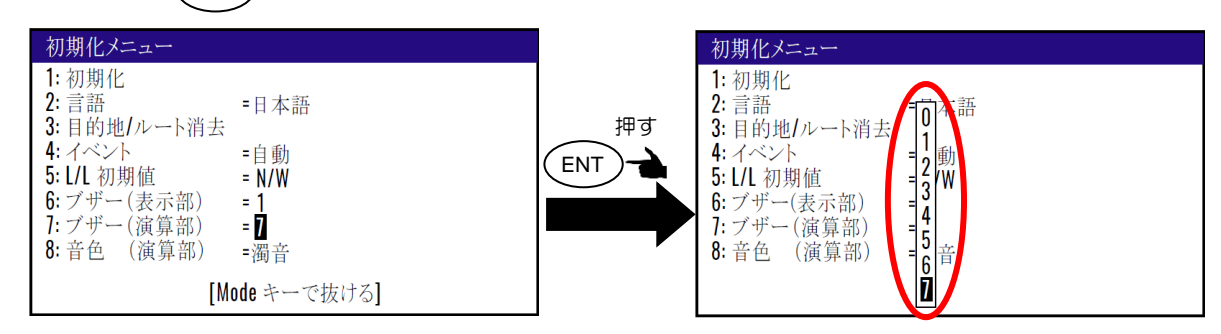

#### 6.2.9 演算処理部のブザーの音色を変えるとき

工場出荷設定:濁音

演算処理部のブザーの音色を変えることができます。「濁音」が少し濁った音色、「純音」が澄んだ 音色となります。

- (1)「▲」「▼」キーにより"8: 音色(演算部)"箇所にカーソルを移動させます。
- (2) ( ENT ) キーを押すと、音色選択のポップアップが表示されます。
- (3)「▲」「▼」キーにより音色を選択して(ENT)キーを押します。

(4)選択後、(MODE) キーを押すと通常画面に戻ります。

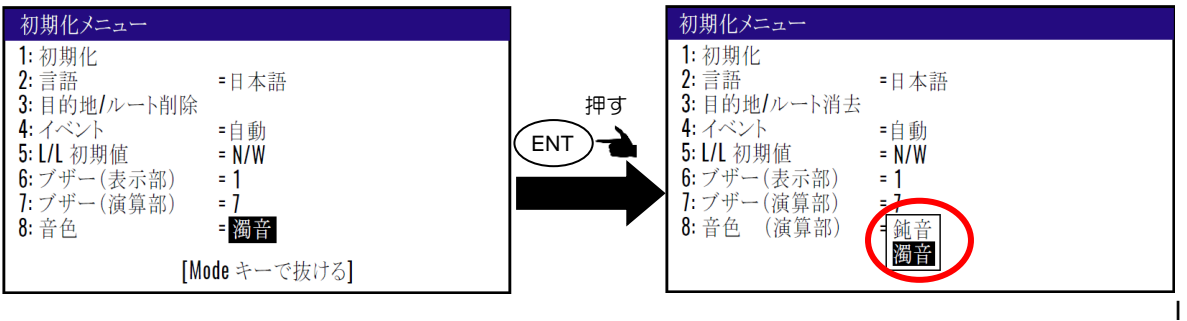

—このページは空白ですー

# 第7章 設 置

## 7.1 取り付け上の注意事項

本機の性能を十分に発揮するために、本機の設置作業は、当社公認の技術者によって実施されなけれ ばなりません。設置作業は以下の内容を含みます。

- (1) 構成品の開梱。
- (2) 構成ユニット、予備品、付属品、工事材料の検査。
- (3) 電源電圧、電流容量のチェック。
- (4) 設置場所の選定。
- (5) 表示機および GPS アンテナの設置。
- (6) 付属品の取り付け。
- (7) ケーブル敷設および接続についての計画と実行。
- (8) 設置完了後の調整。

#### 7.2 構成品の開梱および確認

構成品を開梱し、すべての品目が機器構成リストの内容と一致することを確認します。内容に不一致 があった場合は、購入先の販売店または当社営業所へご連絡ください。

標準機器構成リスト

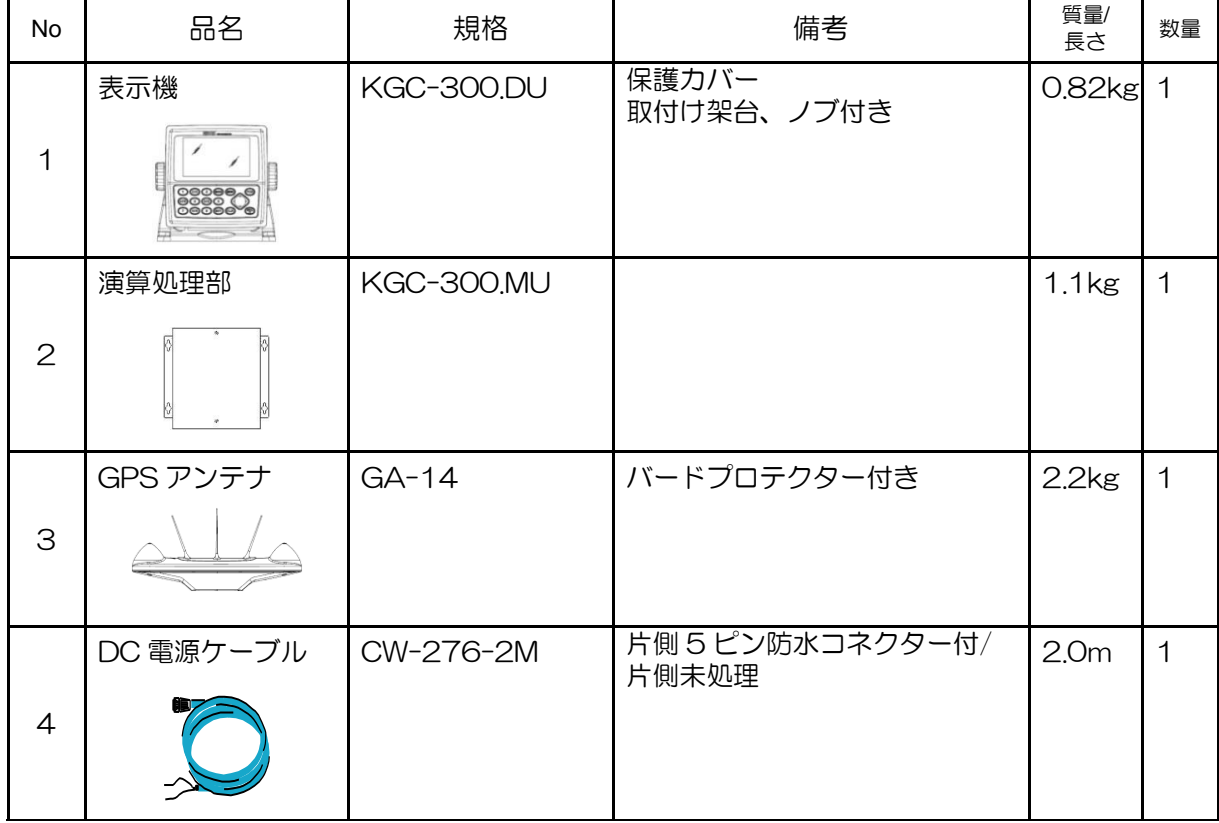

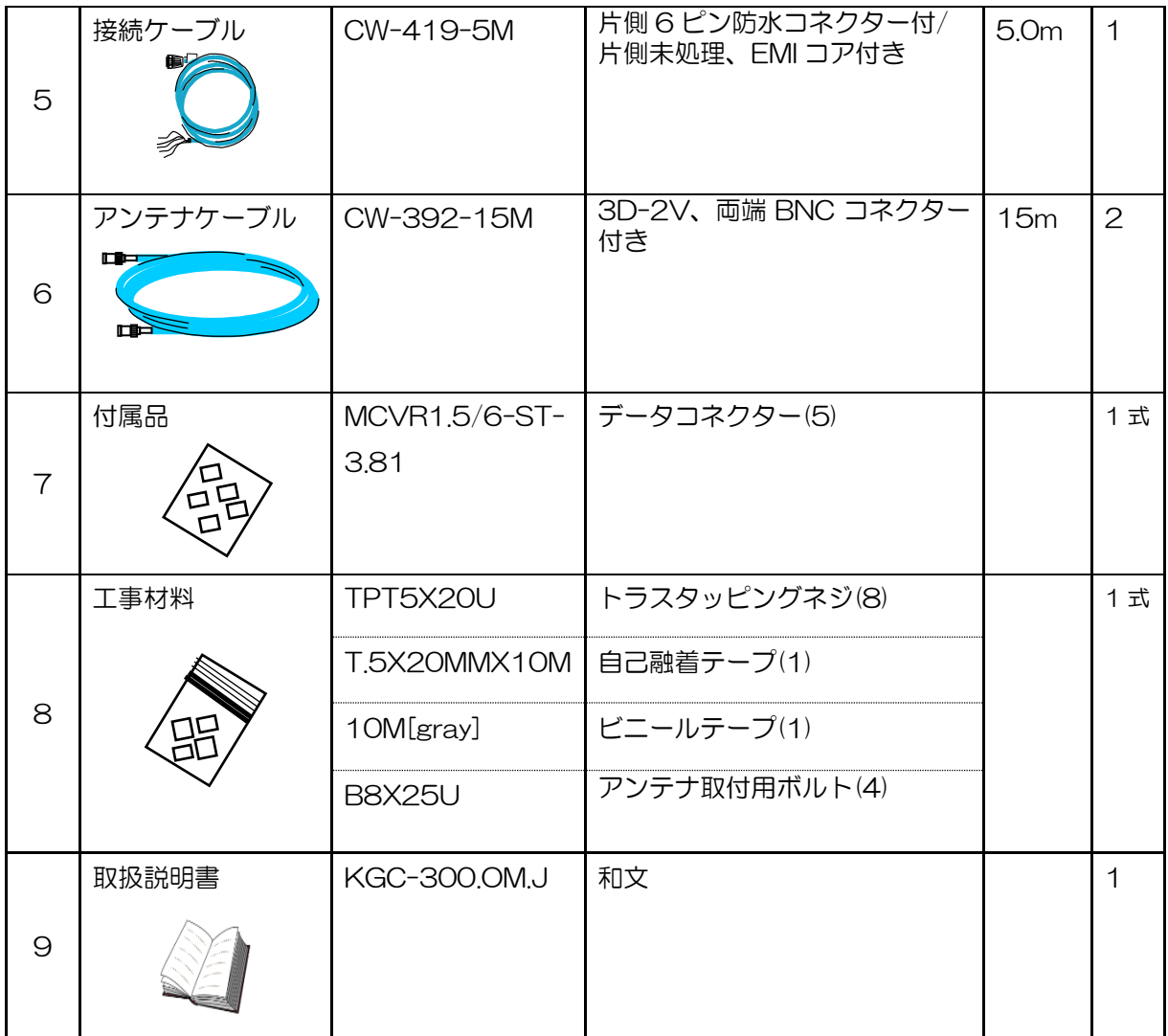

注)この標準機器構成リストにはオプション品は含まれていません。

## 7.2.1 構成品、付属品の検査

各構成品、付属品の外観を検査し、へこみ、破損などが無いか、チェックします。

万一、へこみや損傷があり輸送中の事故と判断される場合は、輸送会社に連絡すると共に、購入先の 販売店または当社営業所へご相談ください。

#### 7.3 設置場所の選定(表示機)

- (1) 画面が見やすい位置を選びます。
- (2) 湿気、水しぶき、雨、直射日光に曝されない安全な場所を選びます。
- (3) マグネットコンパス等、磁気を帯びている物から離れた場所を選びます。
- (4) 保守空間を確保してください。特に、ケーブルが集中する背面パネルには、十分な空間が必要 です。
- (5) 無線装置からできるだけ離れた場所を選びます。

## 7.4 表示機の設置

表示機の設置方法は、卓上設置、またはフラッシュマウント設置が可能です。設置にあたっては 以下の点に留意願います。

#### 7.4.1 卓上設置

(1)2 個のノブボルトを緩め、表示機から取付架台を外してください。

(2)表示機を取り付ける位置に取付架台を置き、付属しているトラスタッピングネジ×4 本で固定し てください。

(3)表示機を取付架台に乗せ、ノブボルトを締めて固定してください。

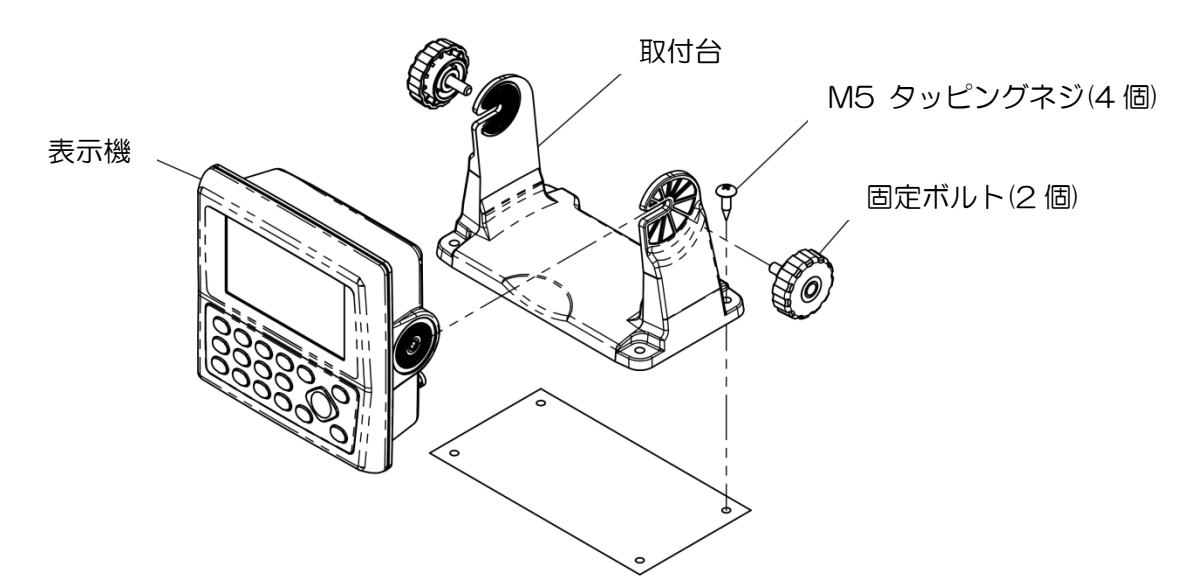

#### 図 7.1 卓上設置の詳細

 $\bigwedge$ 注意:卓上設置をする場合は、下図のような保守空間を設けてください。

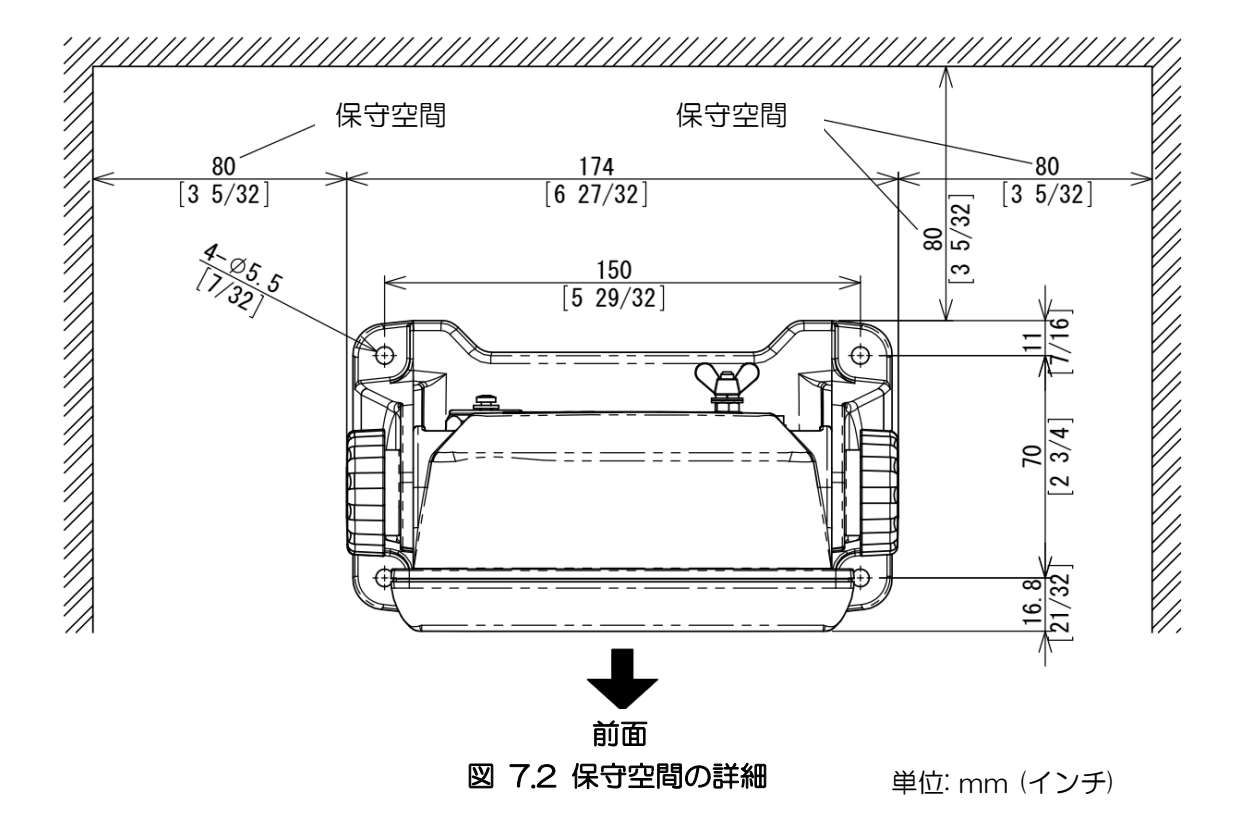

#### 7.4.2 フラッシュマウント設置

- (1)設置場所に下記の寸法図に従って穴をあけます。
- (2)表示機から取付架台とノブボルトを外します。取付架台とノブボルトは使用しません。
- (3)表示機の下部にある溝(2箇所)にコインを差し込み、前枠を取り外します。
- (4)電源/データ/アンテナの各コネクターを表示機に接続します。
- (5)表示機を設置する場所にはめ込み、3mm のタッピングネジ 4 本で固定します。(3mm ネジは 取り付け部の厚さに応じたネジを手配してください。)

(6)(3)項で外した前枠を取り付けます。

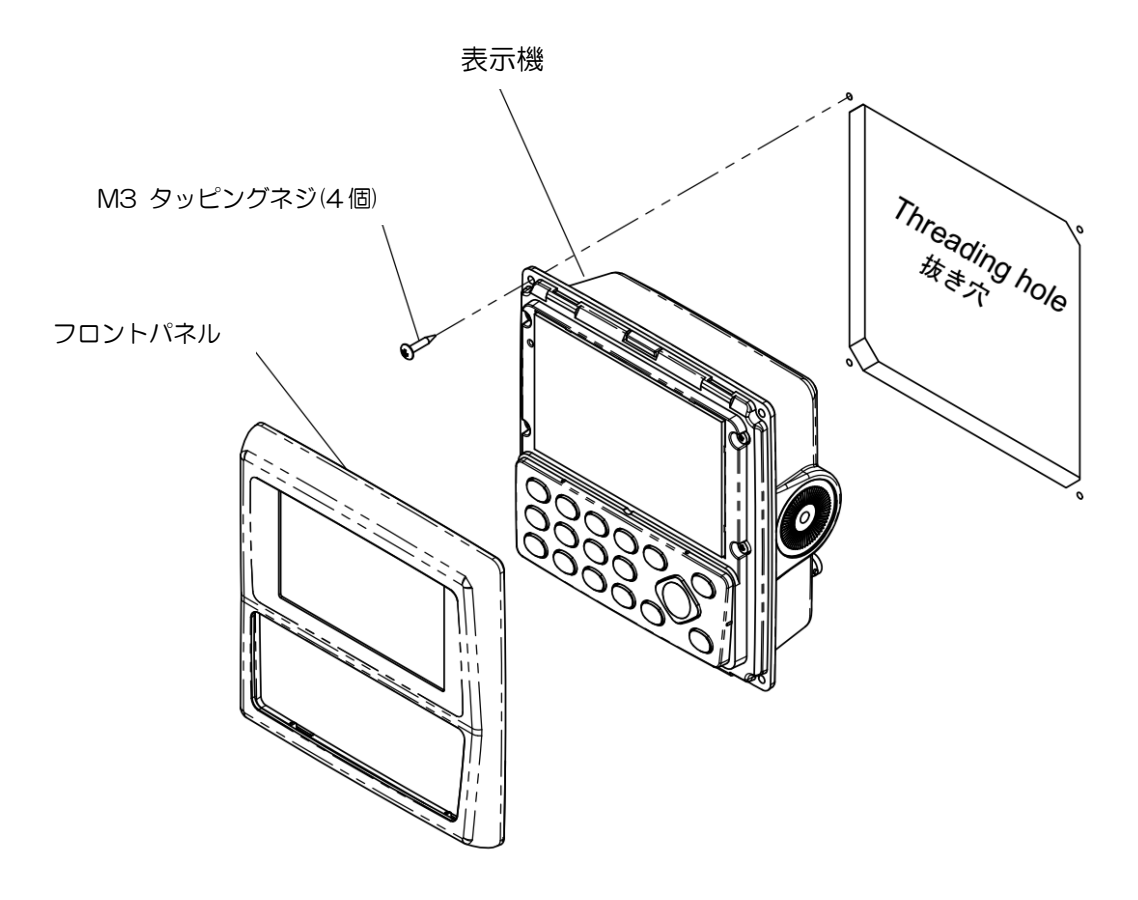

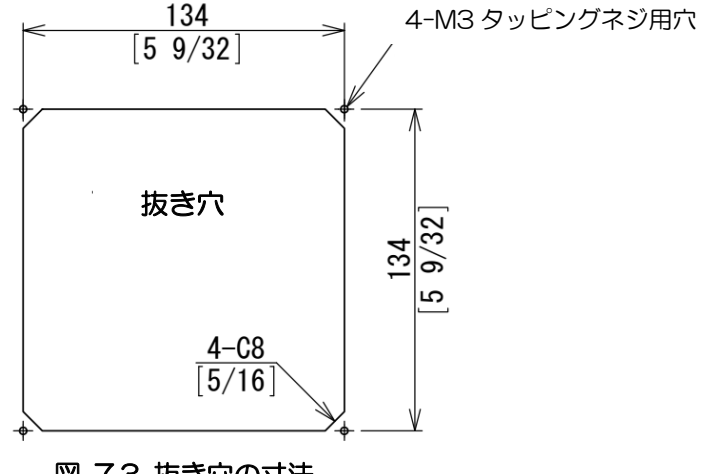

#### 図 7.3 抜き穴の寸法

単位: mm (インチ)

# 7.5 演算処理部の設置

#### 7.5.1 演算処理部の設置方向

演算処理部の設置方向については水平方向でも垂直方向でも構いませんが、キールラインに対して 同じ方向、または垂直となるように設置してください。(下図参照)キールラインに対して斜めになる ような設置をした場合にはバックアップ時の誤差が大きくなる可能性があります。また設置に際して は、緩みのないよう付属のタッピングビスでしっかり固定してください。

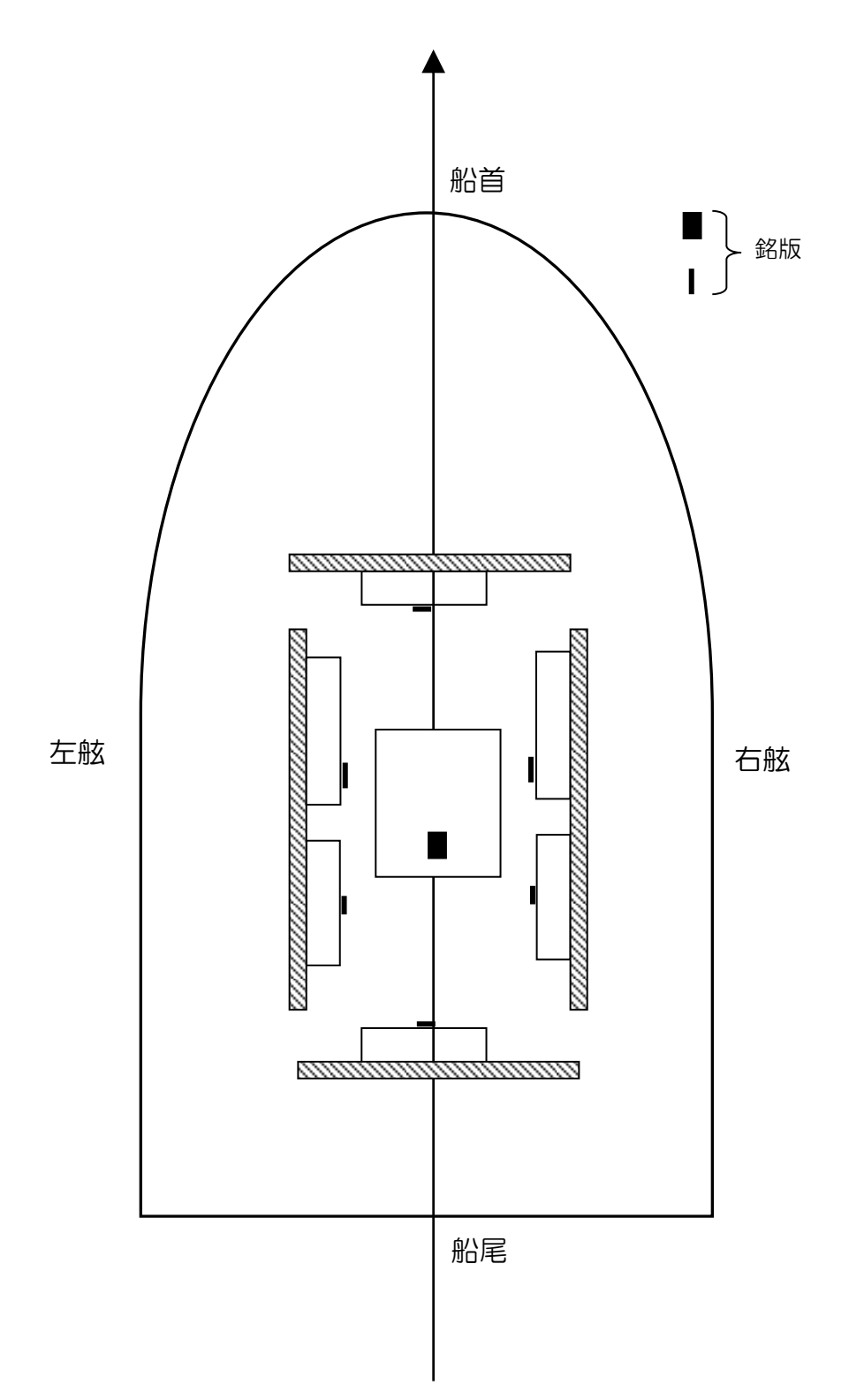

## 7.6 GPS アンテナの設置

#### 7.6.1 GPS アンテナの設置場所の選定

GPSアンテナは、周囲に障害物などが無く、人工衛星からの電波が受けやすい位置に装備してくださ い。障害物がアンテナ周囲上空にあると、衛星からの電波を万隔なく受信することができなくなり、 方位計算できる時間が減少したり、方位の精度が悪化する恐れがあります。

- (1) 金属物からできるだけ離れた位置を選んでください。
- (2) MF/HF用逆L型送信アンテナ、VHFまたはHFホイップンテナか4m以上離してください。
- (3) MF/HF用逆L型送信アンテナから上方に1.5m以上離してください。
- (4) 受信アンテナから1m以上離してください。
- (5) レーダービームの中に入らないようにしてください。( 垂直ビーム幅:30~40°)
- (6) レーダーアンテナから1m以上離してください。
- (7) インマルサットアンテナから5m以上離してください。
- (8) ループアンテナから3m以上離してください。
- (9) エンジンから2m以上離してください。
- (10) 金属物の表面から0.5m以上離してください。

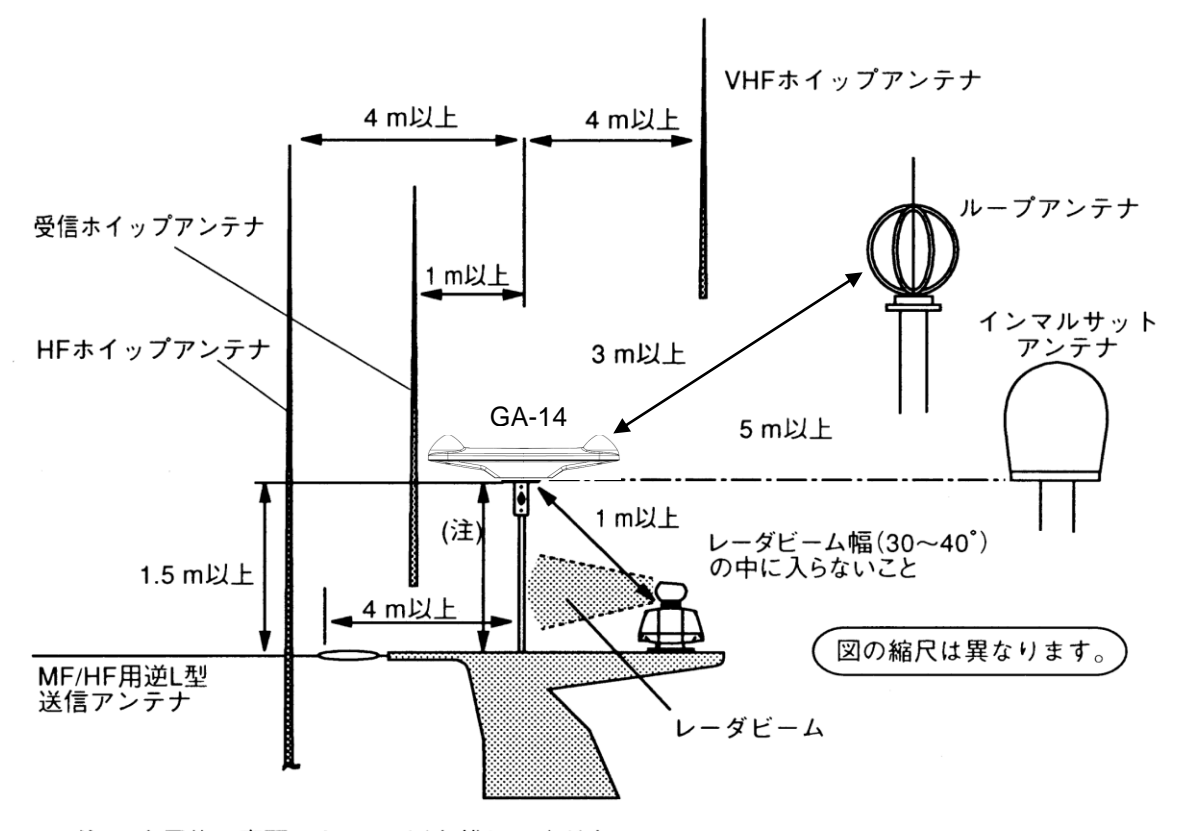

(注): 金属物の表面から0.5m以上離してください。

#### 図 7.4 推奨される受信アンテナの設置場所

GPS アンテナ、GA-14 は下図に示すように BOW マークを船首方向に向け、船首と船尾を結ぶ直線 と平行に取り付けます。船首と船尾を結ぶ中心線上でなくても構いませんが、前後方向には中央付近 に取り付けた方が、船首方位データと進路データのズレが少なくなります。

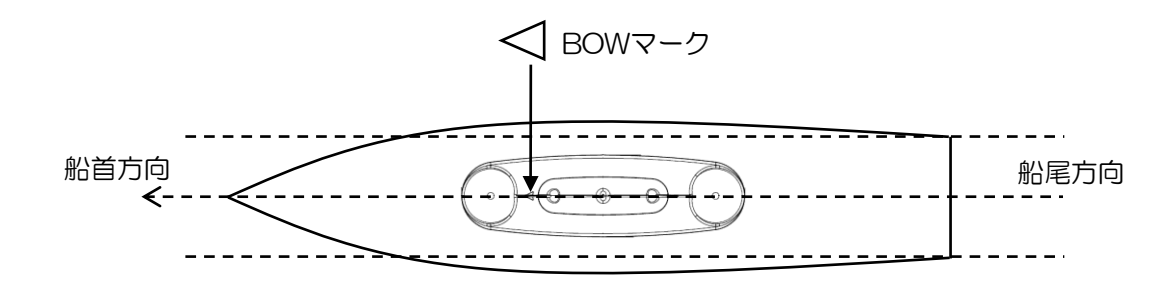

# 7.6.2 アンテナケーブルの引き出し

アンテナケーブルの引き出し方法は次の 2 通りがあります。

(1)アンテナ中央部より引き出し、取付台のマストパイプの中を通して表示機へ配線する 方法。

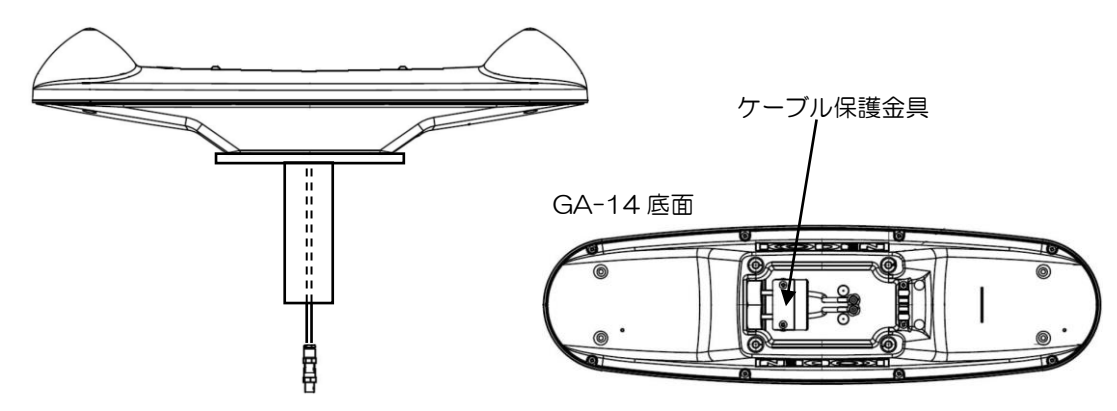

(2)取付台のマストパイプの中は通さず、横から引き出す方法。 この際にはケーブル保護金具の付け替えが必要です。

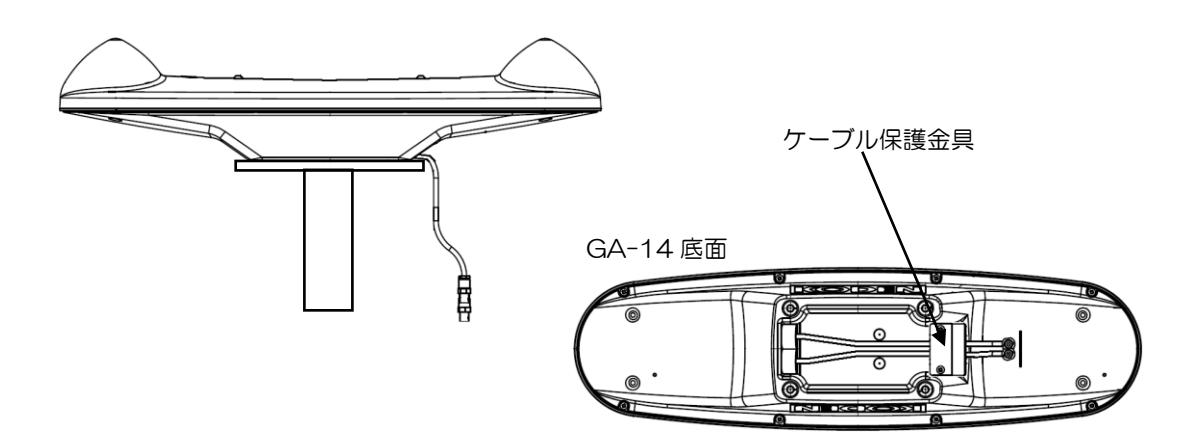

# 7.6.3 GPS アンテナの取り付け

取り付けには M8 六角ボルトを使用します。取り付けのための穴加工は下図を参照願います。取付台 の板厚が 4~5mm の場合は付属の M8×25 で取り付けが可能です。板厚が 6mm 以上の場合は下表 を参照願います。

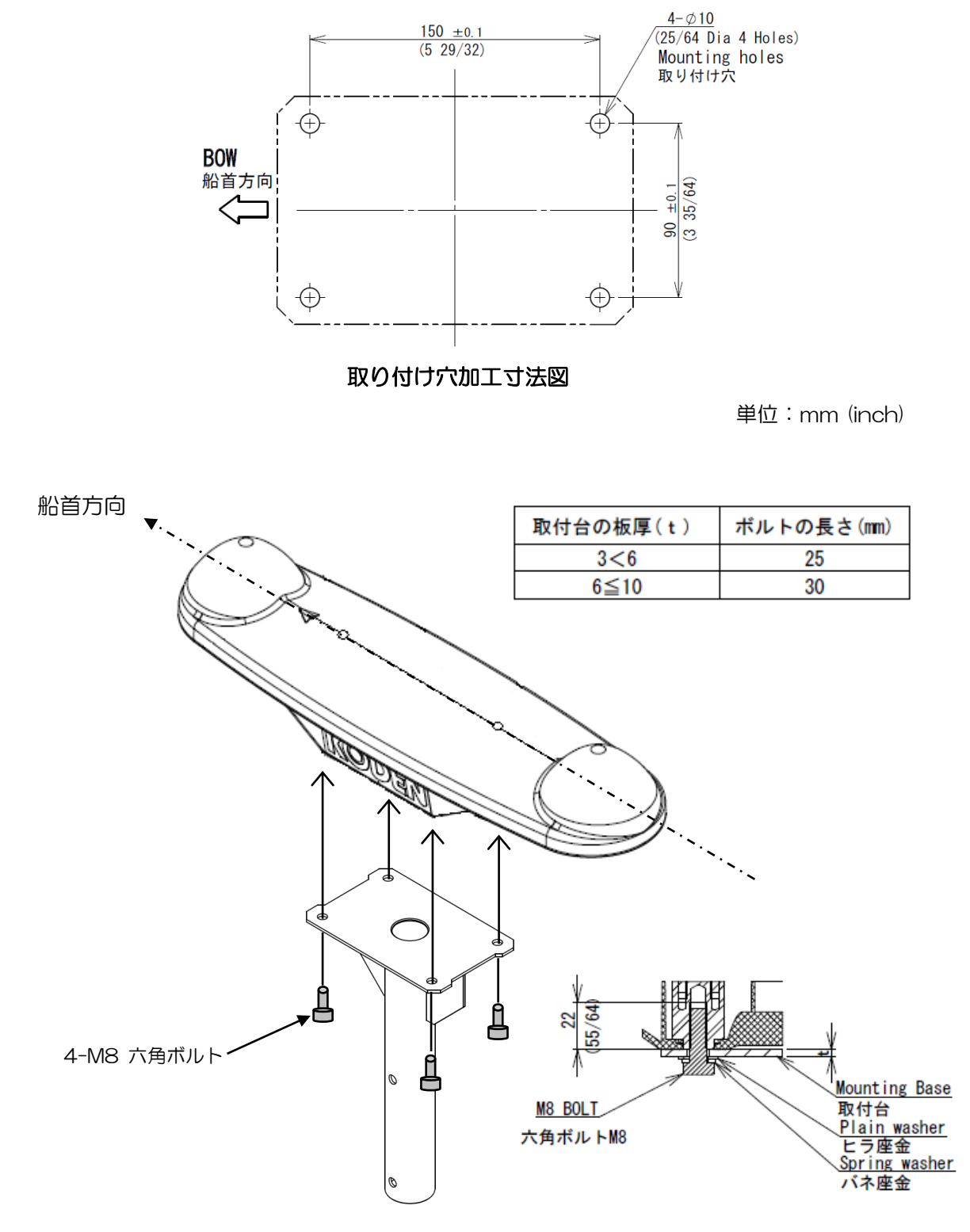

単位:mm (inch)

## 7.6.4 取り付け角度の補正

取り付けの際、止むを得ずアンテナの向きと船首方向がずれる場合には、船首方位補正を行なってく ださい。船首方向に対して時計回りにずれる場合には「- $\theta$ 」反時計回りにずれる場合には「+ $\theta$ 」 を入力して補正を行ないます。"4.4.1 船首方位を補正するとき"(4-9ページ)を参照願います。

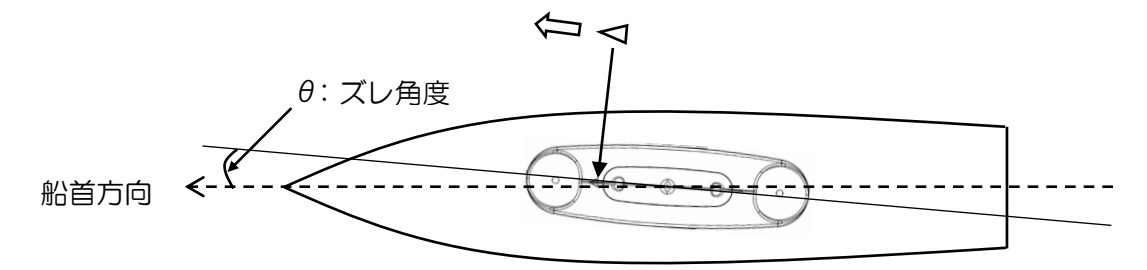

#### 7.6.5 コネクターの接合と防水処理

GPS アンテナと表示機を接続する際、船首(BOW)側のアンテナと表示機の「ANT1」を接続する 必要があります。

(1) アンテナケーブルの色テープが巻かれている側が船首(BOW)側となります。コネクター同 士を接続する際の目印としてください。

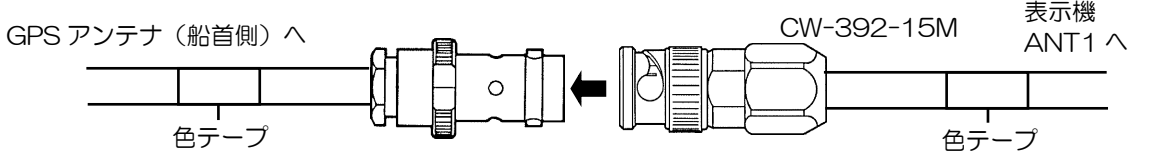

(2) コネクター接合後自己融着テープを巻きます。 テープの長さが約 2 倍になるように引っ張りながら、1/2 重ねで 3 層に巻きつけます。テープを 巻いた後は、指圧を加えて融着を促進させます。

(3) 保護用ビニールテープを巻きます。 できるだけ引っ張らずに、1/2 重ねで 3 層に巻きつけます。巻き終わりは張力をかけずに圧着し、 指圧を全面的に加えて完全粘着させます。

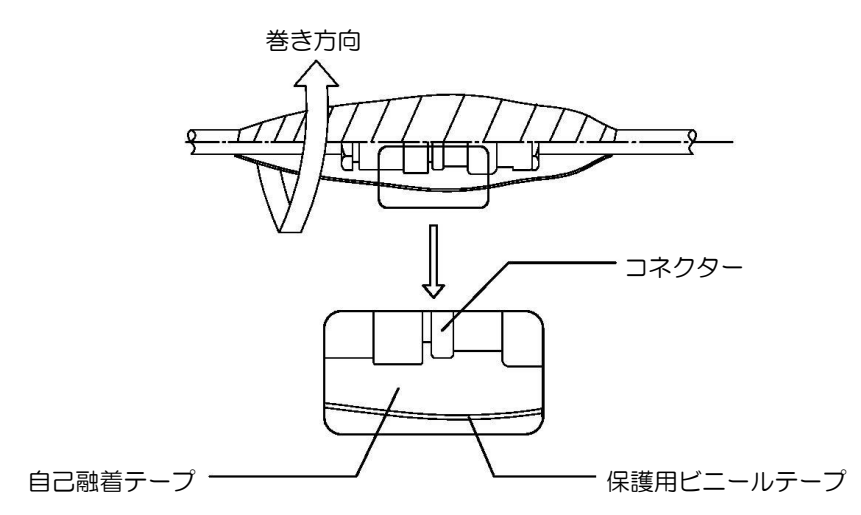

コネクター接合部に張力が掛からないよう、下図のようにケーブルを固定してください。

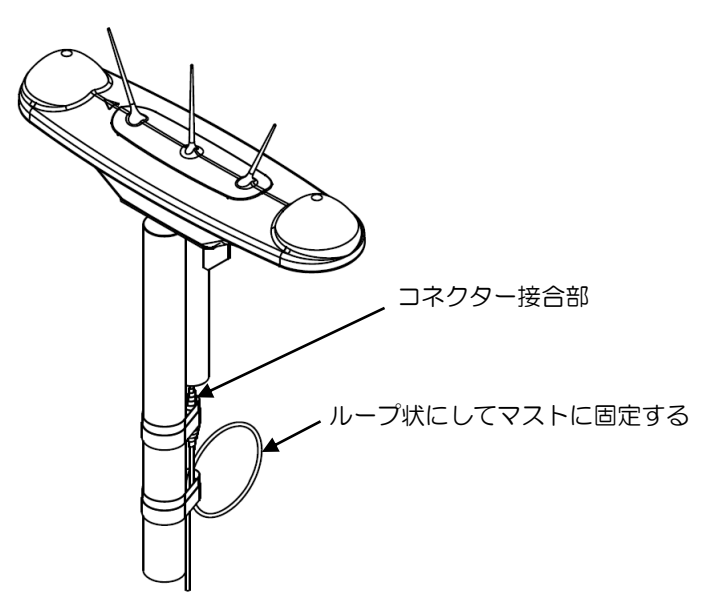

# 7.6.6 60m アンテナケーブル CW-394.KIT の接続方法

オプションにて用意している 60m のアンテナケーブル CW-394.KIT は、数点の部品のセットになっ ています。以下の図のように、GPS アンテナから表示機まで接続してください。

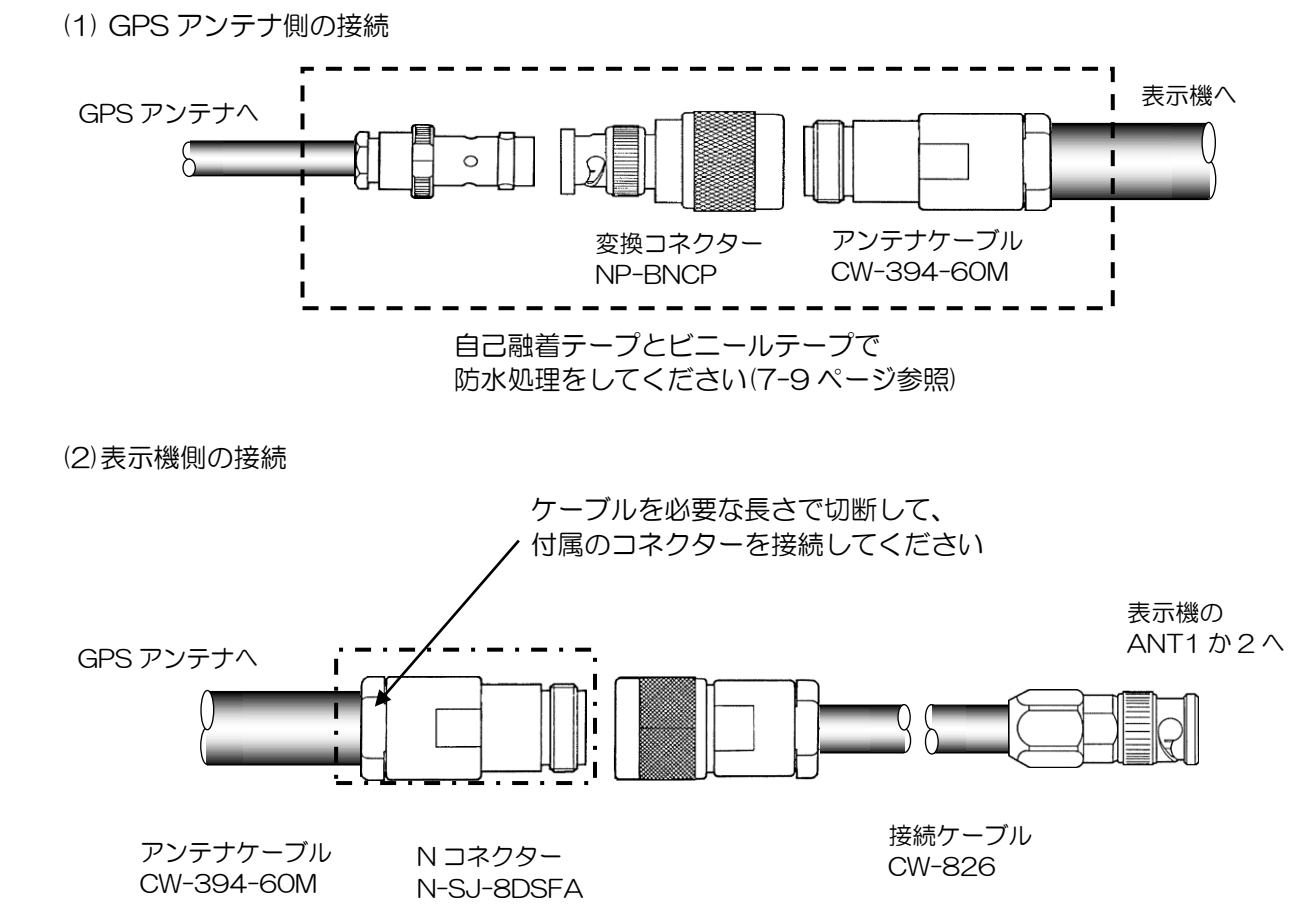

## 7.6.7 バードプロテクターの貼り付け要領

カモメなどの鳥がアンテナに止まることにより衛星からの電波が妨げられ、コンパス機能に悪影響を 及ぼすことが憂慮されます。その防止策として、バードプロテクターを付属しております。取り付け なくても GPS コンパスの性能に問題はありませんが、上記理由により取り付けられることをお勧めし ます。

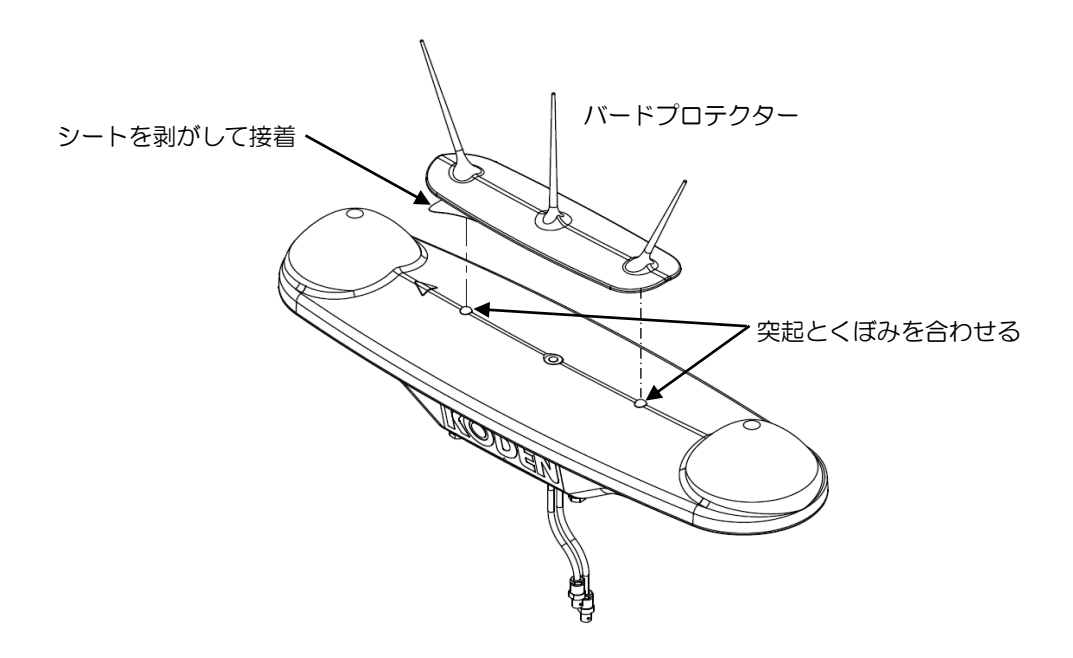

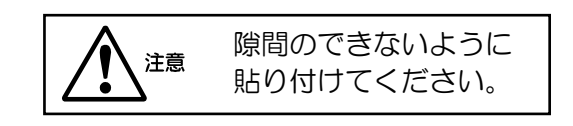

## 7.7 機器間結線図

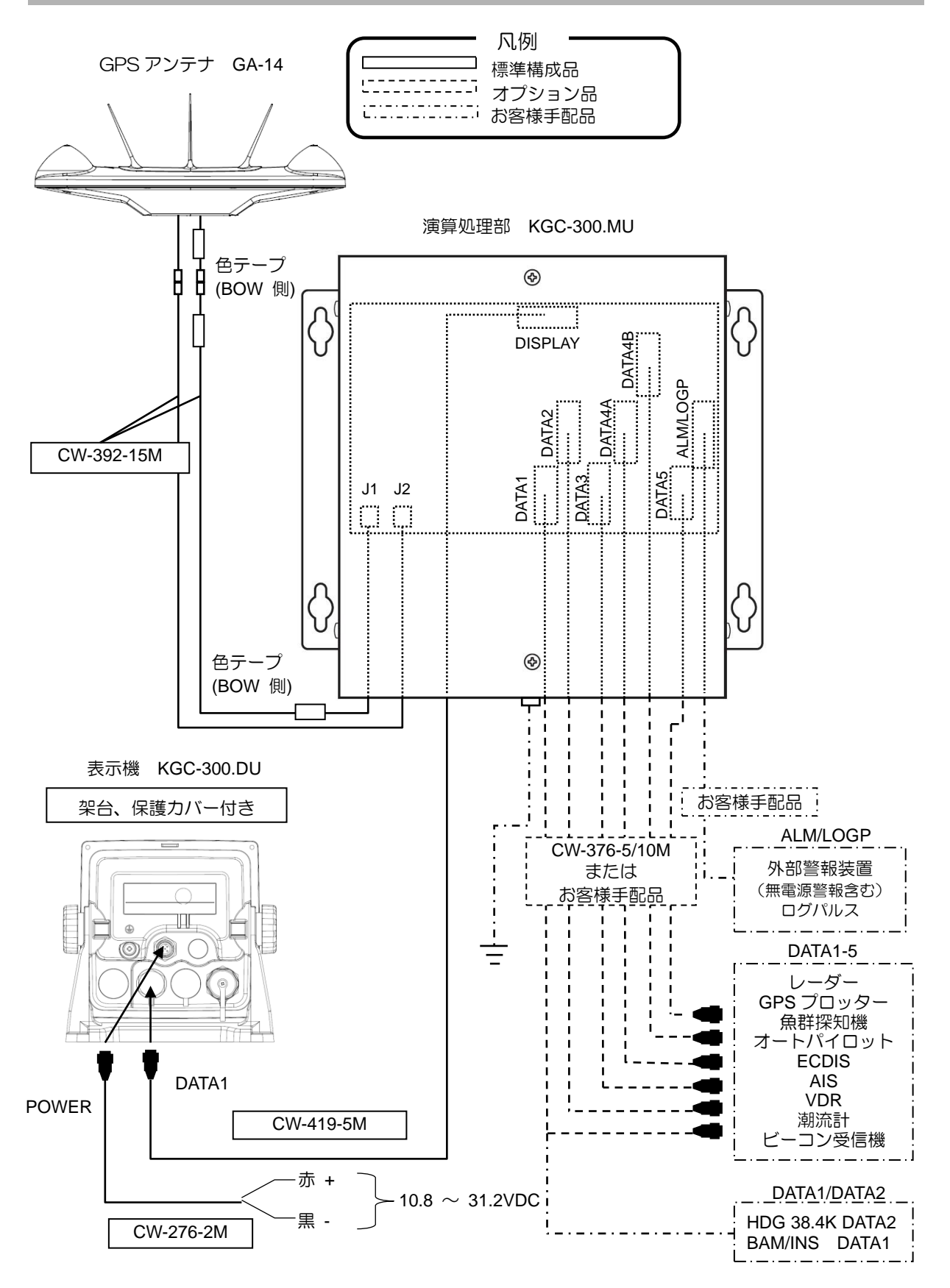
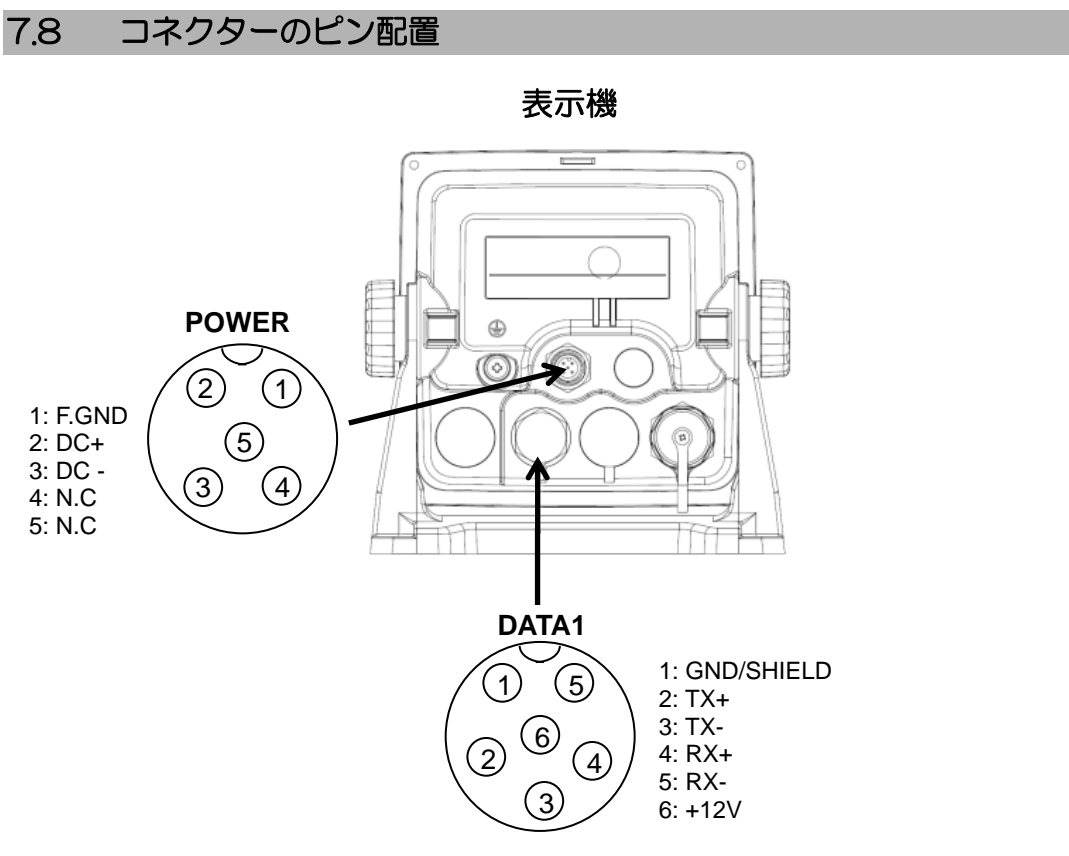

(CW-419-5M ケーブルにより演算処理部の「DISPLAY」コネクターと接続します)

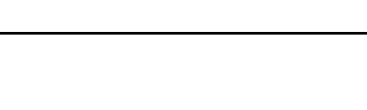

演算処理部

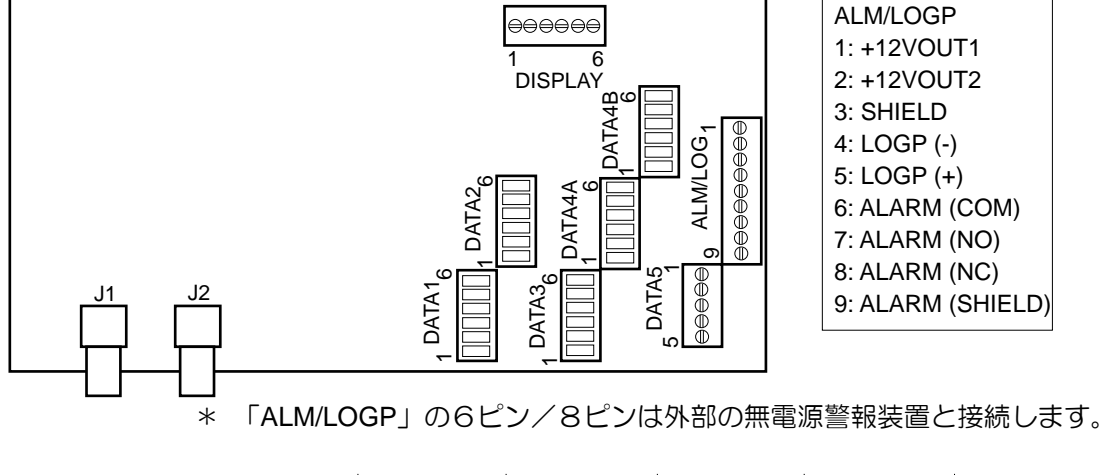

| <b>DISPLAY</b> | DATA1      | DATA <sub>2</sub> | DATA3     | DATA4A    | DATA4B    | DATA5     |
|----------------|------------|-------------------|-----------|-----------|-----------|-----------|
| 1: GND/SHIELD  | $6: RX1 -$ | $6: RX2-$         | $6: RX3-$ | $6: RX4-$ | 6: N.C    | 1: SHIELD |
| $2:TX+$        | $5: RX1+$  | $5: RX2+$         | $5: RX3+$ | $5: RX4+$ | 5: N.C    | $2:TX5A+$ |
| 3: TX-         | $4:TX1-$   | $4:TX2-$          | $4:TX3-$  | $4:TX4A-$ | 4: TX4B-  | $3:TX5A-$ |
| $4: RX+$       | $3:TX1+$   | $3:TX2+$          | $3:TX3+$  | $3:TX4A+$ | $3:TX4B+$ | $4:TX5B+$ |
| $5: RX-$       | $2:$ GND   | $2:$ GND          | $2:$ GND  | $2:$ GND  | $2:$ GND  | 5: TX5B-  |
| $6: +12V$      | 1: SHIELD  | 1: SHIELD         | 1: SHIELD | 1: SHIELD | 1: SHIELD |           |
|                |            |                   |           |           |           |           |

インターフェイス回路の詳細は 10.6 入出力回路(10-11 ページ)を参照願います。

### (J1/J2 接続)

アンテナケーブルの BOW 側(色テープ貼付け)を J1 に、もう一方を J2 に接続し、AN バンドで それぞれ 2 箇所(計 4 箇所)を固定します。

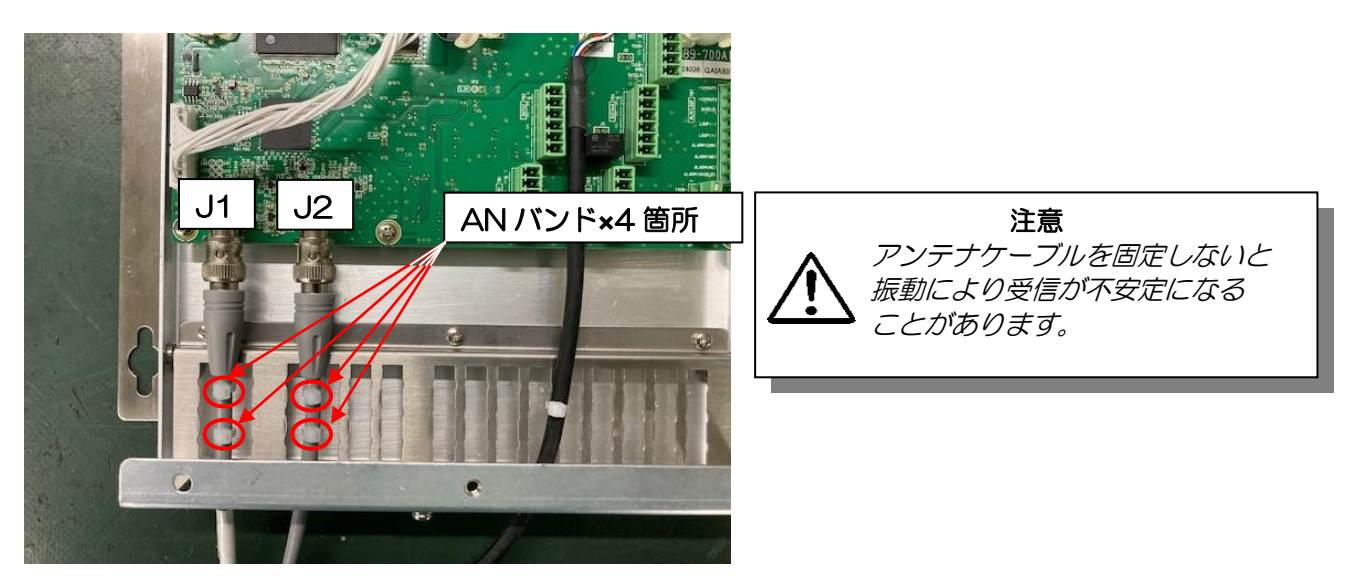

### (CW-419-5M 演算処理部側接続)

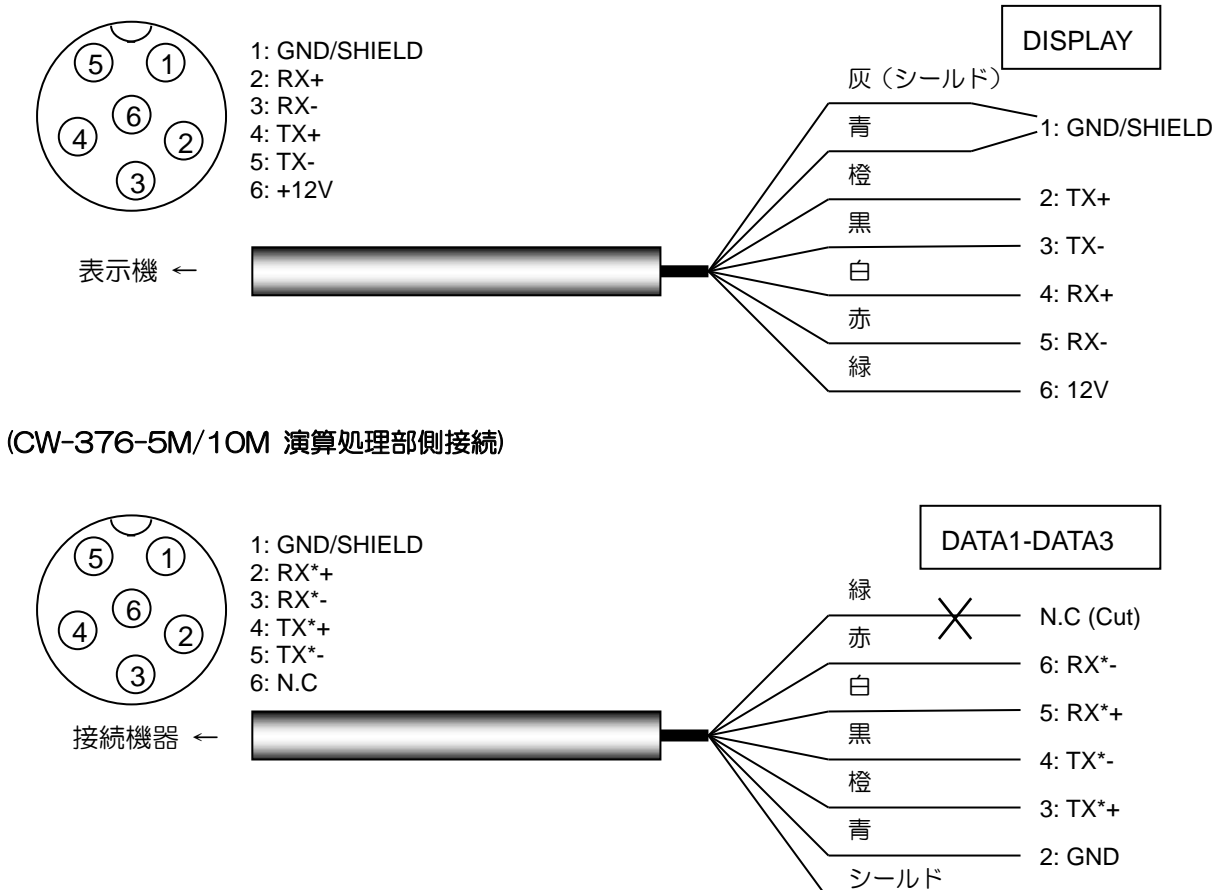

<sup>-</sup> 1: SHIELD

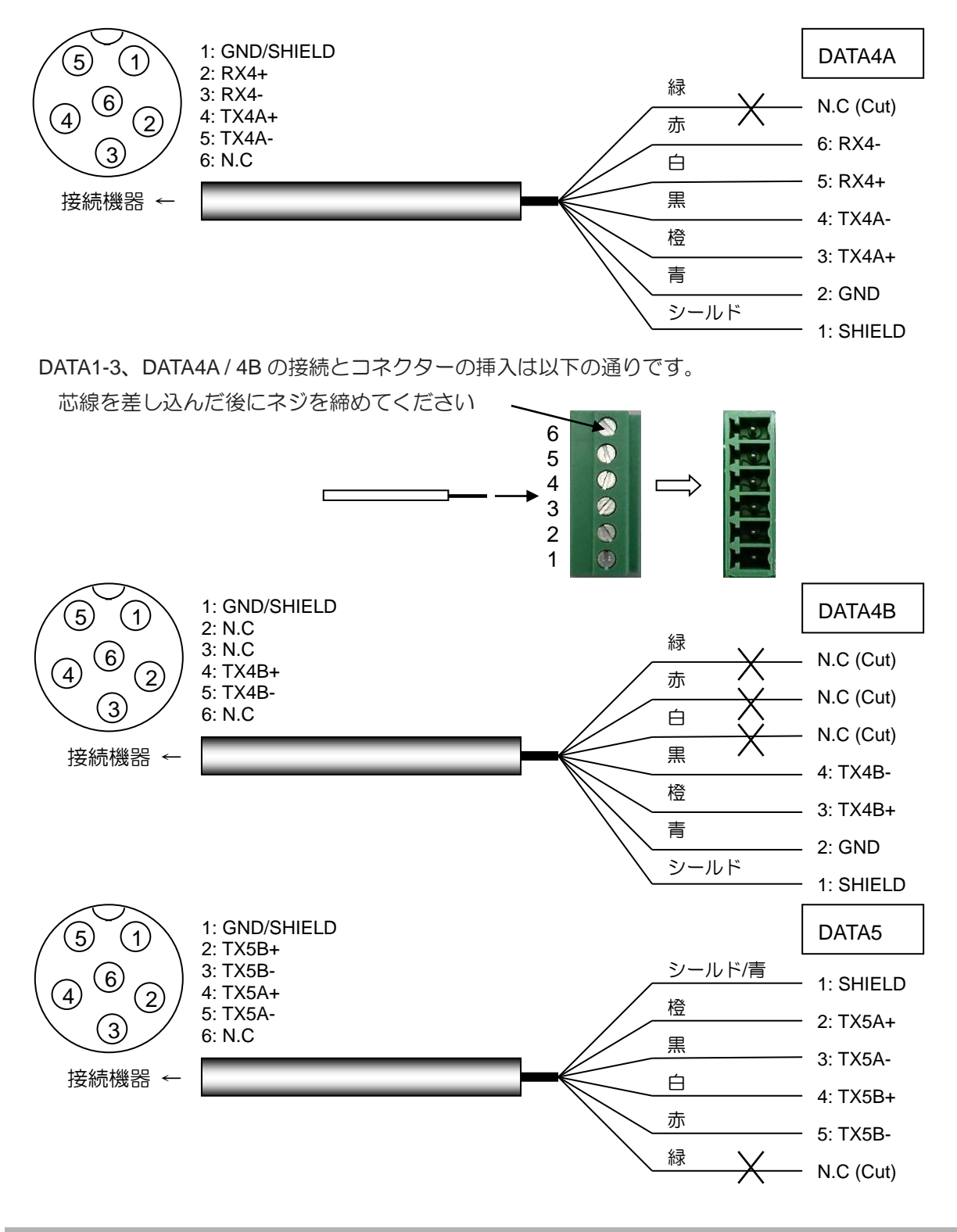

### 7.9 設置後の確認

- 必ず、本機を起動する前に、下記の項目を確認してください。機器が正常に動作するために必要です。
	- (1)船内電源電圧は、適切な電圧範囲にあるか? (電圧範囲:電源コネクター入力部で測定して 10.8~31.2VDC)
	- (2)電流容量は十分か?(消費電力:9W)
	- (3)配線は正常か? ショート等は無いか?

一このページは空白ですー

# 第8章 仕 様

# 8.1 仕様

# 8.1.1 主要性能/機能

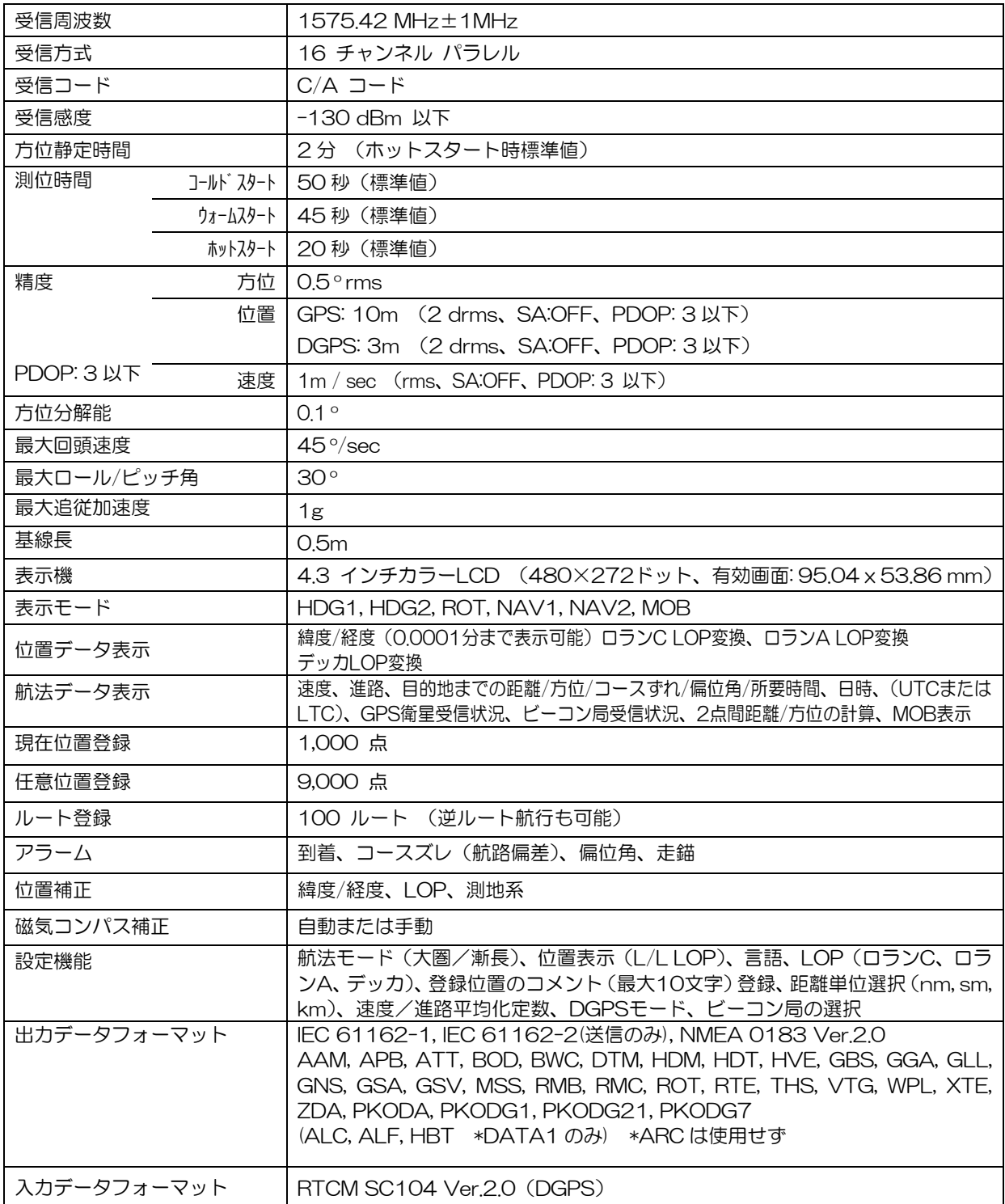

\*仕様および外観などは予告なく変更することがあります。

### 8.1.2 電源仕様

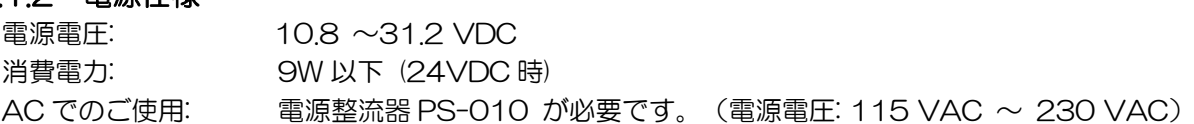

### 8.1.3 コンパス安全距離

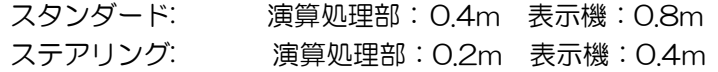

# 8.1.4 環境仕様

(1)温度/湿度:IEC 60945 ed.4

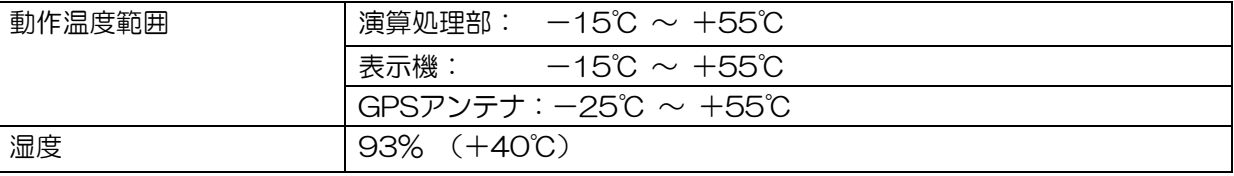

### (2)振動

 IEC 60945 ed.4 (3)防水 演算処理部 KGC-300.MU: IPX0(無保護) 表示部 KGC-300.DU: IPX4(防まつ形) GPS アンテナ GA-14 : IPX6 (耐水形)

# 8.2 外観寸法及び、質量

# 8.2.1 受信表示機の外観寸法及び、質量:KGC-300.DU

質量: 0.82 kg (架台含む)

外観寸法 (幅x高さx奥行): 174 x 165 x 98 (mm) (架台含む)

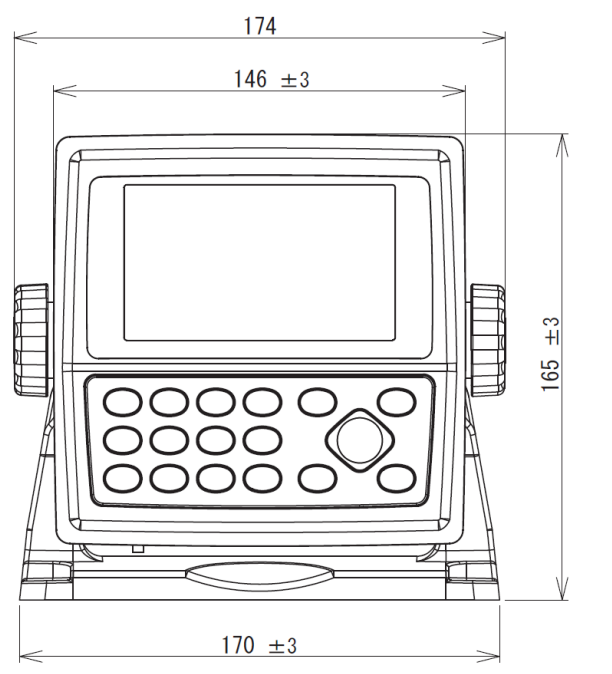

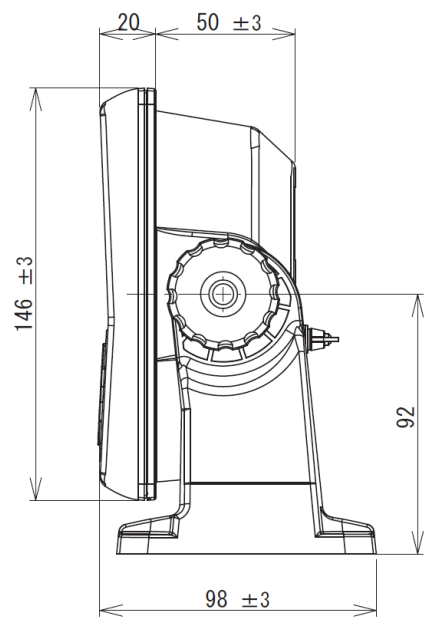

単位 (mm)

# 8.2.2 GPS アンテナ:GA-14

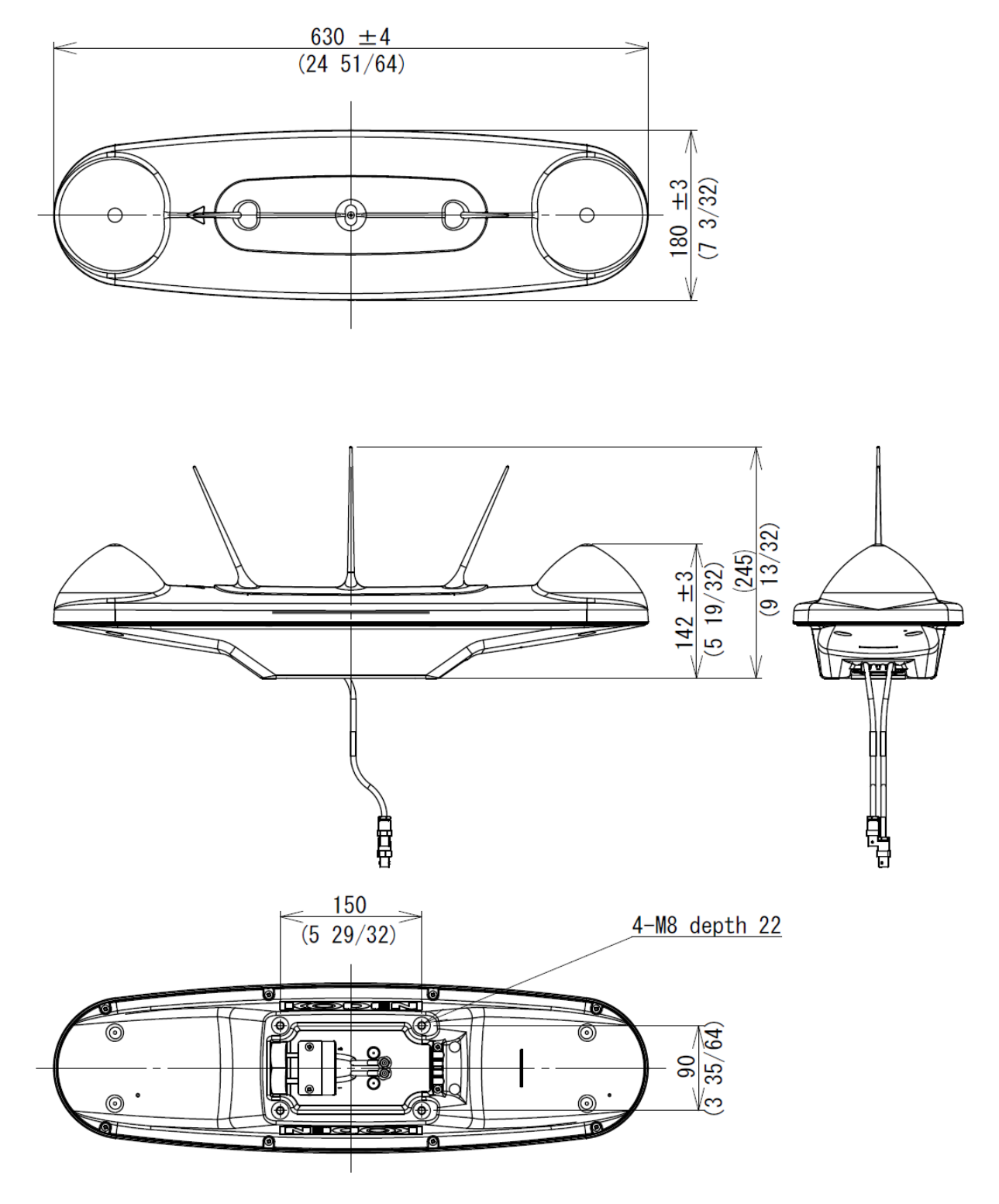

質量:2.2kg (ケーブルを含む)

単位:mm(インチ)

# 8.2.3 演算処理部:KGC-300.MU

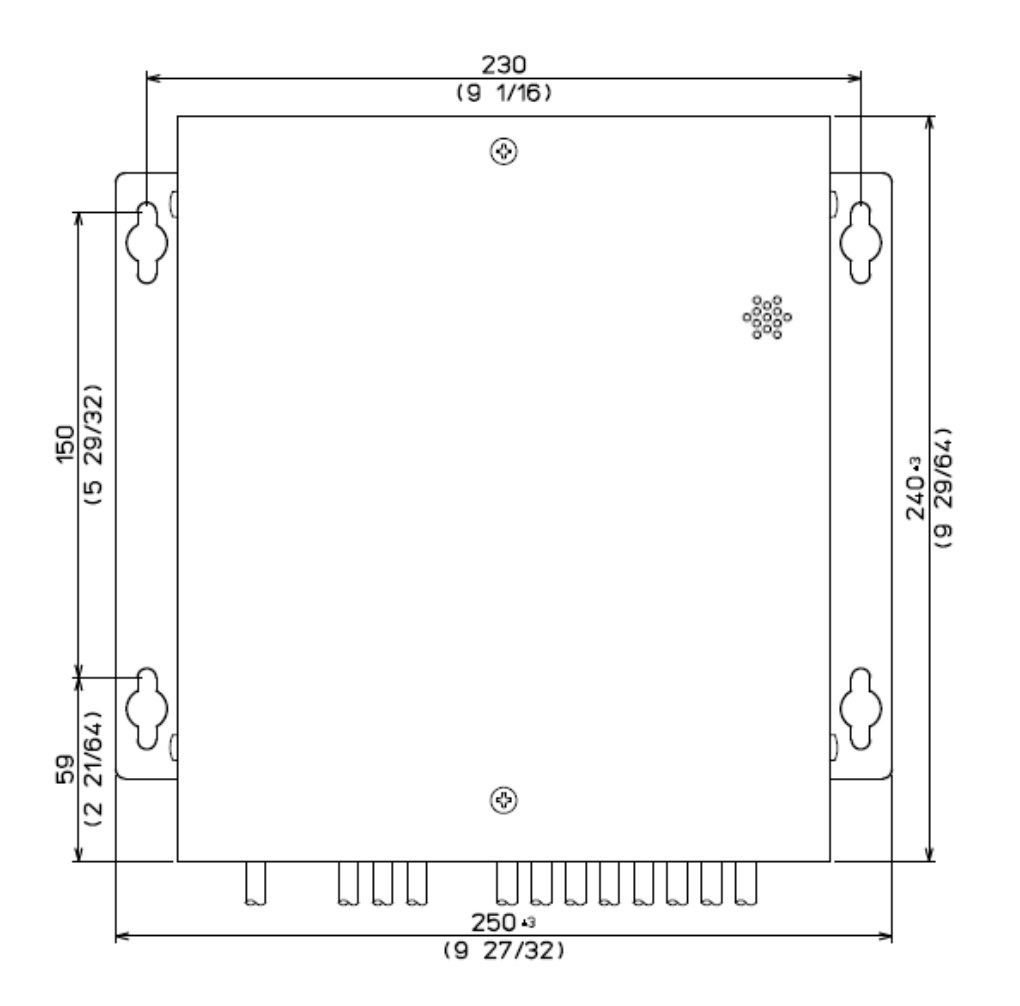

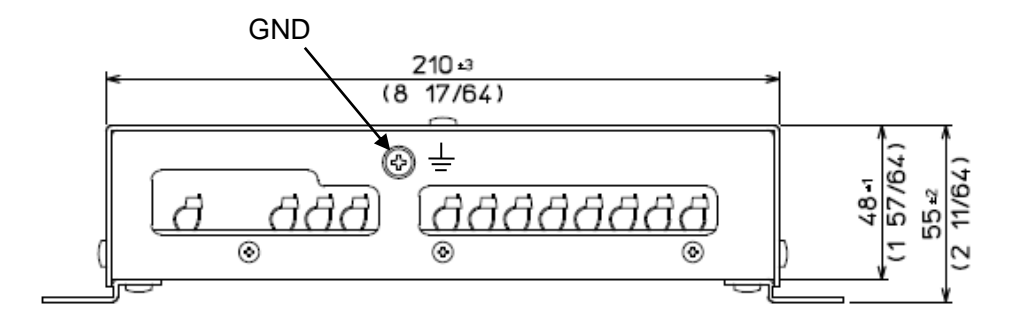

質量:1.1kg

単位:mm(インチ)

一このページは空白ですー

# 第9章 保守とトラブルシューティング

### 9.1 定期点検と清掃

### 9.1.1 定期点検

演算処理部、表示機に接続されている各ケーブルの接続がゆるんでいないか確認してください。

### 9.1.2 清掃

表示機の画面が汚れている場合は、柔らかい乾いた布で表面を拭いてください。

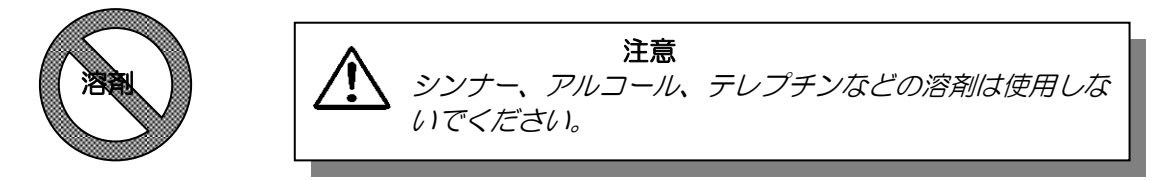

# 9.2 トラブルシューティング

この項では、簡単なヒューズの交換だけでなく、故障個所の特定をお客様に行っていただくため簡単 な手順についても説明します。 それでも問題が解決しない場合はサービスを依頼してください。

### 9.2.1 サービスに必要な情報

サービスを依頼される際には以下についての情報をお知らせください。

- (1) 船名
- (2) 機器の名称、型式
- (3) 機器の製造番号
- (4) 次の寄港地、船舶のエージェント名、ファックス番号、電子メールアドレスなど
- (5) 故障の状況(できる限り詳細に)およびトラブルシューティングの結果

# 9.2.2 トラブルシューティング

船上修理の第一歩として、故障診断手順の概要を記した下記の表を参考にしてください。

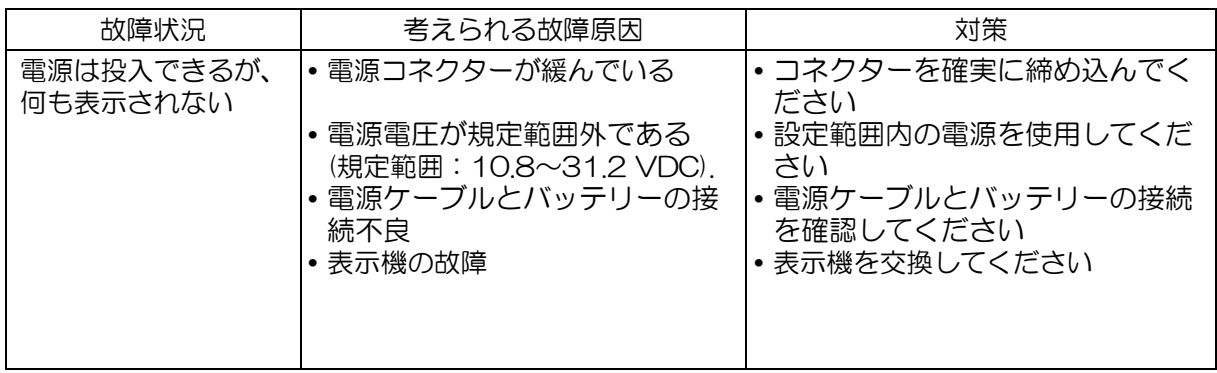

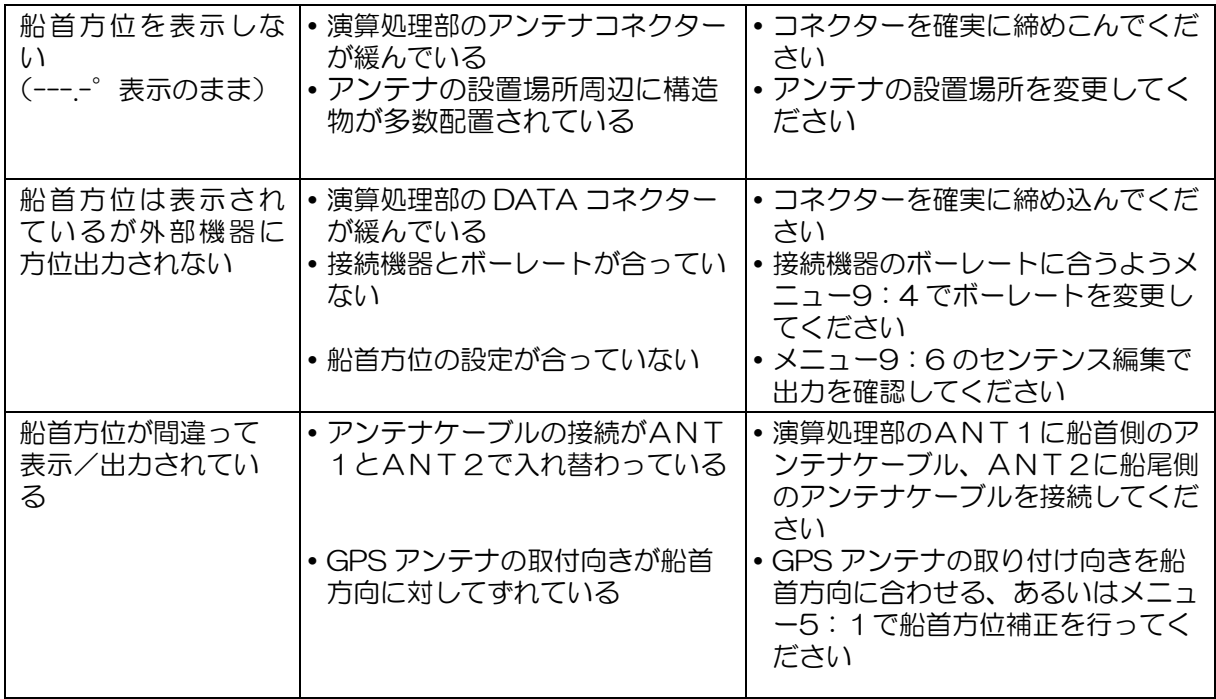

# 第10章 入出力データの詳細

# 10.1 入力データフォーマット/センテンス

RTCM SC-104 Ver.2.0 (DGPS) \*ボーレート 4800/9600/19200/38400、DATA3 コネ クターのみ有効。

ACN センテンス \*ボーレート 4800/9600/19200/38400、DATA1 コネクターのみ有効。

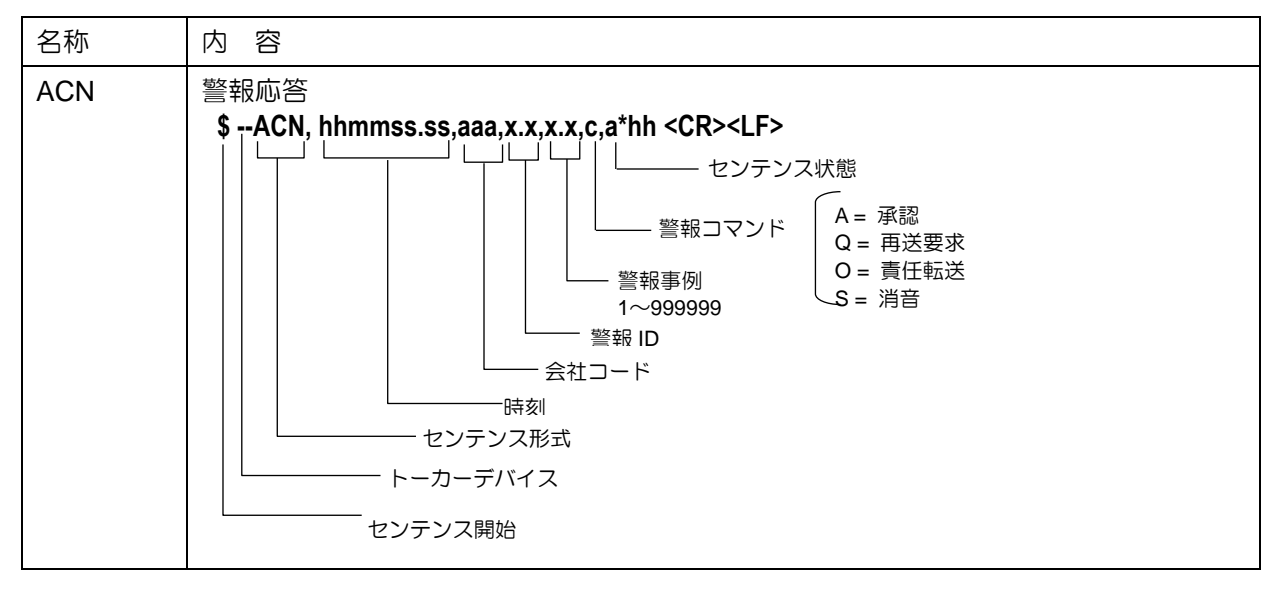

# 10.2 出力データフォーマット

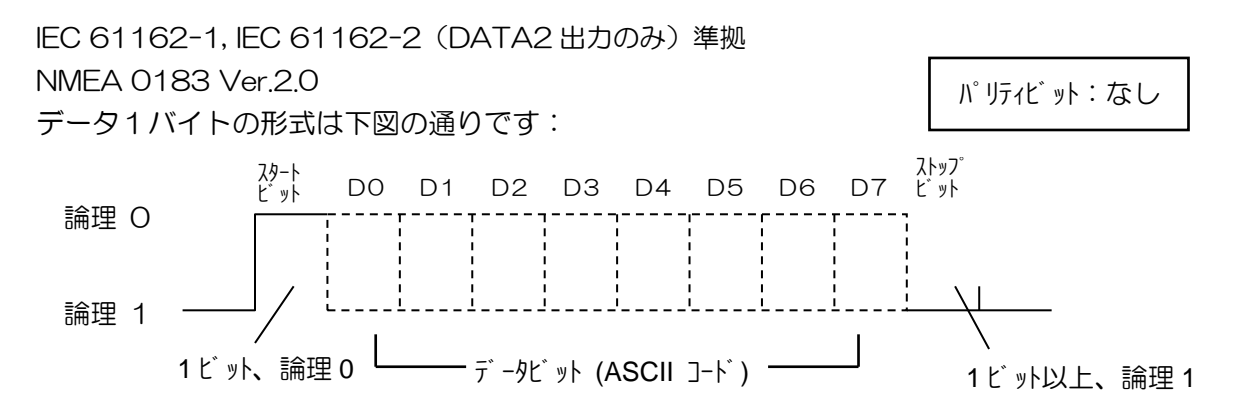

# 10.3 出力データ仕様

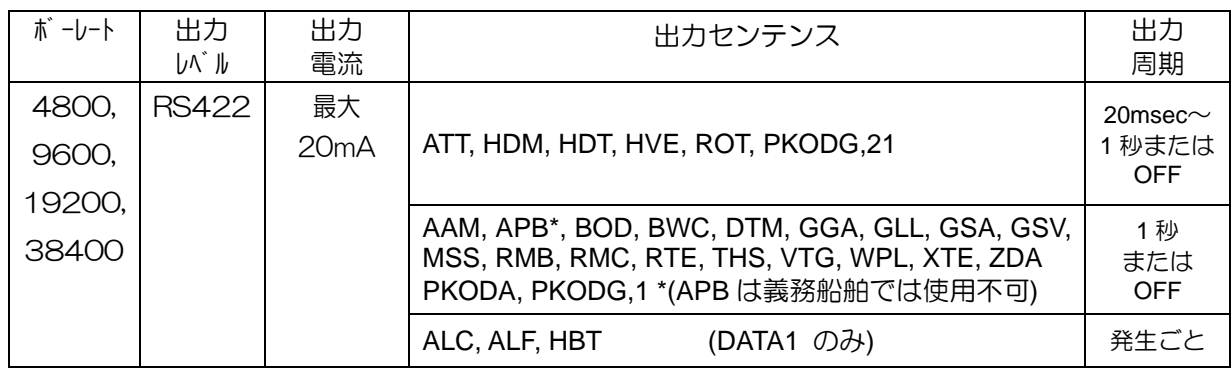

# 10.4 フルノ AD-10 出力

フルノ AD-10 出力を 2 系統使用できます。 その場合は、使用するポートに応じて PCB 上のパター ン J5〜J8 をカットする必要があります。使用するポートとカットするパターンのは次のとおりです AD-10-1: DATA4A/4B [TB4 と TB5] : J5 と J6 カット

AD-10-2: DATA5 [TB6] : J7 と J8

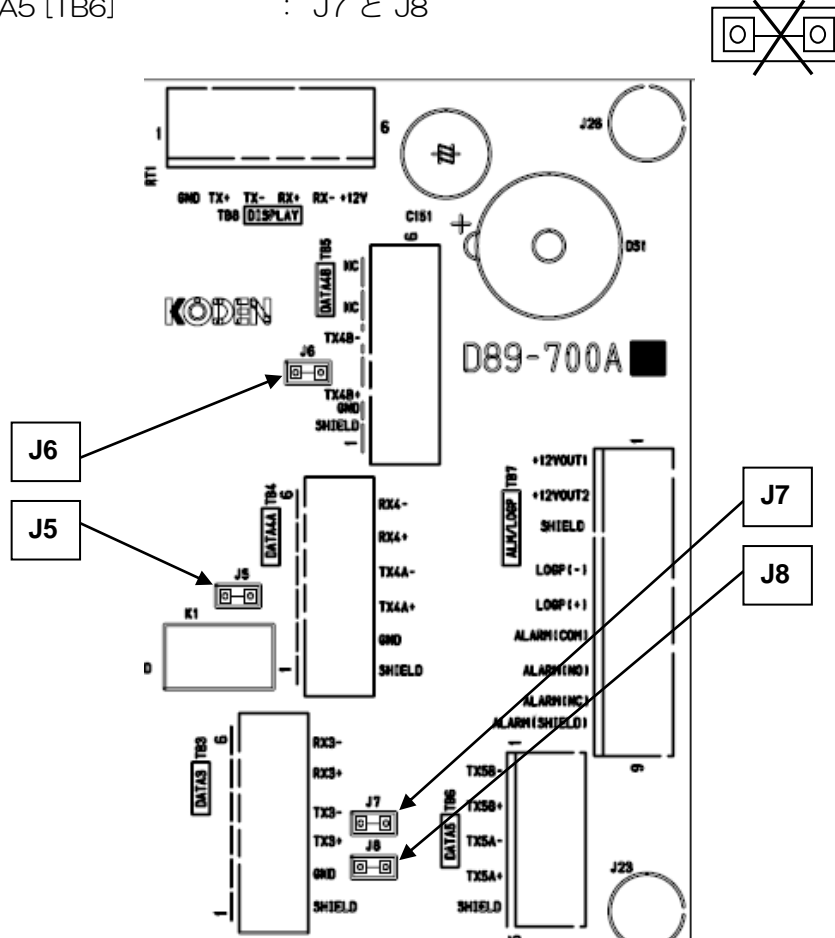

#### **DATA4A**  $E<sub>0</sub>$

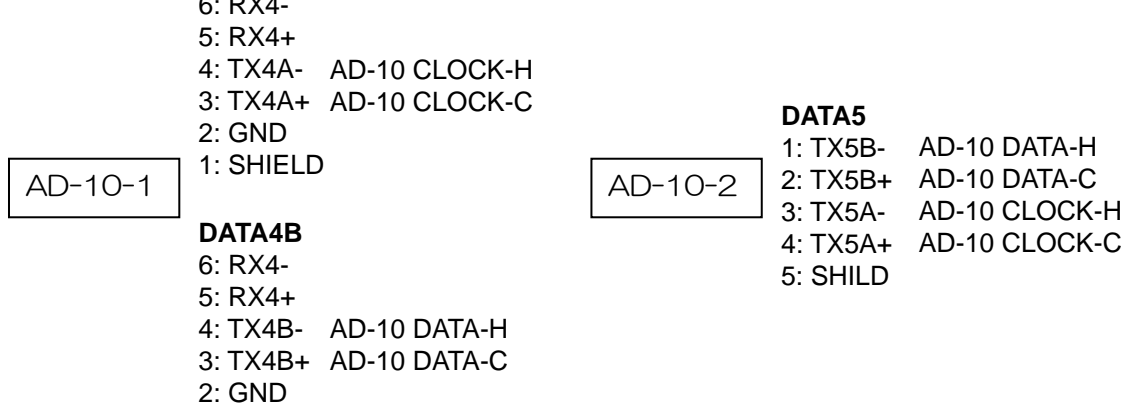

1: SHIELD

# 10.5 出力センテンス

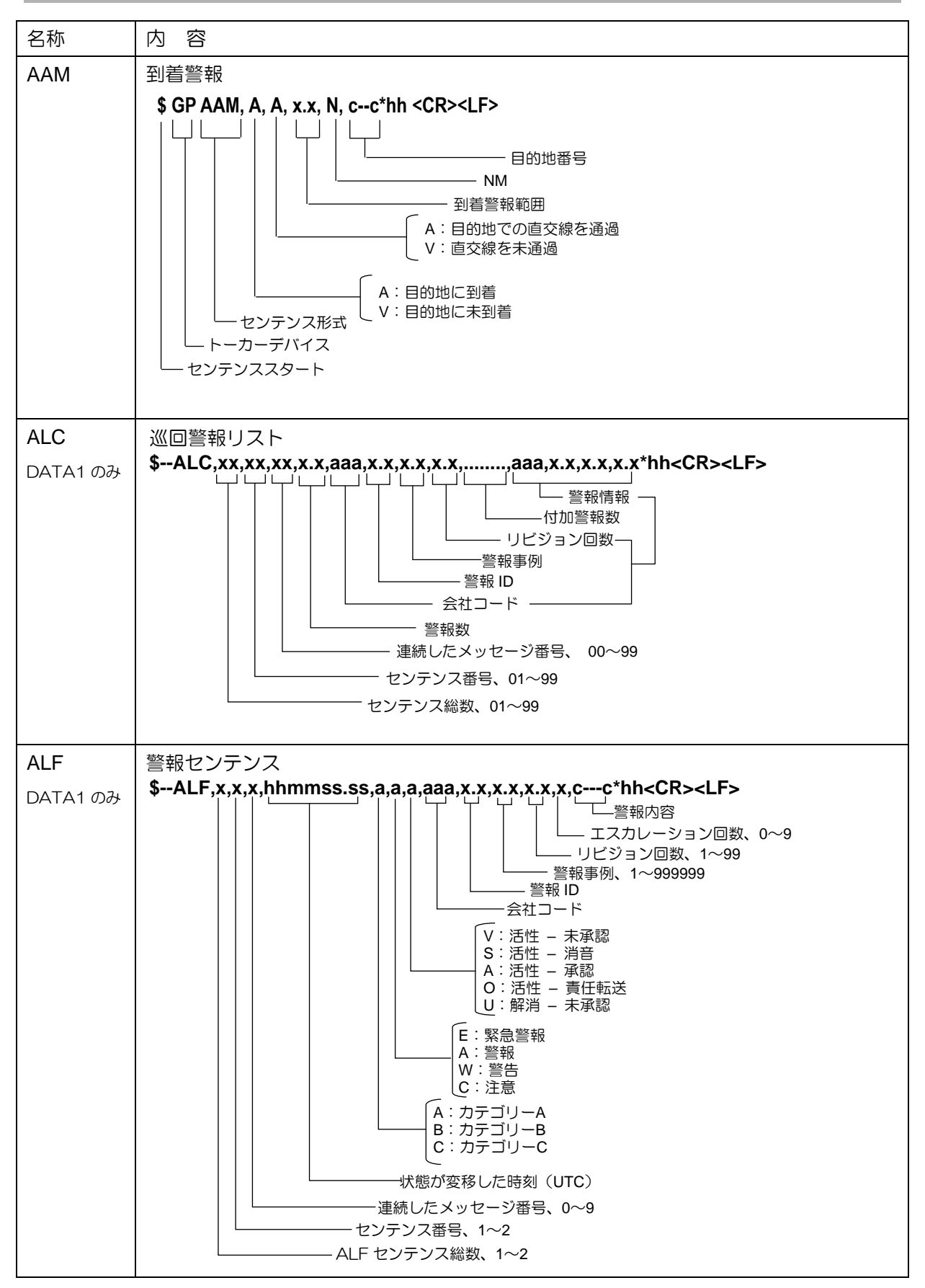

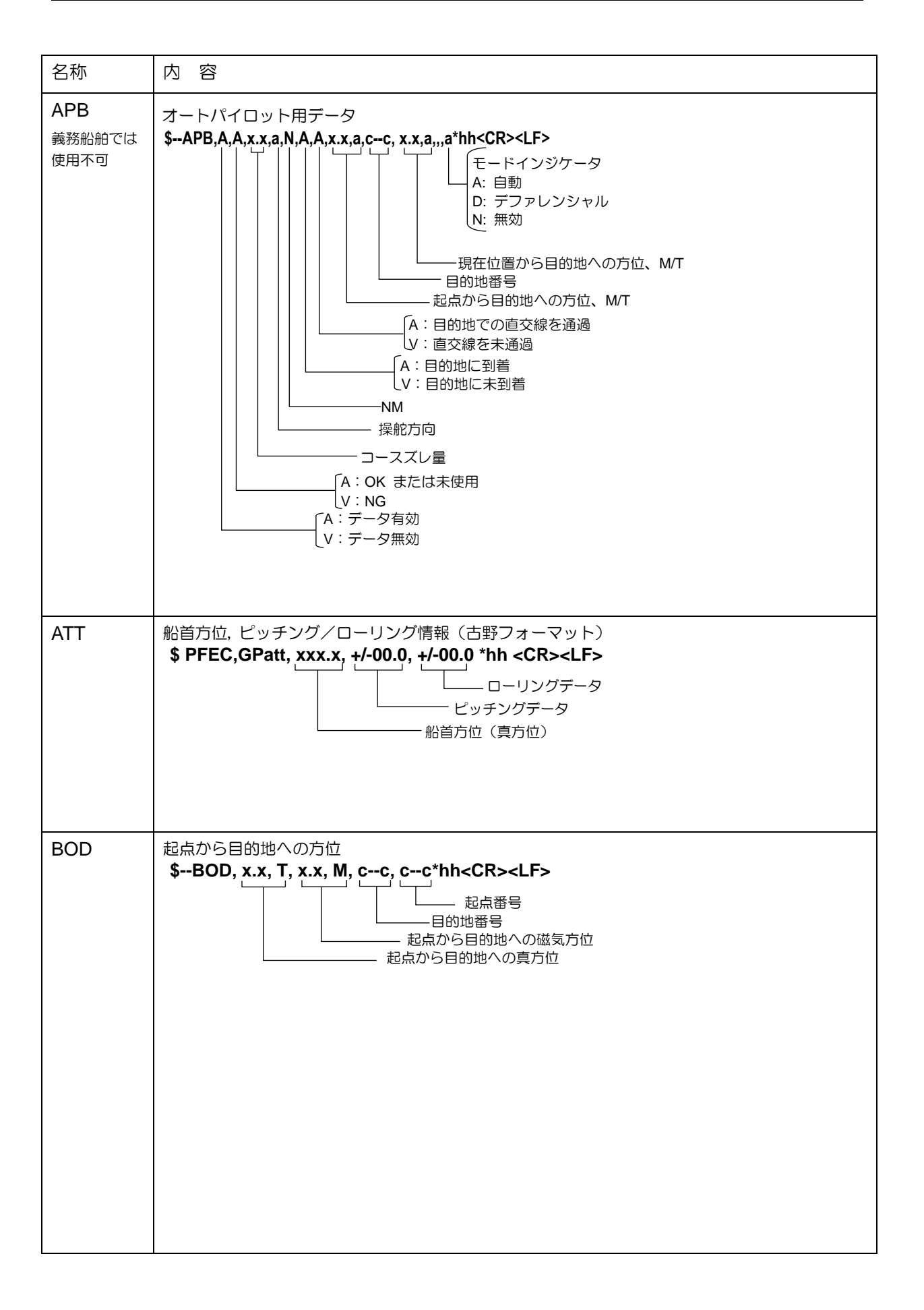

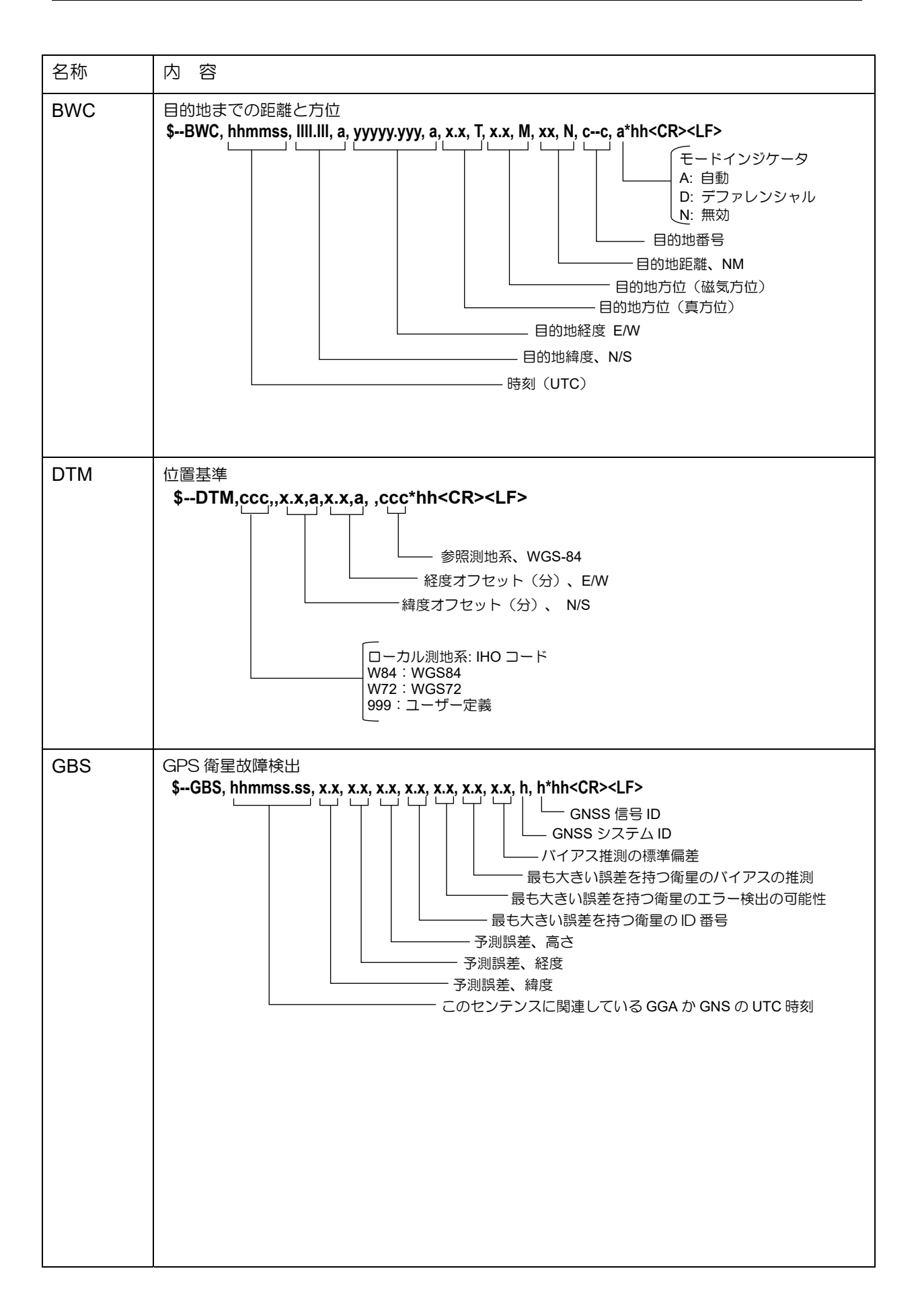

### 第 10 章 入出力データの詳細 インファイル インファイル インタン トランス KGC-300

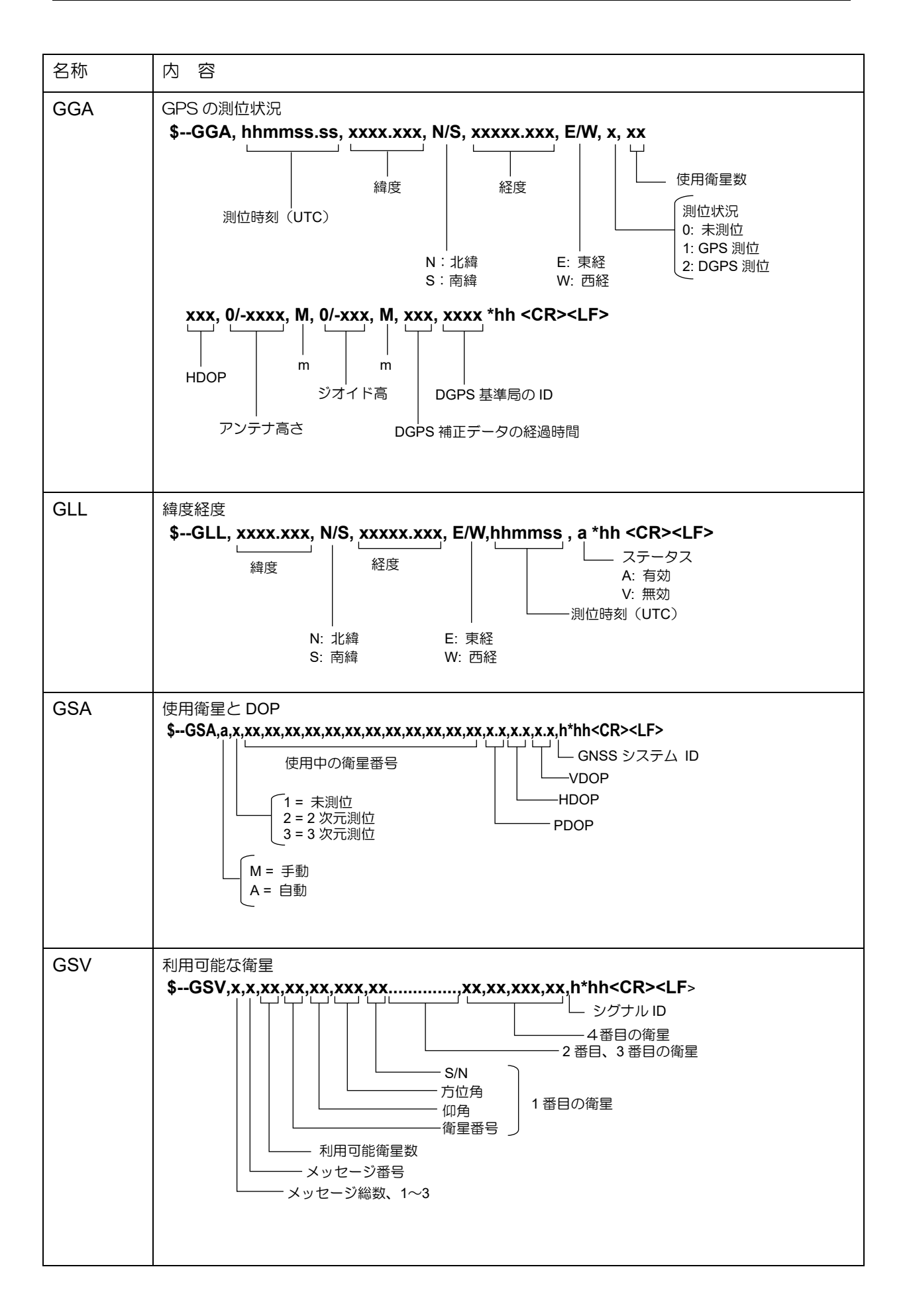

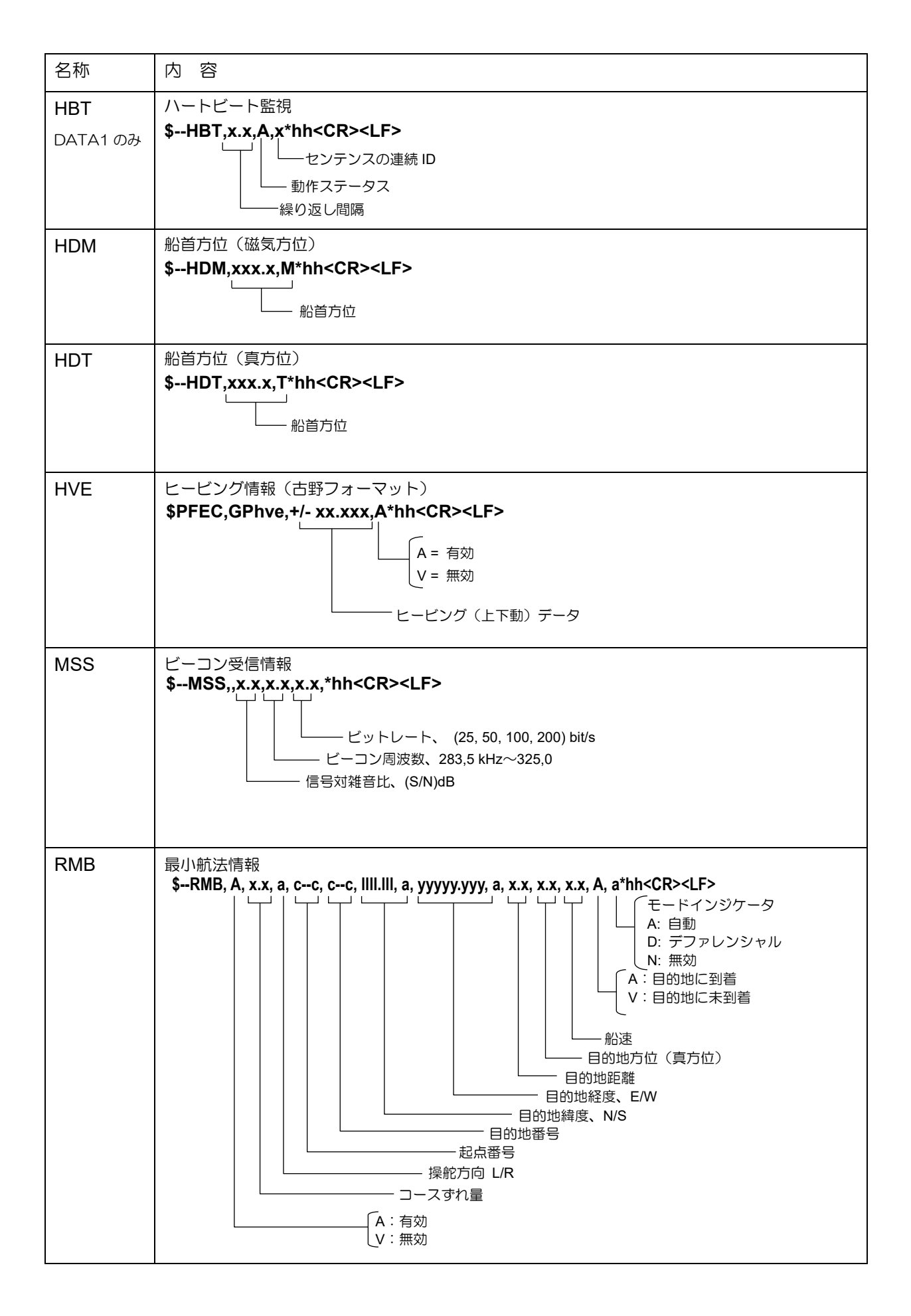

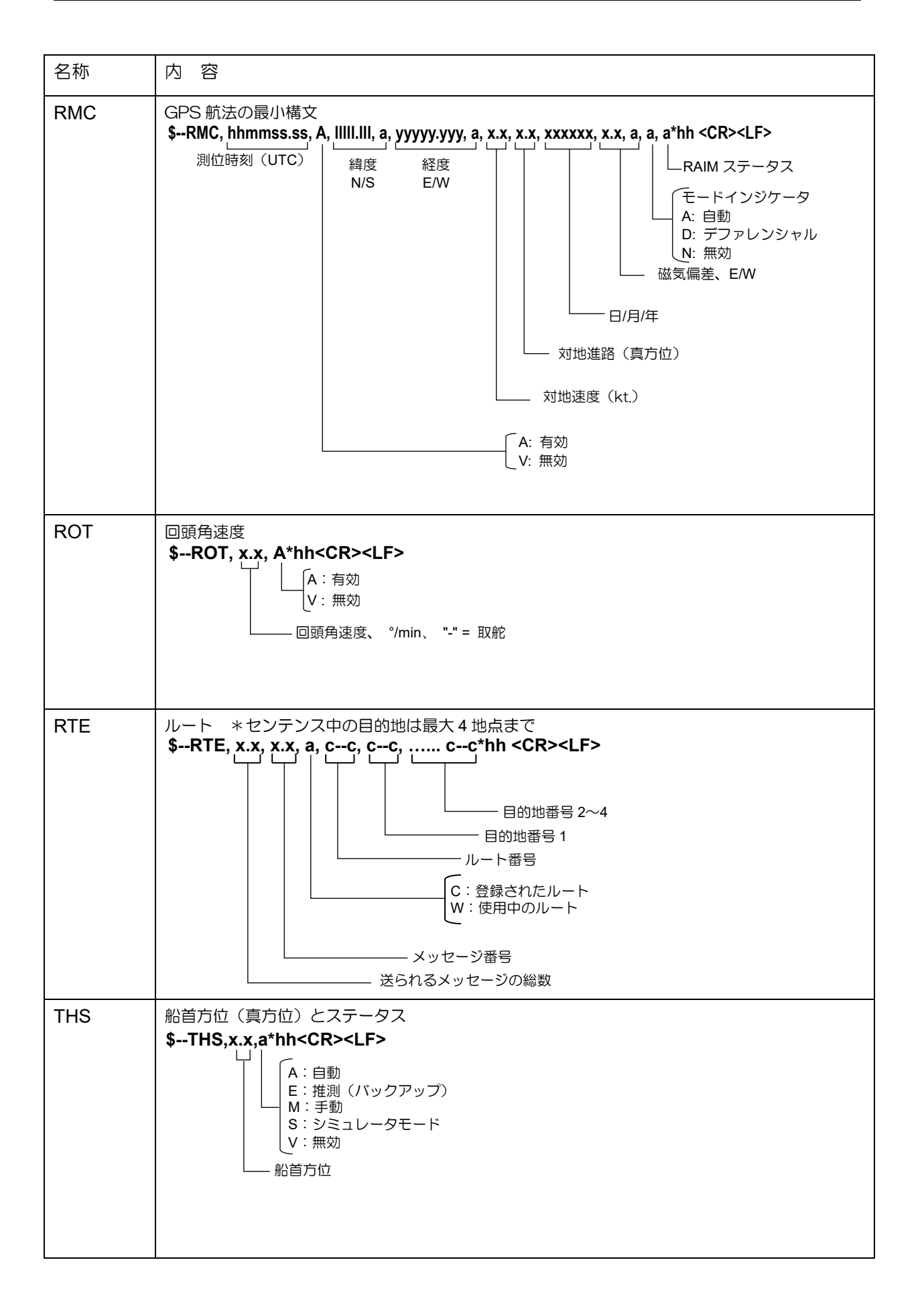

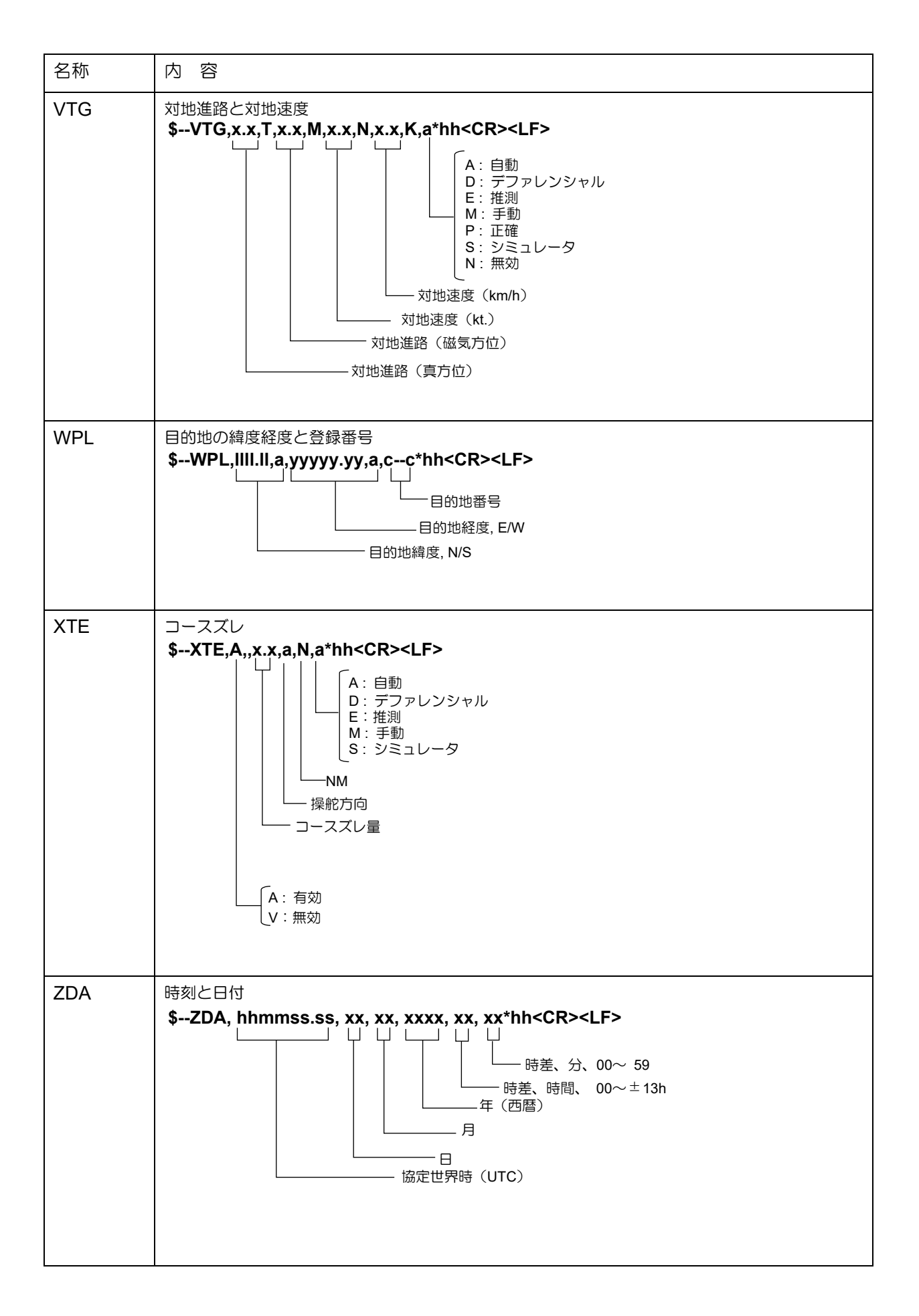

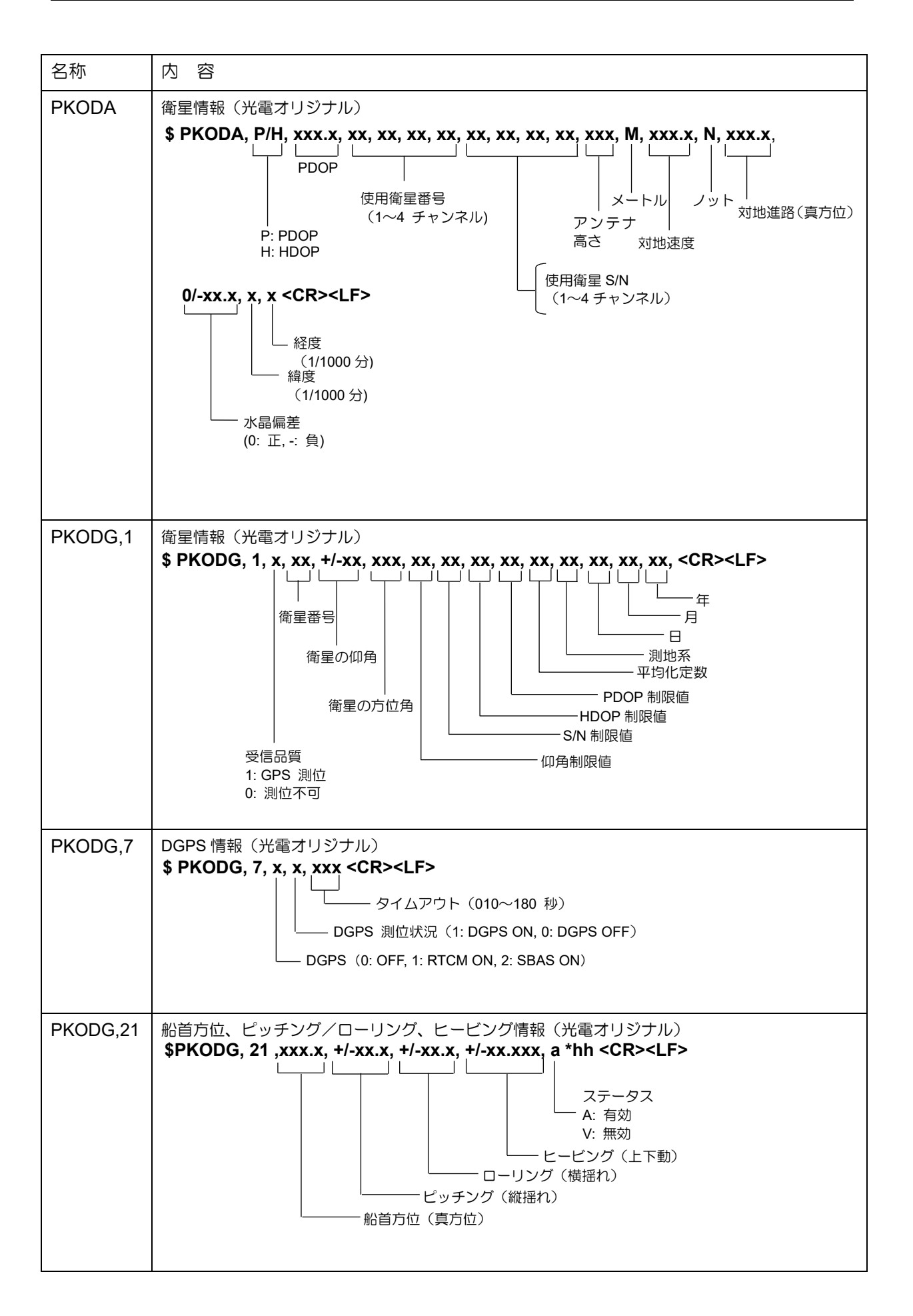

# 10.6 入出力回路

コネクター名 :DATA1~5, LOGP, ALARM コネクター規格: MCV1.5/6-G-3.81 (DATA1~4)、MKDS1/5-3.81 (DATA5), MKDS1/9-3.81 (ALARM, LOGP)

### (入力回路)

入力インピーダンス:470Ω 使用デバイス: フォトカプラ ACPL-M61L (アバゴ)

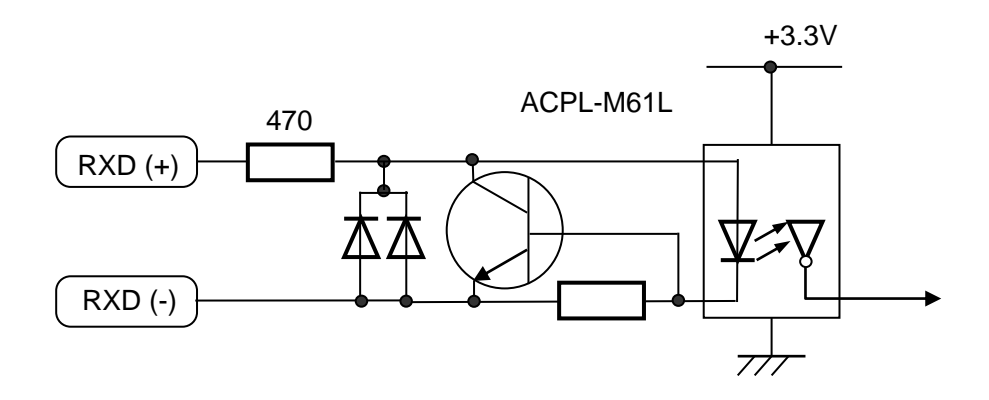

### (出力回路)

使用デバイス: ドライバ IC HD26C31FP(ルネサス)

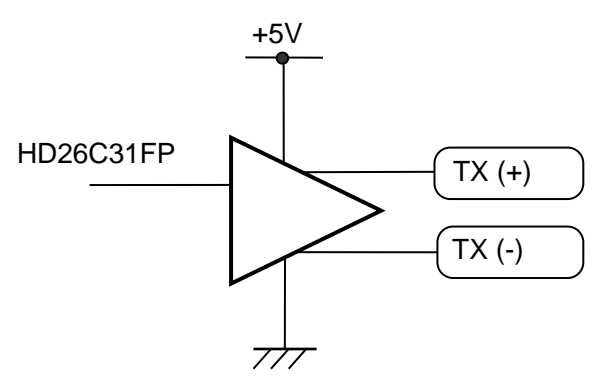

### (ログパルス)

使用デバイス: フォトカプラ TLP185(東芝)

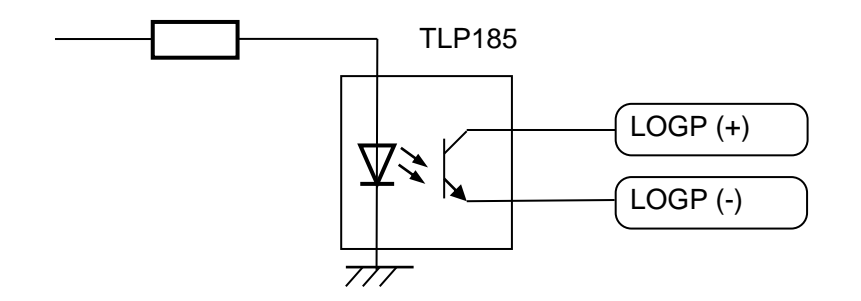

# (外部アラーム)

使用デバイス: リレー AHY129

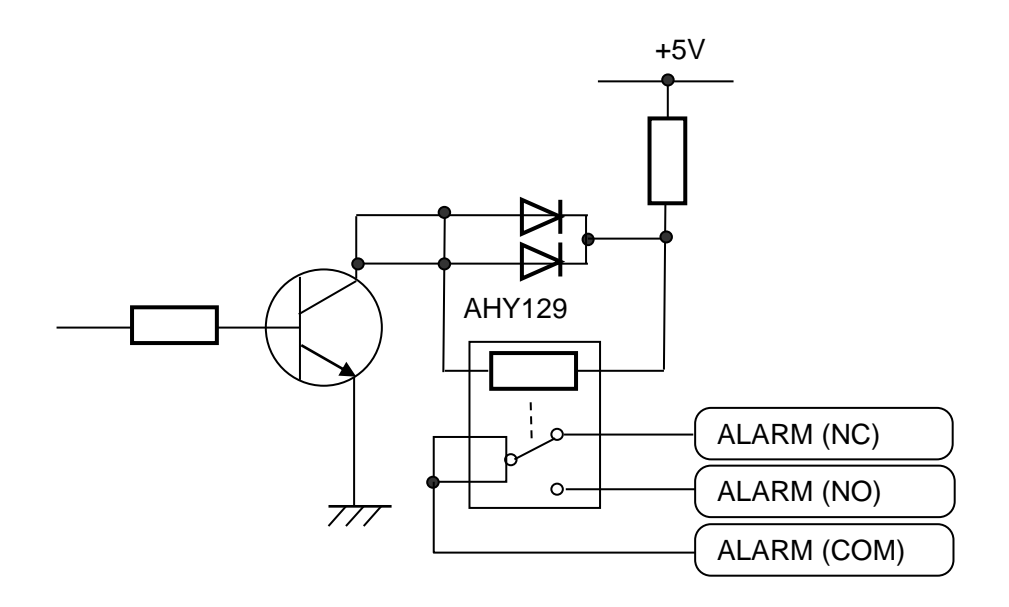

# 第11章 付 表

### 11.1 メニュー一覧

工場出荷時の設定は で示してあります。

### MENU

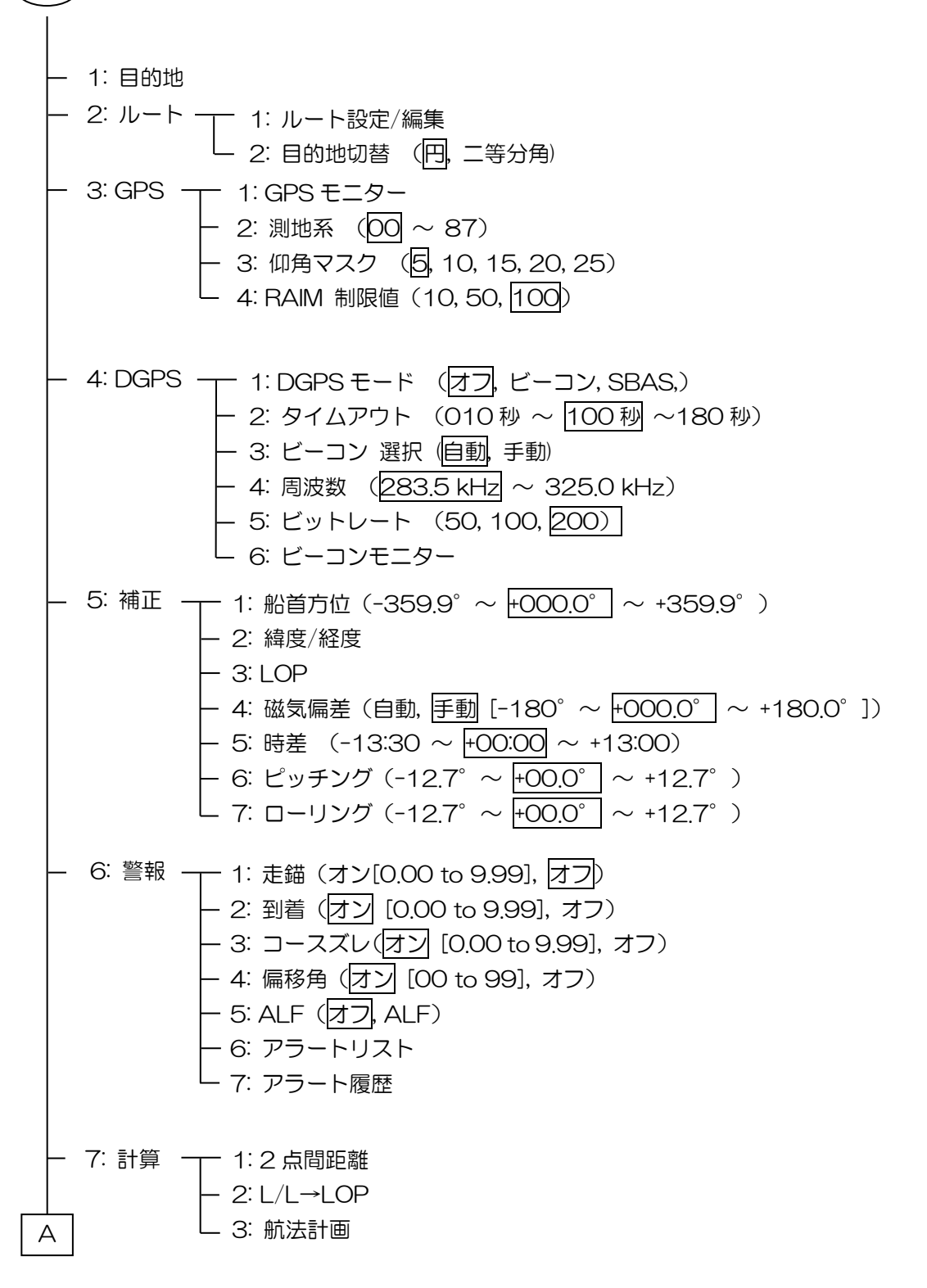

8: 初期設定(その他)── 1: 平均化(位置)(0, 1, 2, 3, 4) — 2: 単位 (NM, km, sm) — 3: 航法モード(<mark>大圏</mark>, 漸長)  $-$  4: 位置表示 ( $\overline{L/L}$ , Lop) - 5: L/L 単位 (.001, 0001) — 6: 言語 (English, 日本語, -------) 7: ログパルス(50, 100, 200, 400) - 8: Lop (LoranC, LoranA, DECCA) 9: チェーン A - 8: 初期設定(コンパス)── 1: バックアップ(000 秒 ~ |120 秒| ~ 600 秒) - 2: 平均化(船首方位)(0,1,2,3,4) - 3: 加速度(g) (0,1,2,3,4) — 4: 平均化(回頭角速度) (0,1,2,3,4) - 9: インターフェース ─ 1: コネクター (DATA1, DATA2, DATA3, DATA4, DATA5) 2: イニシャライズ(コンパス, プロッター, レーダー1, レーダー2) 3: フォーマット(IEC61162-1 ed5, IEC61162-1 ed3, NMEA 0183 Ver.2.0, AD10) \* AD10:DATA4,5 only 4: ボーレート(4800, 9600, 19200, 38400) — 5: トーカーID (GP, HE) 6: センテンス編集  $ZDA =1s$ PKODG7=オフ PKODA =オフPKODG21=オフ PKODG1=オフ AAM=オフ APB=オフ ATT=オフ BOD=オフ BWC=オフ HVE =オフ GNS=オフ RMB=オフ RMC=オフ ROT=オフ RTE=オフ THS=オフ VTG =1s WPL=オフ XTE=オフ DTM=1s GBS=オフ GSA=オフ HDM=オフ GGA=1s GSV=オフ HDT=100ms GLL =オフ MSS=オフ

# 11.2 測地系一覧

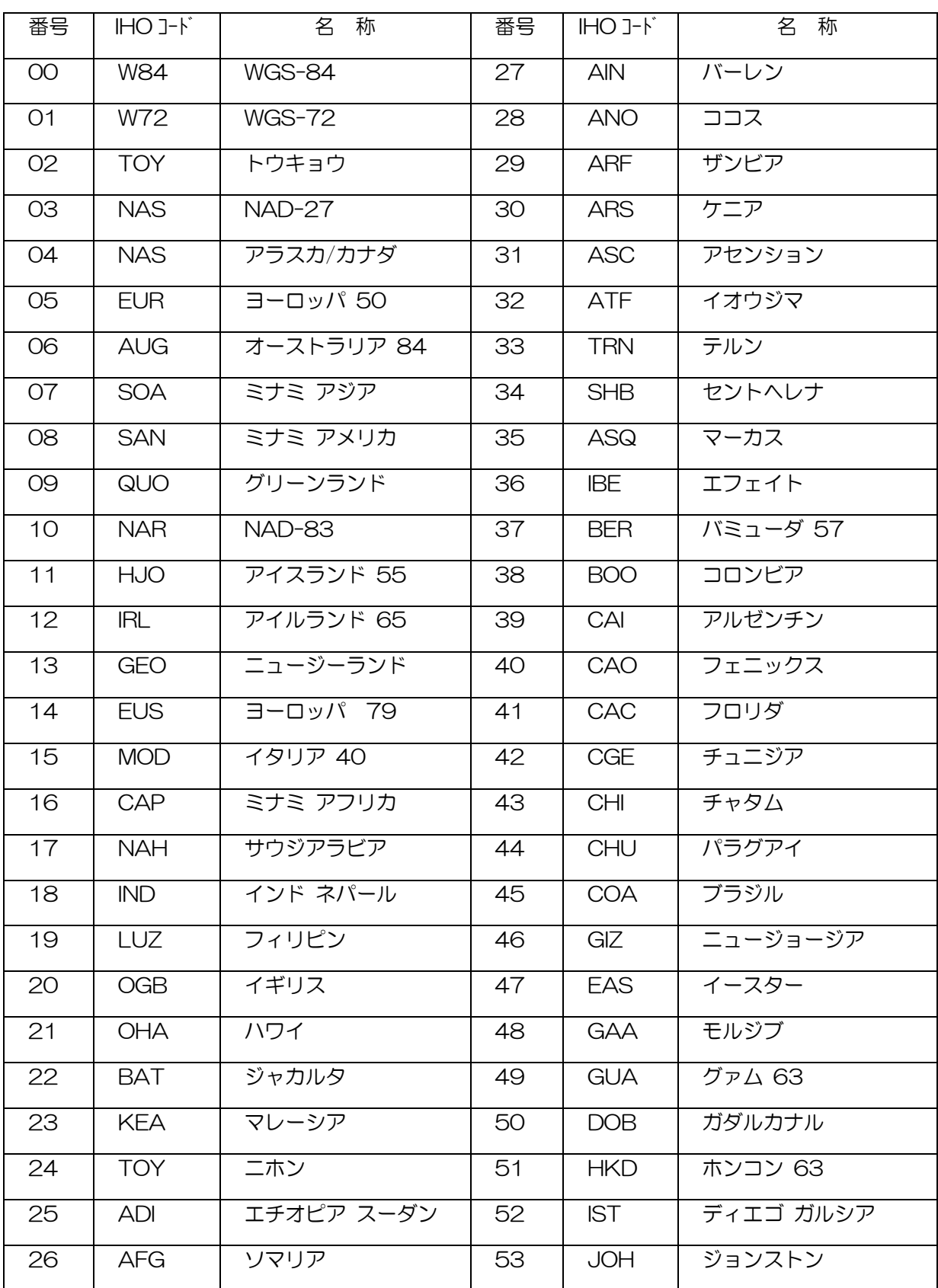

\*IHO:国際水路機関(International Hydrographic Organization)

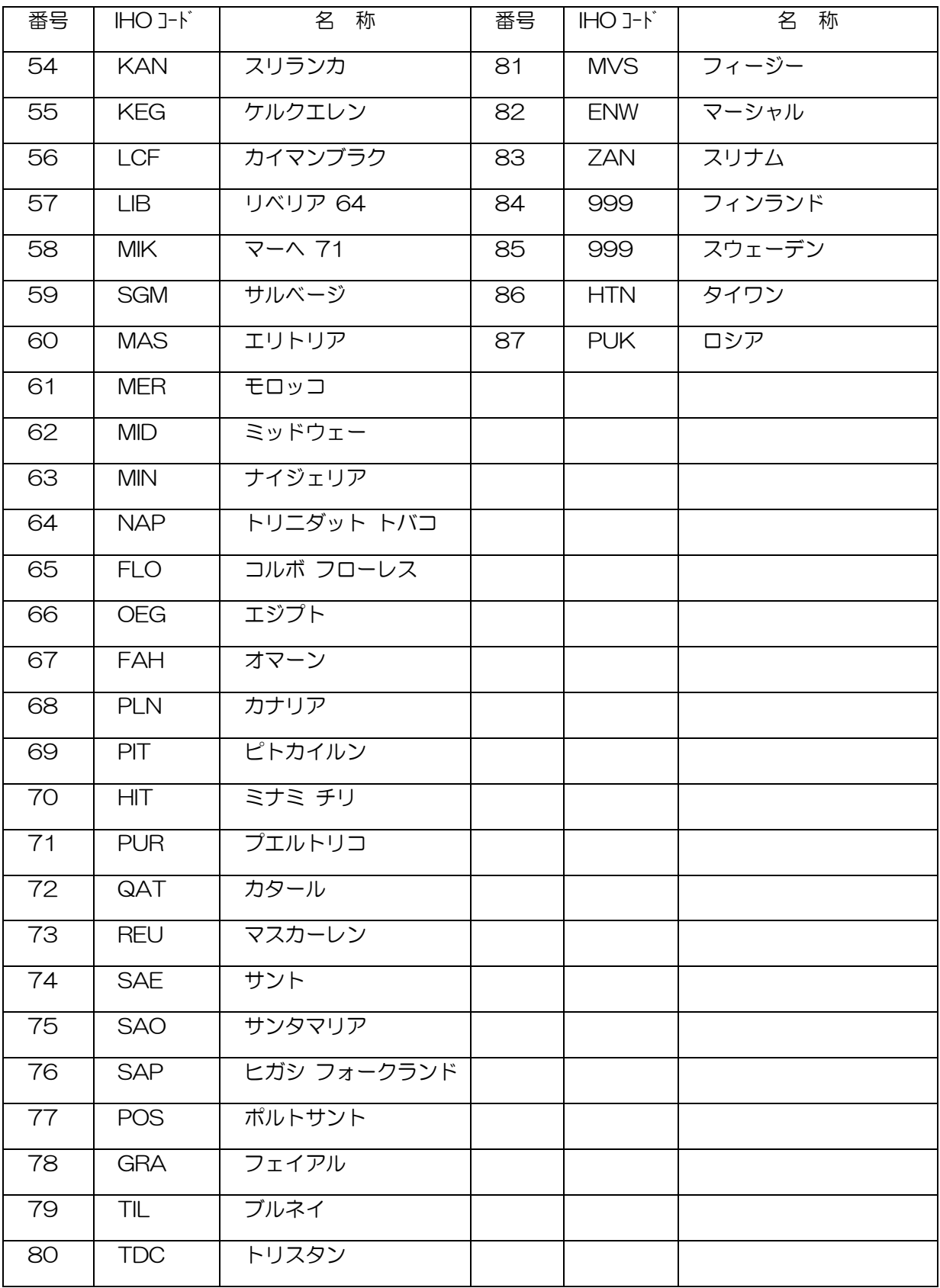

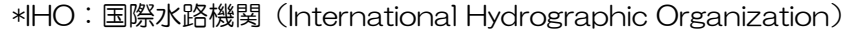

# 第12章 索 引

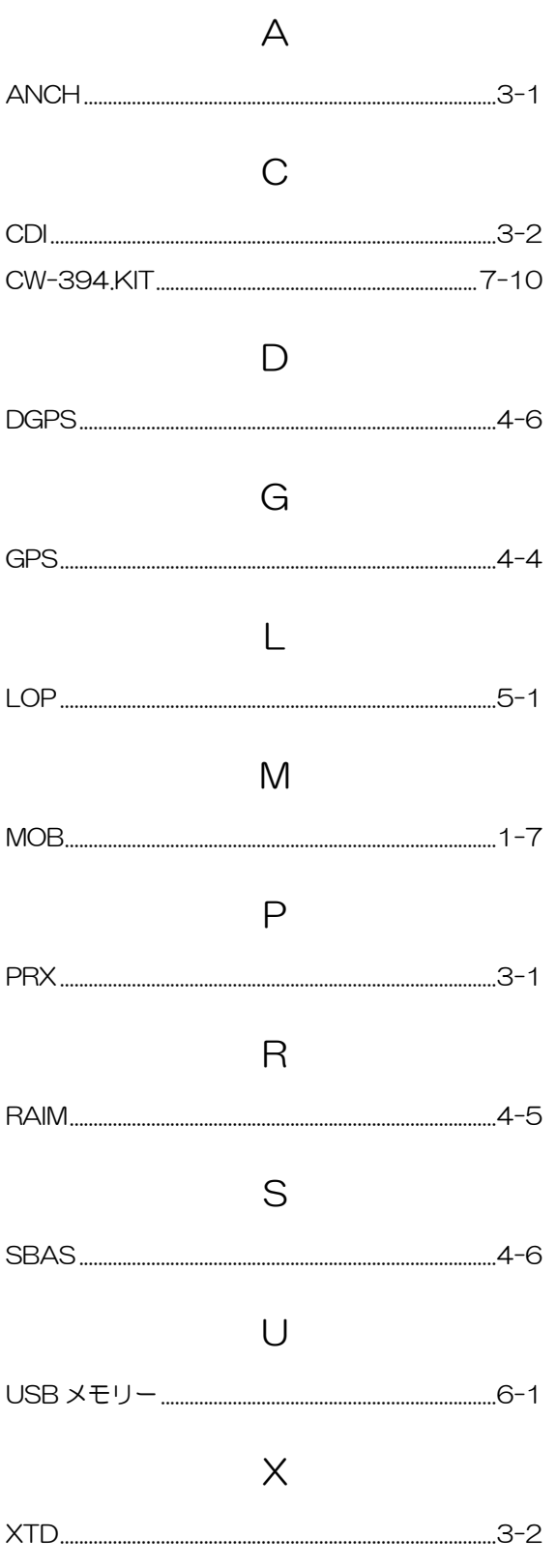

# あ

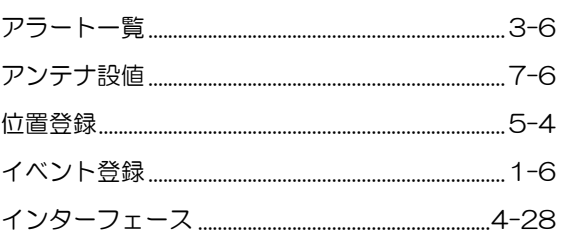

# か

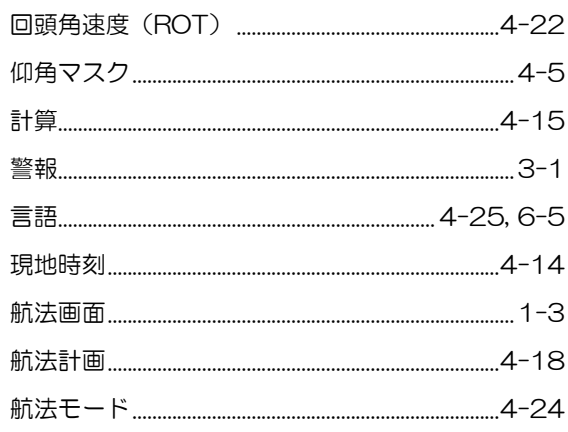

# $\preceq$

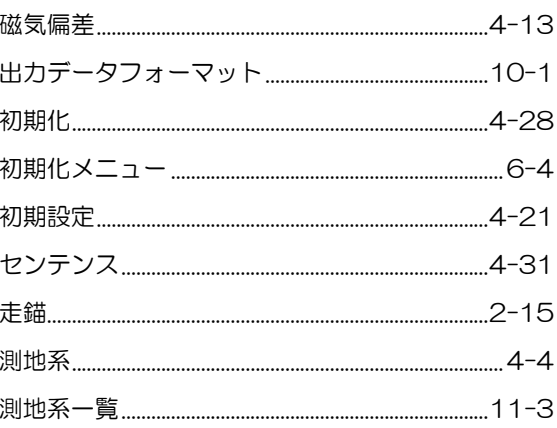

# た<br>こ

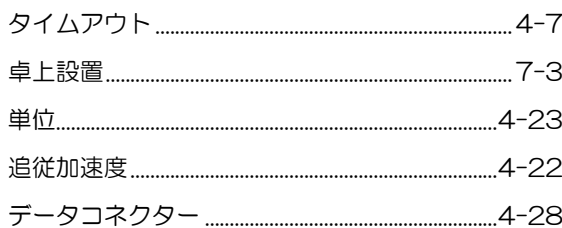

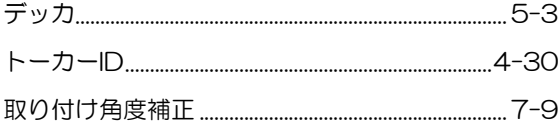

# $\overline{\mathcal{L}}$

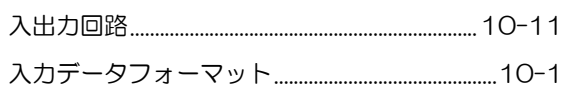

# は

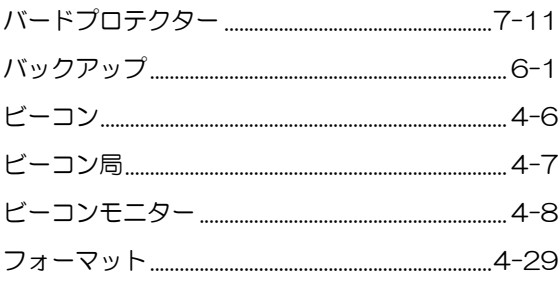

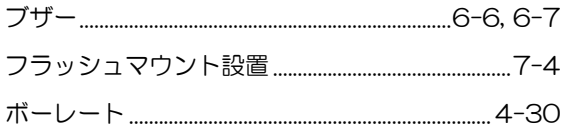

# $\ddot{\boldsymbol{\pi}}$

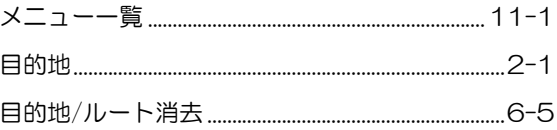

# $\overline{5}$

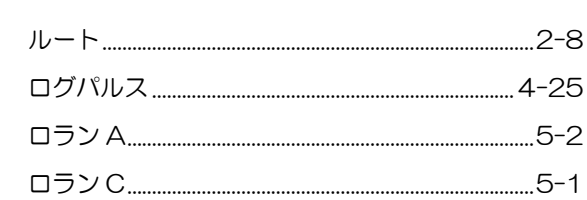

# **KODEN**

# 株式会社光電製作所

上野原事業所 〒409-0112 山梨県上野原市上野原 5278 Tel: 0554-20-5860 Fax: 0554-20-5875 営業2部/関東営業所 〒146-0095 東京都大田区多摩川 2-13-24 Tel: 03-3756-6508 Fax: 03-3756-6831 北海道営業所 〒001-0032 北海道札幌市北区北 32 西 4-1-14 Tel: 011-792-0323 Fax: 011-792-0323 関 西営業所 〒674-0083 兵庫県明石市魚住町住吉 1-5-9 Tel: 078-946-1466 Fax: 078-946-1469 九州営業所 〒819-1107 福岡県糸島市波多江駅北 3-8-1-105号 Tel: 092-332-8647 Fax: 092-332-8649

www.koden-electronics.co.jp